# **Robustel GoRugged R3000 Wireline**

# Industrial VPN Router - 4 Ethernet Ports

# **User Guide**

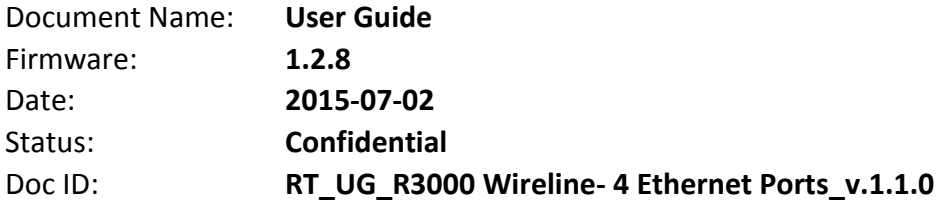

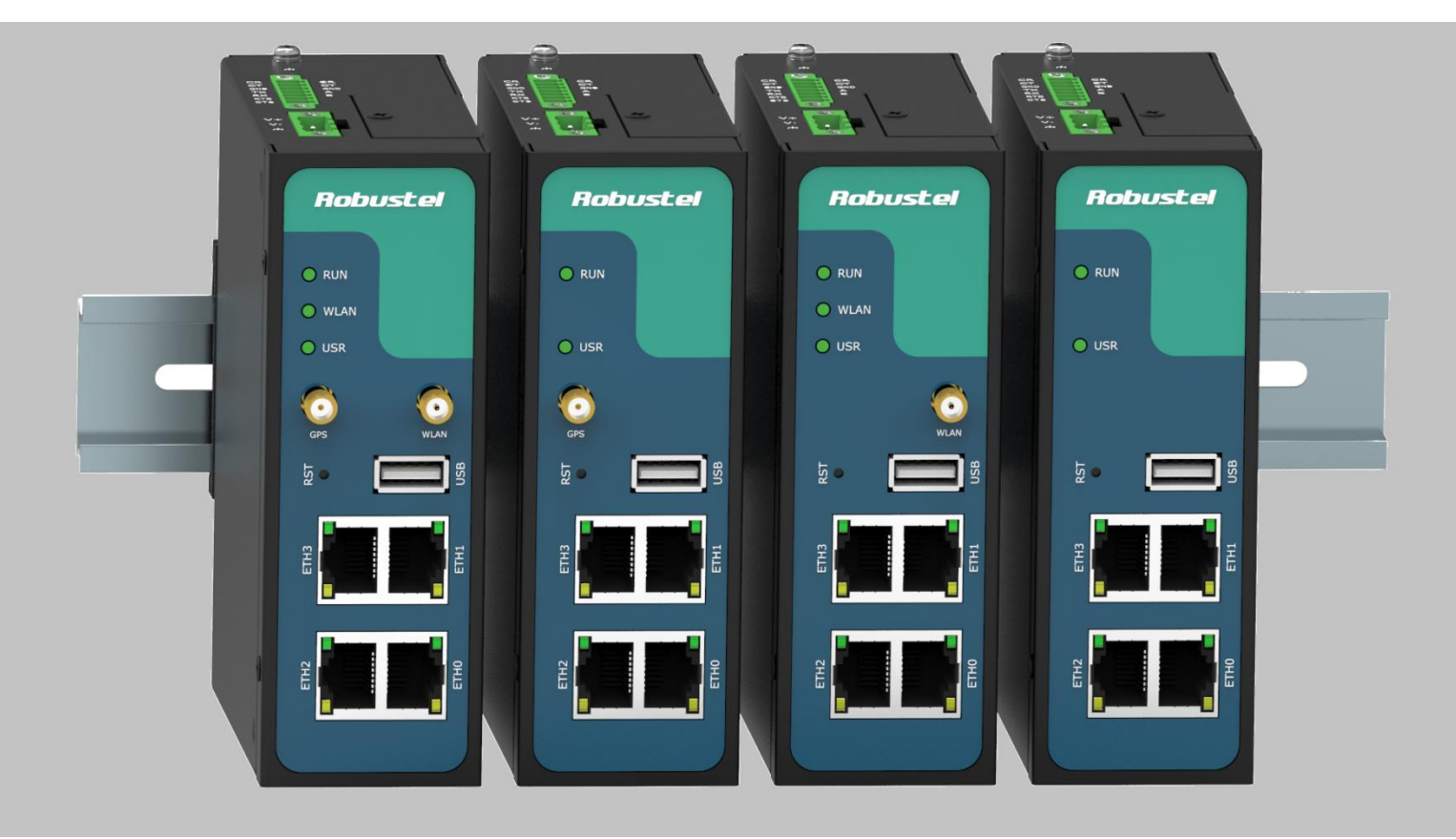

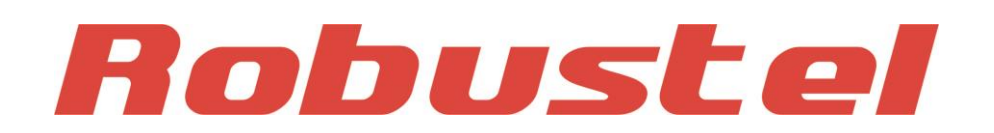

**www.robustel.com**

### **About This Document**

This document describes hardware and software of Robustel R3000 Wireline, Industrial VPN Router.

**Copyright© Guangzhou Robustel Technologies Co., Limited All Rights Reserved.**

### **Trademarks and Permissions**

Robustel are trademark of Guangzhou Robustel Technologies Co., Limited. All other trademarks and trade names mentioned in this document are the property of their respective holders.

#### **Disclaimer**

No part of this document may be reproduced in any form without the written permission of the copyright owner. The contents of this document are subject to revision without notice due to continued progress in methodology, design and manufacturing. Robustel shall have no liability for any error or damage of any kind resulting from the use of this document.

### **Technical Support Contact Information** Tel: +86-20-23354618 Fax: +86-20-82321505 E-mail: [support@robustel.com](mailto:support@robustel.com) Web[: www.robustel.com](http://www.robustel.com/)

### **Important Notice**

Due to the nature of wireless communications, transmission and reception of data can never be guaranteed. Data may be delayed, corrupted (i.e., have errors) or be totally lost. Although significant delays or losses of data are rare when wireless devices such as the router is used in a normal manner with a well-constructed network, the router should not be used in situations where failure to transmit or receive data could result in damage of any kind to the user or any other party, including but not limited to personal injury, death, or loss of property. Robustel accepts no responsibility for damages of any kind resulting from delays or errors in data transmitted or received using the router, or for failure of the router to transmit or receive such data.

### **Safety Precautions**

### **General**

- The router generates radio frequency (RF) power. When using the router, care must be taken on safety issues related to RF interference as well as regulations of RF equipment.
- Do not use your router in aircraft, hospitals, petrol stations or in places where using cellular products is prohibited.
- Be sure that the router will not be interfering with nearby equipment. For example: pacemakers or medical equipment. The antenna of the router should be away from computers, office equipment, home appliance, etc.
- An external antenna must be connected to the router for proper operation. Only uses approved antenna with the router. Please contact authorized distributor on finding an approved antenna.
- Always keep the antenna with minimum safety distance of 20 cm or more from human body. Do not put the antenna inside metallic box, containers, etc.
- RF exposure statements
	- 1. For mobile devices without co-location (the transmitting antenna is installed or located more than 20cm away from the body of user and nearby person)
- FCC RF Radiation Exposure Statement
	- 1. This Transmitter must not be co-located or operating in conjunction with any other antenna or transmitter.
	- 2. This equipment complies with FCC RF radiation exposure limits set forth for an uncontrolled environment. This equipment should be installed and operated with a minimum distance of 20 centimeters between the radiator and human body.

*Note: Some airlines may permit the use of cellular phones while the aircraft is on the ground and the door is open.*  Router *may be used at this time.*

### **Using the router in vehicle**

- Check for any regulation or law authorizing the use of cellular devices in vehicle in your country before installing the router.
- The driver or operator of any vehicle should not operate the router while driving.
- Install the router by qualified personnel. Consult your vehicle distributor for any possible interference of electronic parts by the router.
- The router should be connected to the vehicle's supply system by using a fuse-protected terminal in the vehicle's fuse box.
- Be careful when the router is powered by the vehicle's main battery. The battery may be drained after extended period.

### **Protecting your router**

To ensure error-free usage, please install and operate your router with care. Do remember the following:

- Do not expose the router to extreme conditions such as high humidity / rain, high temperatures, direct sunlight, caustic / harsh chemicals, dust, or water.
- Do not try to disassemble or modify the router. There is no user serviceable part inside and the warranty would be void.
- Do not drop, hit or shake the router. Do not use the router under extreme vibrating conditions.
- Do not pull the antenna or power supply cable. Attach/detach by holding the connector.
- Connect the router only according to the instruction manual. Failure to do it will void the warranty.
- In case of problem, please contact authorized distributor.

### **Regulatory and Type Approval Information**

### **Table 1:** Directives

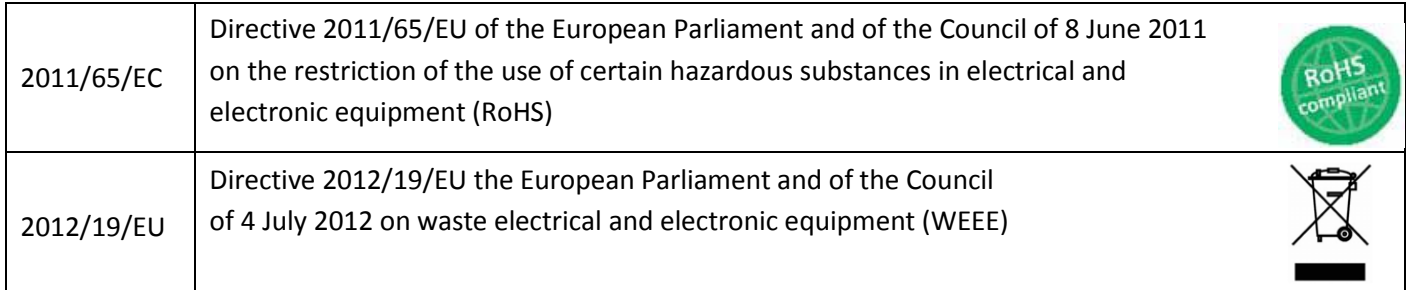

### **Table 2:** Standards of the Ministry of Information Industry of the People's Republic of China

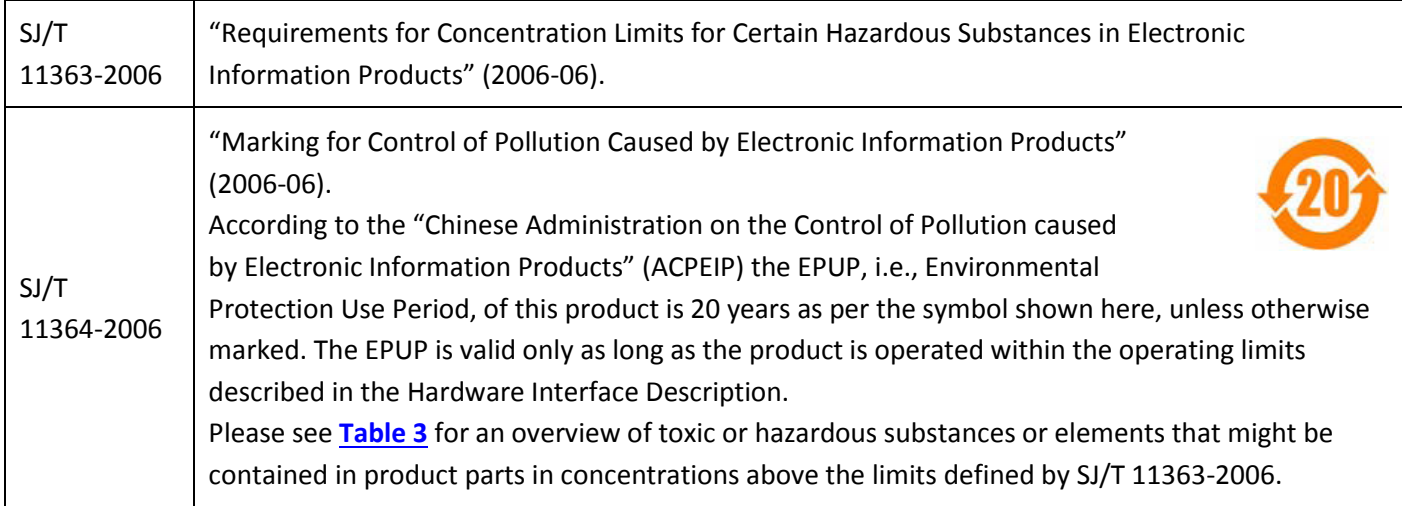

### <span id="page-4-0"></span>**Table 3:** Toxic or hazardous substances or elements with defined concentration limits

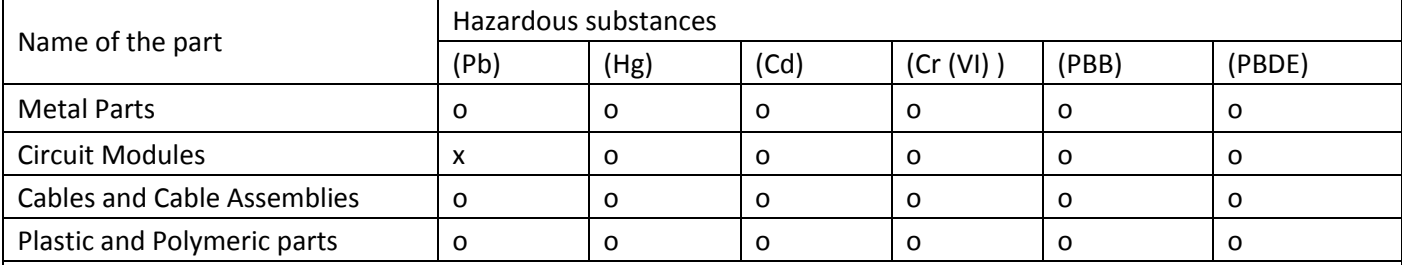

o:

Indicates that this toxic or hazardous substance contained in all of the homogeneous materials for this part is below the limit requirement in SJ/T11363-2006.

x:

Indicates that this toxic or hazardous substance contained in at least one of the homogeneous materials for this part *might exceed* the limit requirement in SJ/T11363-2006.

### **Revision History**

Updates between document versions are cumulative. Therefore, the latest document version contains all updates made to previous versions.

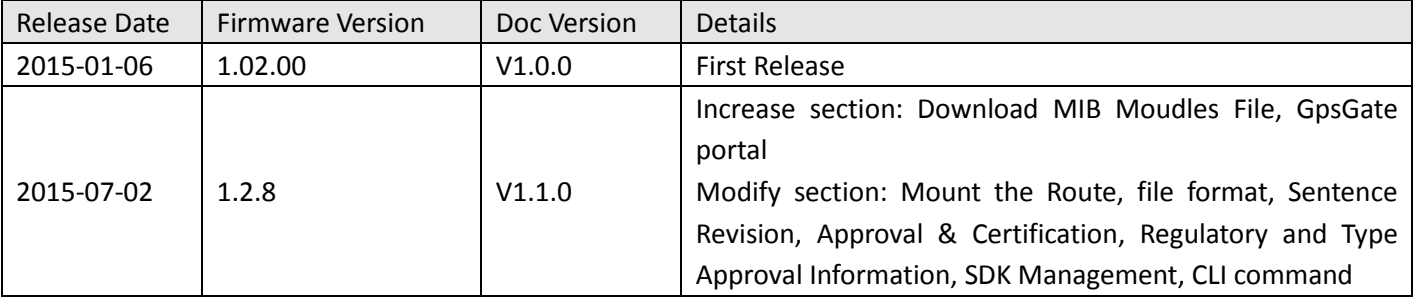

### **Contents**

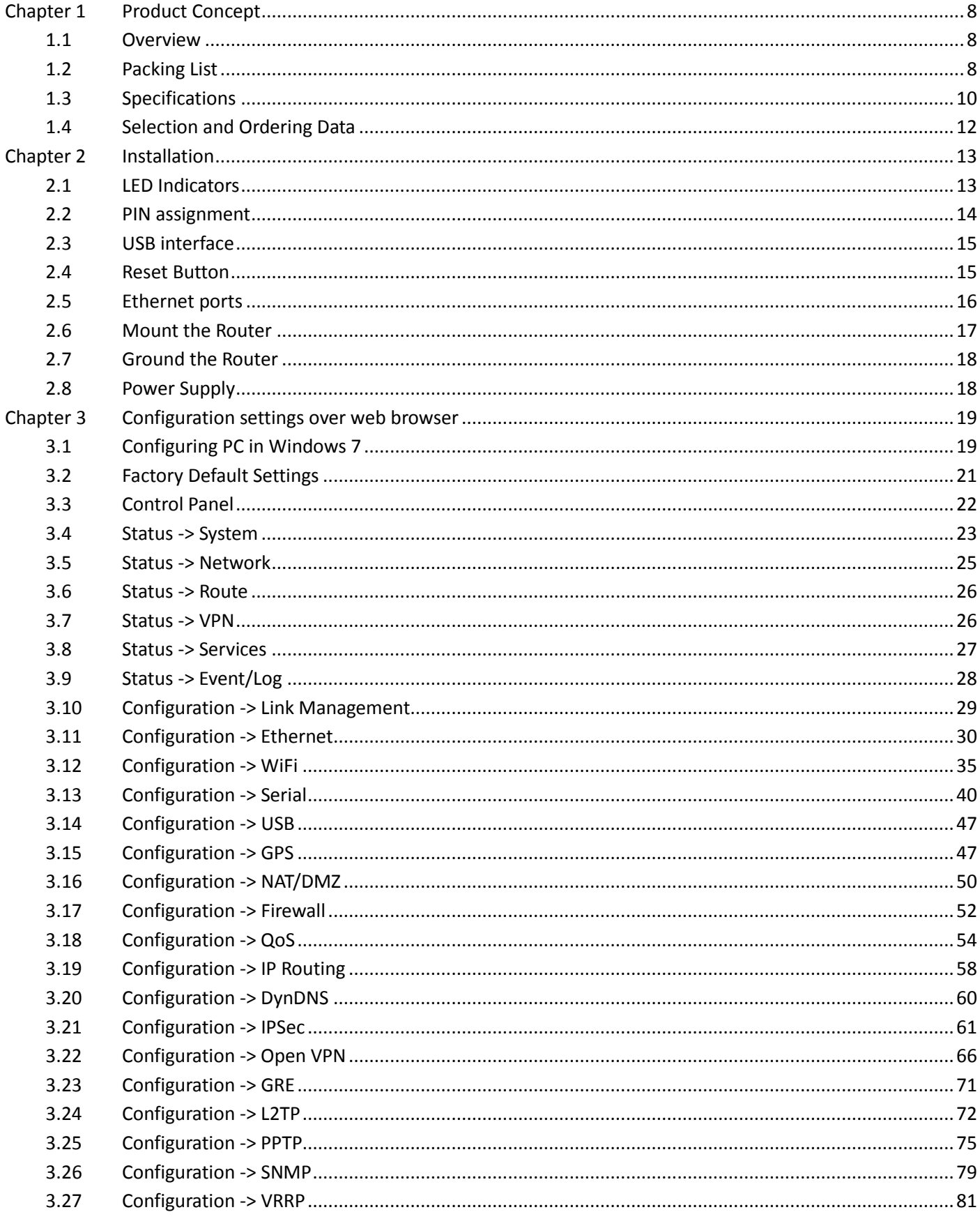

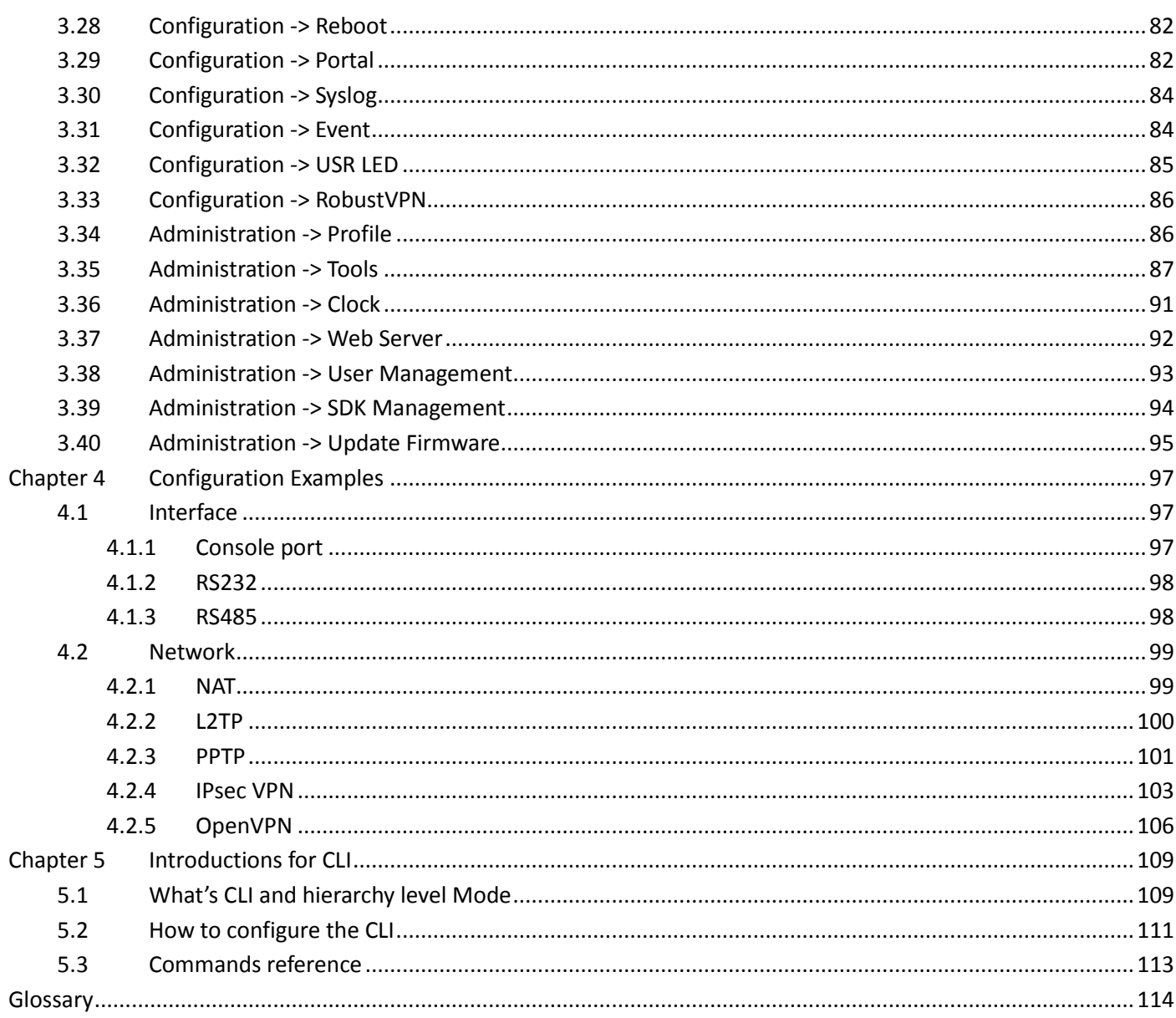

# <span id="page-8-0"></span>**Chapter 1 Product Concept**

### <span id="page-8-1"></span>**1.1 Overview**

Robustel GoRugged R3000 Wireline is a rugged VPN router offering state-of-the-art secure connectivity for machine to machine (M2M) applications.

- WAN link management: Ethernet WAN/WLAN WAN backup.
- VPN tunnel: IPSec/OpenVPN/PPTP/L2TP/GRE.
- Supports Modbus gateway (Modbus RTU/ASCII to Modbus TCP).
- Supports GPS&GLONASS (optional), provides real time location and tracking.
- Supports 802.11 b/g/n Wi-Fi (optional), AP and client mode.
- Supports SDK, provides user programmatic interface.
- Supports 802.1Q VLAN Trunk.
- Auto reboot via Timing.
- Supports RobustLink (Centralized M2M management platform, to remote monitor, configure and update firmware).
- Supports RobustVPN (Cloud VPN Portal, to provide easy and secure remote access for PLCs and machines).
- Flexible Management methods: Web/CLI/SNMP/RobustLink.
- Firmware upgrade via Web/CLI/USB/RobustLink.
- Various interfaces: RS232/RS485/Console/USB/Ethernet.
- Wide range input voltages from 9 to 60 VDC and extreme operating temperature.
- <span id="page-8-2"></span>The metal enclosure can be mounted on a DIN-rail or on the wall, also with extra ground screw.

### **1.2 Packing List**

Check your package to make sure it contains the following items:

Robustel GoRugged R3000 Wireline router x 1

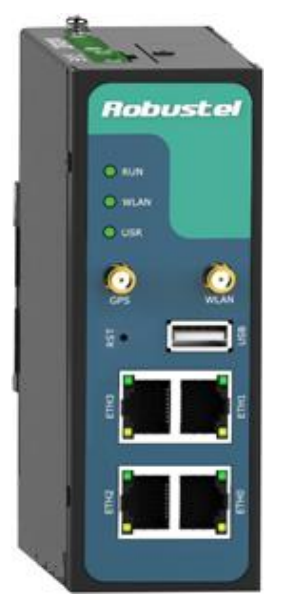

3-pin pluggable terminal block with lock for power connector x 1

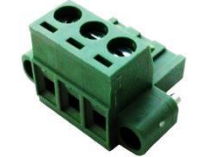

7-pin pluggable terminal block with lock for serial port and console port x 1

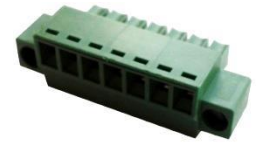

• CD with user guide x 1

*Note: Please notify your sales representative if any of the above items are missing or damaged.*

Ethernet cable x 1

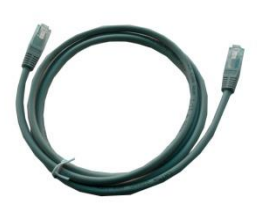

Wall Mounting Kit

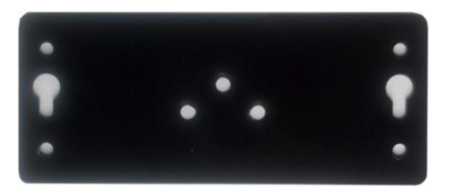

35mm Din-Rail mounting kit

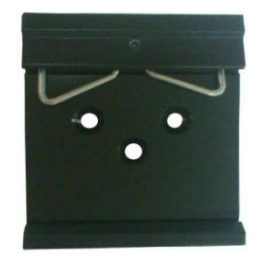

AC/DC Power Supply Adapter (12VDC, 1.5A) x 1 (EU, US, UK, AU plug optional)

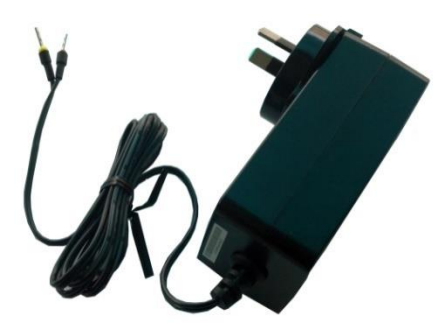

## <span id="page-10-0"></span>**1.3 Specifications**

#### **Ethernet Interface**

- Number of Ports: 4 x 10/100 Mbps, 3 LAN+1 WAN
- Magnet Isolation Protection: 1.5KV

### **WLAN Interface (Optional)**

- Standards: 802.11b/g/n up to 65 Mbps, AP and Client mode
- Frequency Band: 2.400 2.500 GHz (2.4 GHz ISM band)
- Security: Open ,WPA, WPA2
- Encryption: AES, TKIP
- Antenna Interface: SMA Female
- Transmission Power: 802.11b: 17dBm, 802.11g/n: 15dBm
- Reception Sensibility: 1M: -97dBm, 2M: -93dBm, 6M: -91dBm, 11M: -89dBm, 54M: -75dBm, 65M: -72dBm

#### **GPS&GLONASS Interface (Optional)**

- Antenna Interface: SMA Female, 50 ohms impedance
- Tracking Sensitivity: GPS: better than -148 dBm

#### GLONASS: better than -140 dBm

Time-To-First-Fix: GPS: 26 s

GLONASS: 30 s

Protocol: NMEA-0183 V2.3

#### **Serial Interface**

- Number of Ports: 1 x RS-232 or 1 x RS-485
- ESD Protection: ±15KV
- Parameters: 8E1, 8O1, 8N1, 8N2, 7E2, 7O2, 7N2, 7E1
- Baud Rate: 300bps to 230400bps
- RS-232: TxD, RxD, RTS, CTS, GND
- RS-485: Data+ (A), Data- (B)
- Interface: 3.5mm terminal block with lock

#### **System**

- LED Indicators: RUN, WLAN, USR
- Built-in RTC, Watchdog, Timer
- Expansion: 1 x USB 2.0 host up to 480 Mbps
- Storage: 1 x MicroSD

#### **Software**

- Network protocols: PPPoE, TCP, UDP, DHCP, ICMP, NAT, DMZ, RIP v1/v2, OSPF, DDNS, VRRP, HTTP, HTTPs, DNS, ARP, QoS, SNTP, Telnet, VLAN, SSH2, etc
- VPN tunnel: IPSec/OpenVPN/PPTP/L2TP/GRE
- Firewall: SPI, anti-DoS, Filter, Access Control
- Management: Web, CLI, SNMP v1/v2/v3, RobustLink
- Serial Port: TCP client/server, UDP, Modbus RTU/ASCII to Modbus TCP, Virtual COM (COM port redirector)
- RobustLink: Centralized M2M management platform
- RobustVPN: Cloud VPN Portal

#### **Power Supply and Consumption**

- Power Supply Interface: 5mm terminal block with lock
- Input Voltage: 9 to 60 VDC
- Power Consumption: Idle: 100 mA @ 12 V

#### Data Link: 400 mA (peak) @ 12 V

### **Physical Characteristics**

- Housing & Weight: Metal, 500g
- Dimension: (L x W x H): 125 x 108 x 45 mm
- Installation: 35mm Din-Rail or wall mounting or desktop

### **Environmental Limits**

Operating Temperature & Humidity: -40 to 85°C, 95% RH

### **Regulatory and Type Approvals**

- Approval & Certification: CE, R&TTE, FCC, RCM, RoHS, WEEE
- EMI: EN 55022 (2006/A1: 2007) Class B
- EMC: EN 61000-4-2 (ESD) Level 3, EN 61000-4-3 (RS) Level 4

EN 61000-4-4 (EFT) Level 4, EN 61000-4-5 (Surge) Level 3

EN 61000-4-6 (CS) Level 4, EN 61000-4-8, Level 4

### <span id="page-12-0"></span>**1.4 Selection and Ordering Data**

Please refer to corresponding R3000 Wireline datasheet.

# <span id="page-13-0"></span>**Chapter 2 Installation**

# <span id="page-13-1"></span>**2.1 LED Indicators**

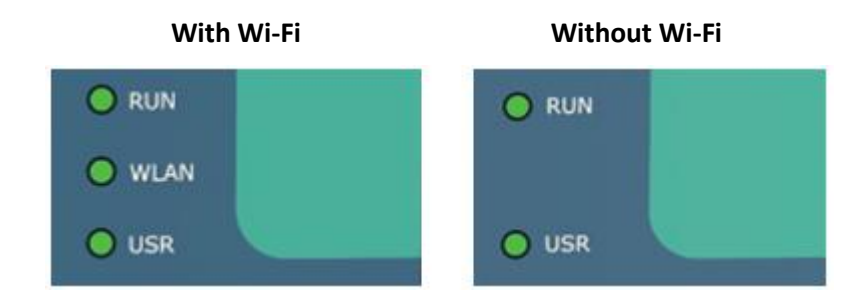

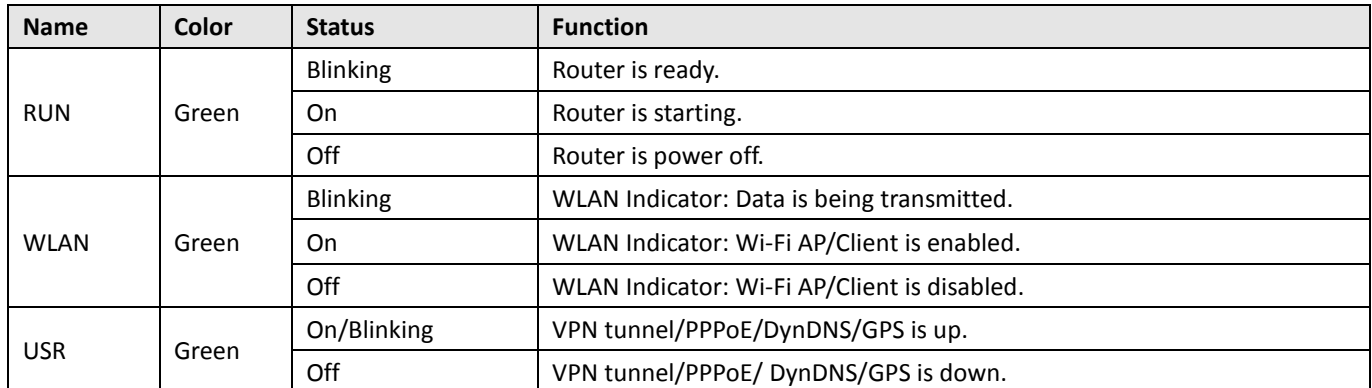

*Note: User can select display status of USR LED. For details please refer to section [1.3.32.](#page-85-0)*

# <span id="page-14-0"></span>**2.2 PIN assignment**

### **PIN assignment of R3000-QLA**

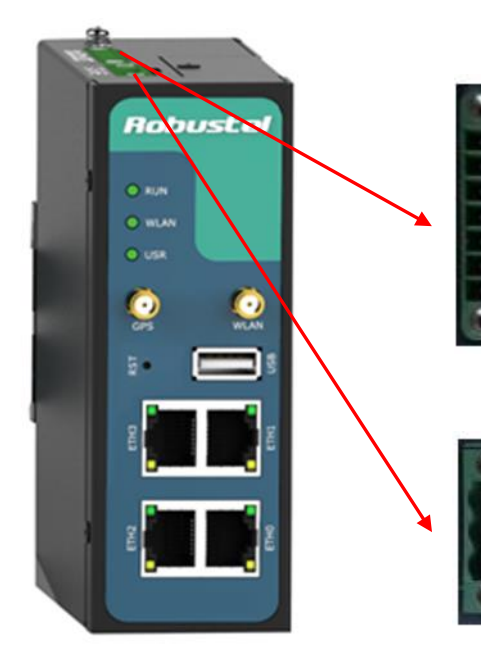

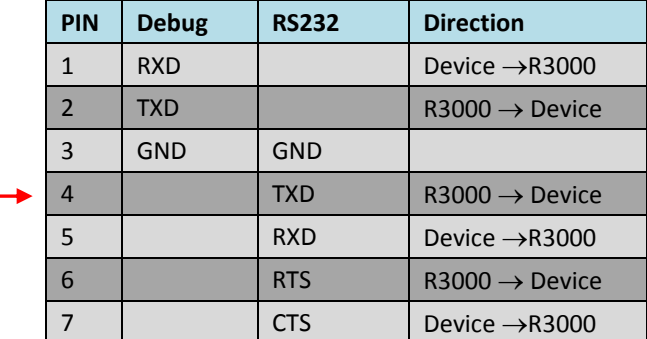

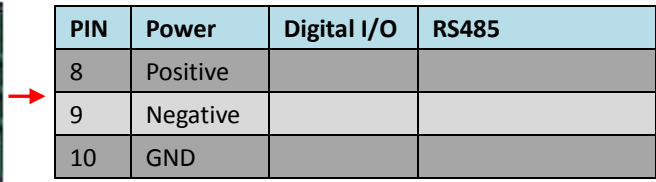

### **PIN assignment of R3000-QLB**

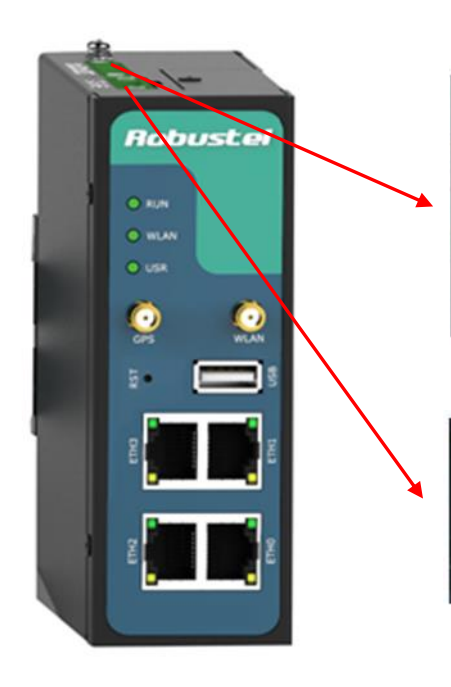

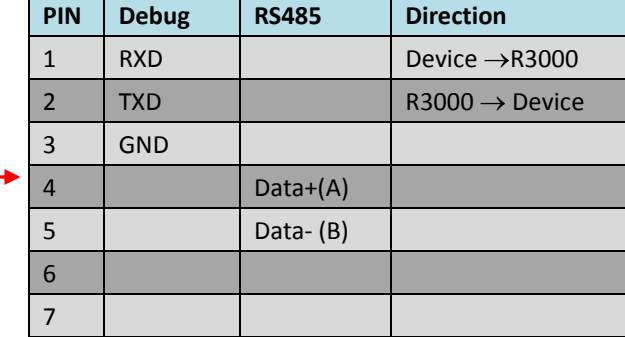

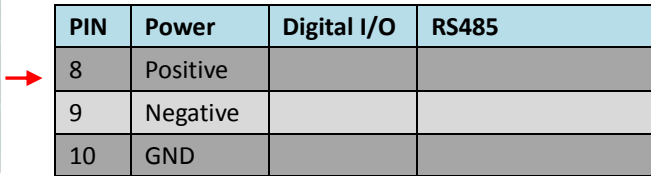

### <span id="page-15-0"></span>**2.3 USB interface**

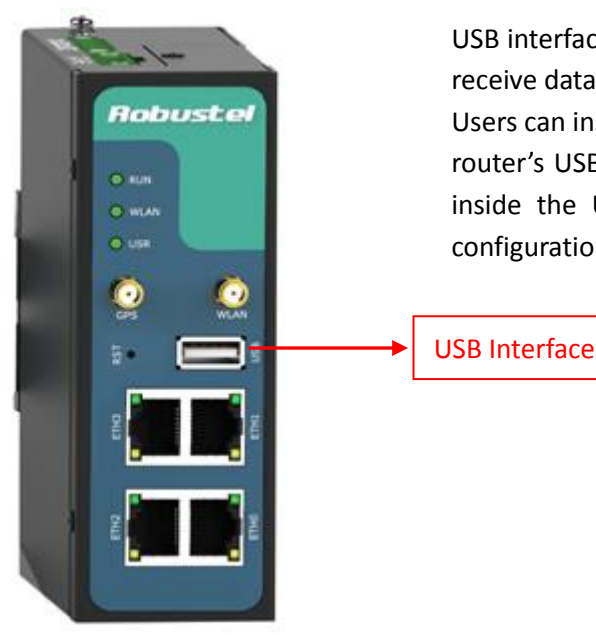

USB interface is used for batch firmware upgrade, cannot used to send or receive data from slave devices which with USB interface. Users can insert a USB storage device, such as U disk or hard disk, into the

router's USB interface, if there is configuration file or firmware of R3000 inside the USB storage devices, R3000 will automatically update the configuration file or firmware. For details please refer to sectio[n 1.3.14.](#page-47-0)

### <span id="page-15-1"></span>**2.4 Reset Button**

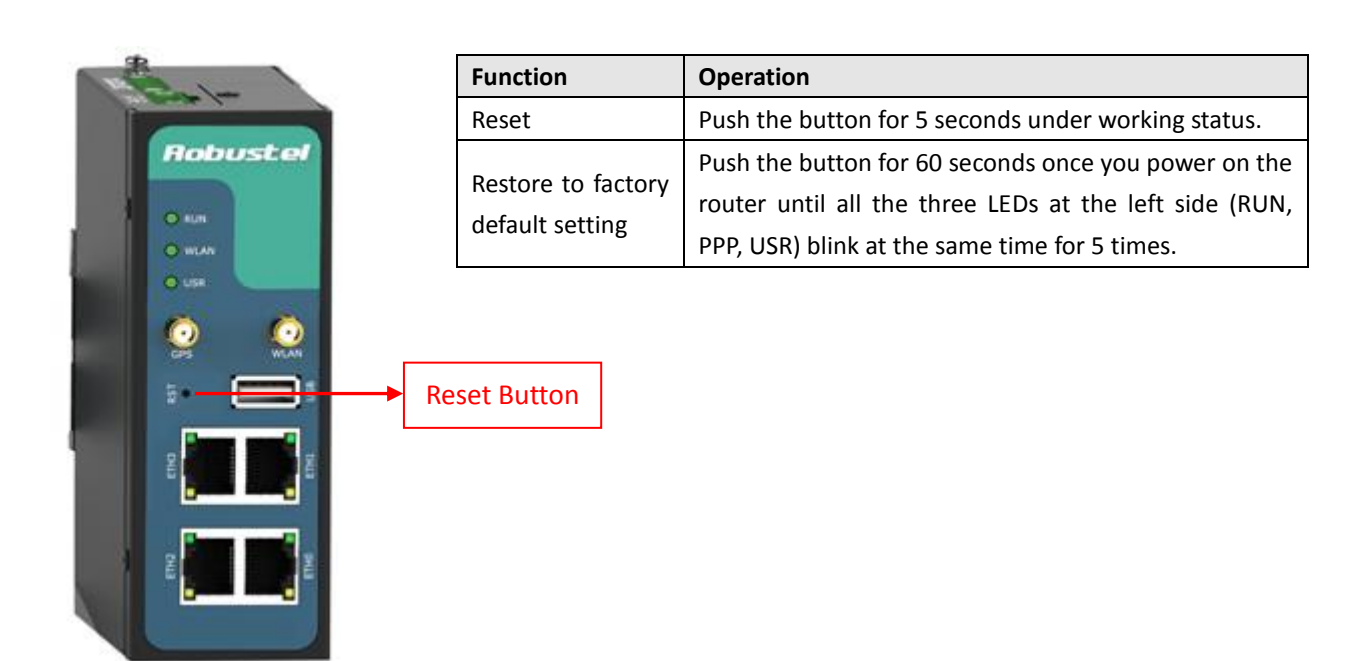

### <span id="page-16-0"></span>**2.5 Ethernet ports**

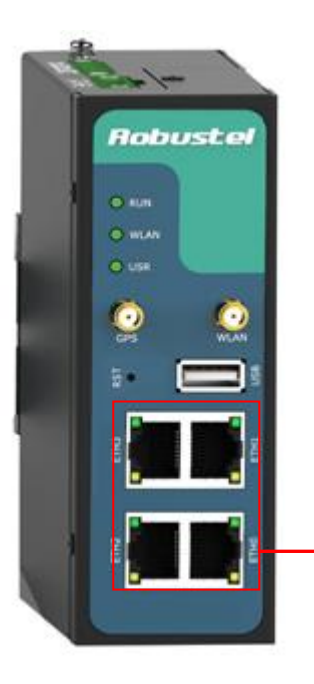

Each Ethernet port has two LED indicators (please check the following picture). The yellow one is **Speed indicator** and the green one is **Link indicator**. There are three status of each indicator. For details please refer to the form below.

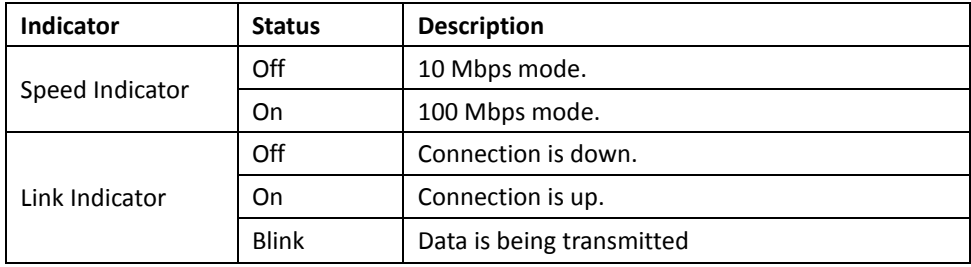

Ethernet Ports

### <span id="page-17-0"></span>**2.6 Mount the Router**

### **Two ways of mounting the router**

1. Use 3 pcs of M3 screw to mount the router on the Wall mounting Kit. And then use 2 pcs of M3 screw to mount the Wall mounting Kit on the wall.

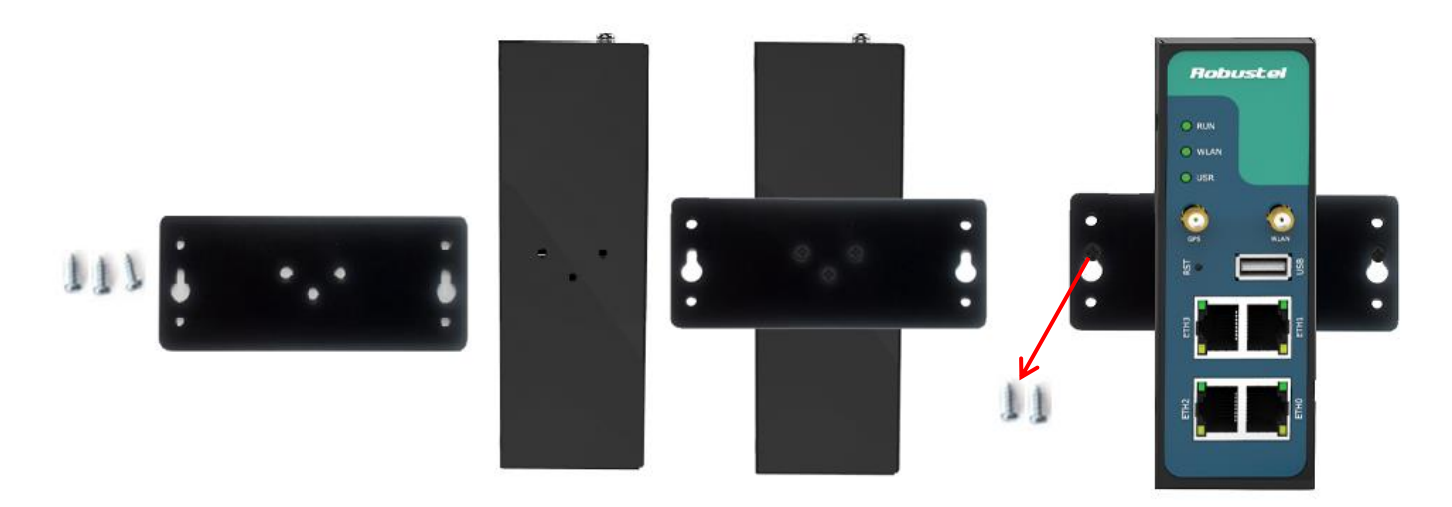

2. Mount the router on a DIN rail with 3 pcs of M3 screws, and then hang the DIN-Rail on the holder. You need to choose a standard holder.

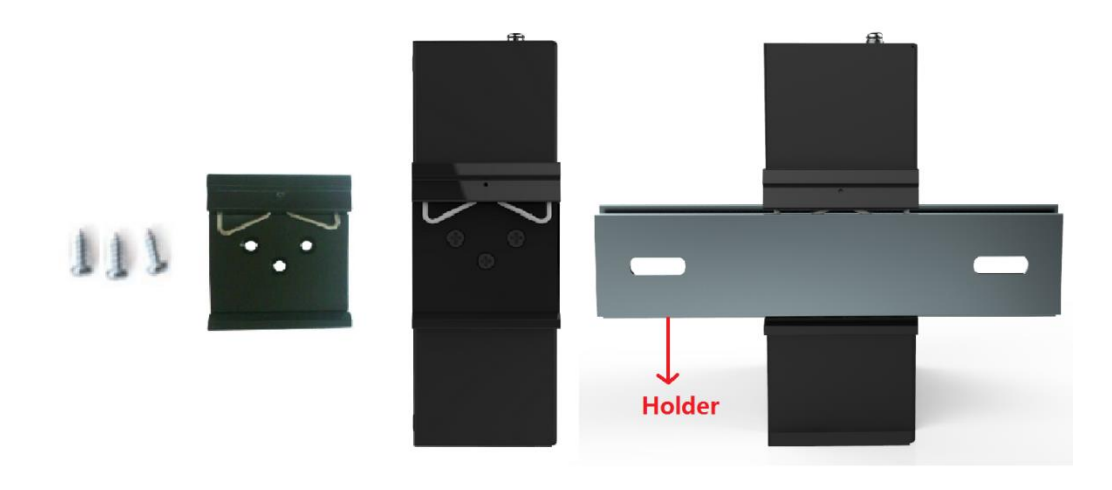

# <span id="page-18-0"></span>**2.7 Ground the Router**

Grounding and wire router helps limit the effects of noise due to electromagnetic interference (EMI). Run the ground connection from the ground by screwing to the grounding surface before connecting devices.

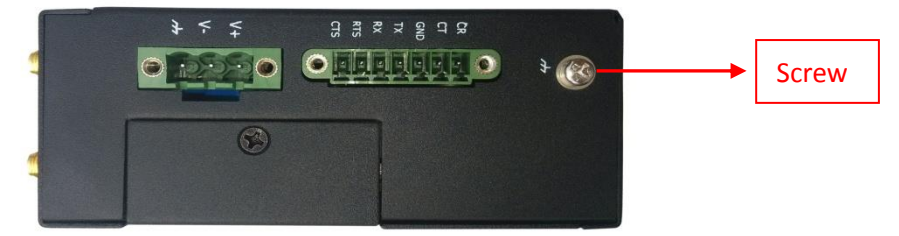

*Note: This product is intended to be mounted to a well-grounded mounting surface, such as a metal panel.*

## <span id="page-18-1"></span>**2.8 Power Supply**

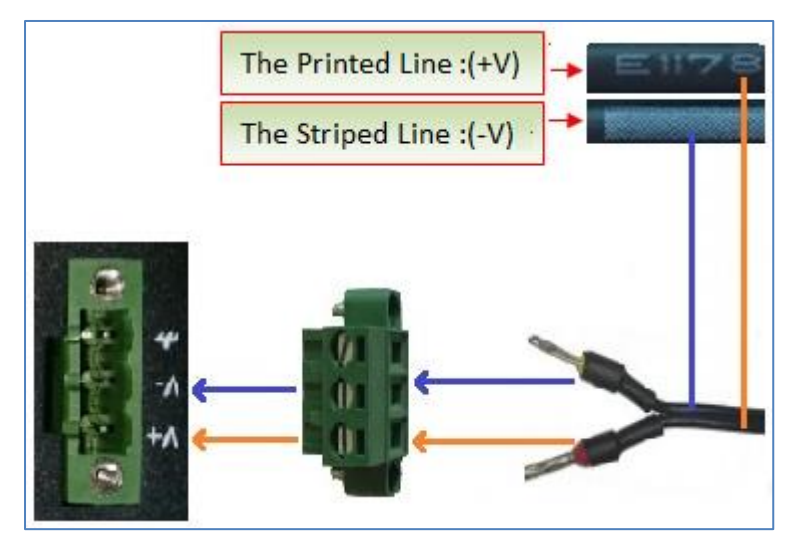

The power supply range is 9 to 60 VDC.

*Note: Please take care about the polarity, and do not make reverse connection. There are two lines connecting to the* power supply adapter, as it illustrates on the power supply adapter label, the line printed with letters needs to be connected with the positive polarity, and the striped line needs to be connected with the negative polarity.

# <span id="page-19-0"></span>**Chapter 3 Configuration settings over web browser**

The router can be configured through your web browser that include IE 8.0 or above, Chrome and Firefox. A web browser is included as a standard application in the following operating systems: Linux, Mac OS, Windows 98/NT/2000/XP/Me/Vista/7/8, etc. It provides an easy and user-friendly interface for configuration. There are various ways to connect the router, either through an external repeater/hub or connect directly to your PC. However, make sure that your PC has an Ethernet interface properly installed prior to connecting the router. You must configure your PC to obtain an IP address through a DHCP server or a fixed IP address that must be in the same subnet as the router. If you encounter any problems accessing the router web interface it is advisable to uninstall your firewall program on your PC, as this tends to cause problems accessing the IP address of the router.

# <span id="page-19-1"></span>**3.1 Configuring PC in Windows 7**

The configuration for windows system is similar.

- 1. Go to *Start / Control Panel* (in Classic View). In the Control Panel, double-click *Network Connections*.
- 2. Double-click *Local Area Connection*.

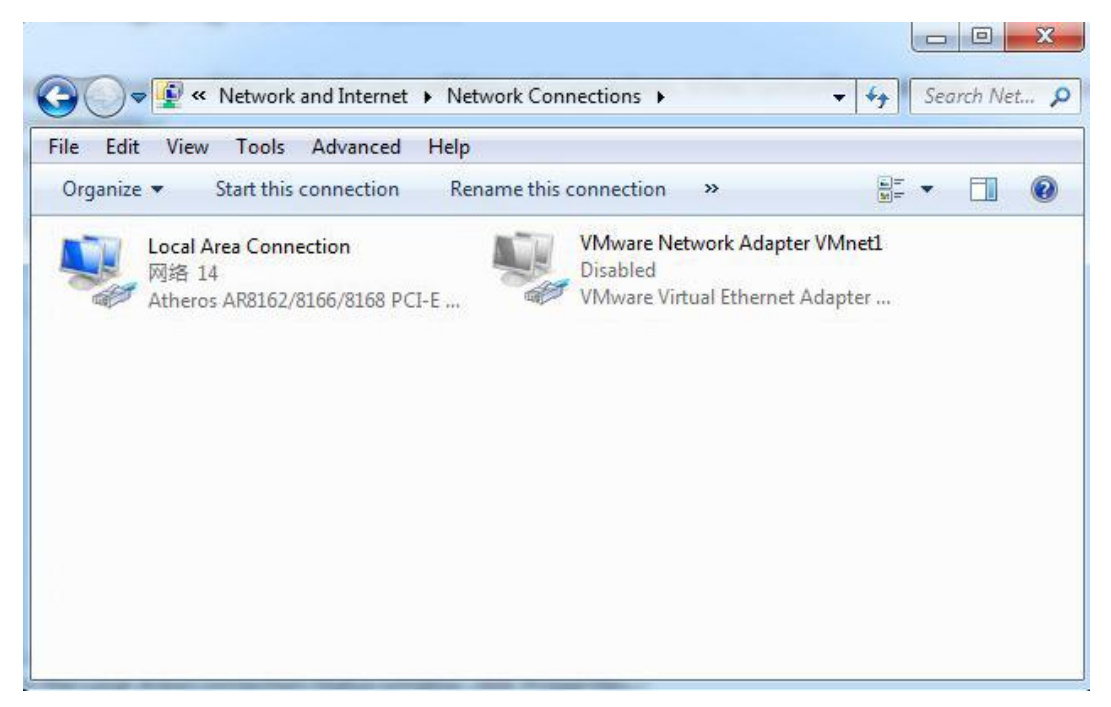

3. In the *Local Area Connection Status* window, click *Properties*.

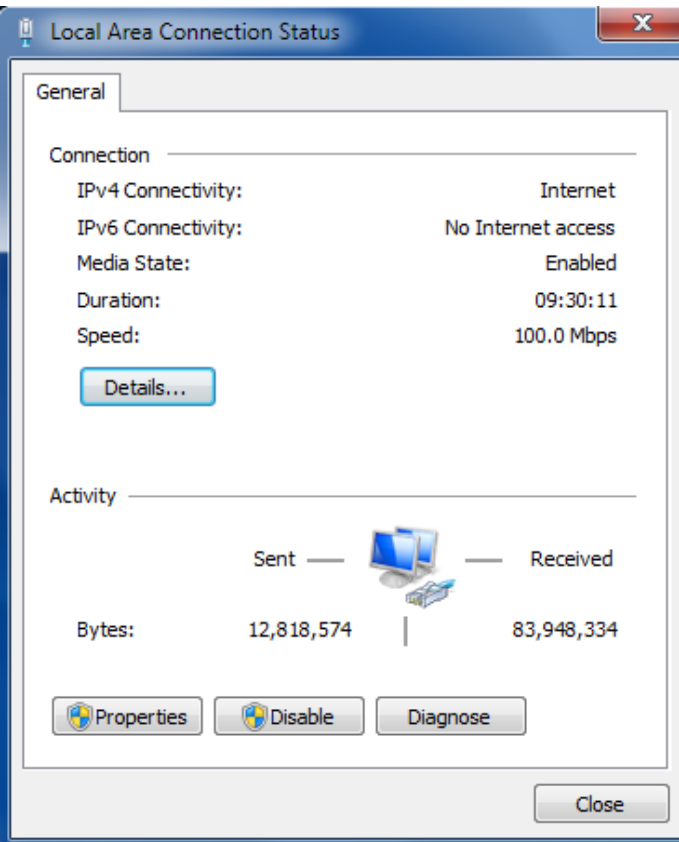

4. Select *Internet Protocol (TCP/IP)* and click *Properties*.

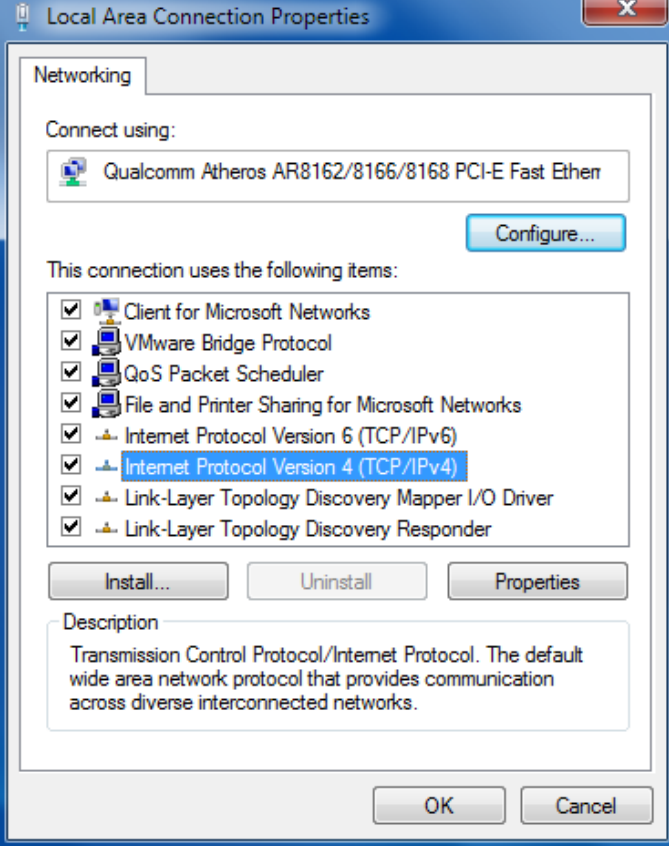

5. Select *Obtain an IP address automatically* and *Obtain DNS server address automatically* radio buttons.

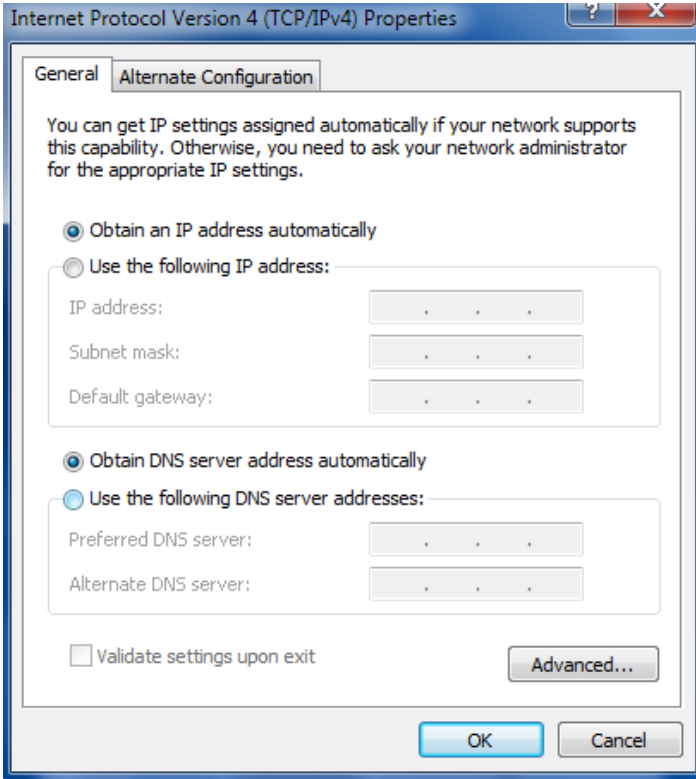

<span id="page-21-0"></span>6. Click *OK* to finish the configuration.

# **3.2 Factory Default Settings**

Before configuring your router, you need to know the following default settings.

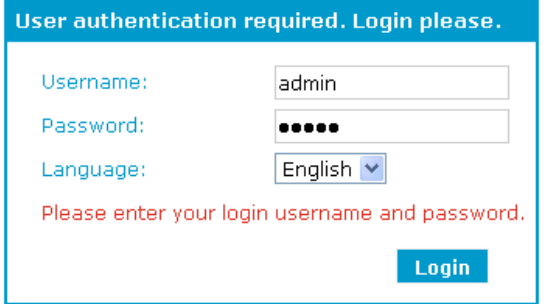

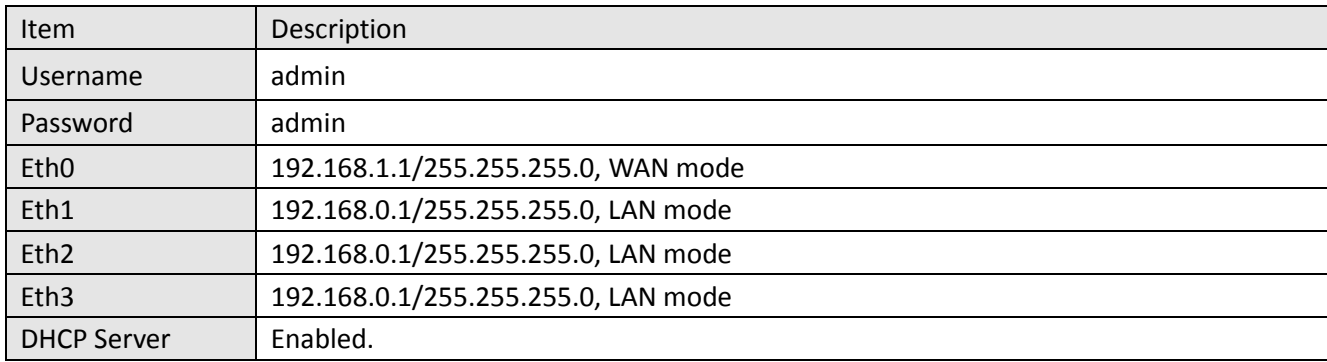

# <span id="page-22-0"></span>**3.3 Control Panel**

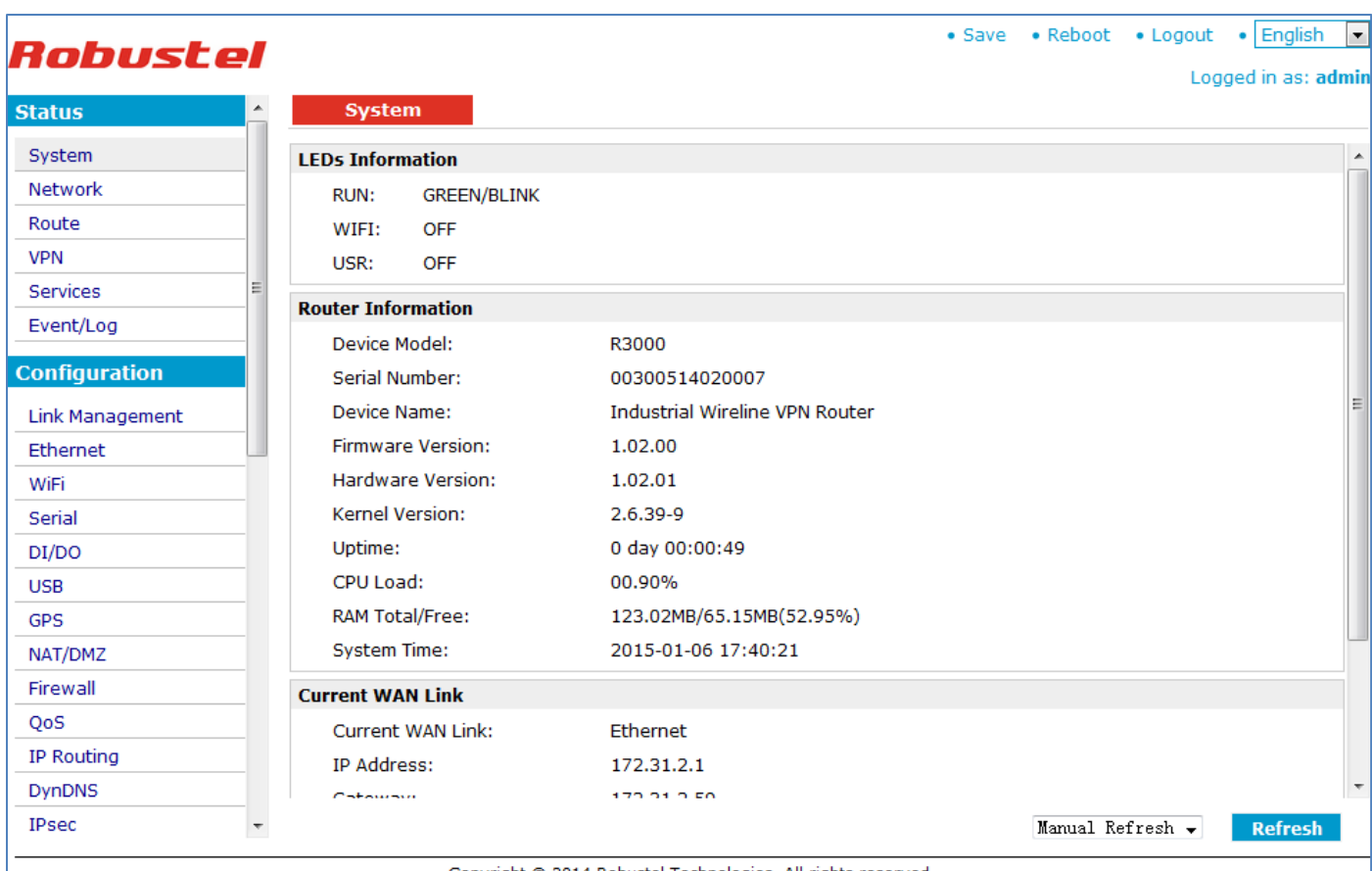

This section allows users to save configuration, reboot router, logout and select language.

Copyright © 2014 Robustel Technologies. All rights reserved.

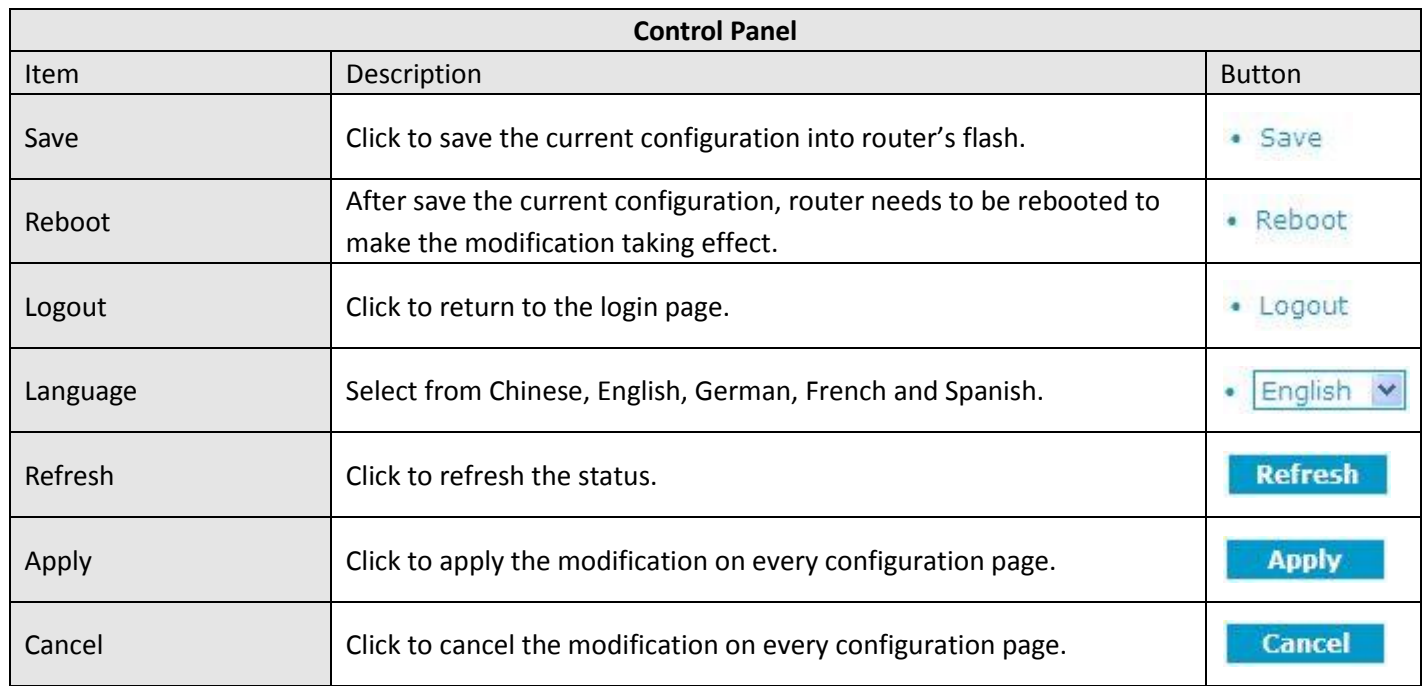

#### *Note: The steps of how to modify configuration are as bellow:*

- *1. Modify in one page;*
- *2. Click under this page;*
- *3. Modify in another page;*
- *4. Click under this page;*
- *5. Complete all modification;*
- *6. Click ;*
- *7. Click .*

### <span id="page-23-0"></span>**3.4 Status -> System**

This section displays the router's system status, which shows you a number of helpful information such as the LEDs information, Router information, Current WAN Link.

### **LEDs Information**

For the detail description, please refer to 2.[1LED Indicators.](#page-13-1)

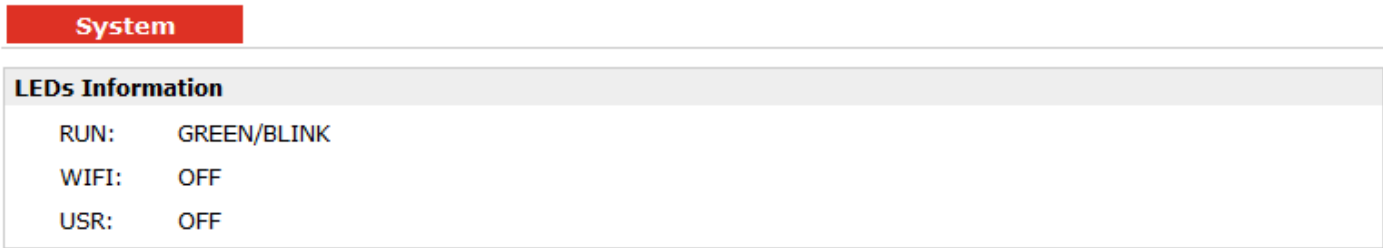

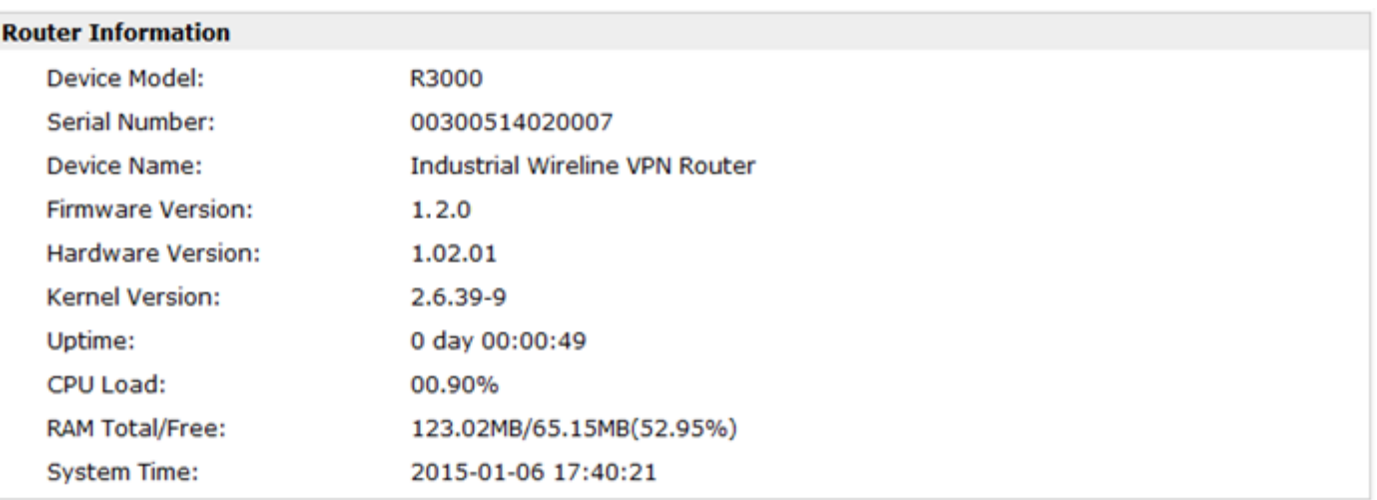

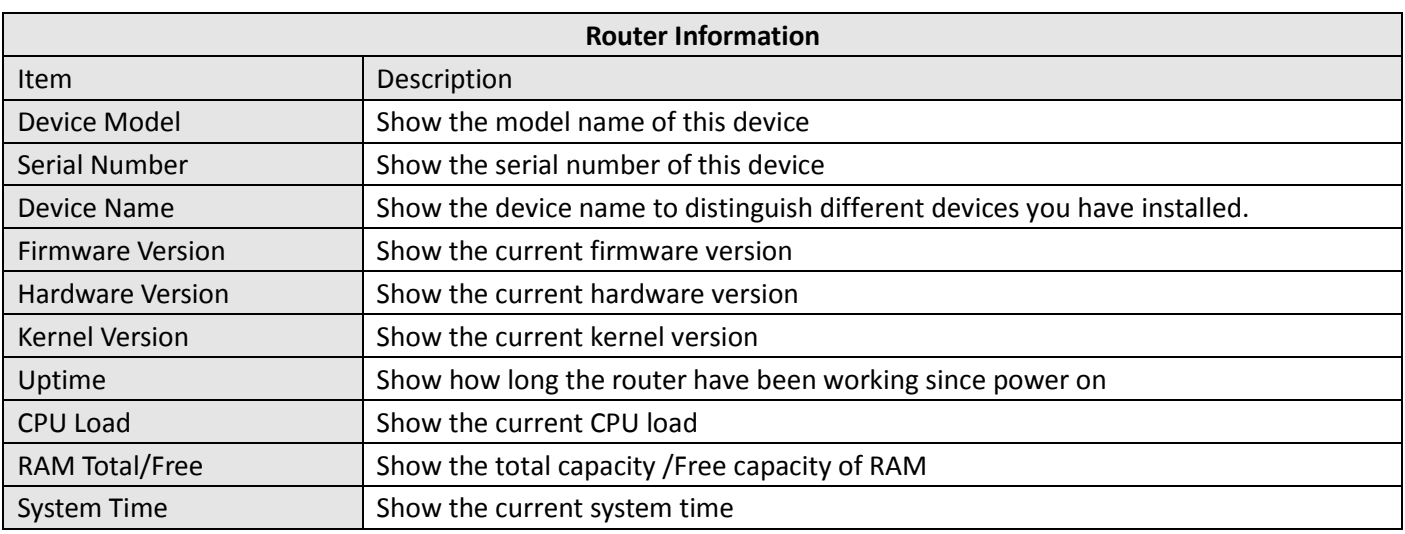

#### **Current WAN Link**

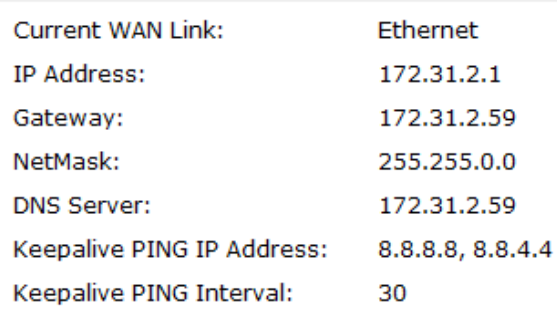

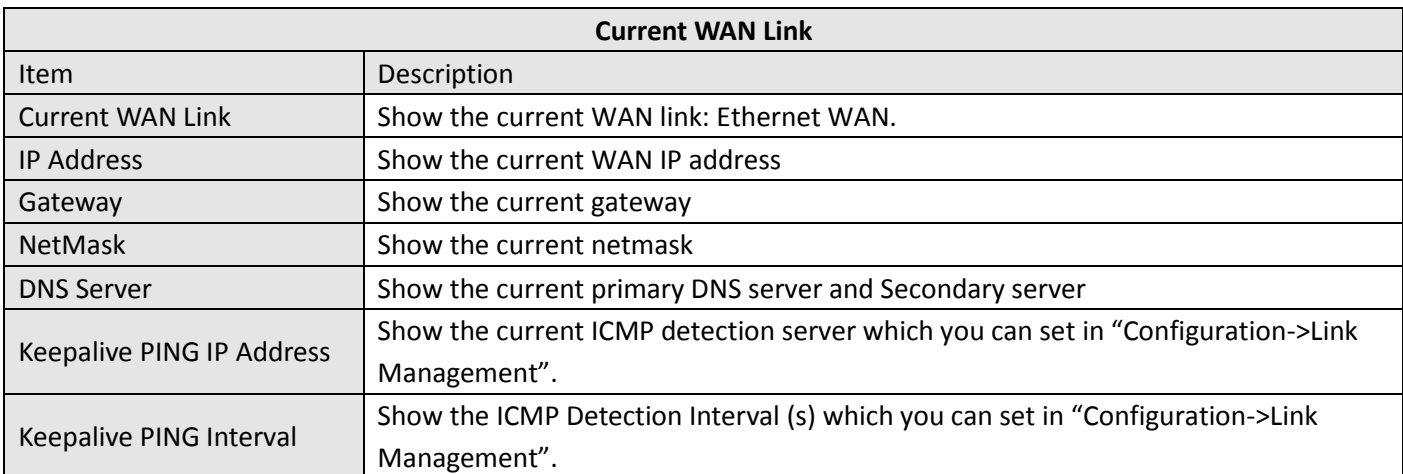

### <span id="page-25-0"></span>**3.5 Status -> Network**

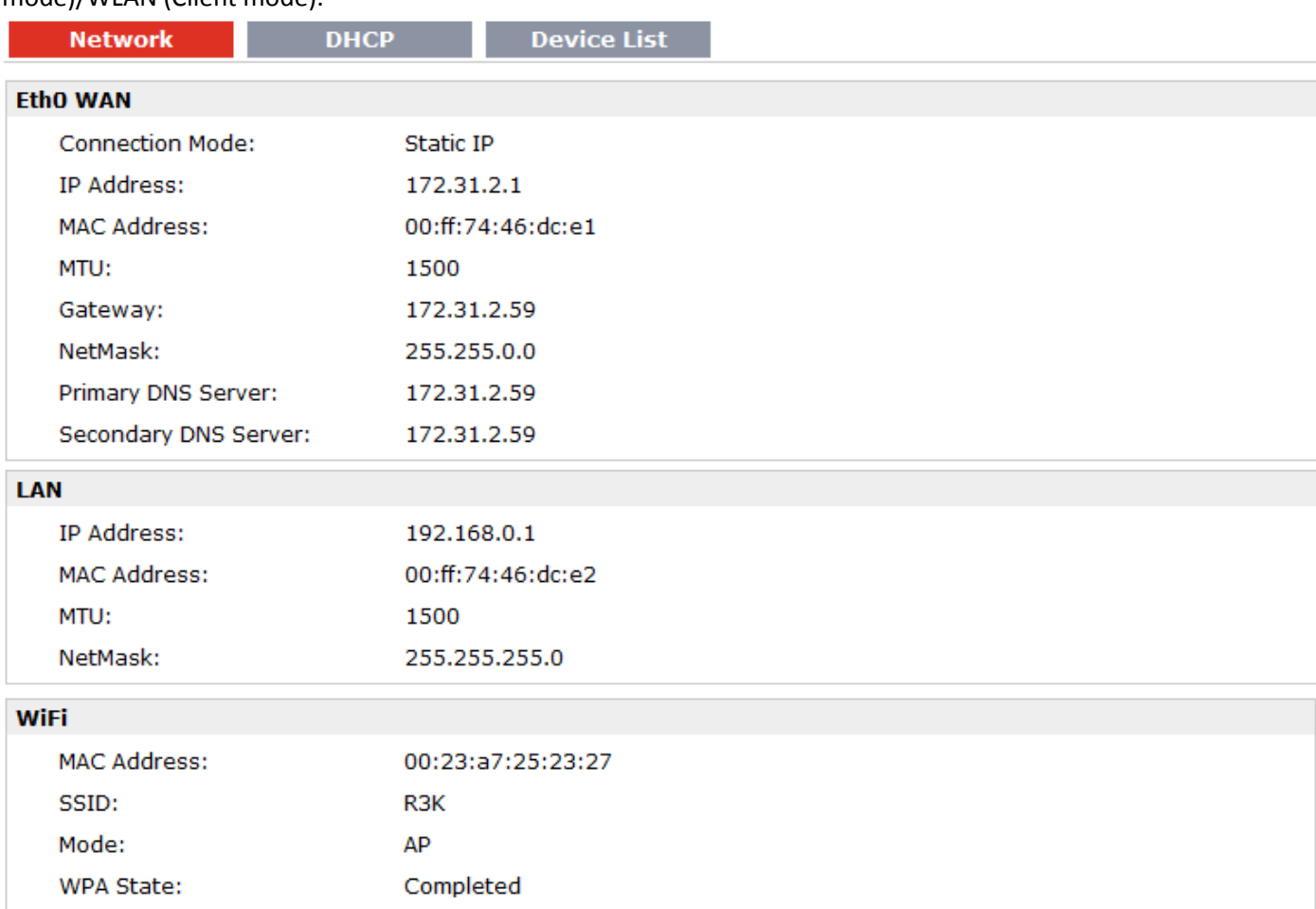

This section displays the router's Network status, which include status of ETH0, ETH1, ETH2, ETH3, WLAN (AP mode)/WLAN (Client mode).

*Note: This information will be shown when R3000 Wireline enable WiFi feature and works as AP mode.*

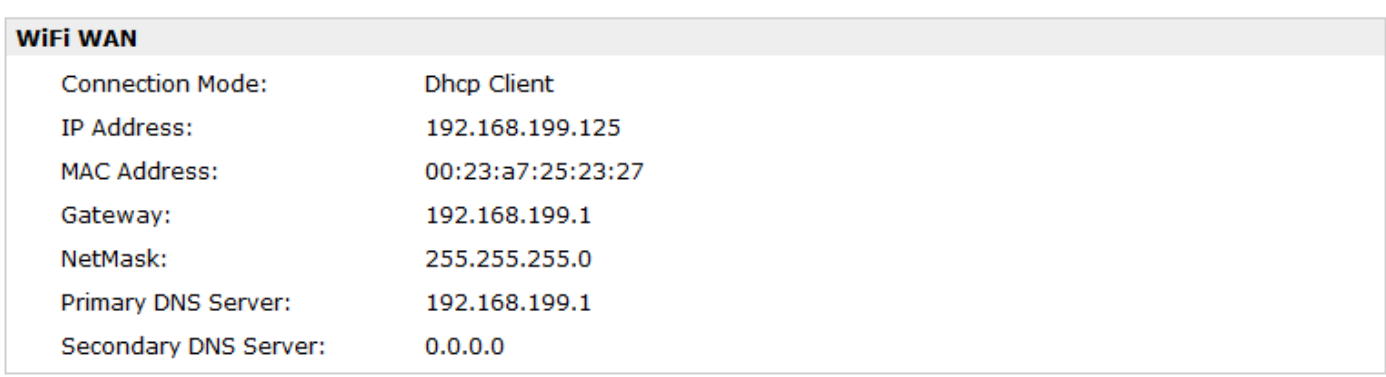

*Note: This information will be shown when R3000 Wireline enable WLAN and works as Client mode.*

### <span id="page-26-0"></span>**3.6 Status -> Route**

This section displays the router's route table.

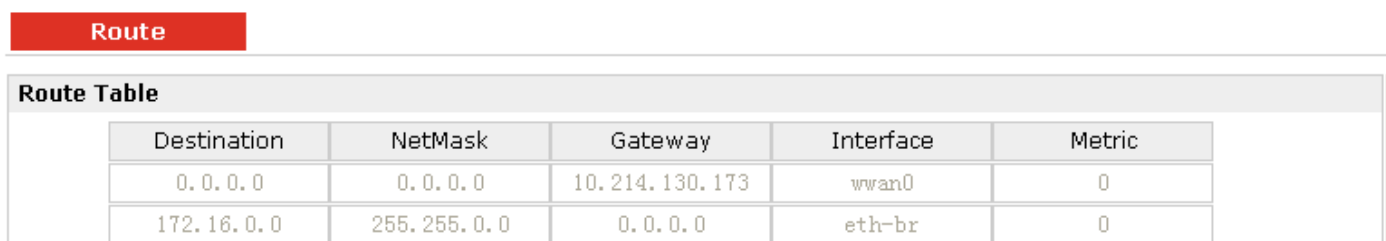

## <span id="page-26-1"></span>**3.7 Status -> VPN**

This section displays the router's VPN status, which includes IPSec, L2TP, PPTP, OpenVPN and GRE.

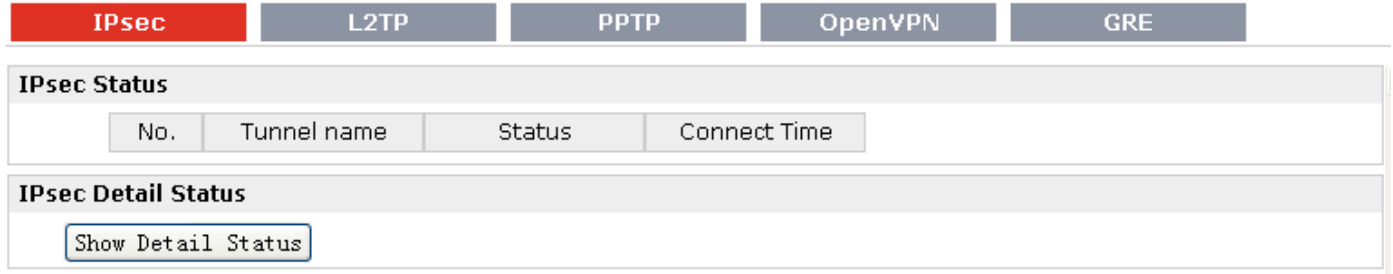

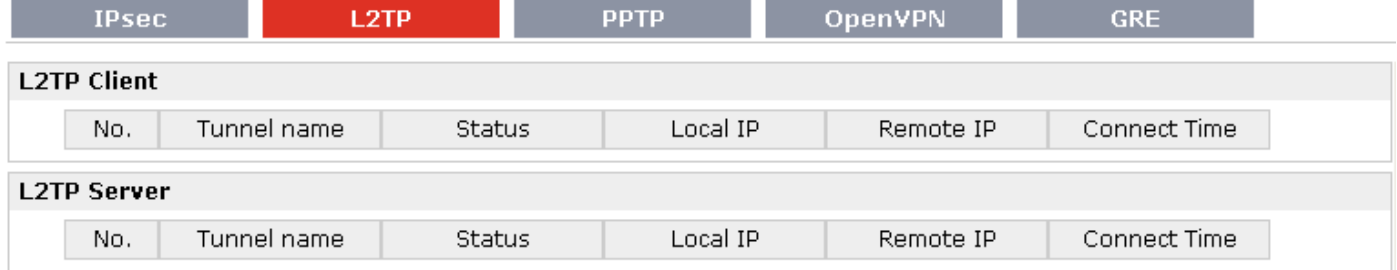

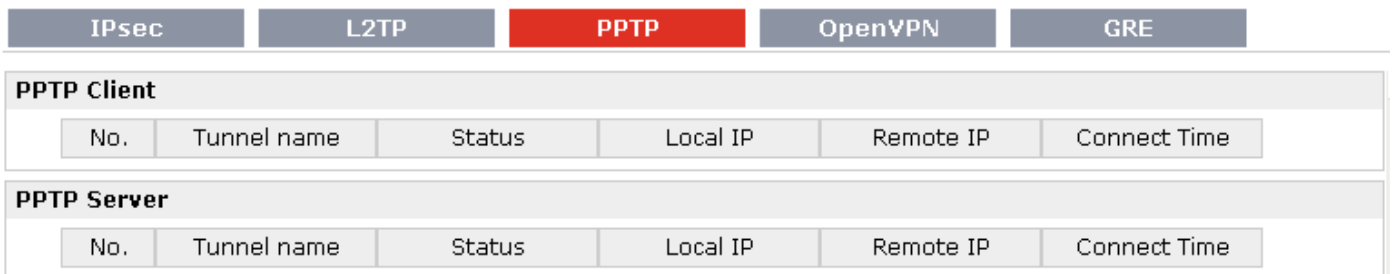

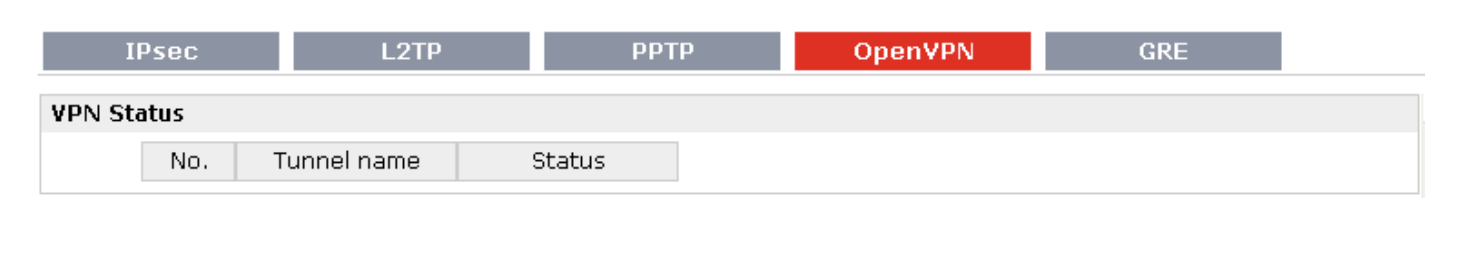

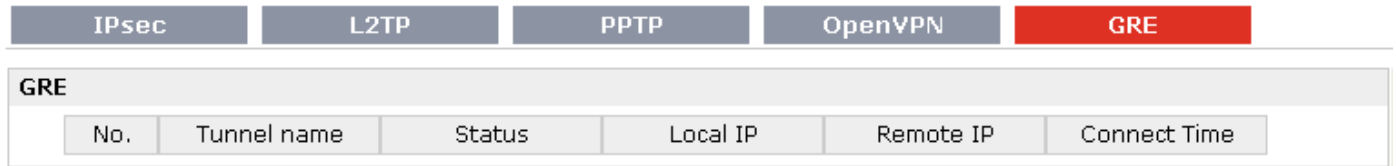

## <span id="page-27-0"></span>**3.8 Status -> Services**

This section displays the router's Services' status, including VRRP, DynDNS, and Serial.

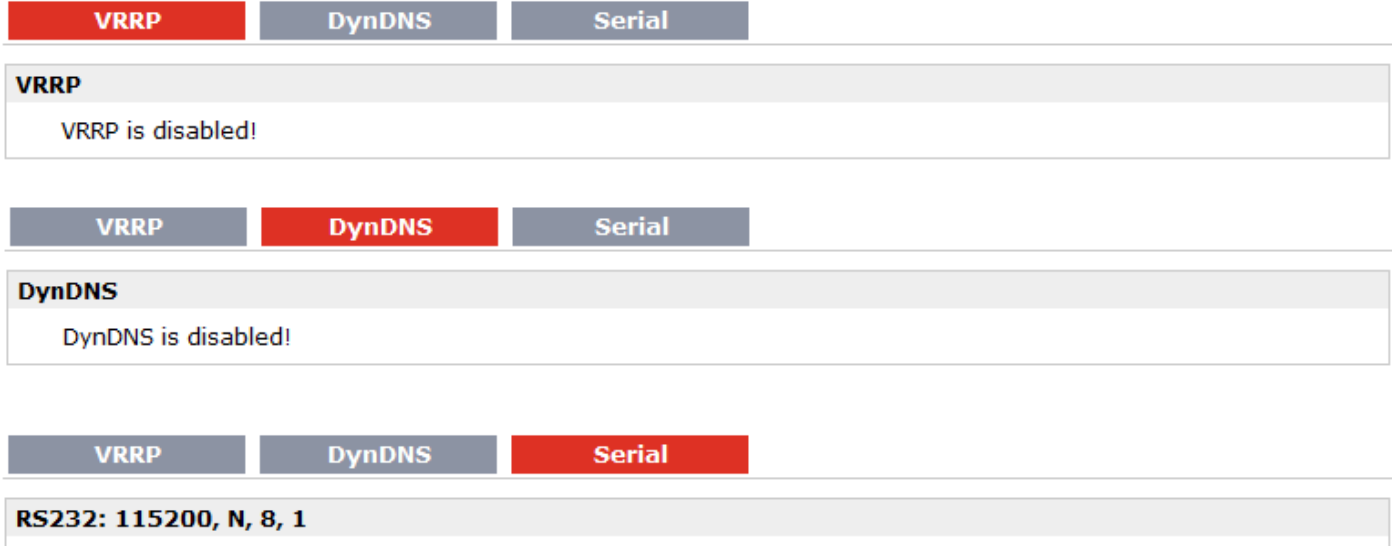

# <span id="page-28-0"></span>**3.9 Status -> Event/Log**

This section displays the router's event/log information. You need to enable router to output the log and select the log level first, then you can view the log information here. Also you can click *Download System Diagnosing Data* to download diagnose data.

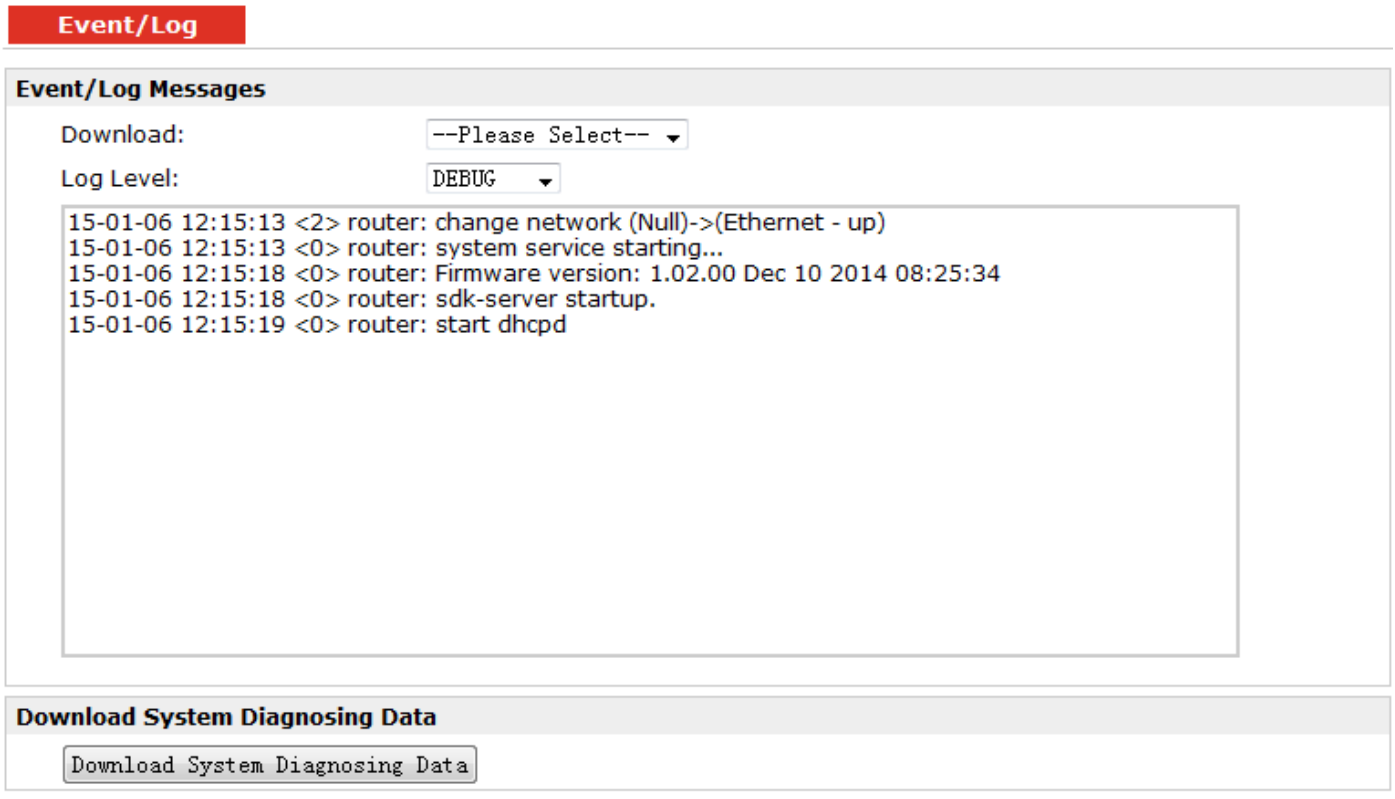

Manual Refresh -

Clear

**Refresh** 

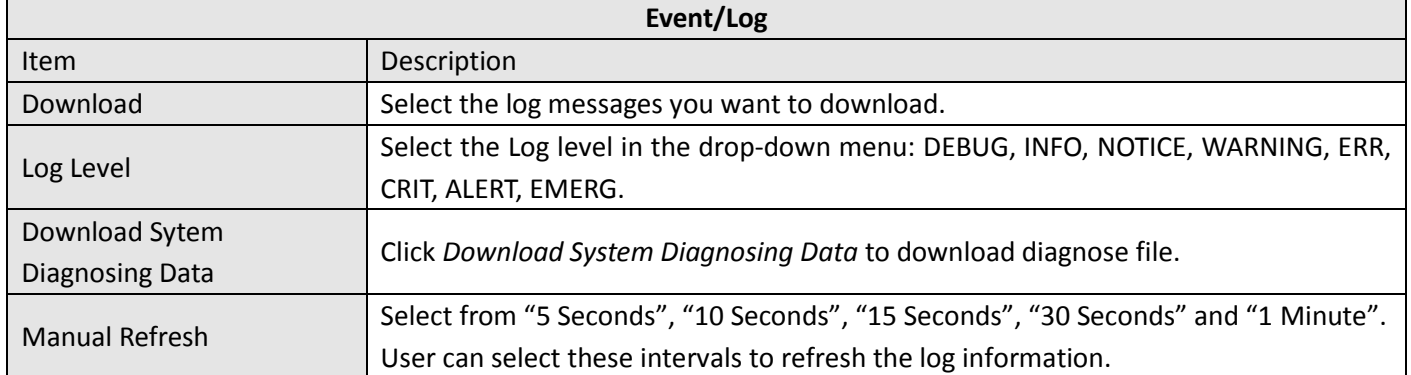

# <span id="page-29-0"></span>**3.10 Configuration -> Link Management**

This section allows users to set the WAN link and the related parameters.

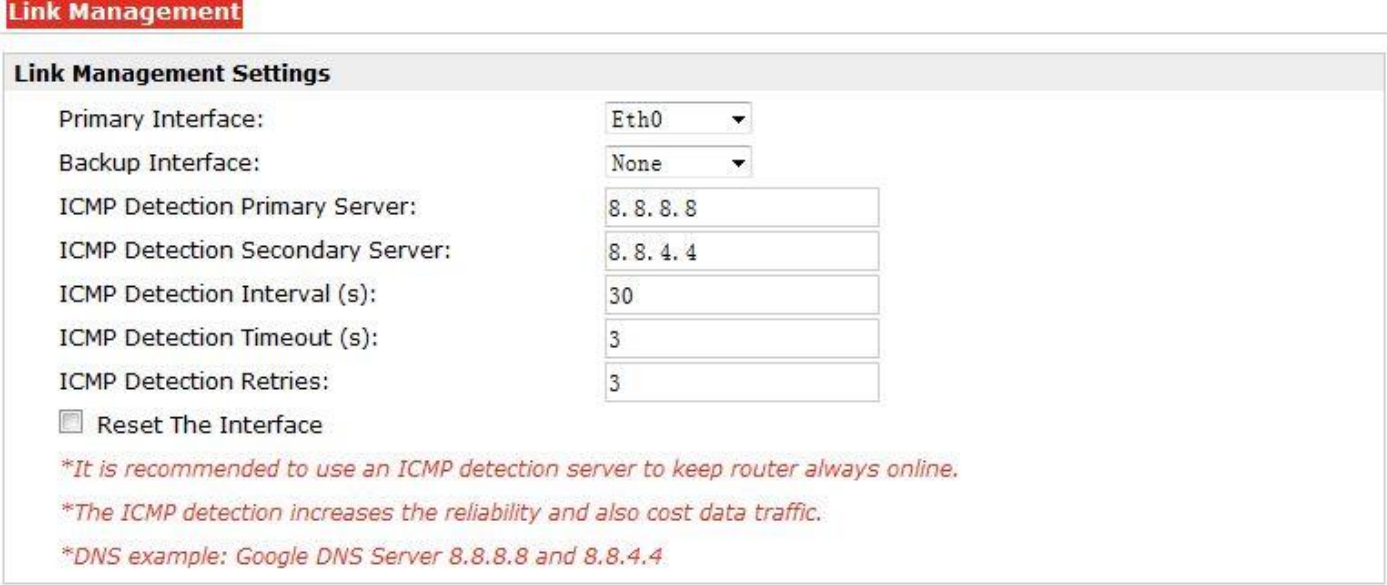

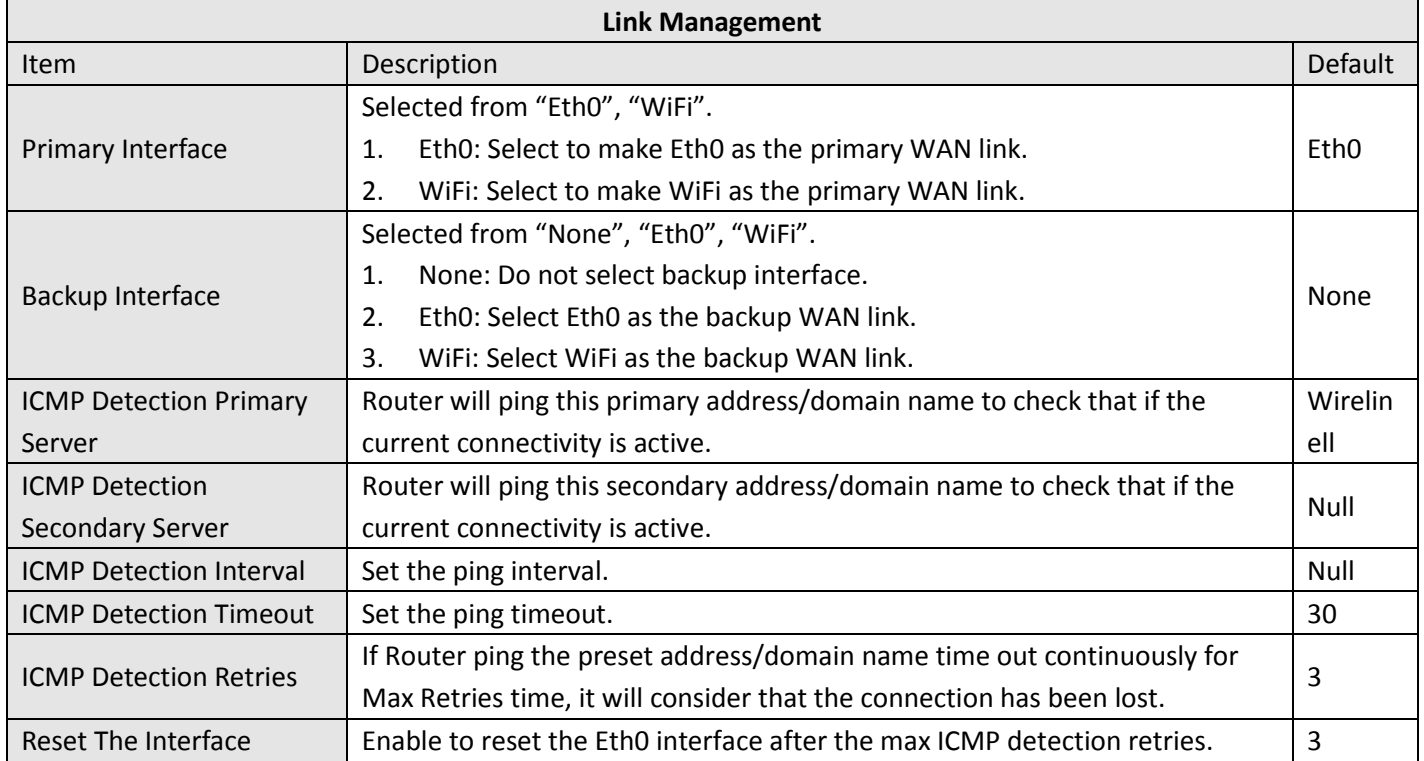

# <span id="page-30-0"></span>**3.11 Configuration -> Ethernet**

This section allows users to set the Ethernet WAN and LAN parameters.

### **LAN Interface**

This section allows users to set the Ethernet LAN parameters.

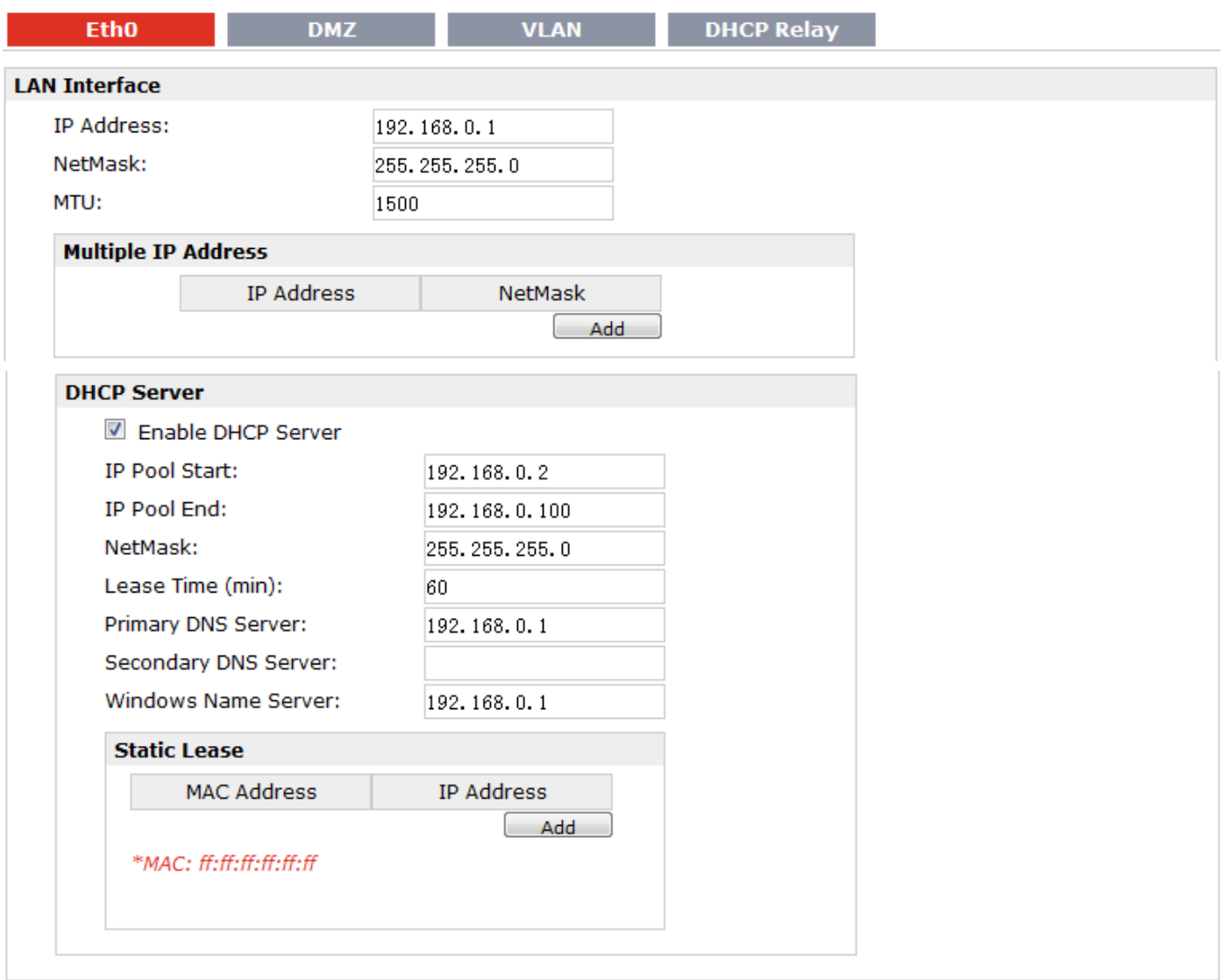

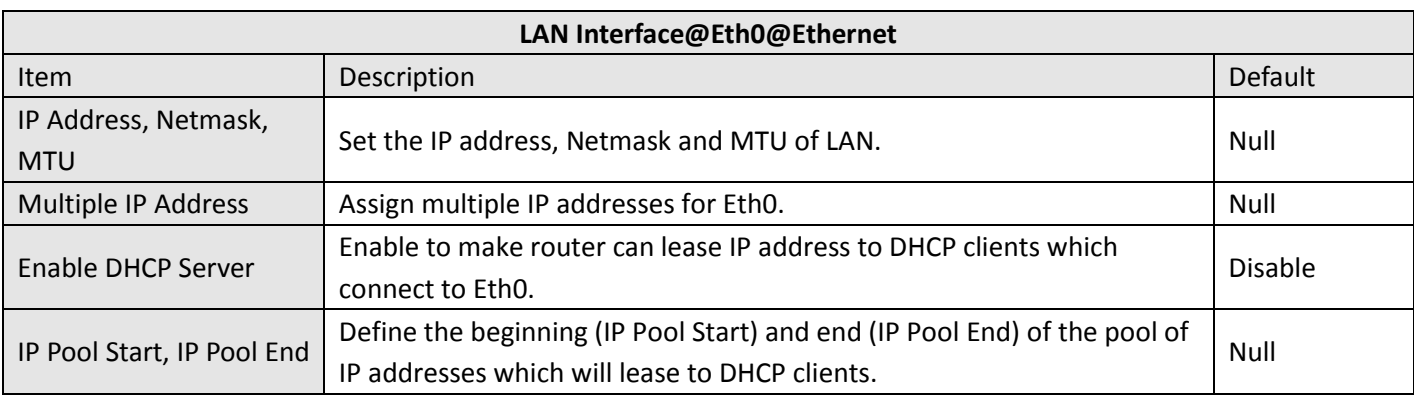

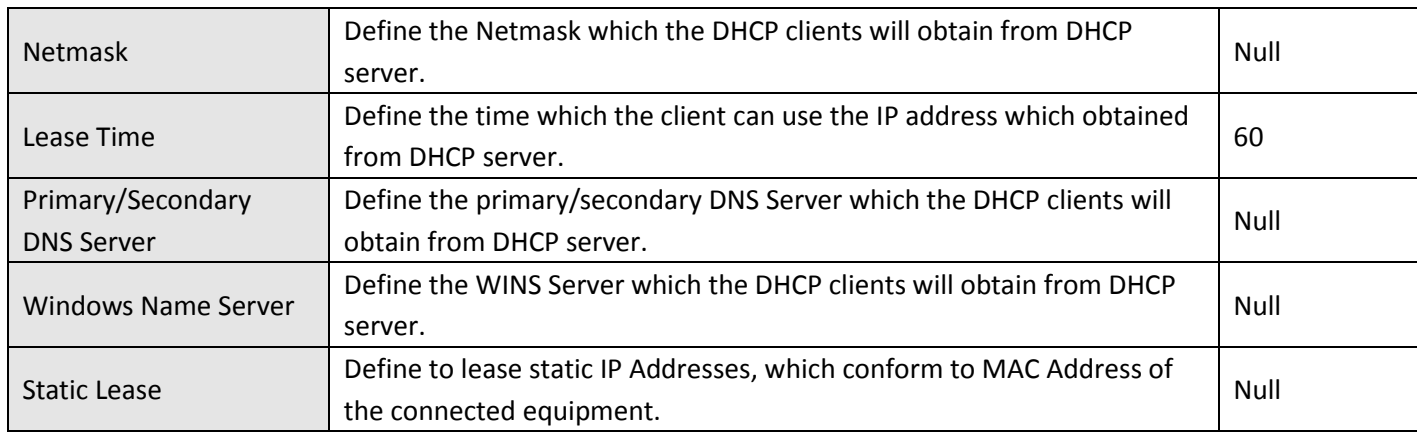

### **WAN Interface**

This section allows users to set the Ethernet WAN parameters.

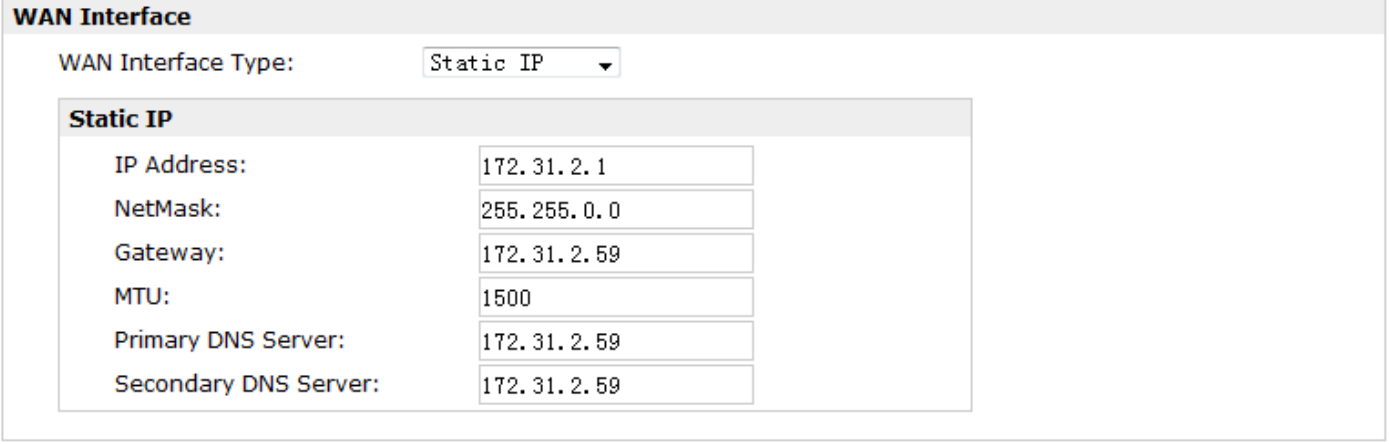

### **WAN Interface**

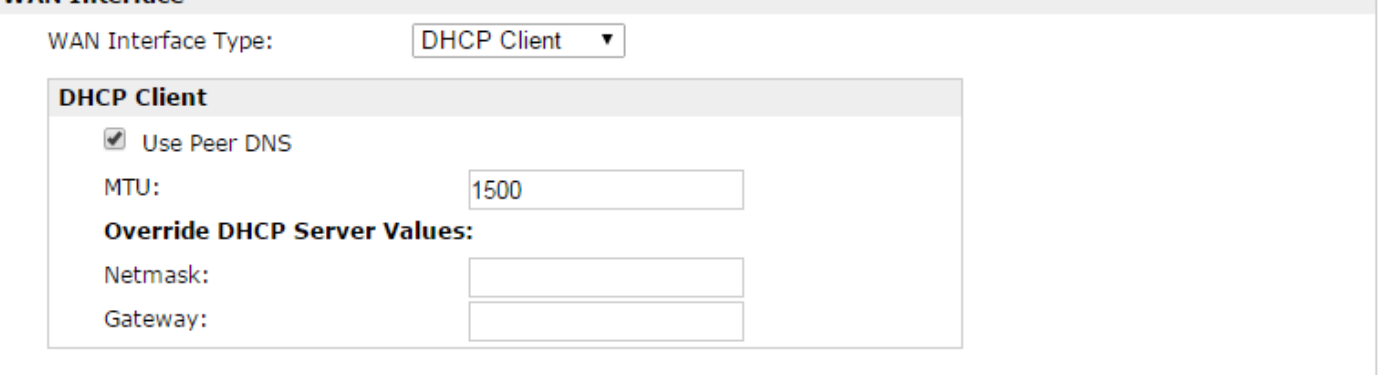

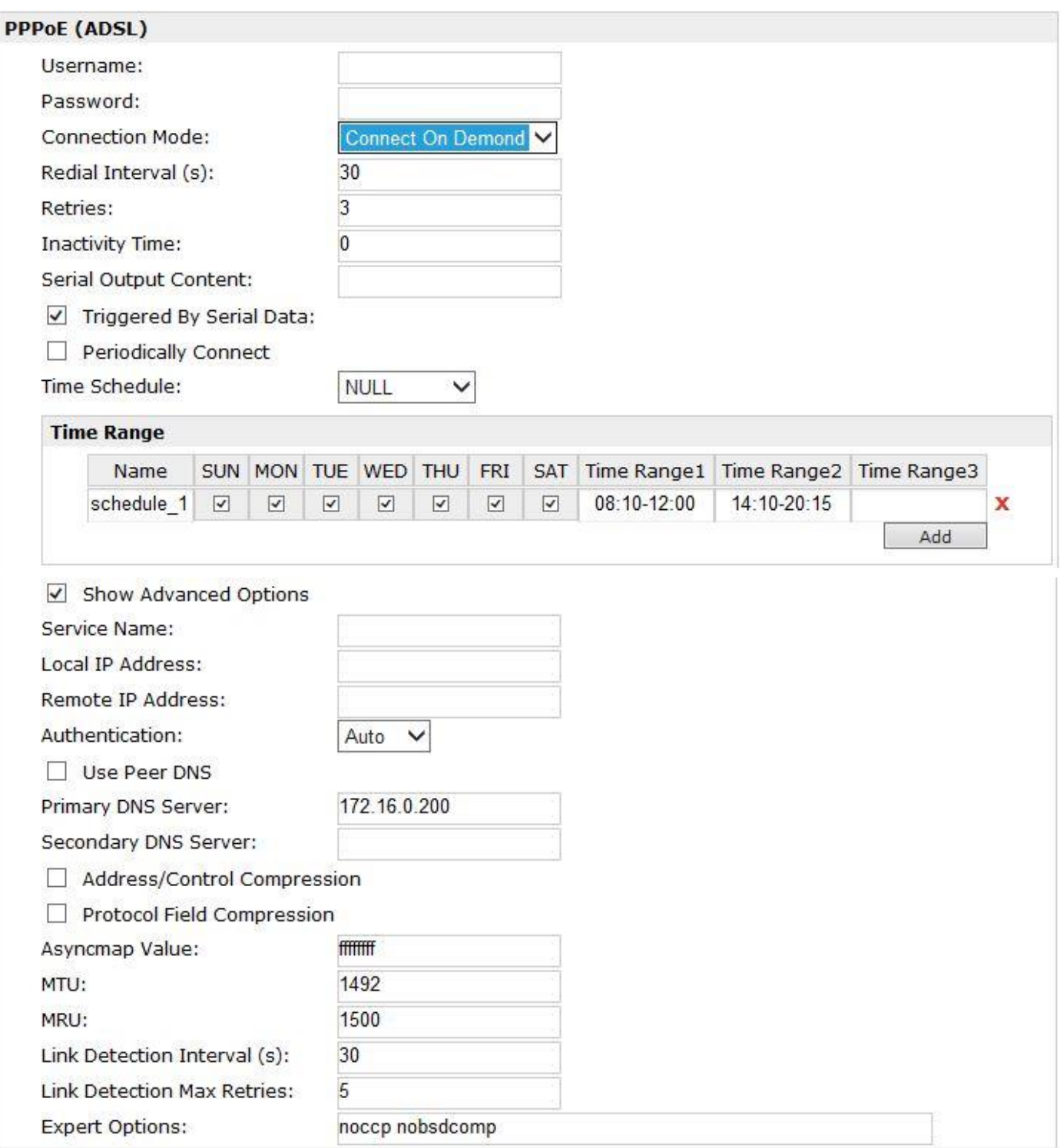

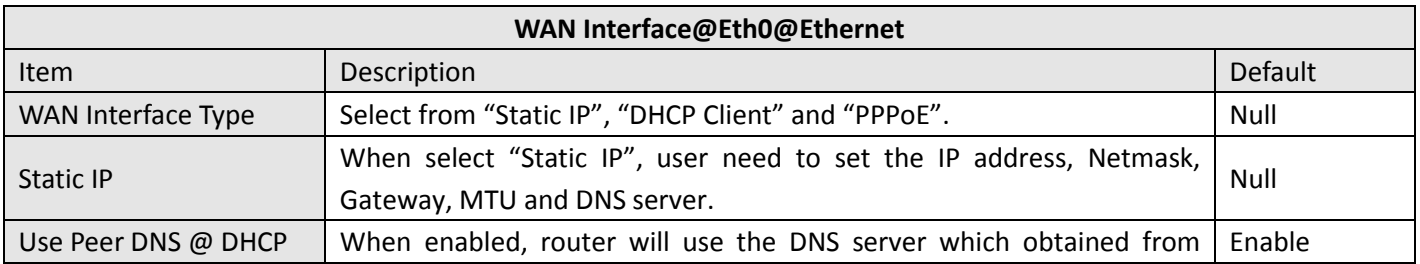

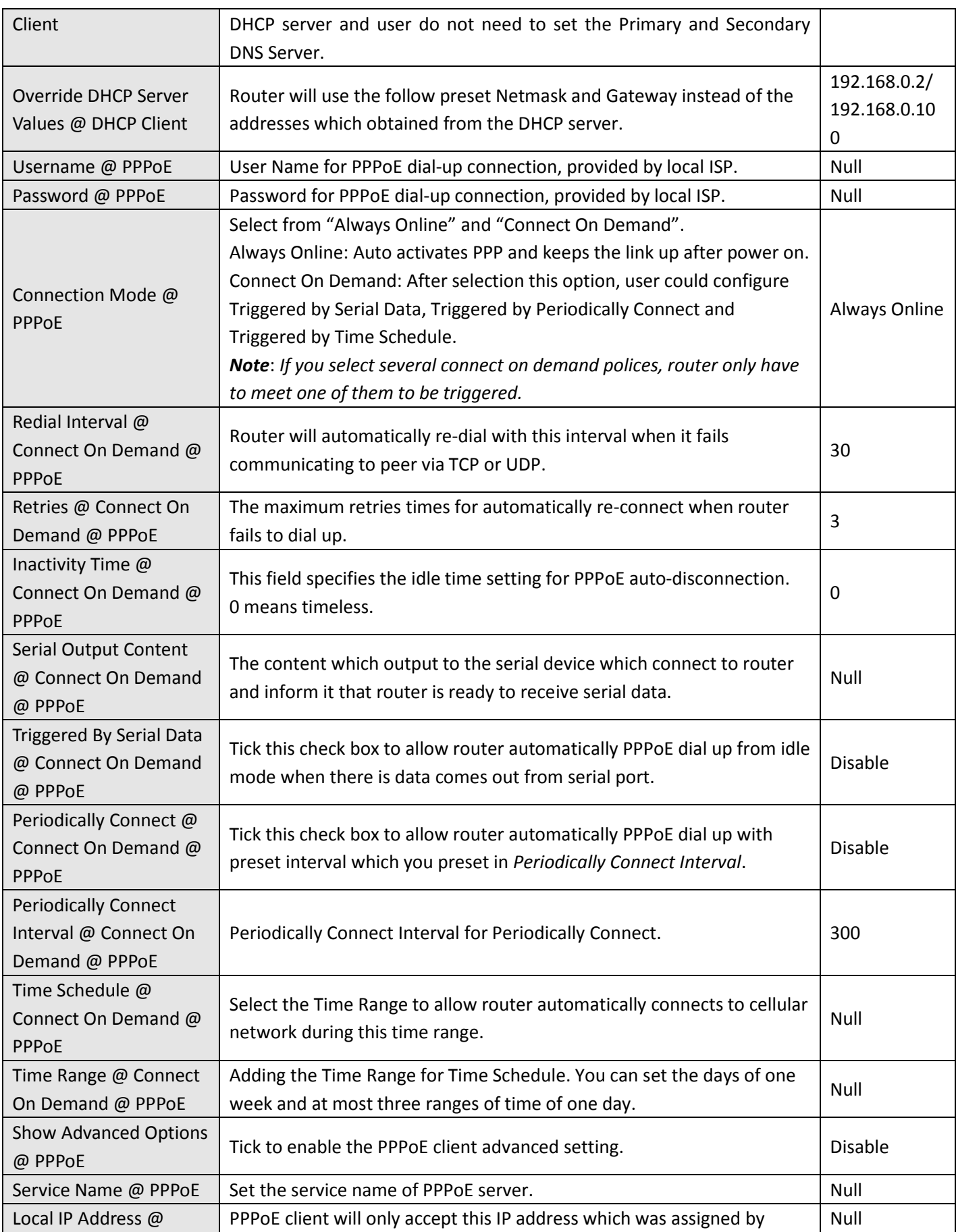

ı.

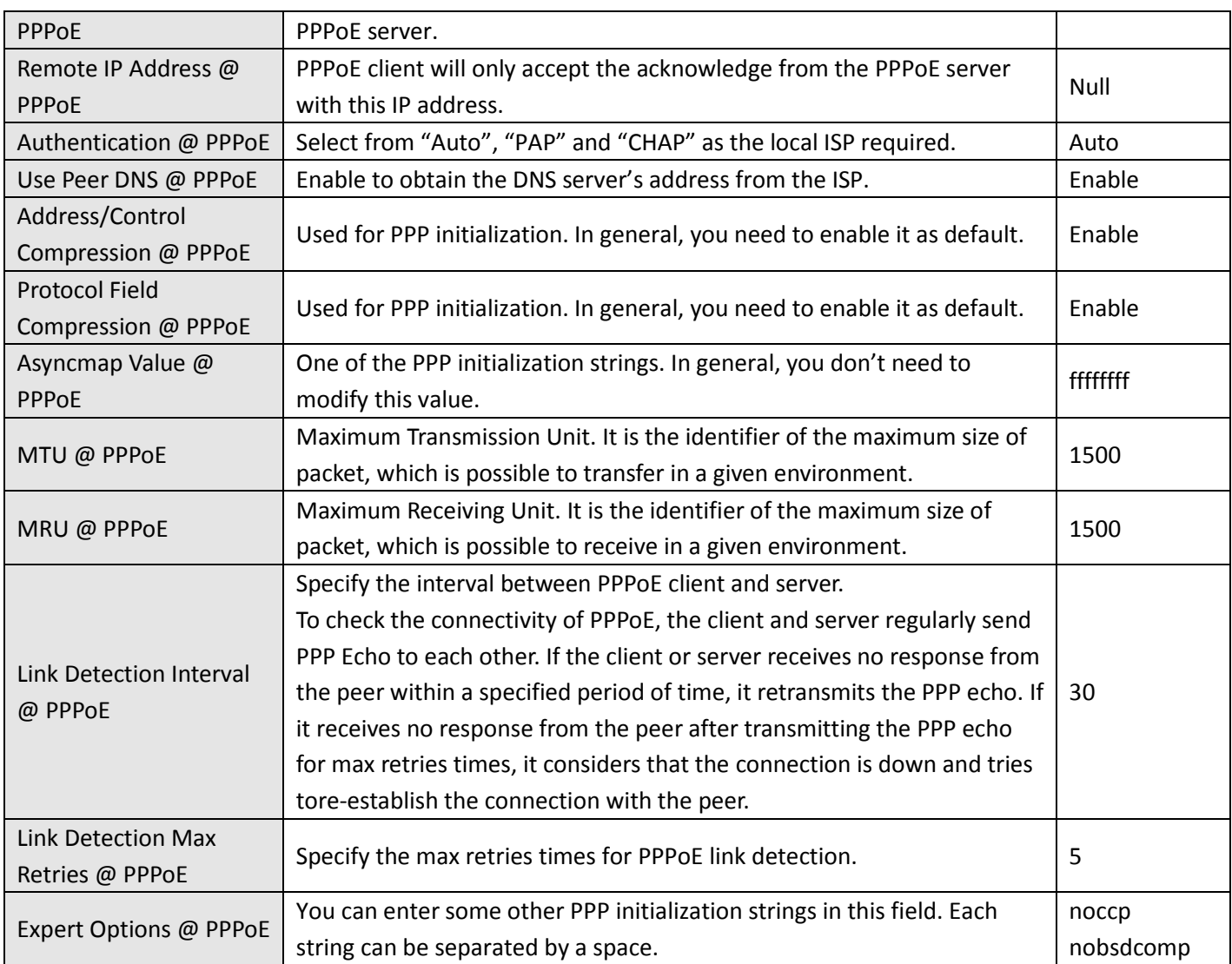

### **DMZ**

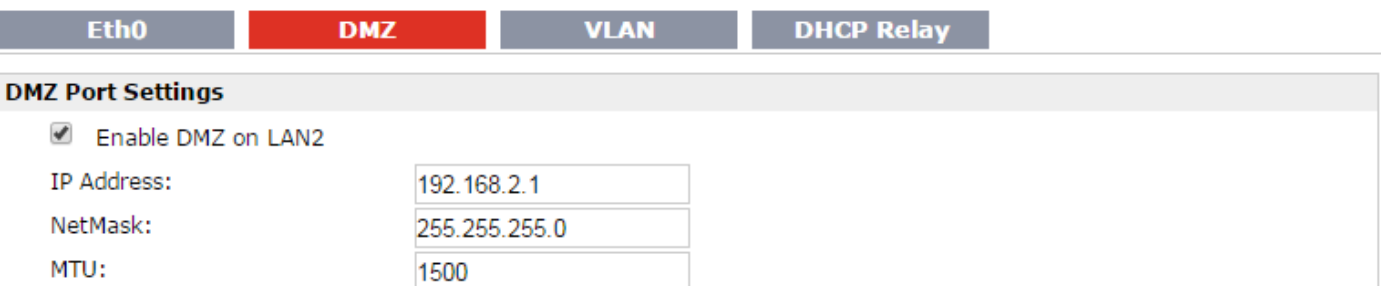

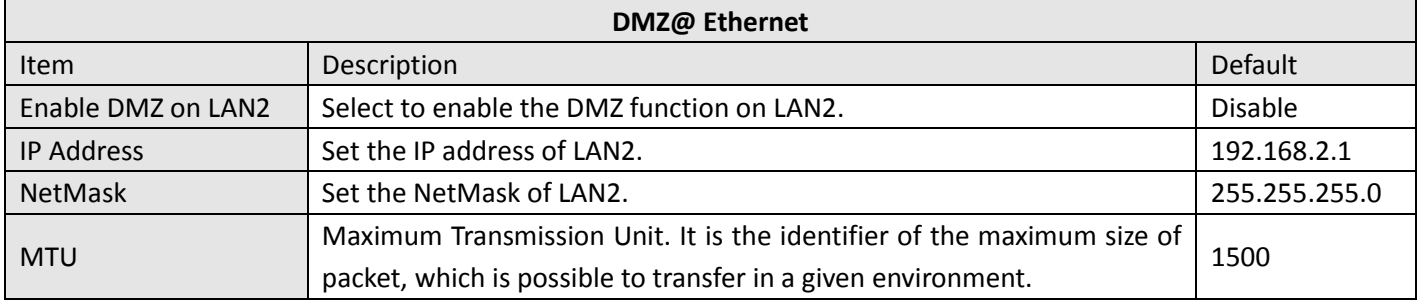

#### **VLAN**

VLAN trunk is a point-to-point link between two network devices that carries more than one VLAN. With VLAN trunk, user can extend the configured VLAN across the entire network.

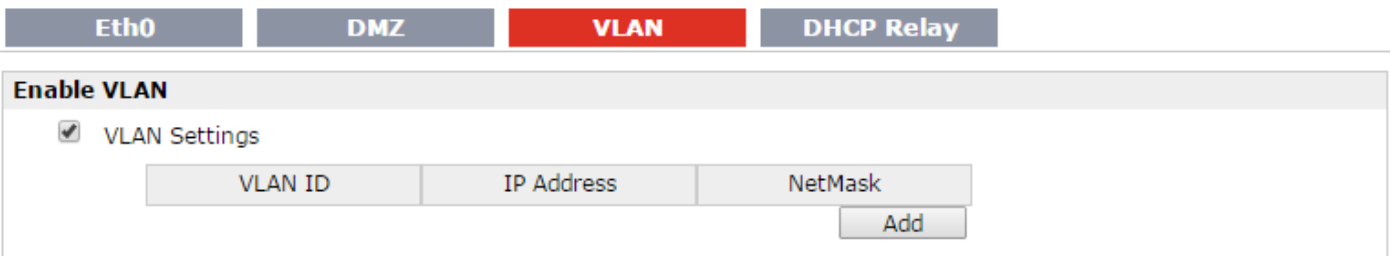

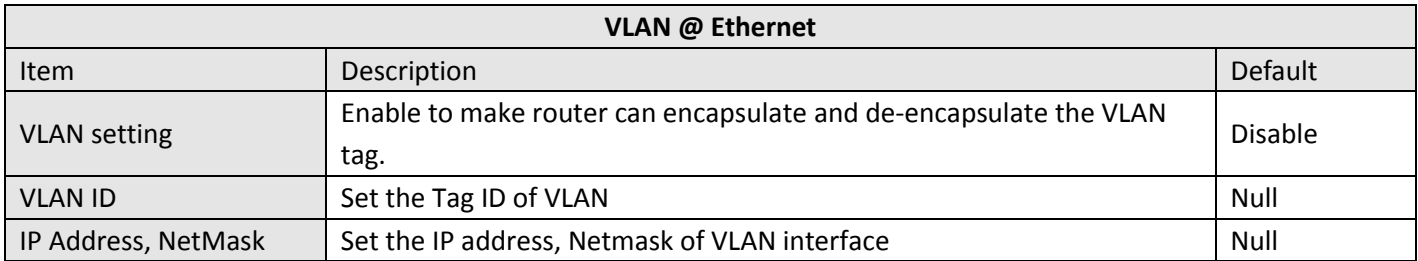

#### **DHCP Relay**

Router can be DHCP Relay, which will provide a relay tunnel to solve problem that DHCP Client and DHCP Server is not in a same subnet. This section allow user to configure DHCP Relay settings.

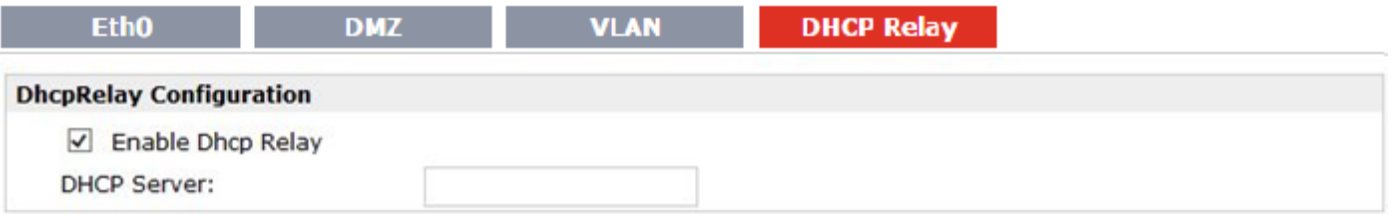

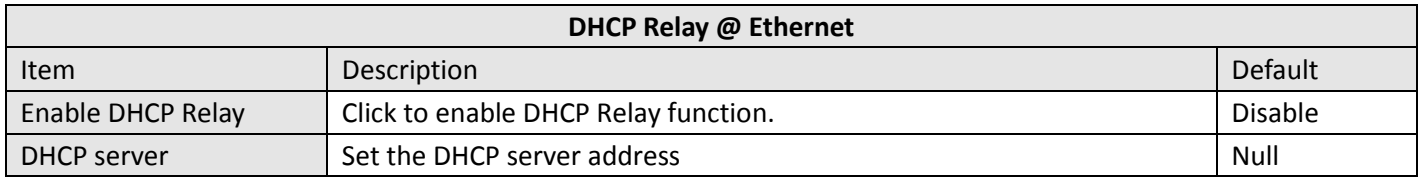

### <span id="page-35-0"></span>**3.12 Configuration -> WiFi**

This section allows users to set parameters of WiFi.
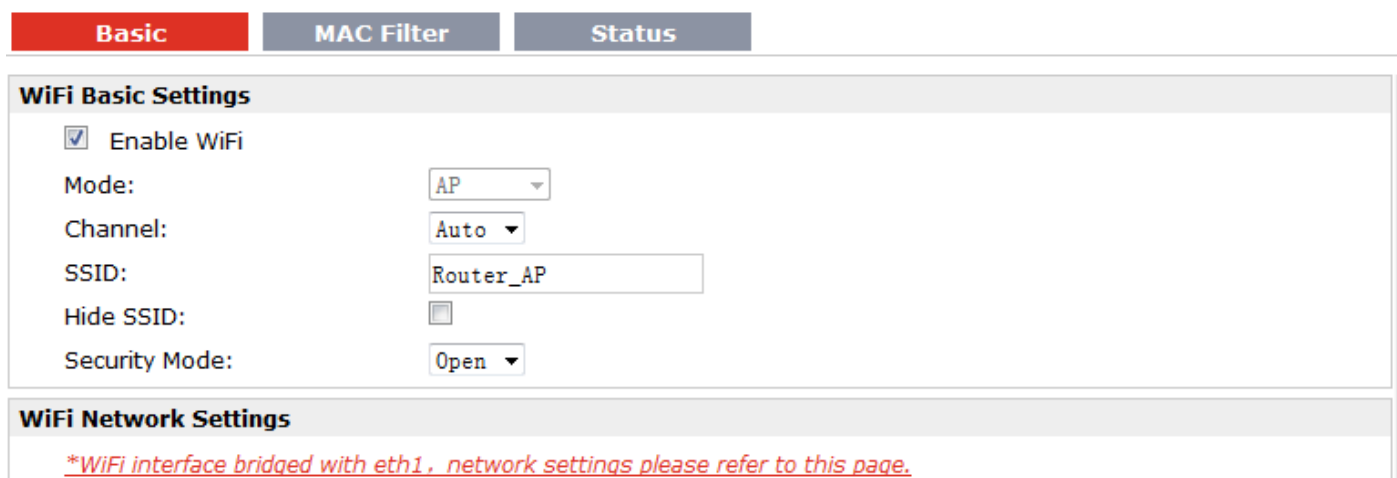

### *Note: when R3000 Wireline enable WiFi feature and works as AP mode*

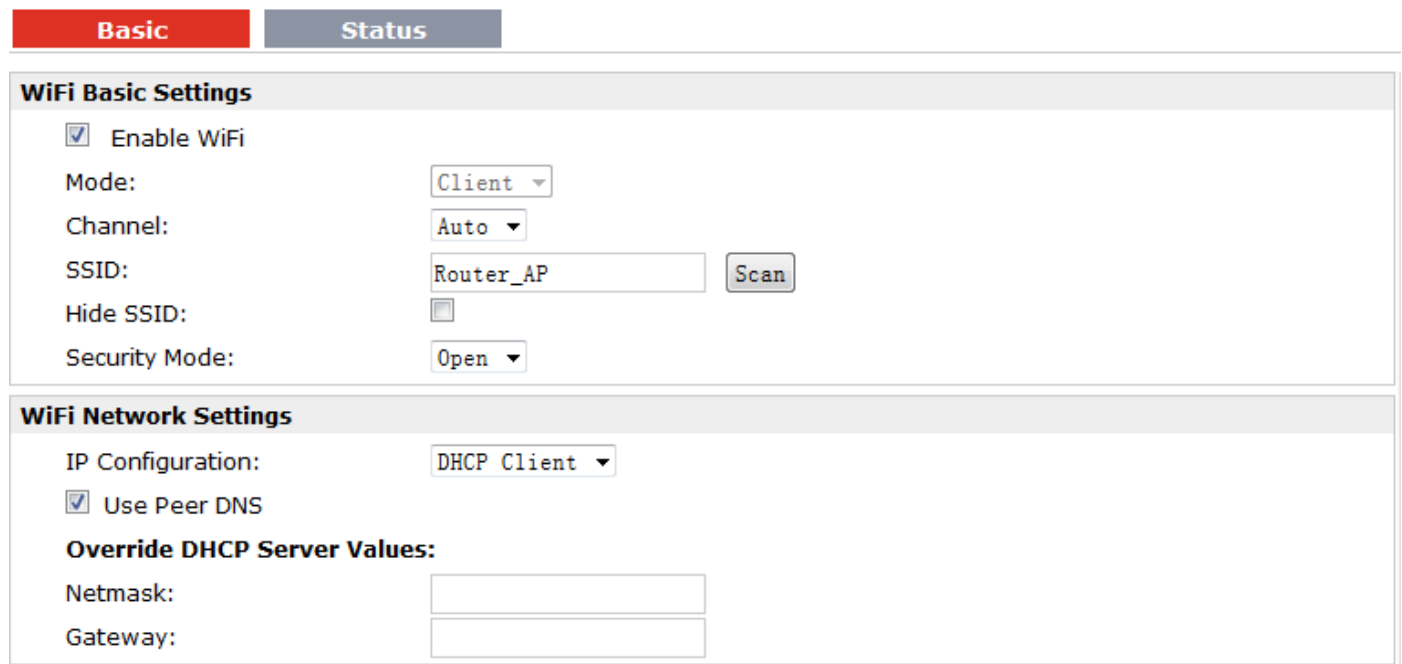

*Note: when R3000 Wireline enable WiFi feature and works as Client mode*

| Basic @ WiFi |                                                                           |         |
|--------------|---------------------------------------------------------------------------|---------|
| <b>Item</b>  | Description                                                               | Default |
| Enable WiFi  | Click to enable WiFi feature.                                             | Null    |
| Mode         | This item will show "AP" and "Client", cannot be configured.              | Null    |
|              | AP: In a wireless local area network (WLAN), an access point is a station |         |
|              | that transmits and receives data. When R3000 Wireline is wanted to        |         |
|              | work as "AP" mode, please go to tab "Configuration" -> "Link              |         |
|              | Management" -> "Primary Interface" to select "Eth0" as WAN link.          |         |
|              | Client: When R3000 Wireline works as Client mode, it can be used as an    |         |
|              | Ethernet-to-wireless (or LAN-to-WLAN) network adaptor. For example,       |         |
|              | a notebook computer equipped with an Ethernet adaptor but no              |         |

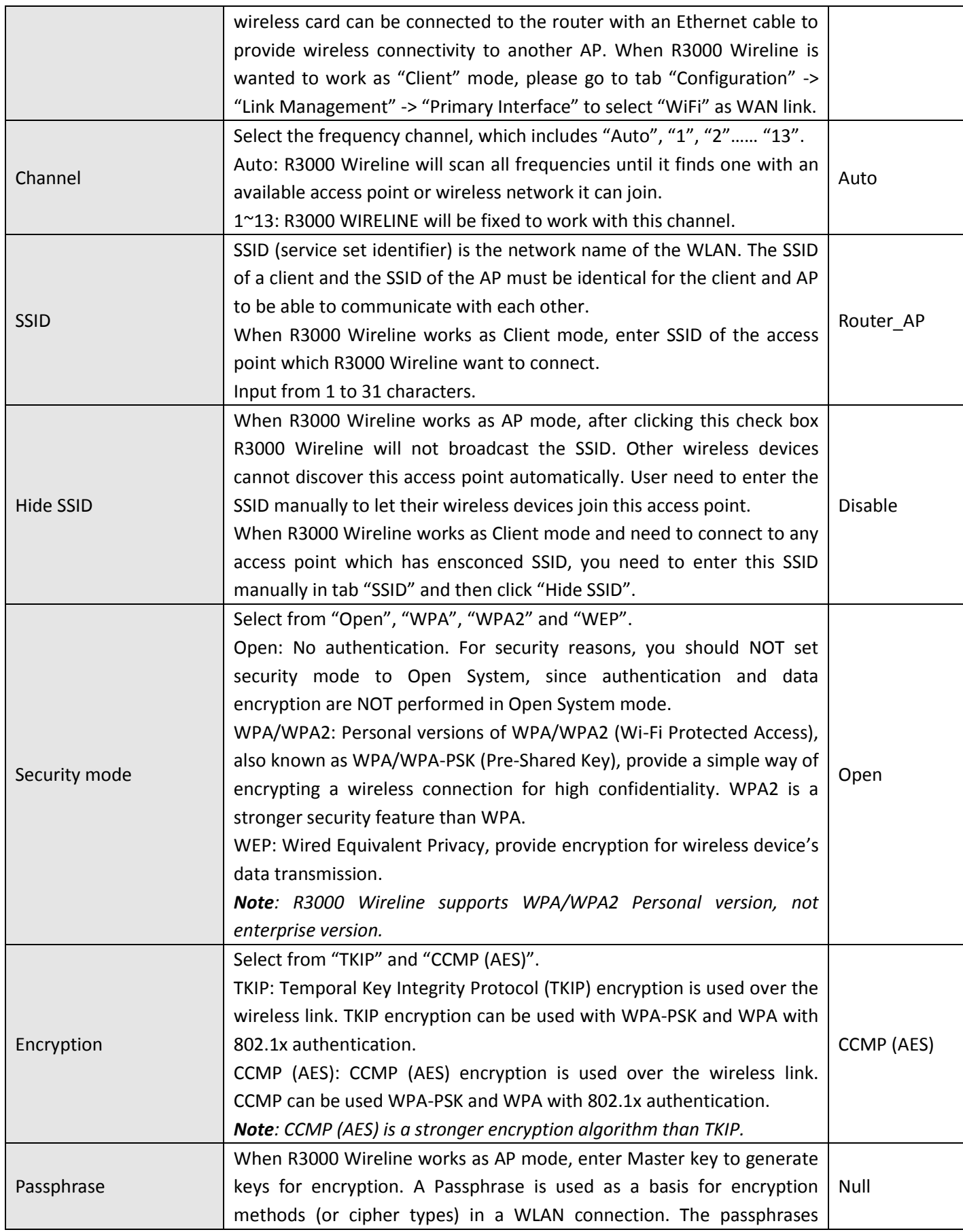

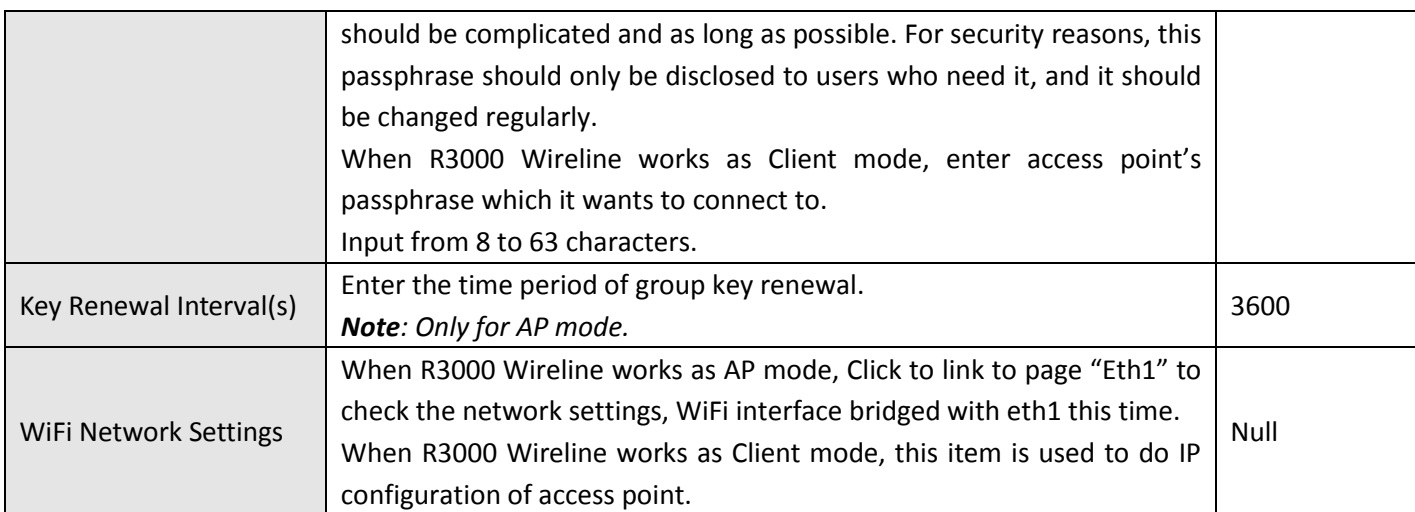

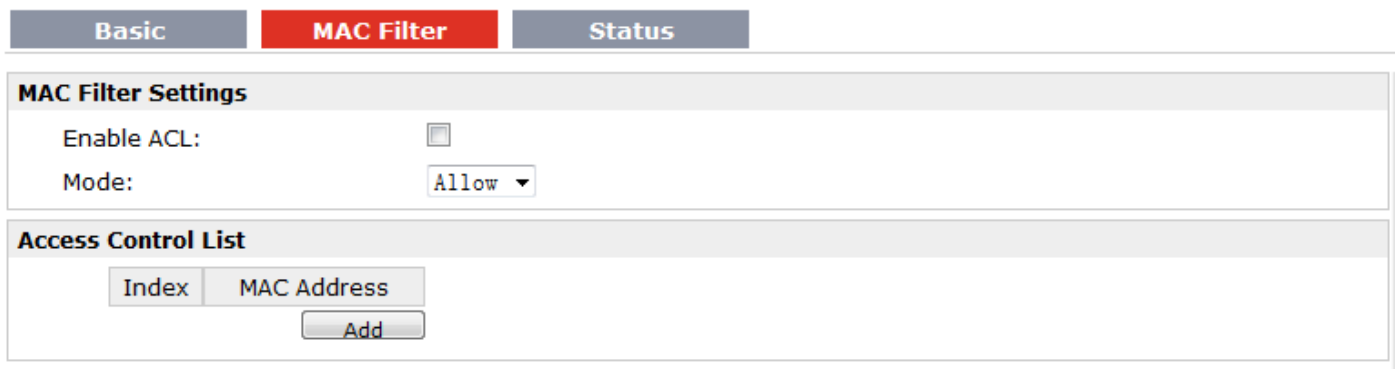

#### *Note: Available when R3000 Wireline enable WiFi feature and works as AP mode*

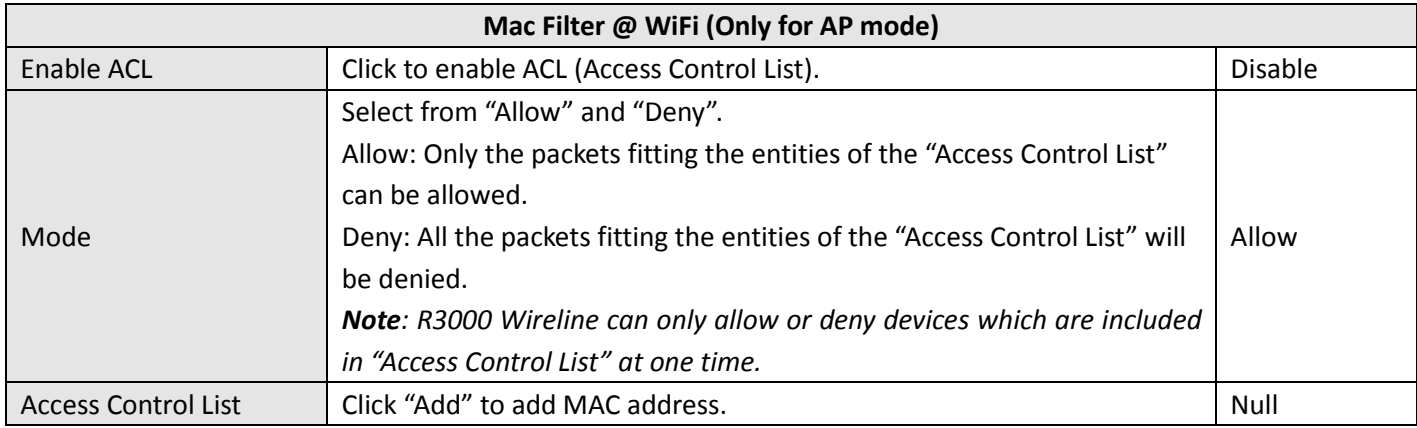

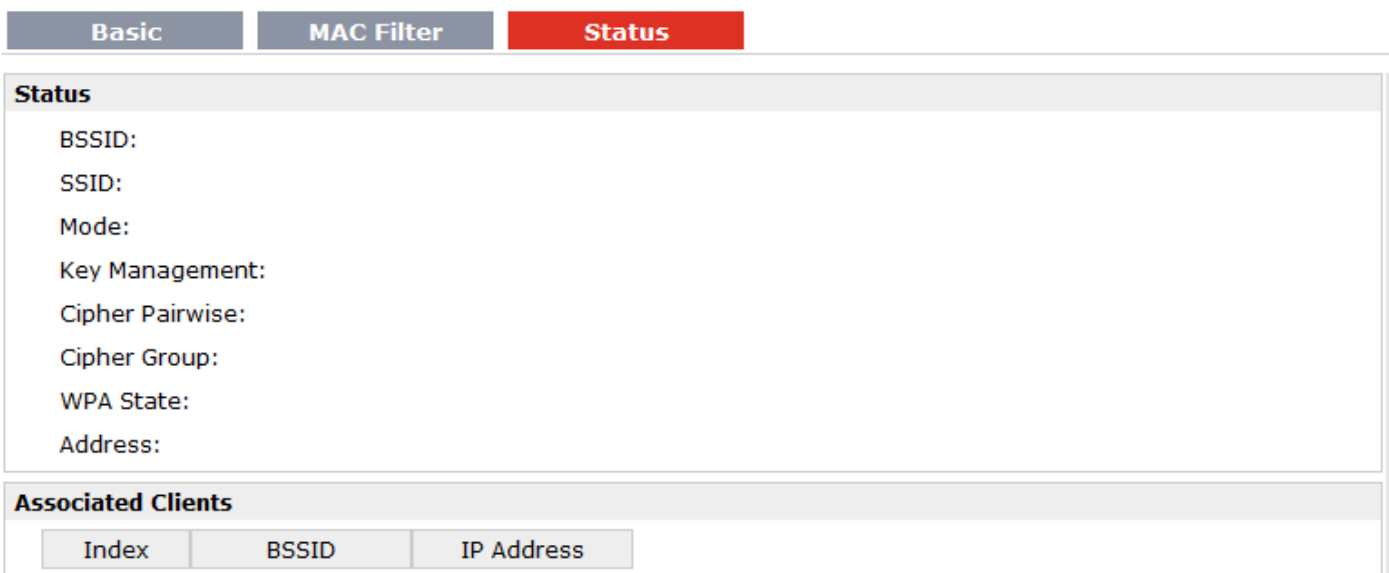

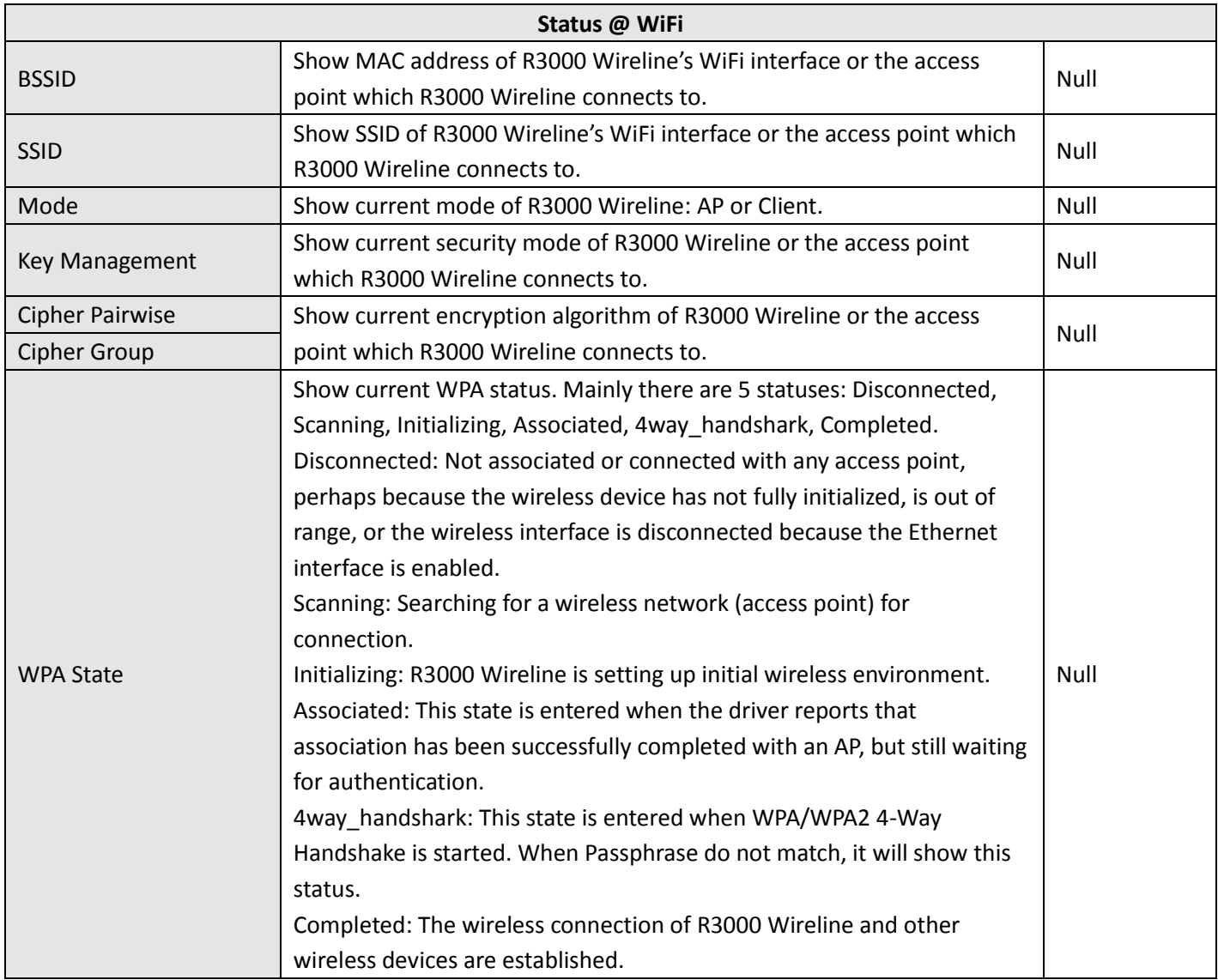

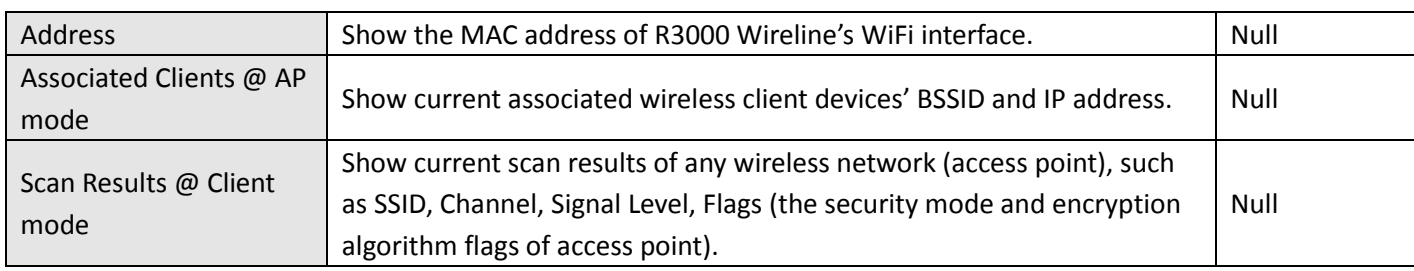

## **3.13 Configuration -> Serial**

This section allows users to set the serial (RS232/RS485) parameters.

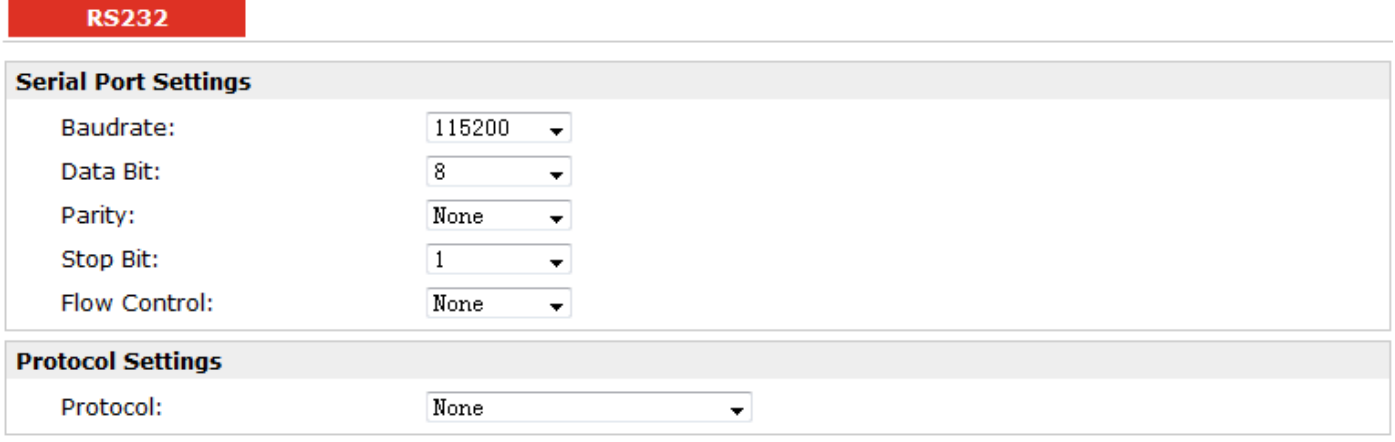

When Select Protocol "Transparent":

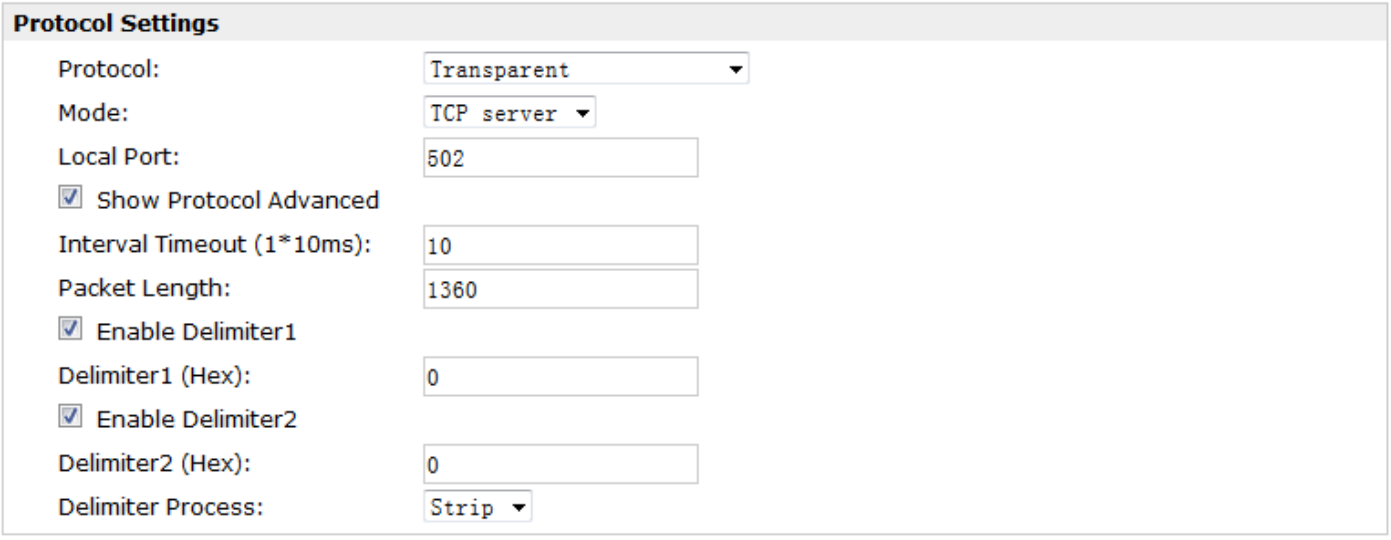

When Select Protocol "Modbus":

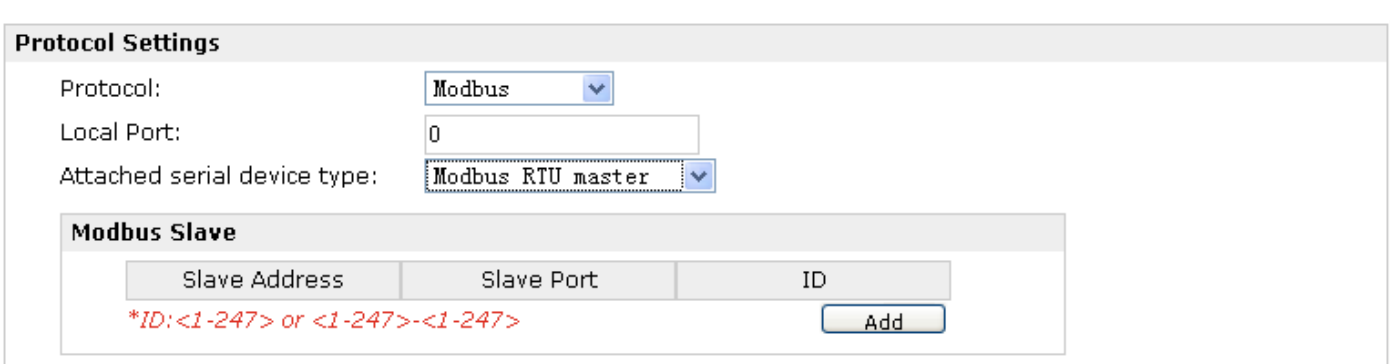

When Select Protocol "Transparent Over Rlink":

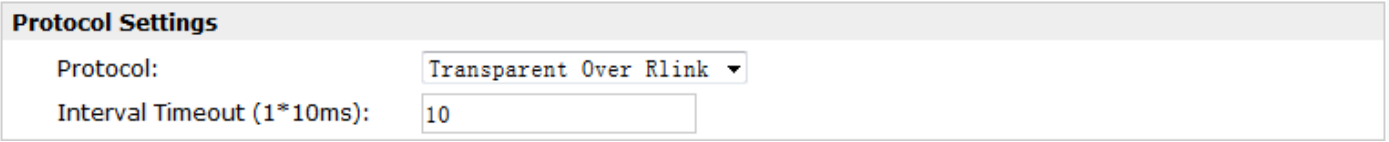

When Select Protocol "Modbus Over Rlink":

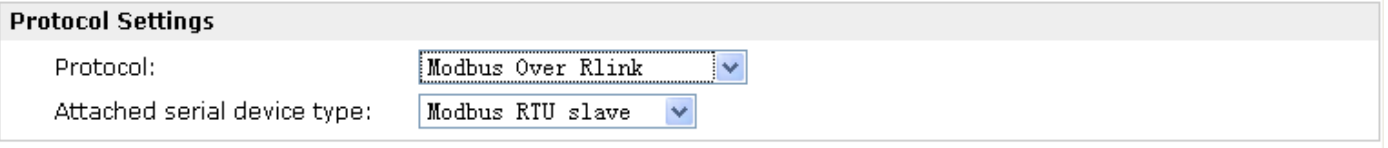

### When Select Protocol "GPS Report":

**Protocol Settings** 

Protocol:

GPS Report ×

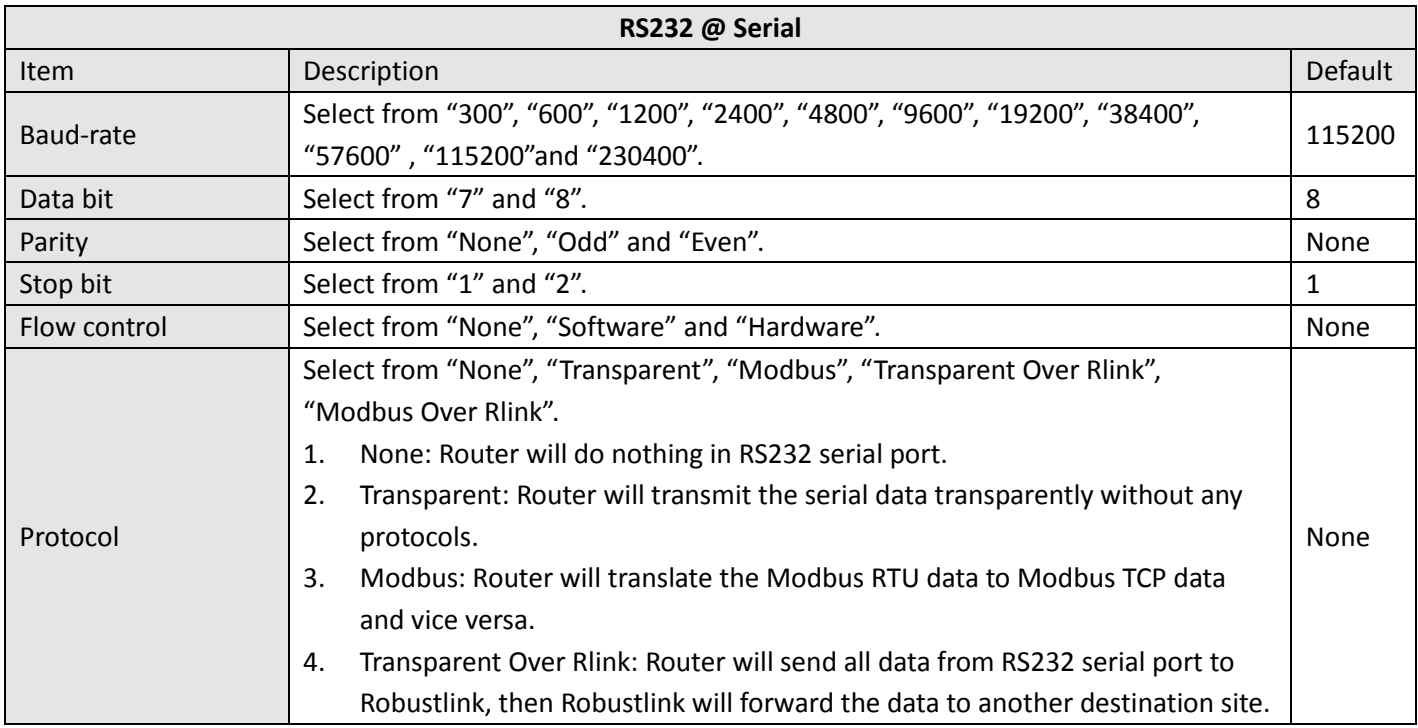

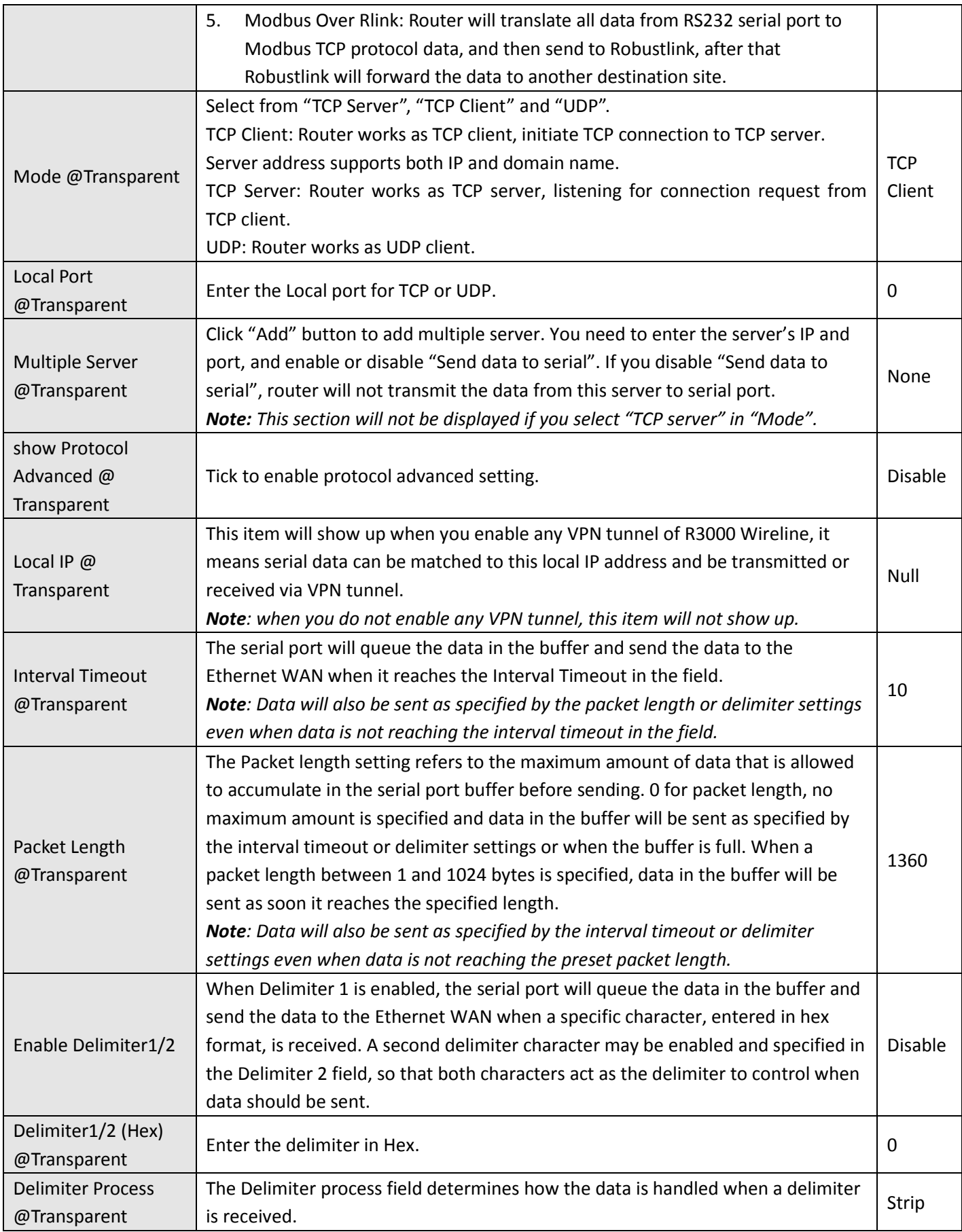

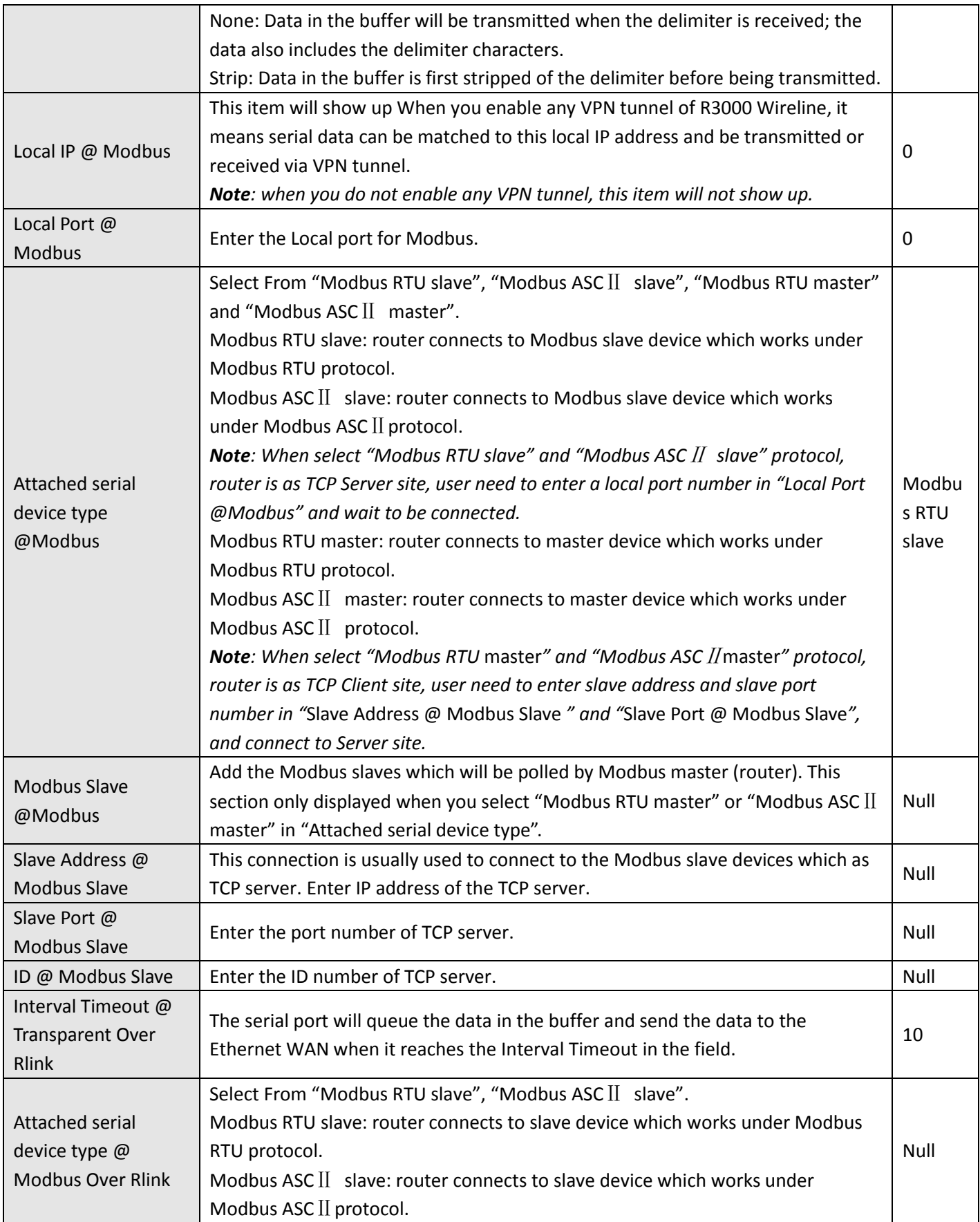

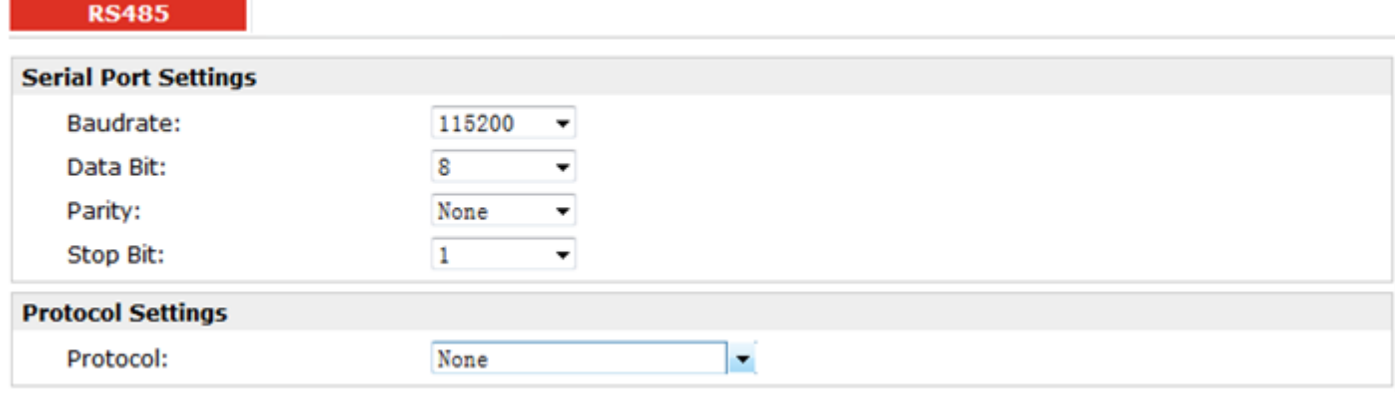

#### When Select Protocol "Transparent":

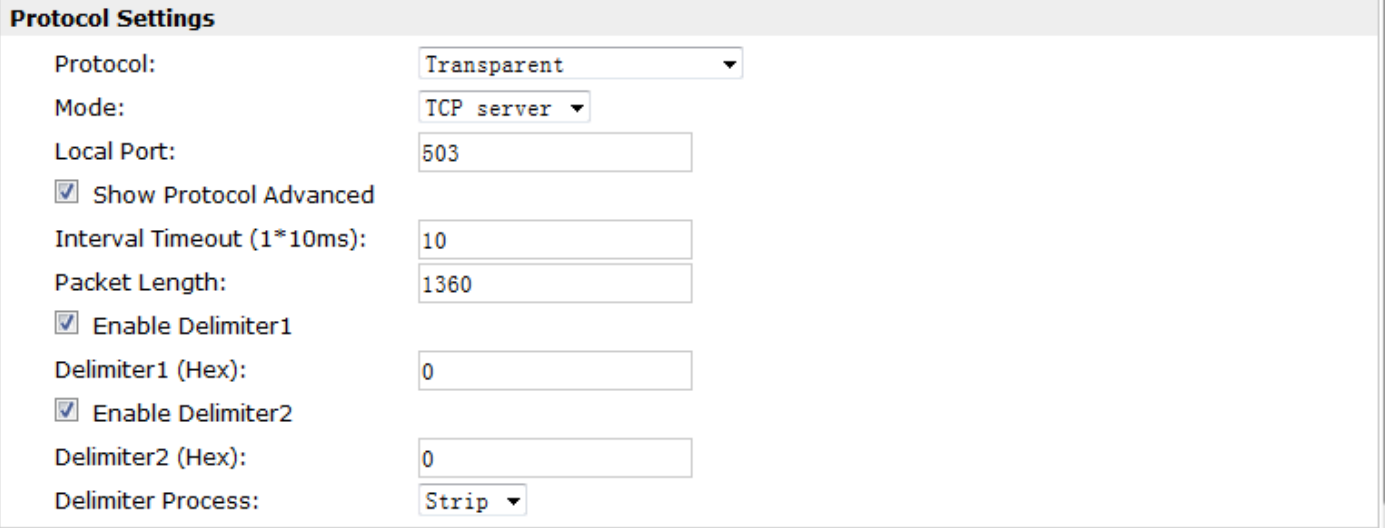

#### When Select Protocol "Modbus":

#### **Protocol Settings**

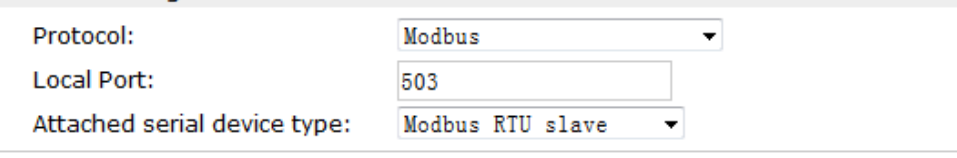

When Select Protocol "Transparent Over Rlink":

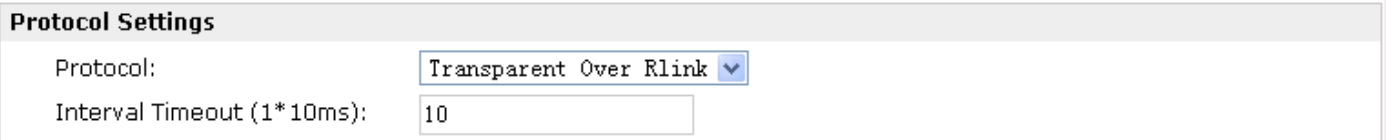

#### When Select Protocol "Modbus Over Rlink":

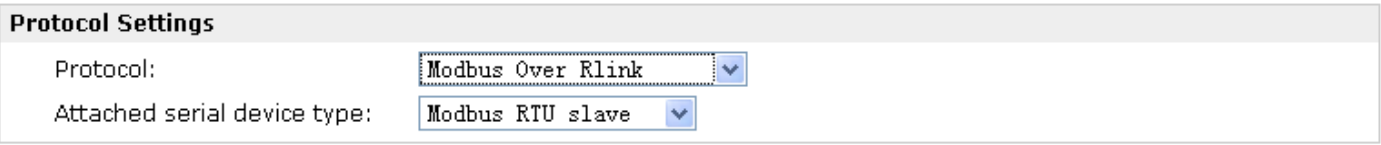

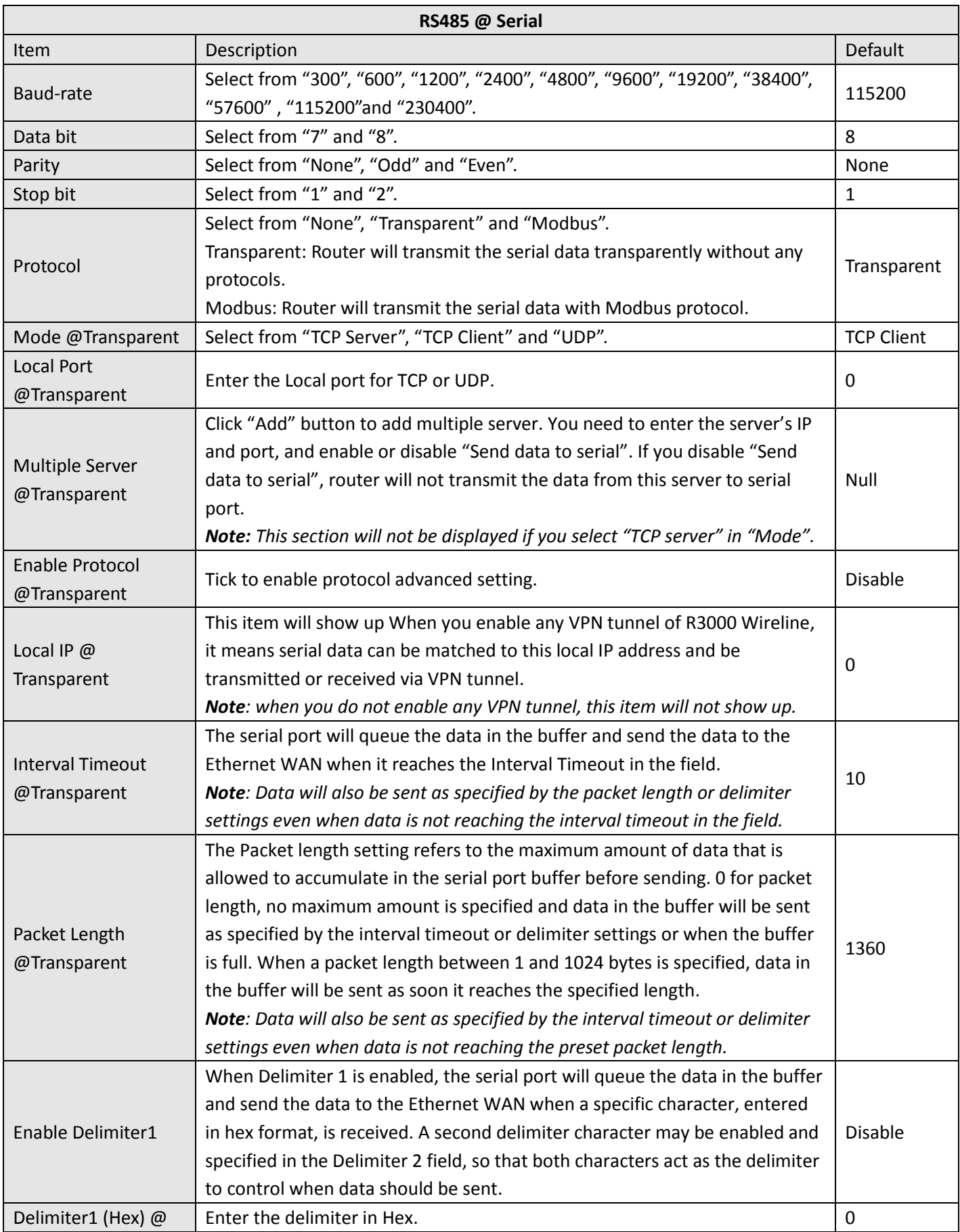

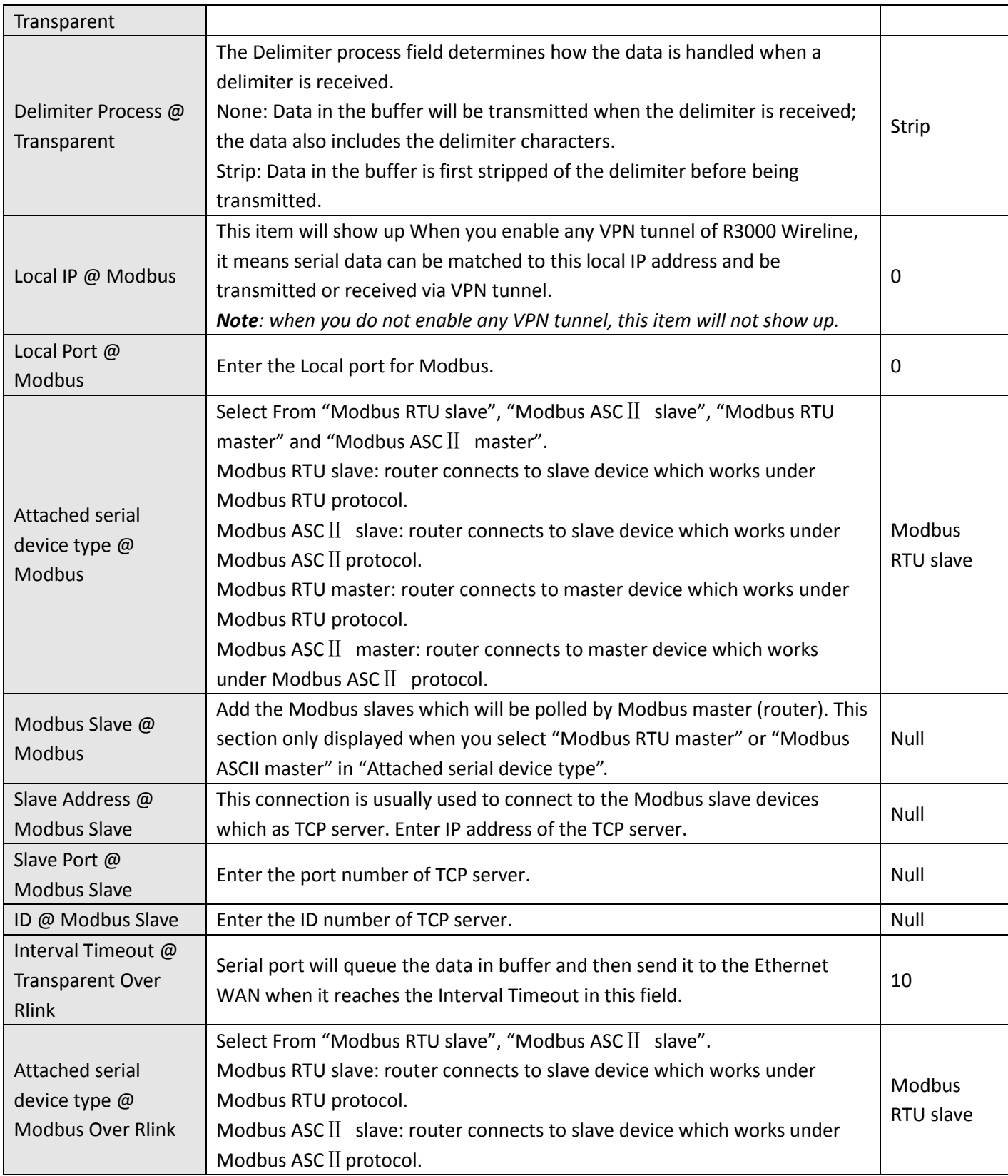

### **3.14 Configuration -> USB**

This section allows users to set the USB parameters.

*Note: Users can insert an USB storage device, such as U disk and hard disk, into the router's USB interface. If there is configuration file or firmware of R3000 Wireline inside the USB storage devices, R3000 Wireline will automatically update the configuration file or firmware. We will provide another file to show how to do USB automatic update.*

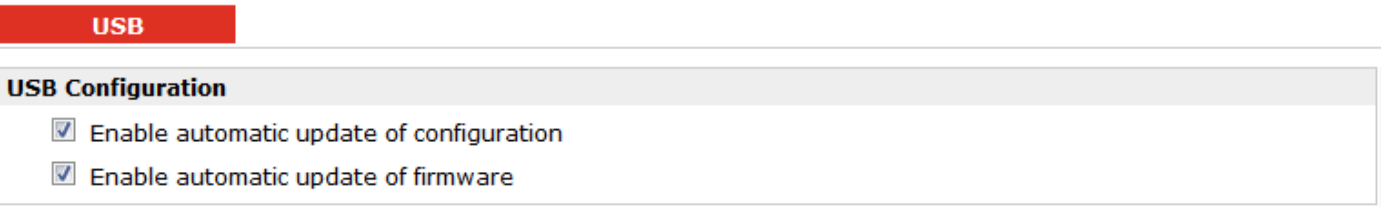

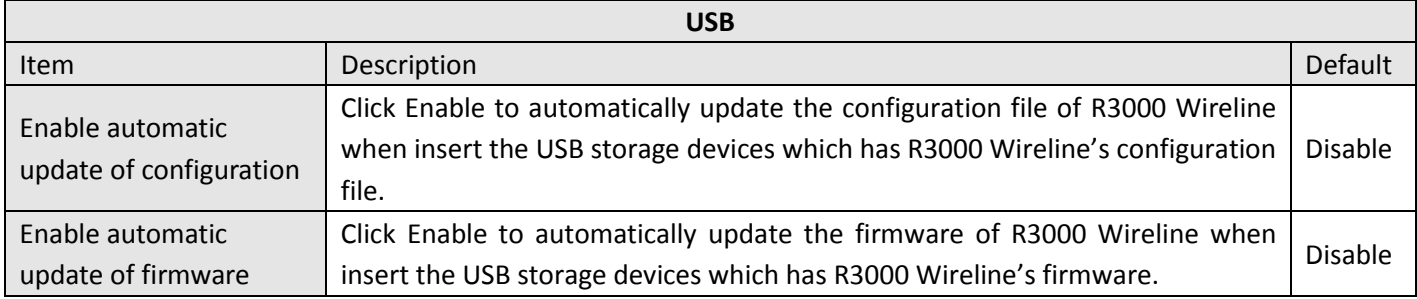

### **3.15 Configuration -> GPS**

This section allows users to set the GPS setting parameters.

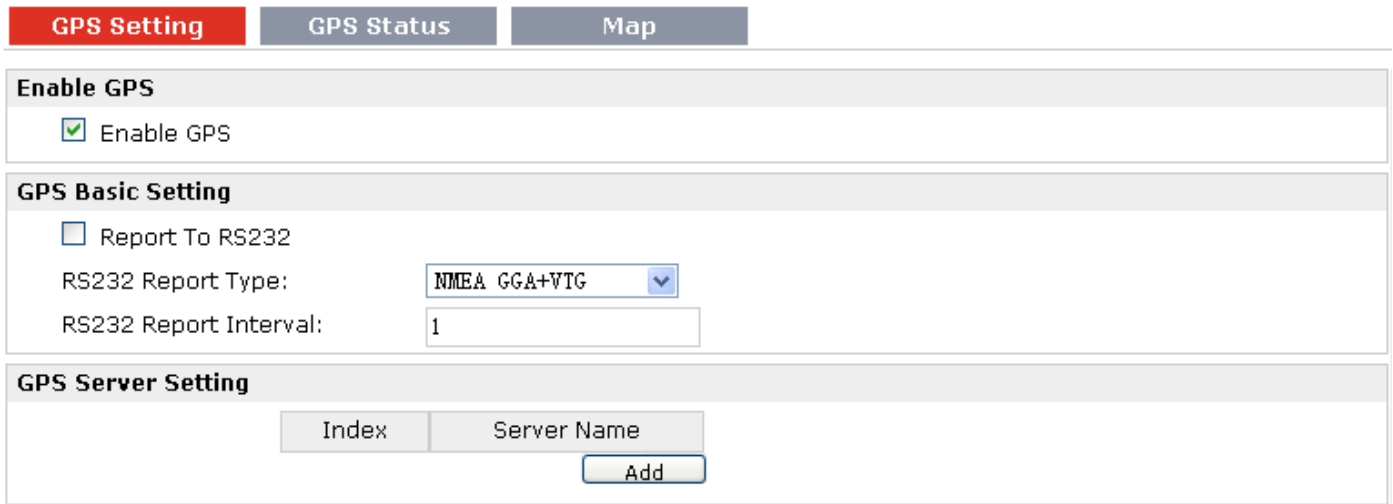

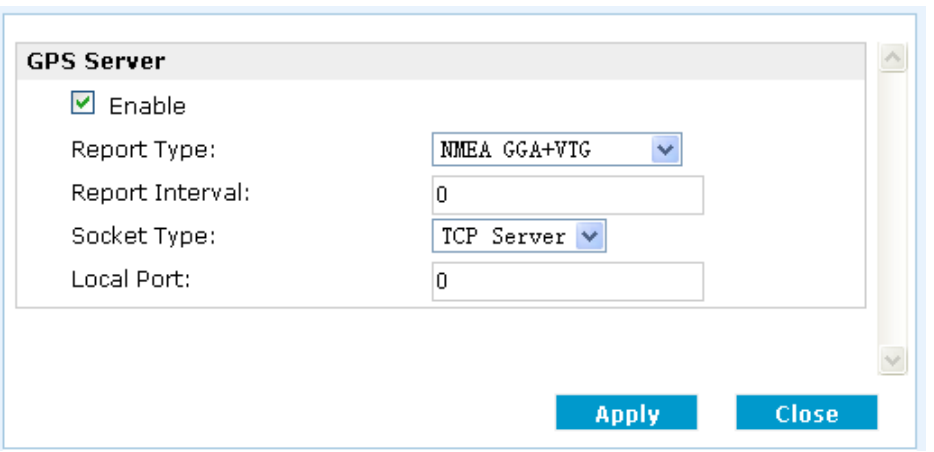

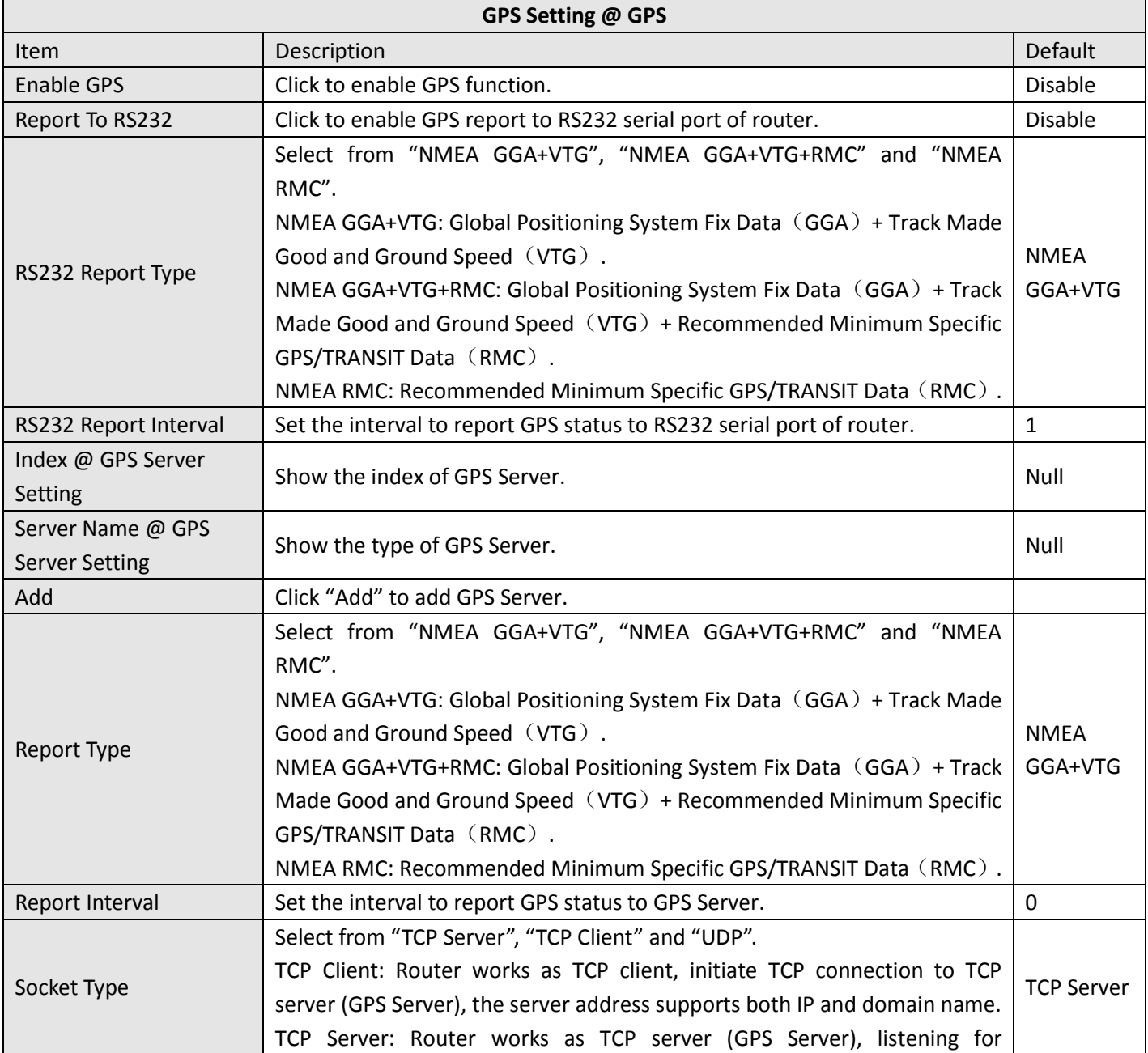

ı.

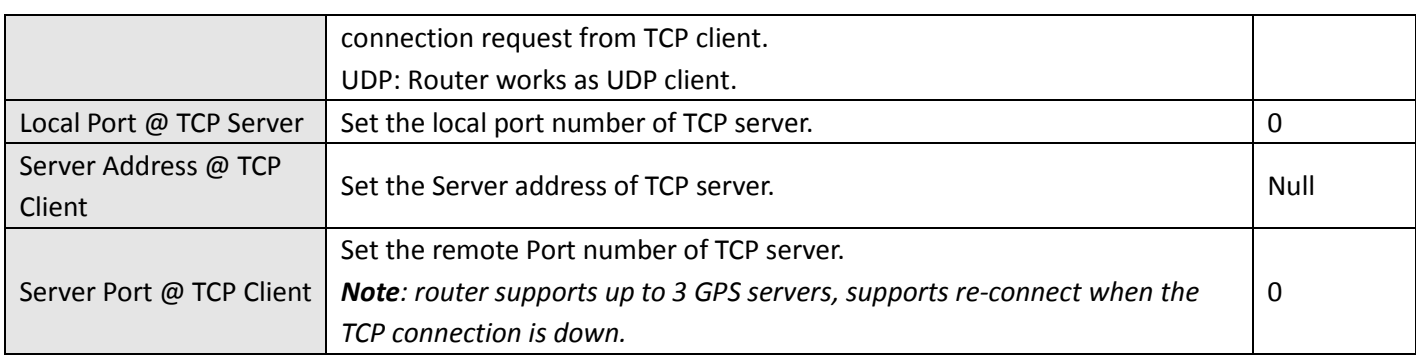

#### This section allows users to check the GPS status.

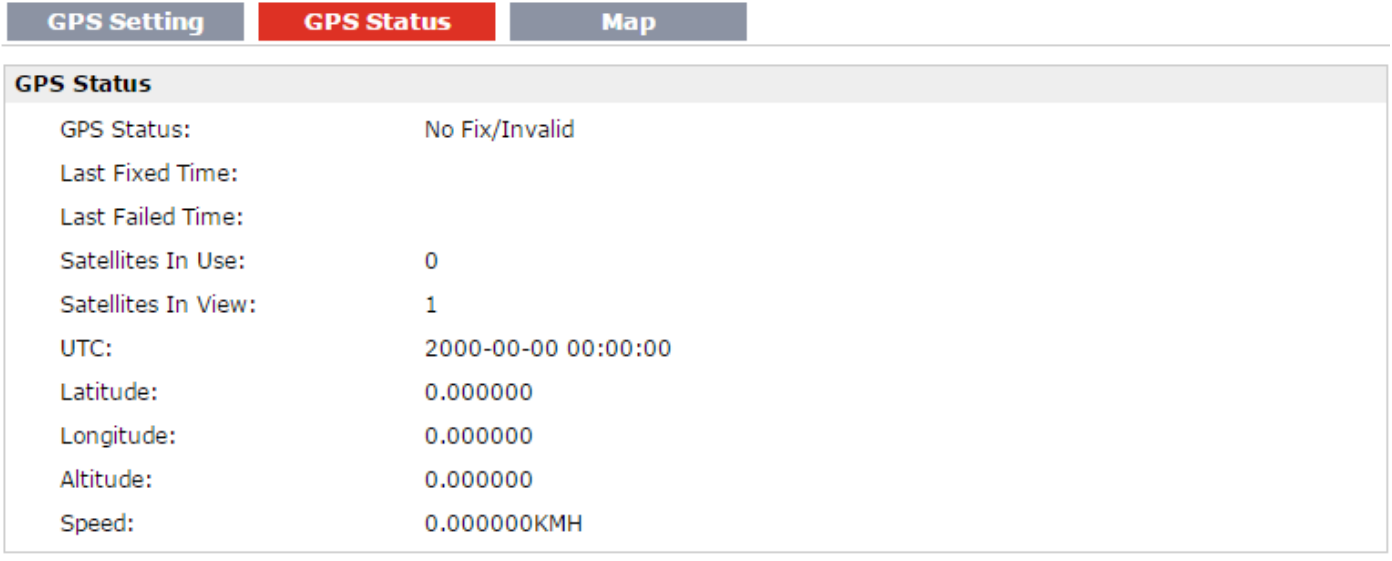

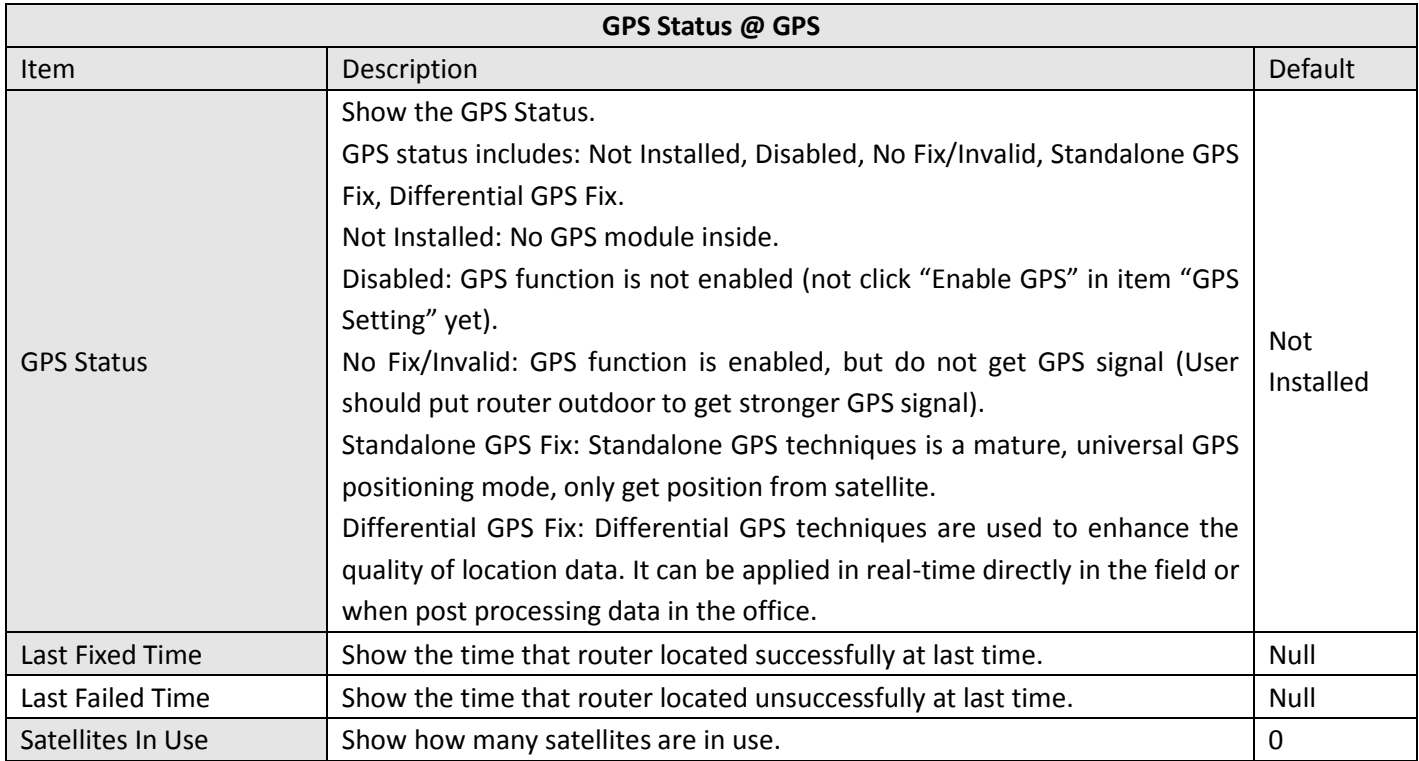

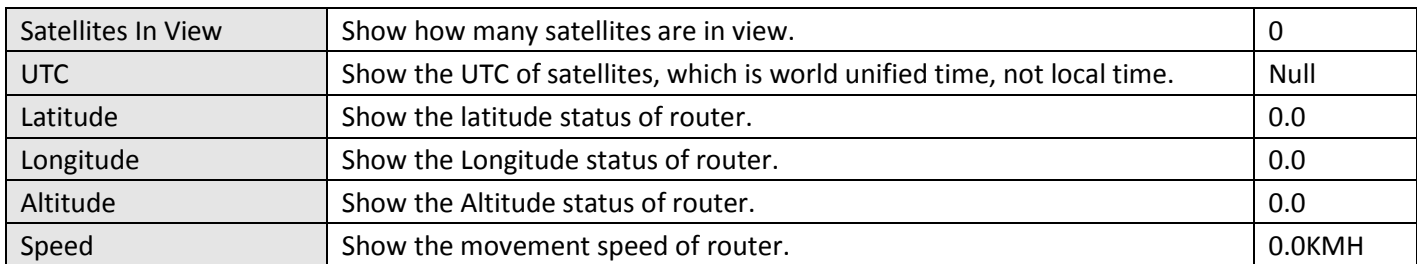

#### This section allows users to check the real time GPS status of router in the map.

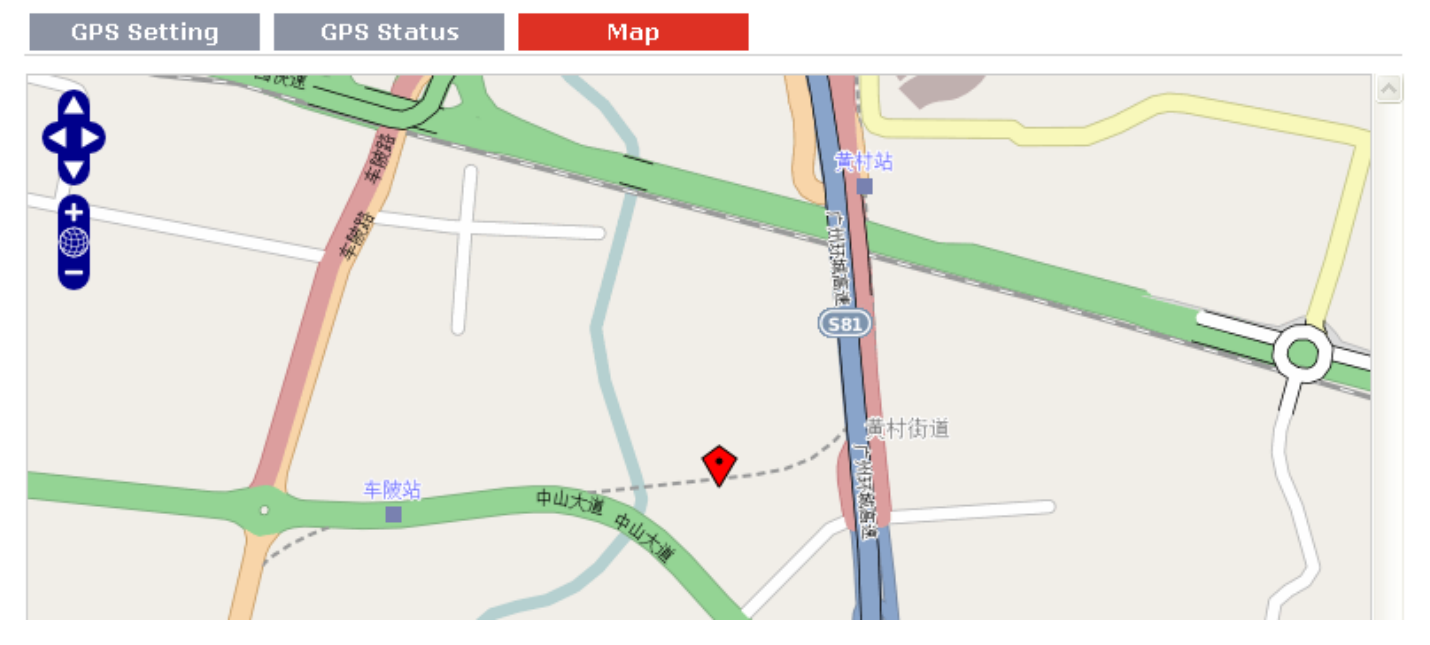

### **3.16 Configuration -> NAT/DMZ**

This section allows users to set the NAT/DMZ parameters.

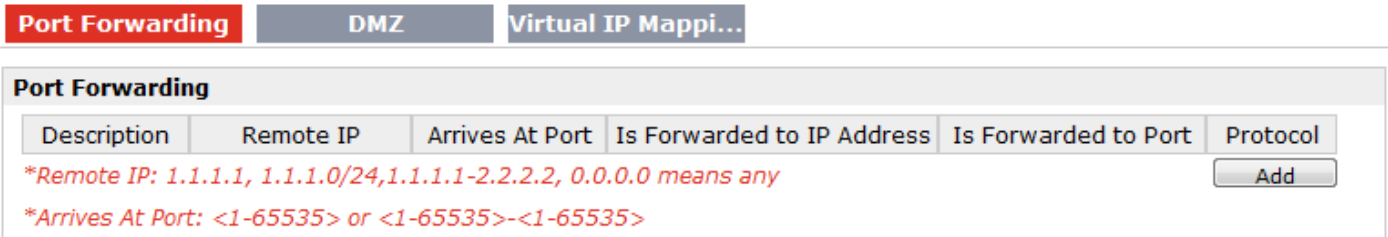

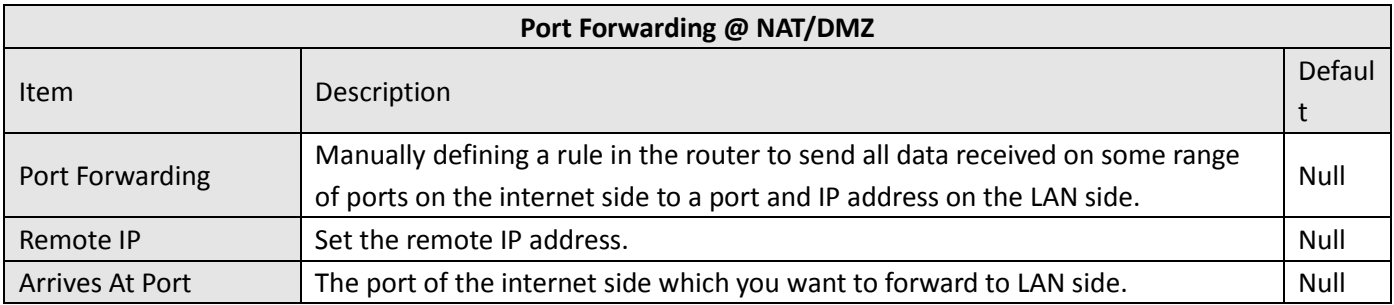

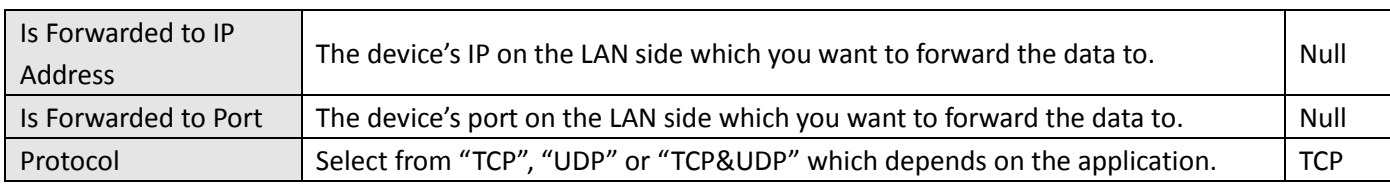

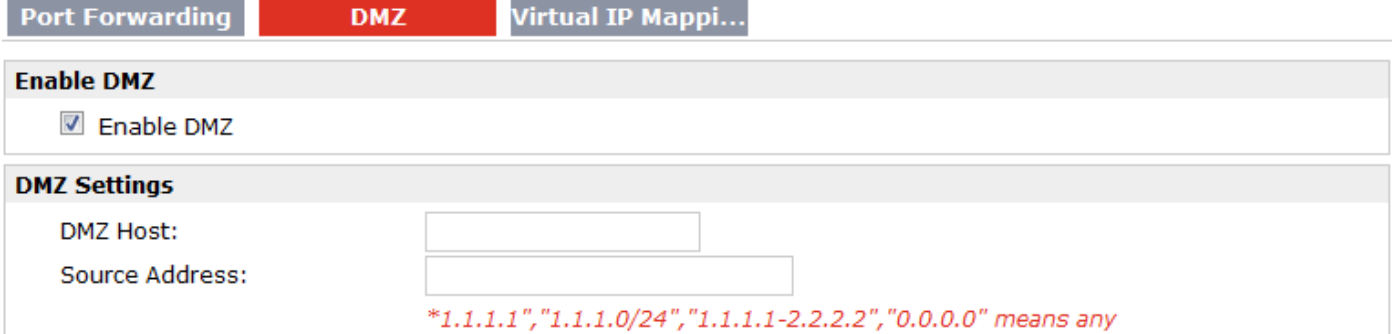

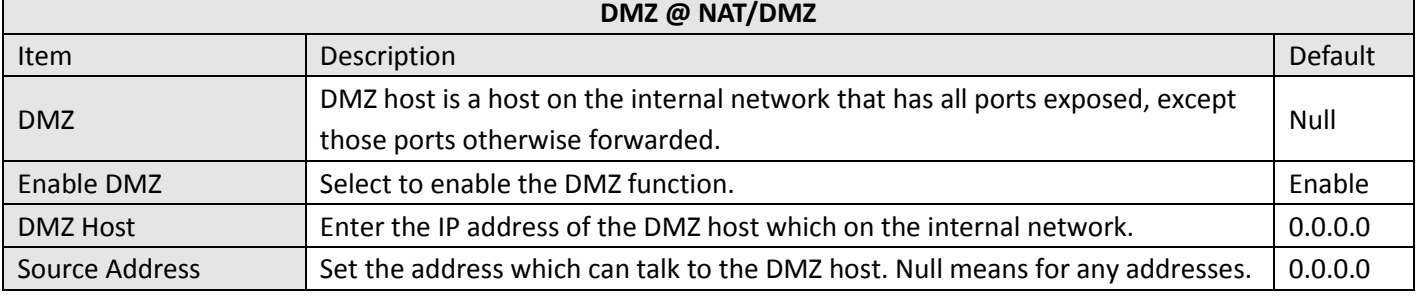

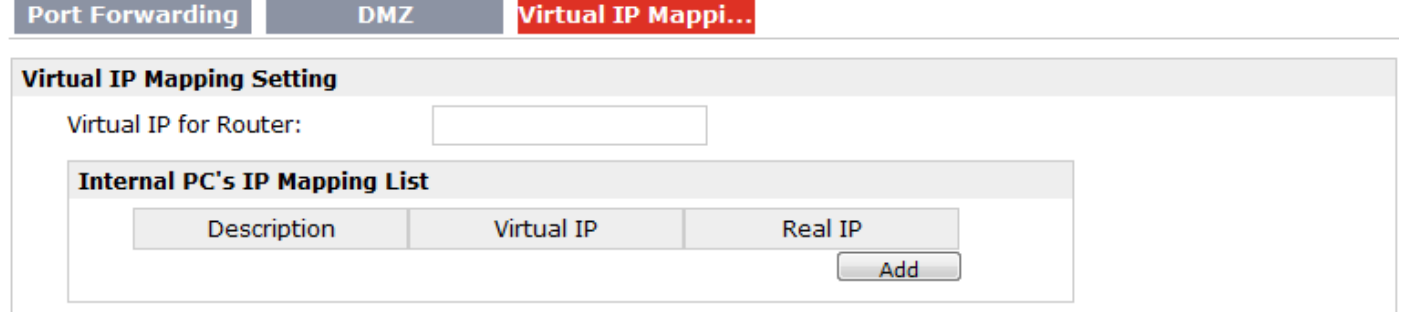

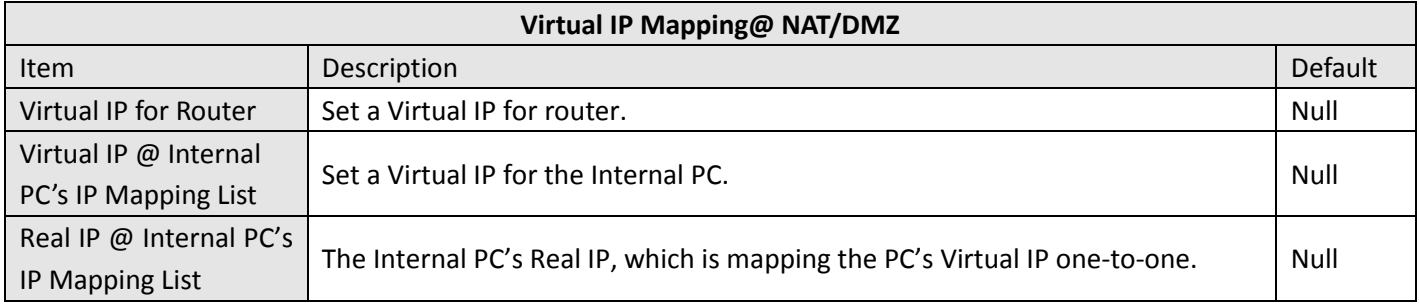

## **3.17 Configuration -> Firewall**

This section allows users to set the firewall parameters.

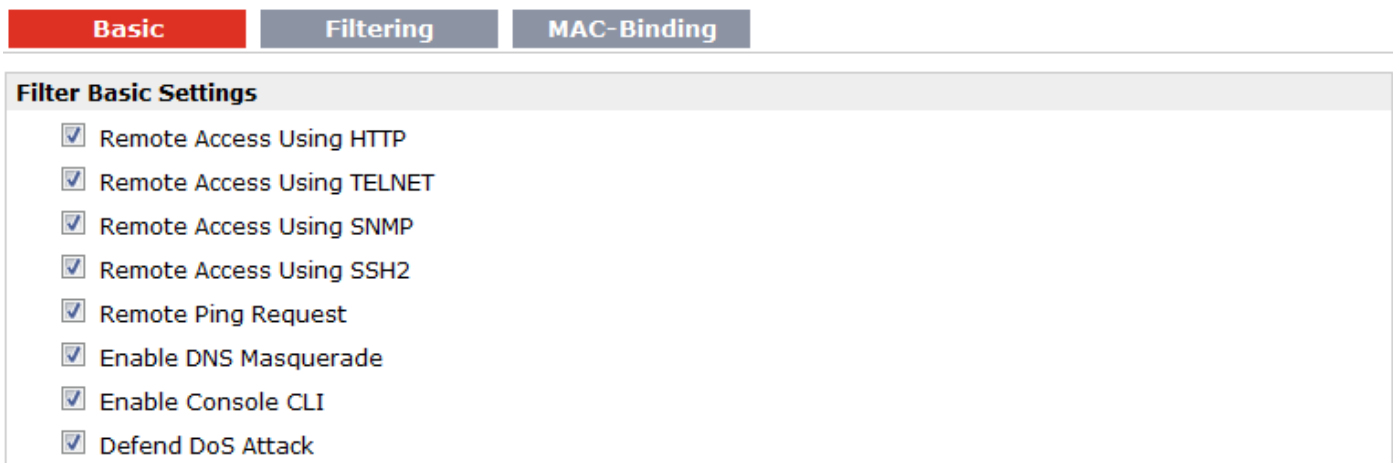

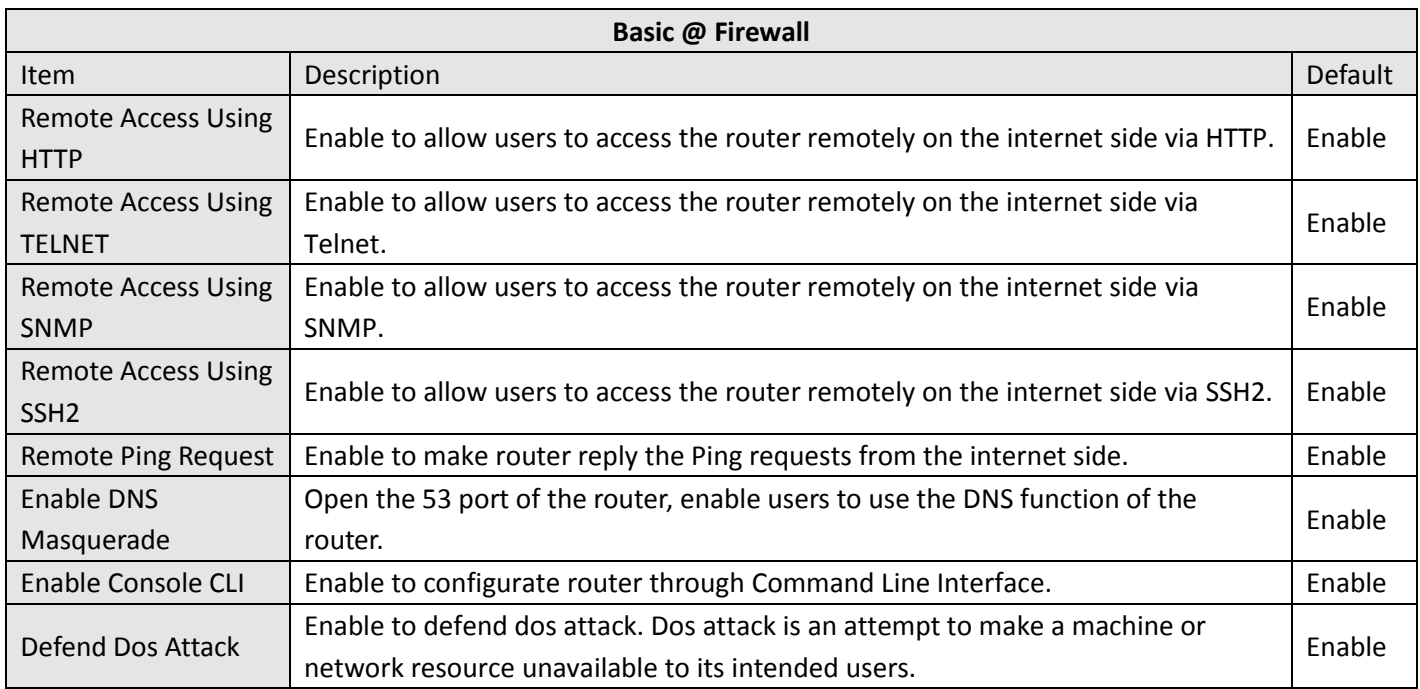

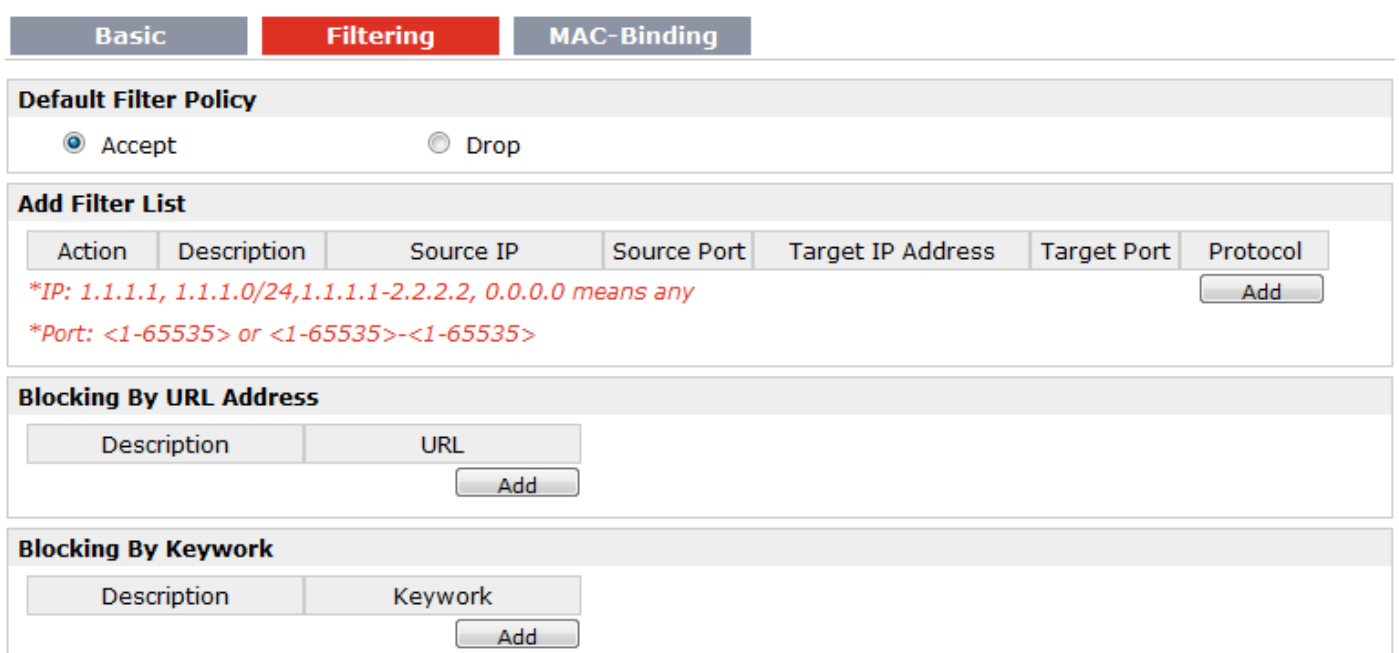

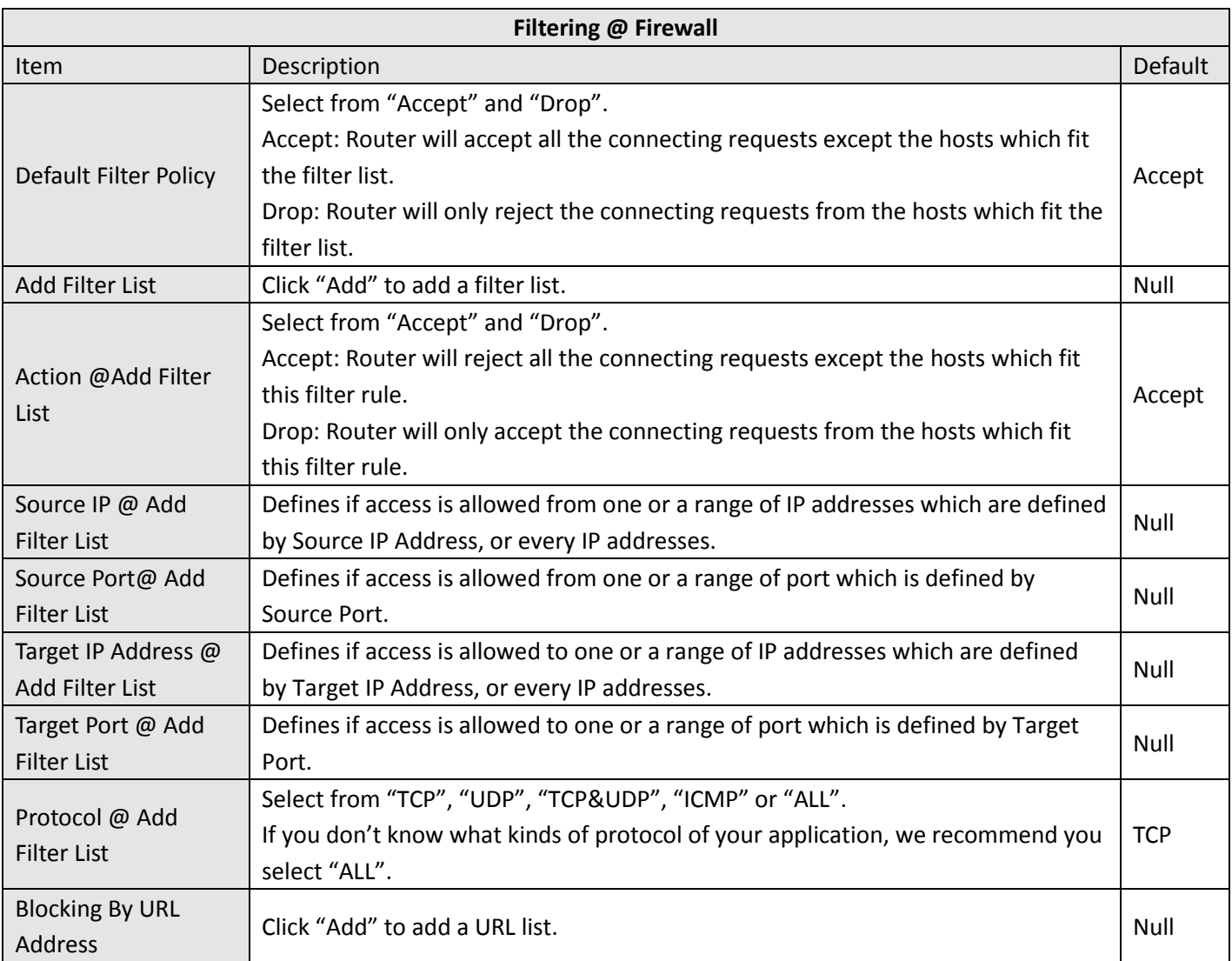

ı.

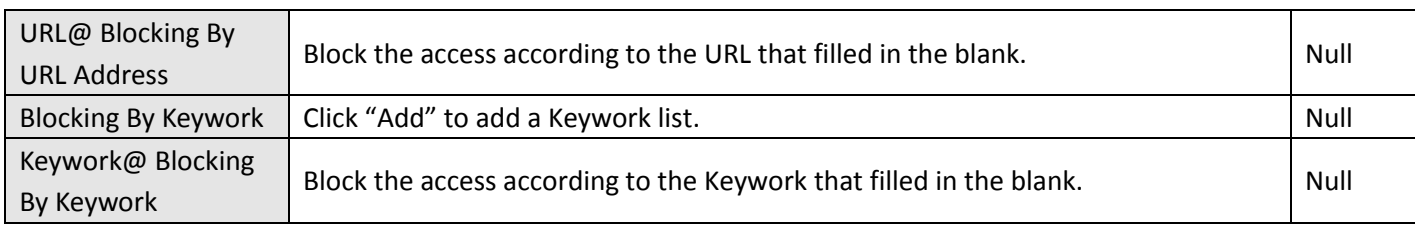

*Note: You can use "-"to define a range of IP addresses or ports, e.g. 1.1.1.1-2.2.2.2, 10000-12000.*

*the filtering settings should be divided into two parts. Part 1 is the Exact Filter List and Part 2 is the Default Filter Policy. The priority of Exact Filter List is higher than Default Filter Policy. It means that while Router receive IP packets from WAN side, it will check the Exact Filter List first, if the IP packets mismatch the Exact Filter List, then Router will execute the Default Filter Policy.* 

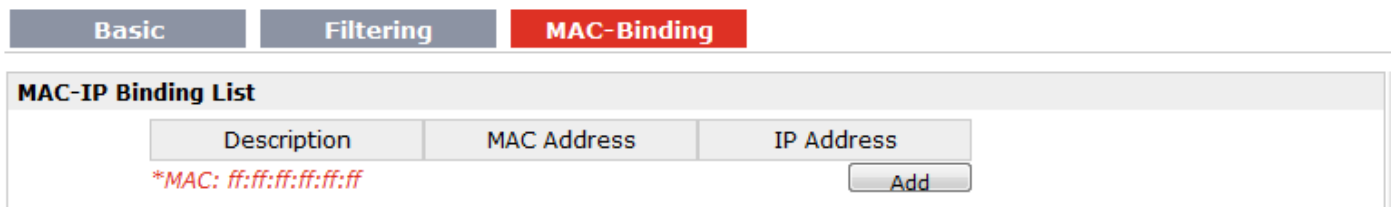

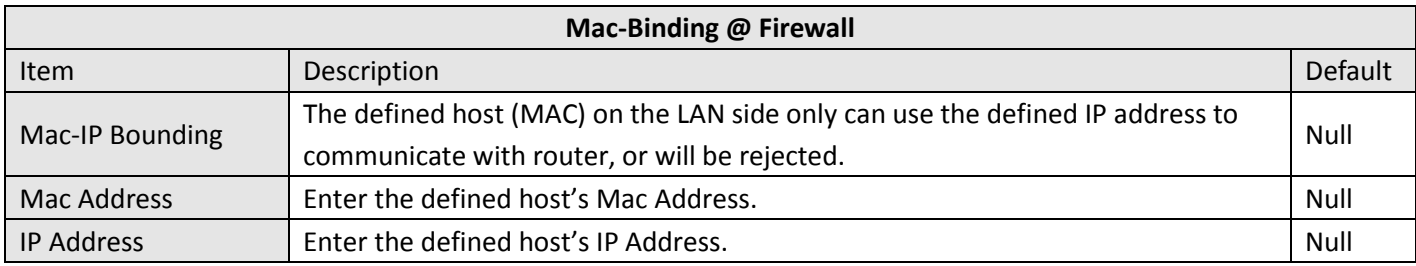

### **3.18 Configuration -> QoS**

This section allows users to set the QoS parameters.

#### QoS

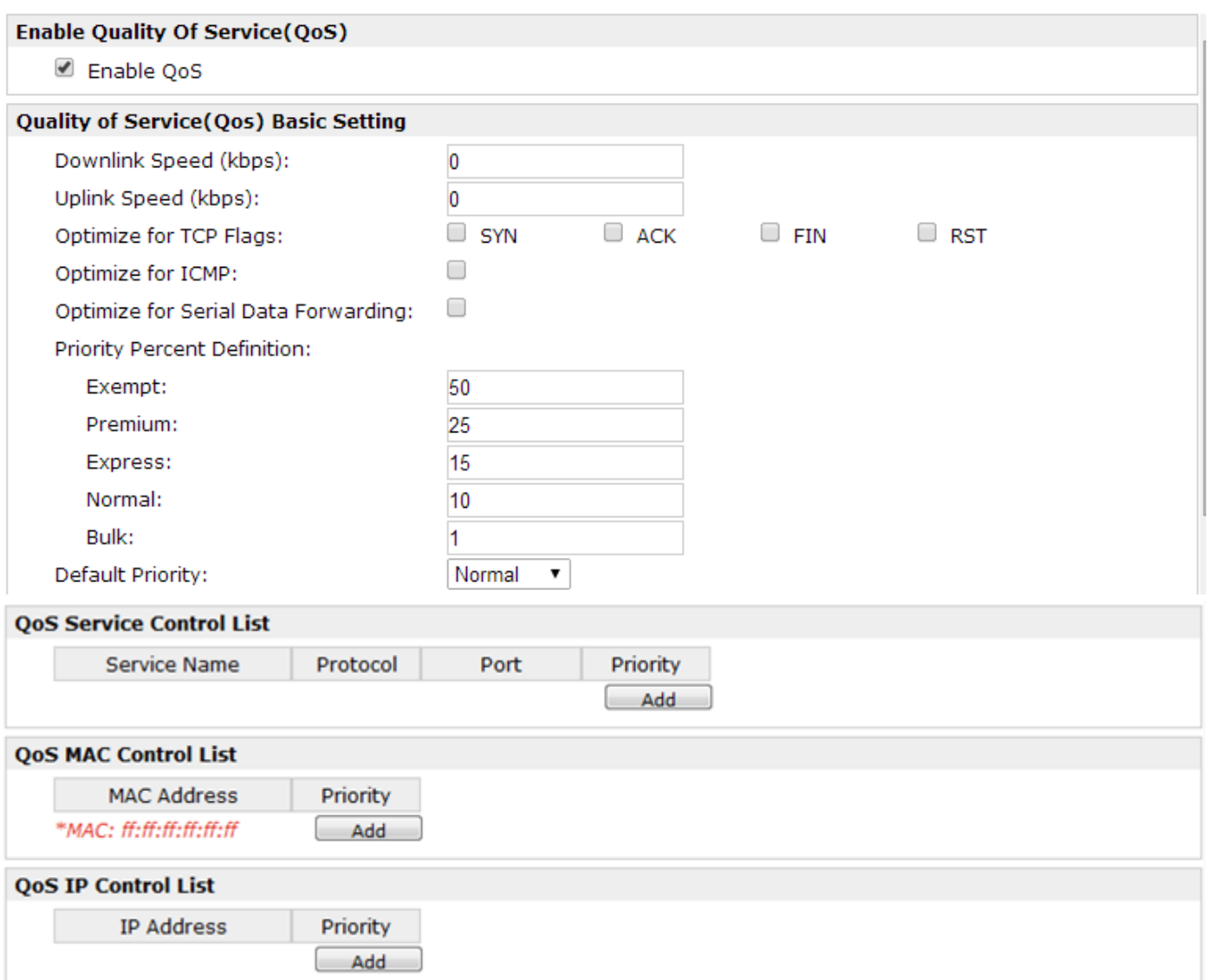

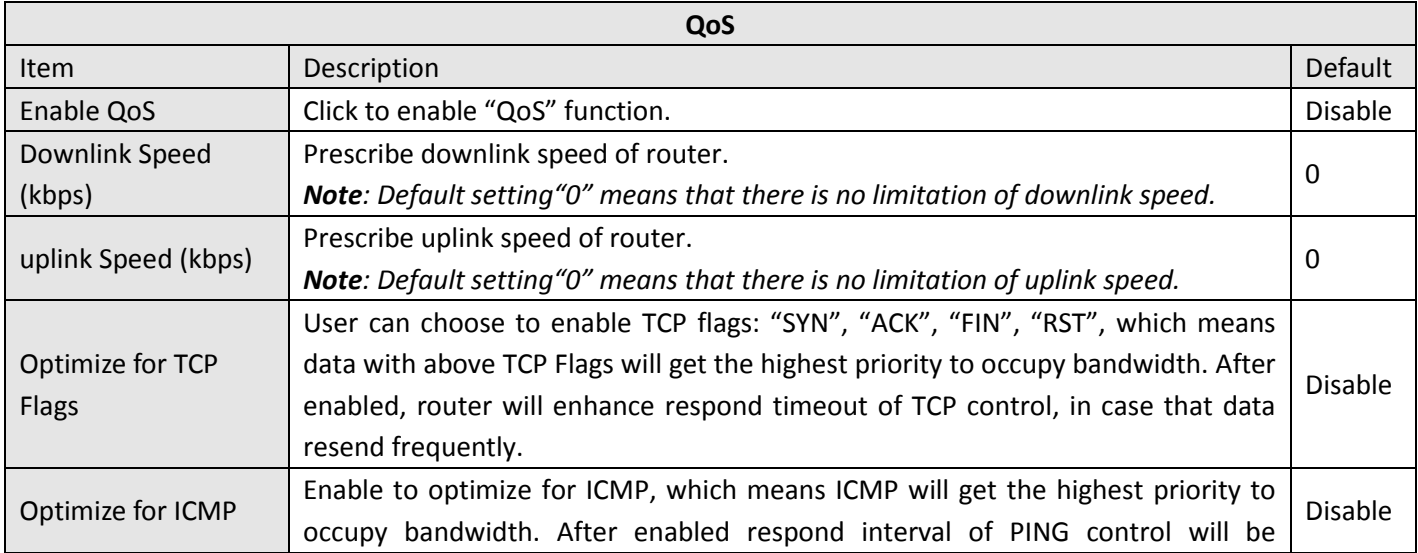

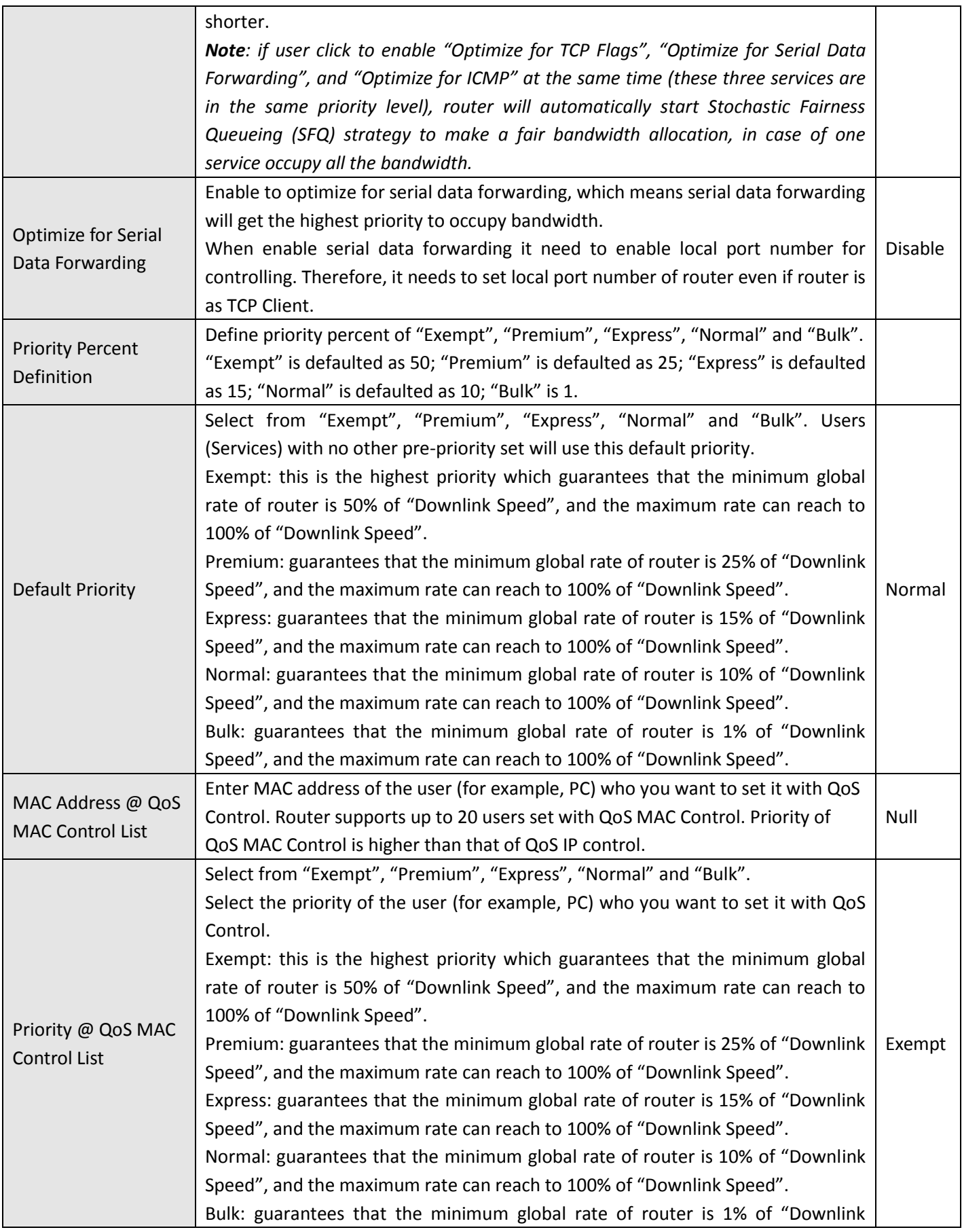

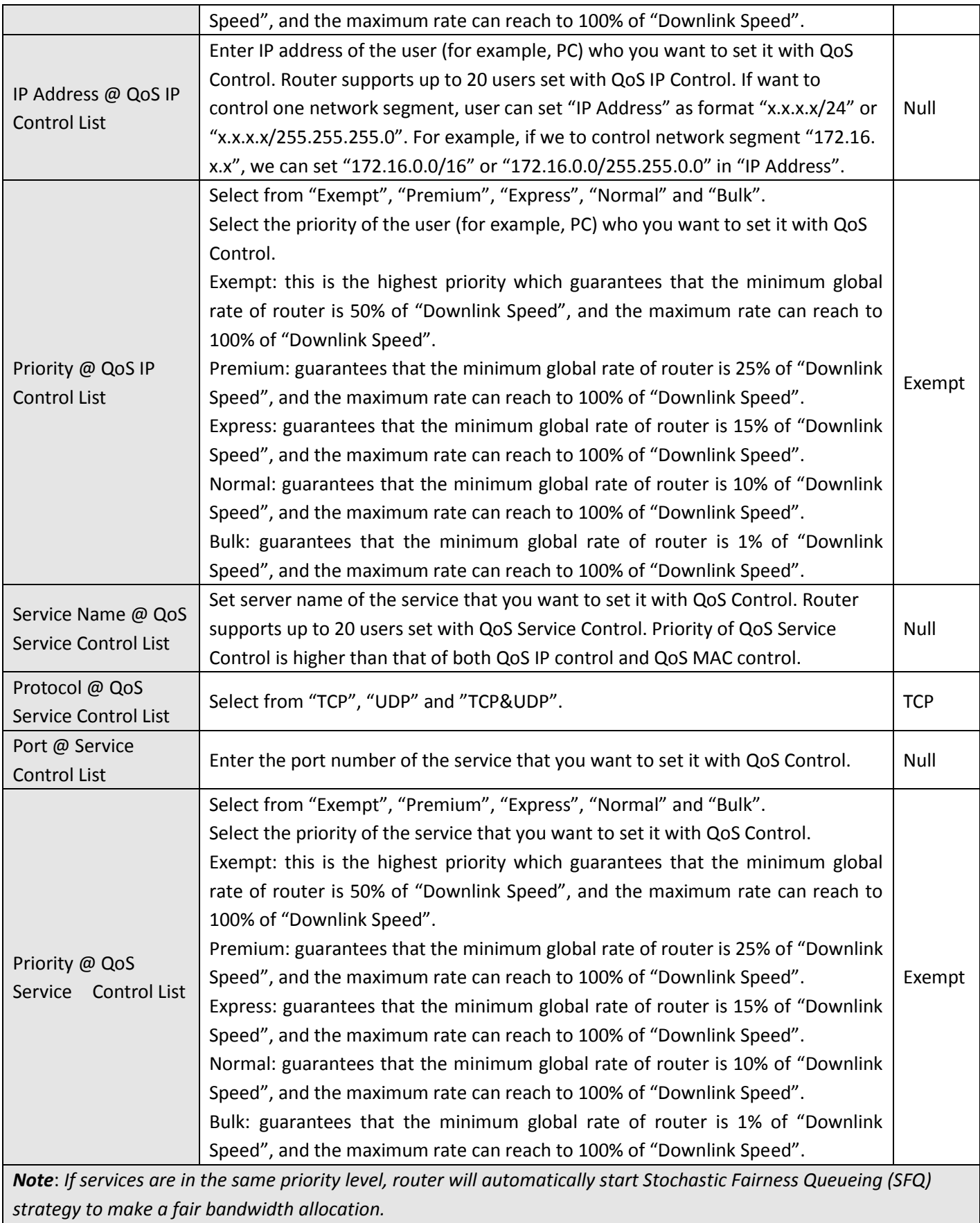

## **3.19 Configuration -> IP Routing**

This section allows users to set the IP routing parameters.

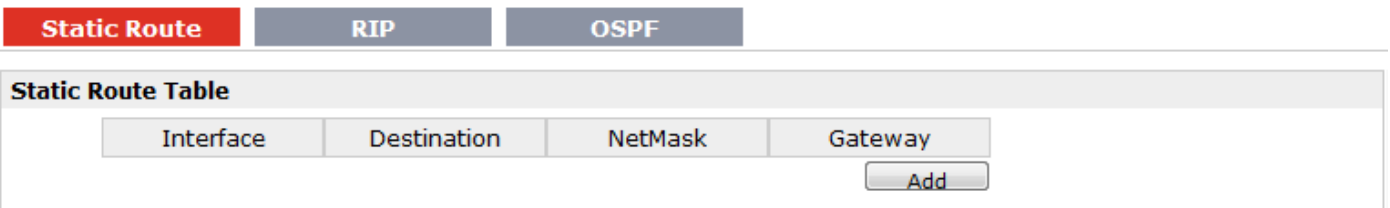

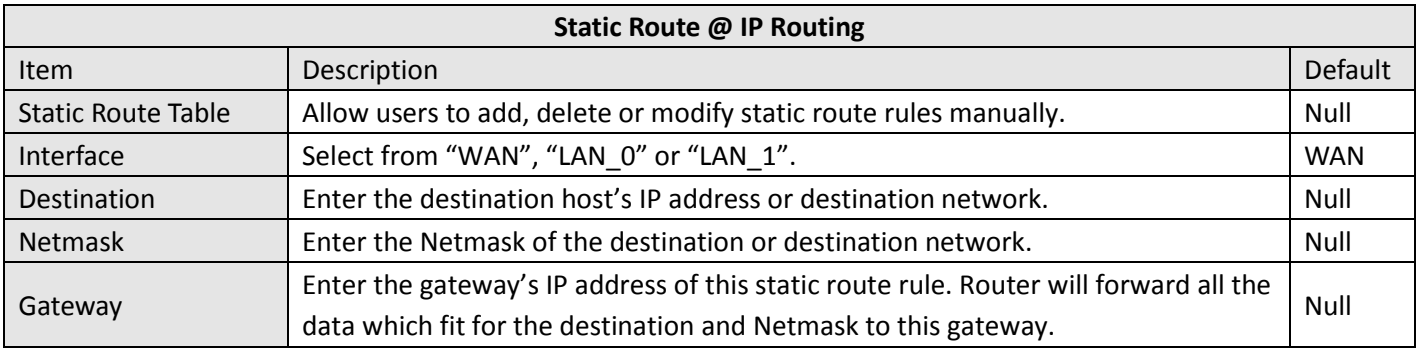

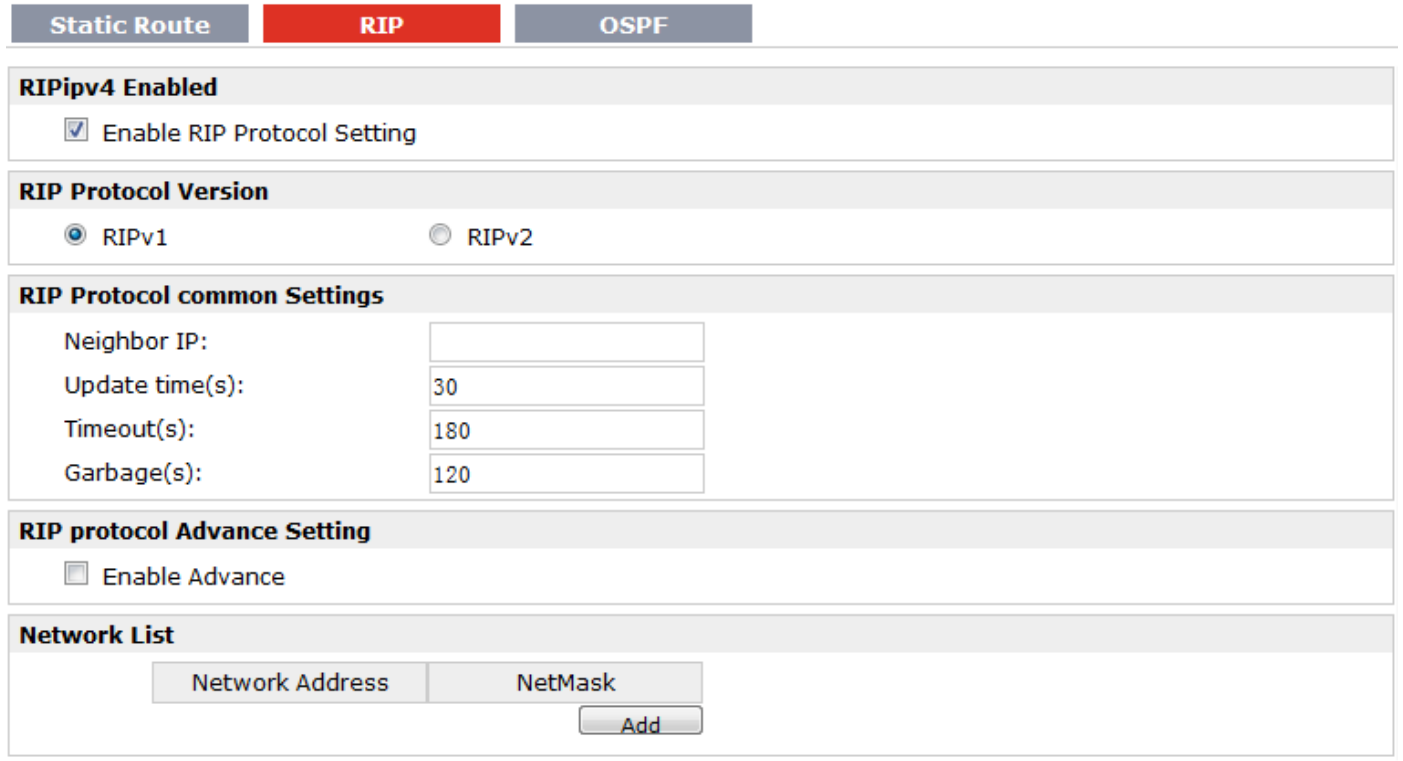

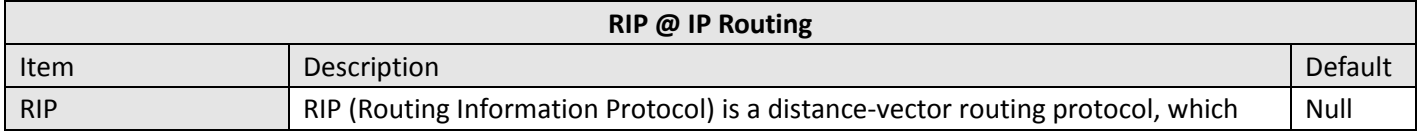

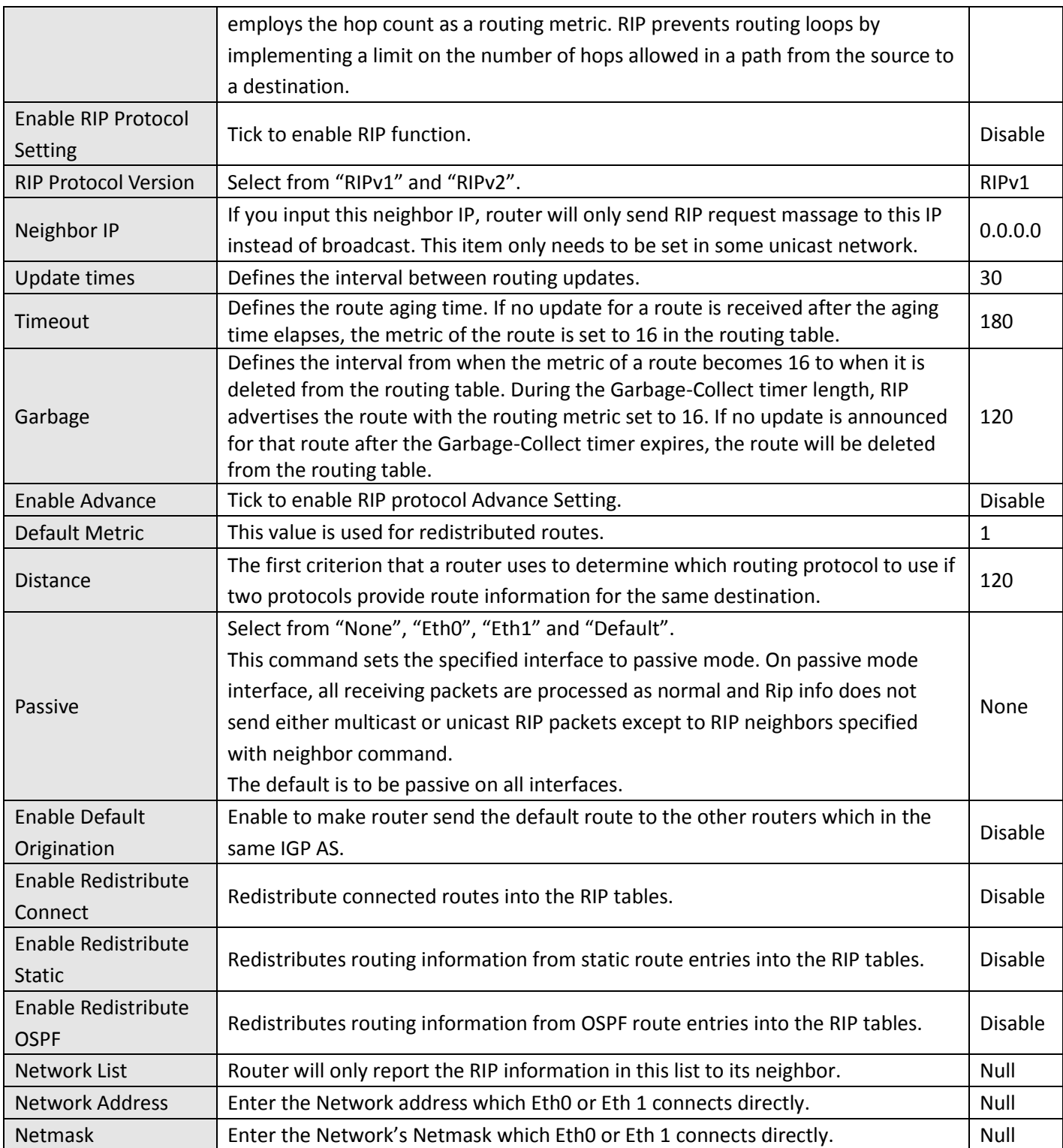

### **Static Route**

**OSPF** 

### **OSPF Protocol**

Enable OSPFv2

 $RIP$ 

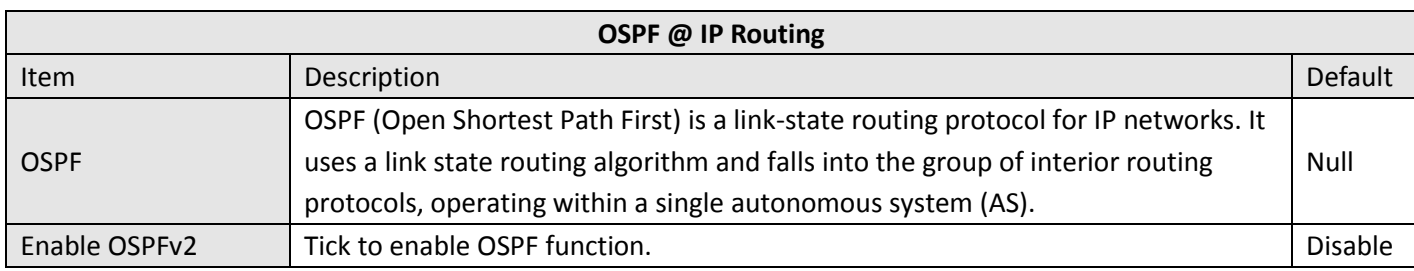

## **3.20 Configuration -> DynDNS**

This section allows users to set the DynDNS parameters.

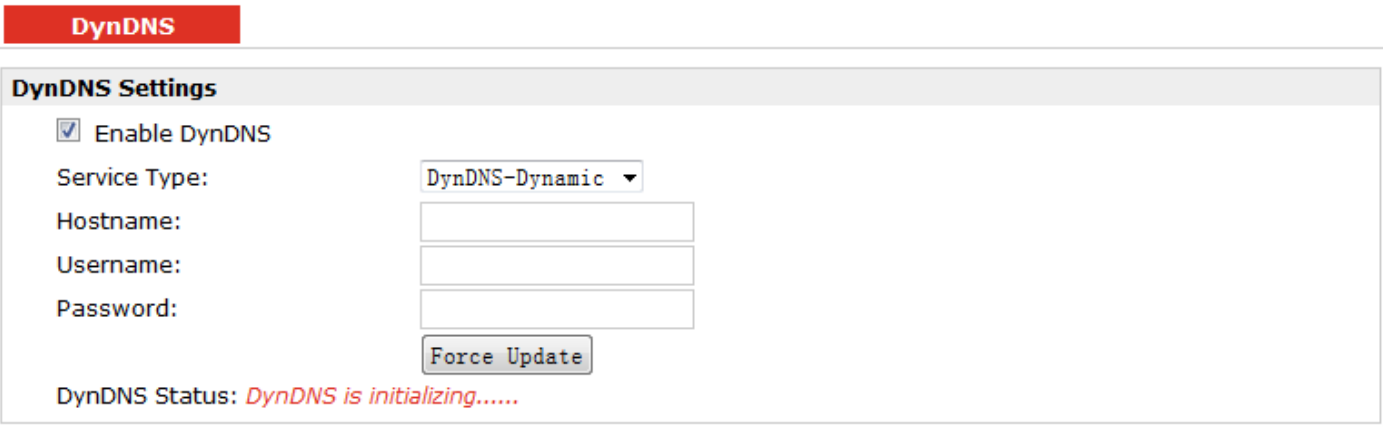

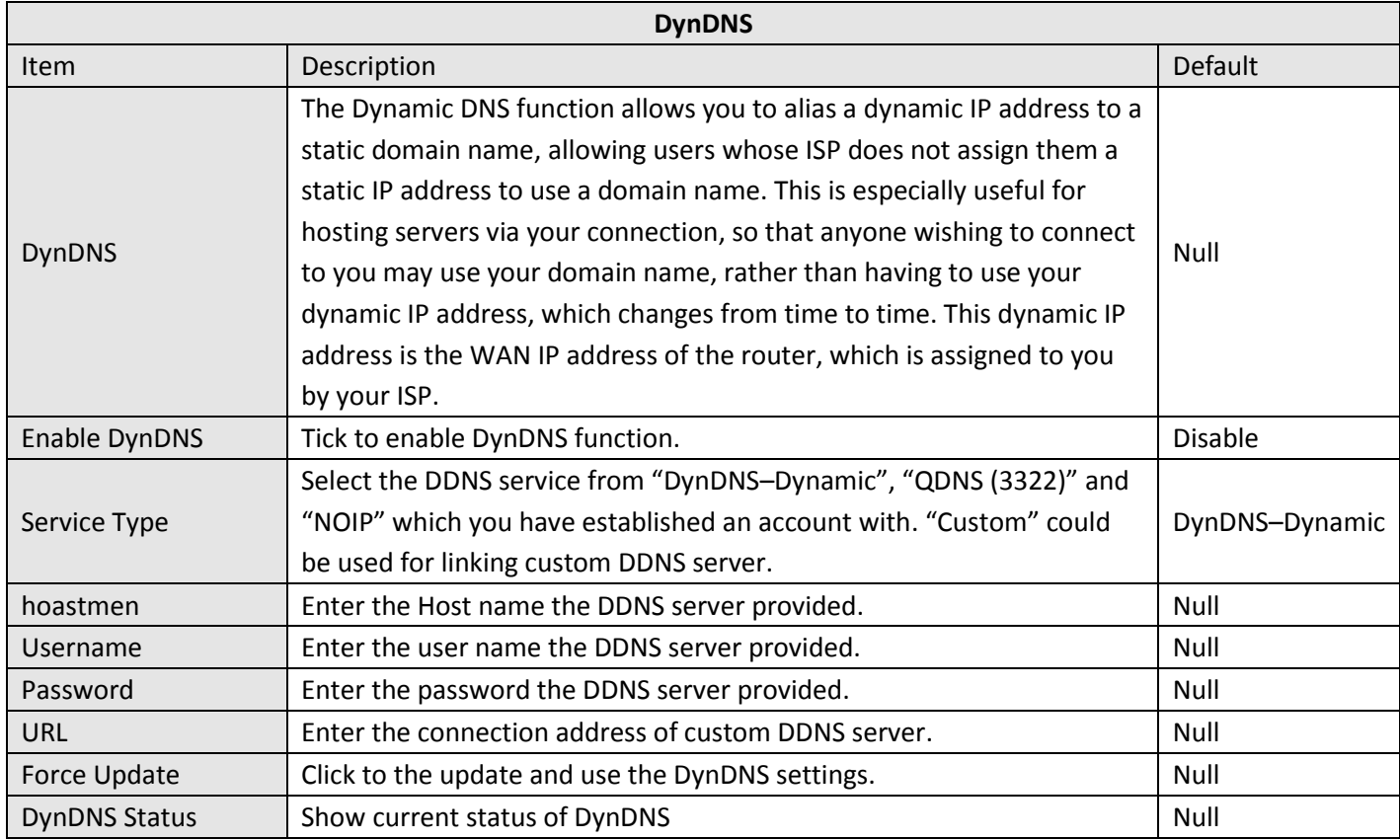

## **3.21 Configuration -> IPSec**

This section allows users to set the IPSec parameters.

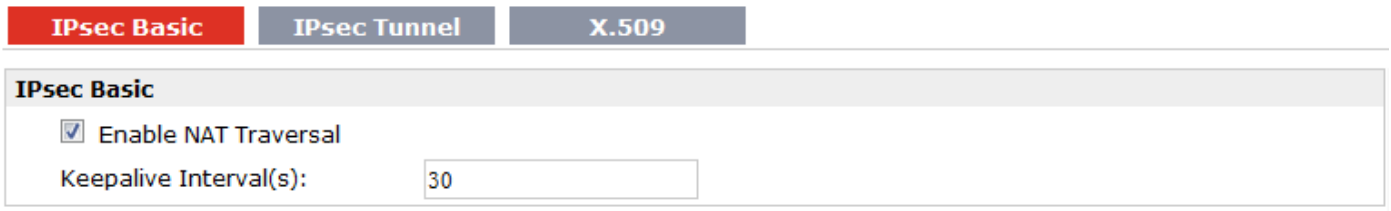

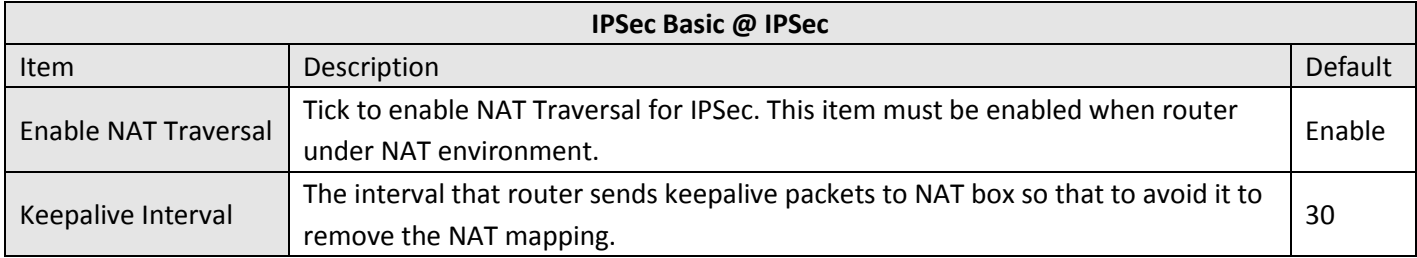

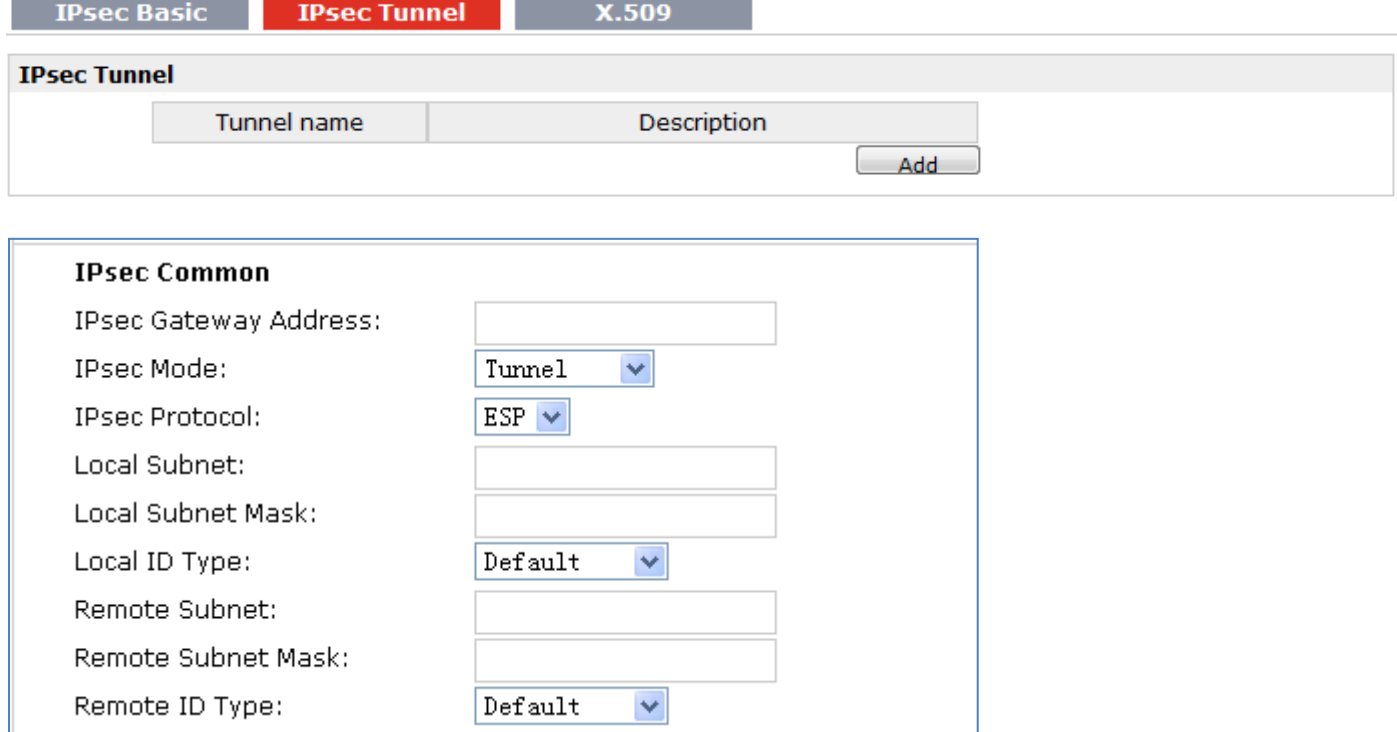

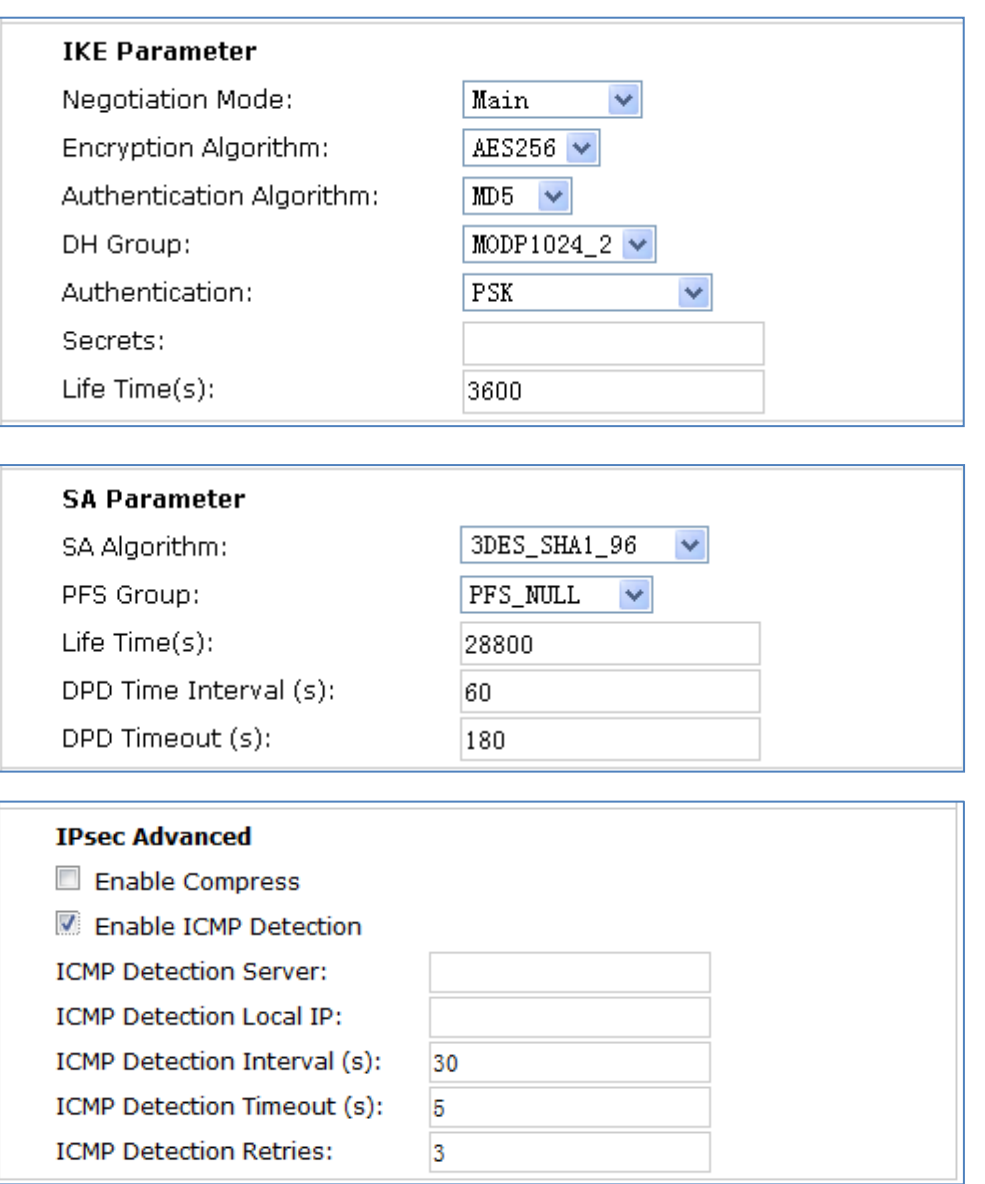

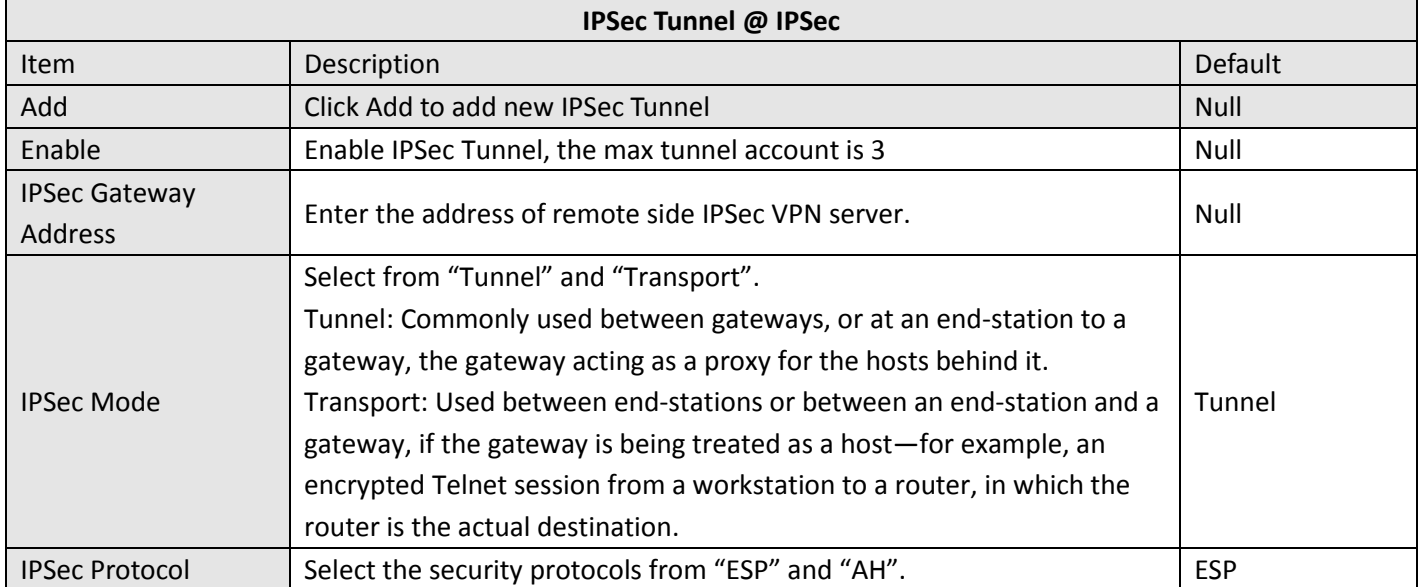

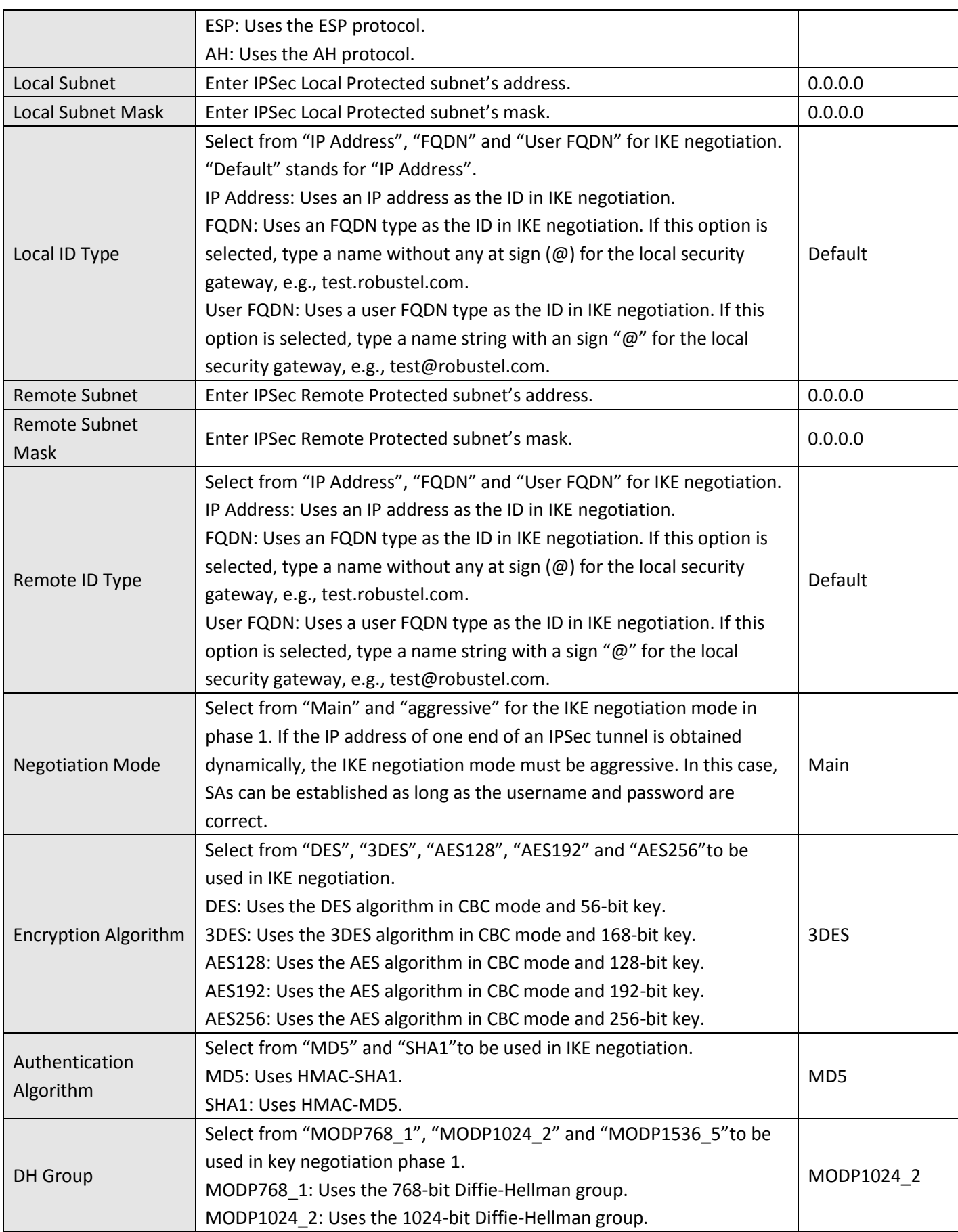

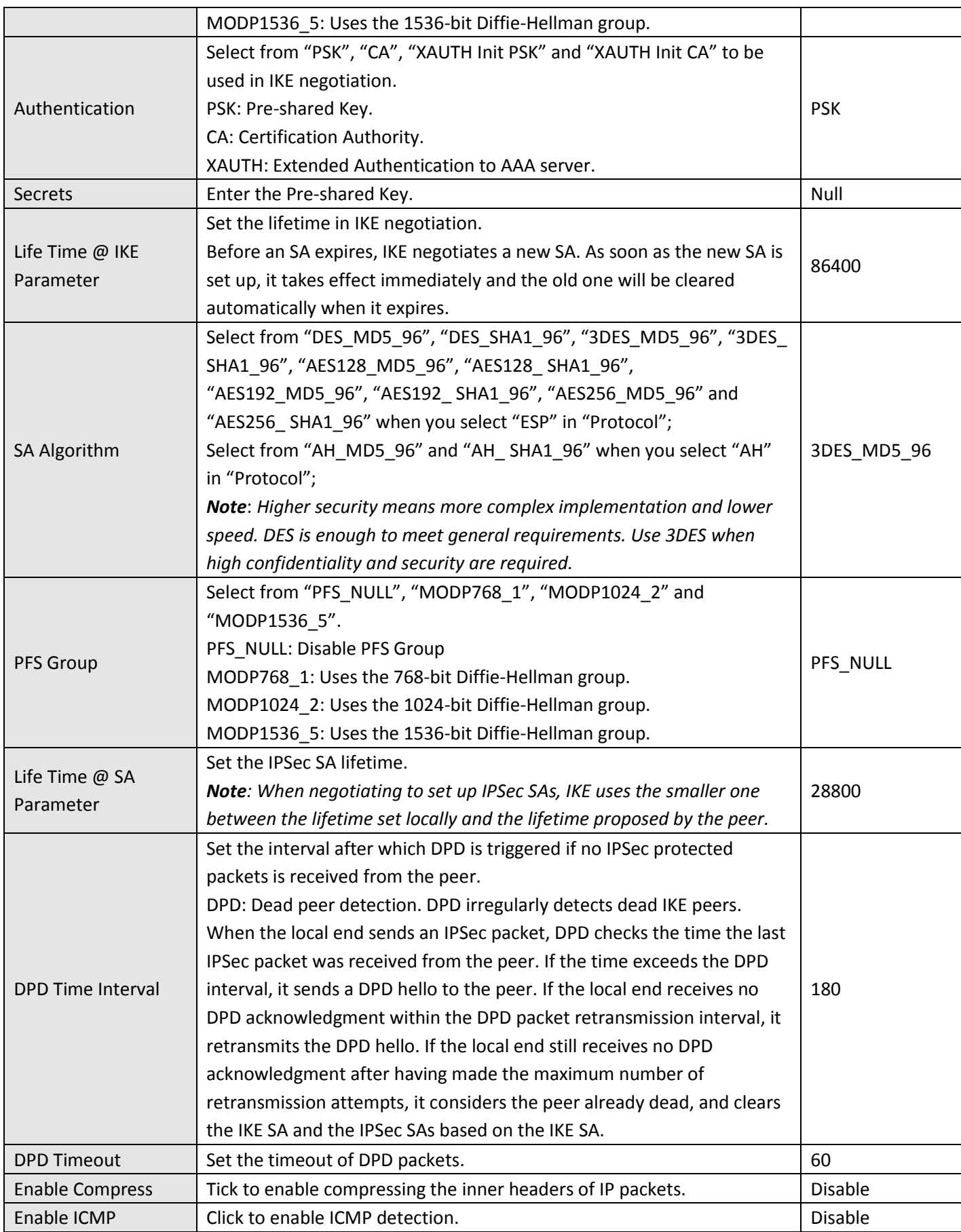

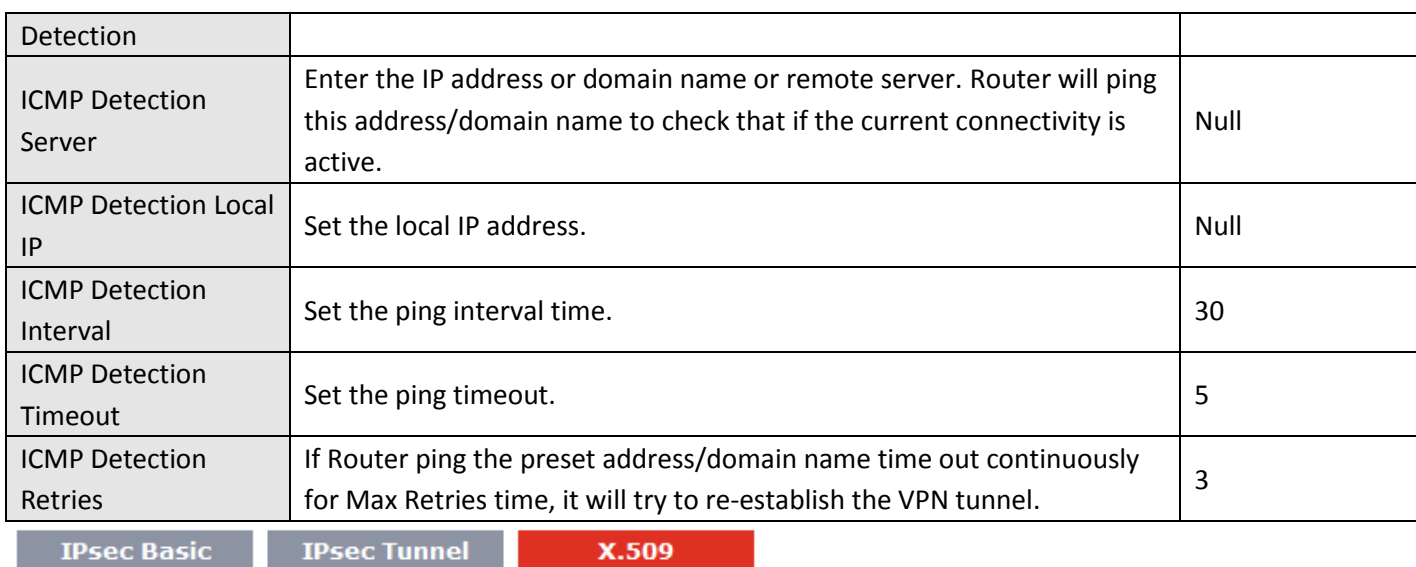

### **Authentication Manage**

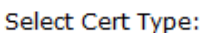

None

▼

**Authentication Status** 

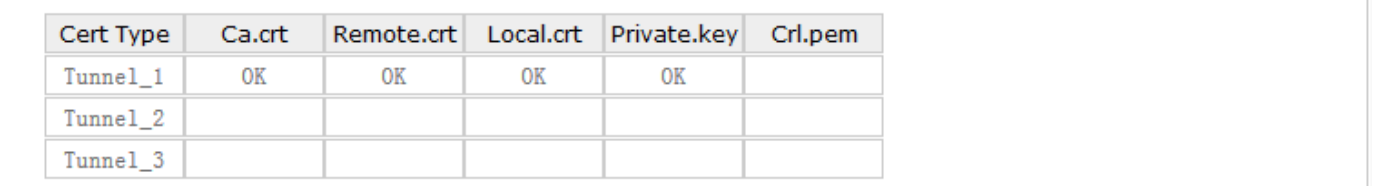

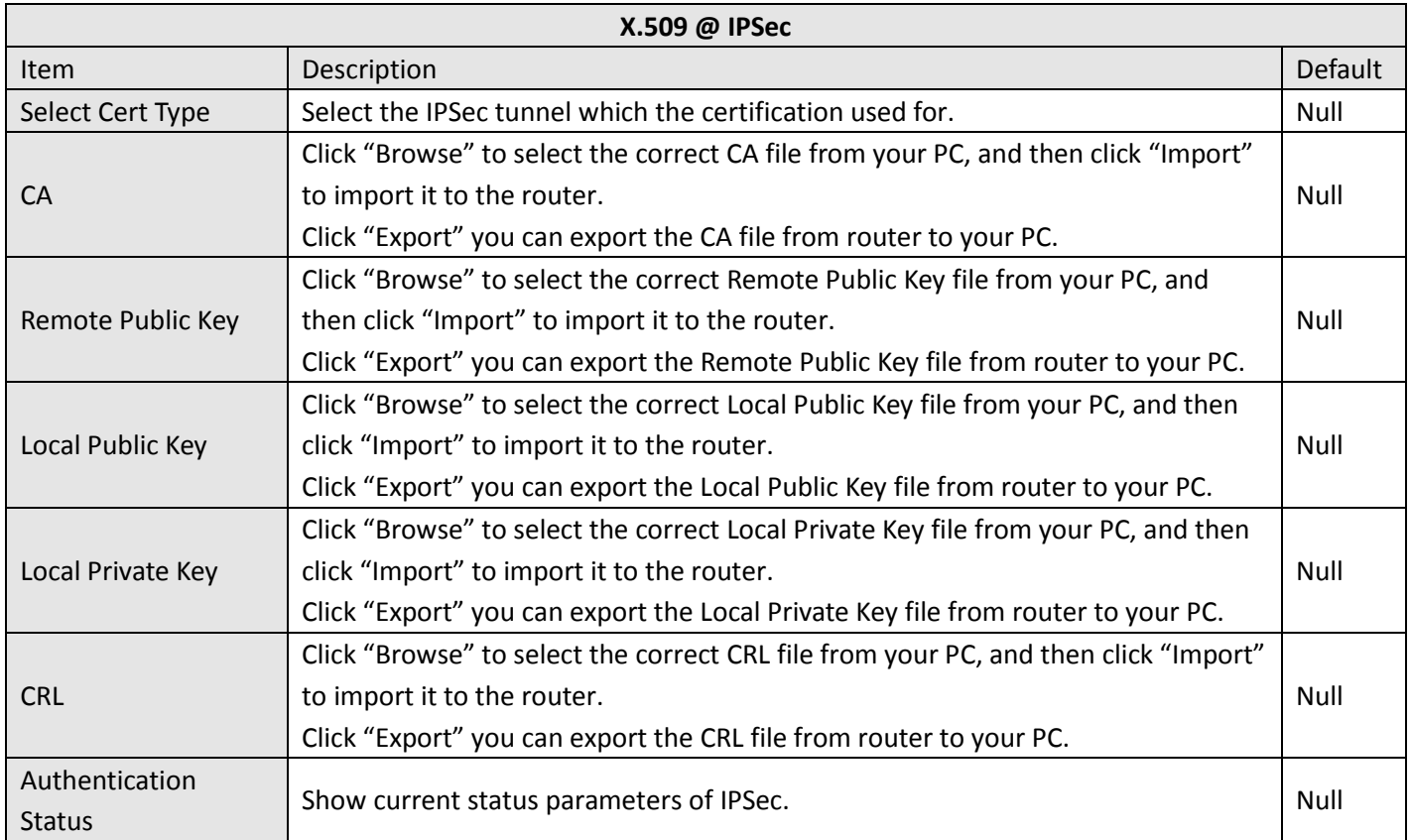

## **3.22 Configuration -> Open VPN**

This section allows users to set the Open VPN parameters.

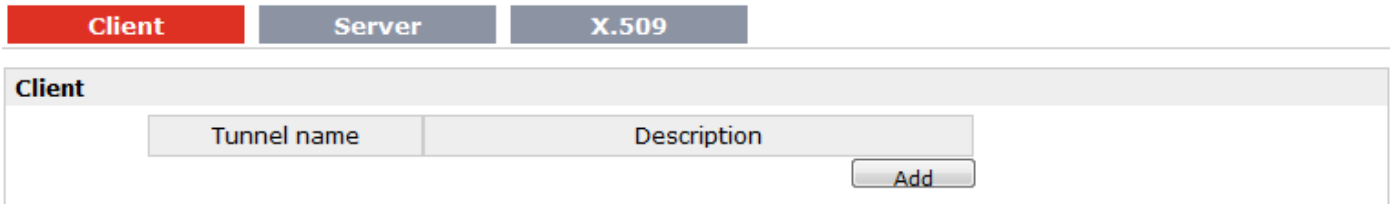

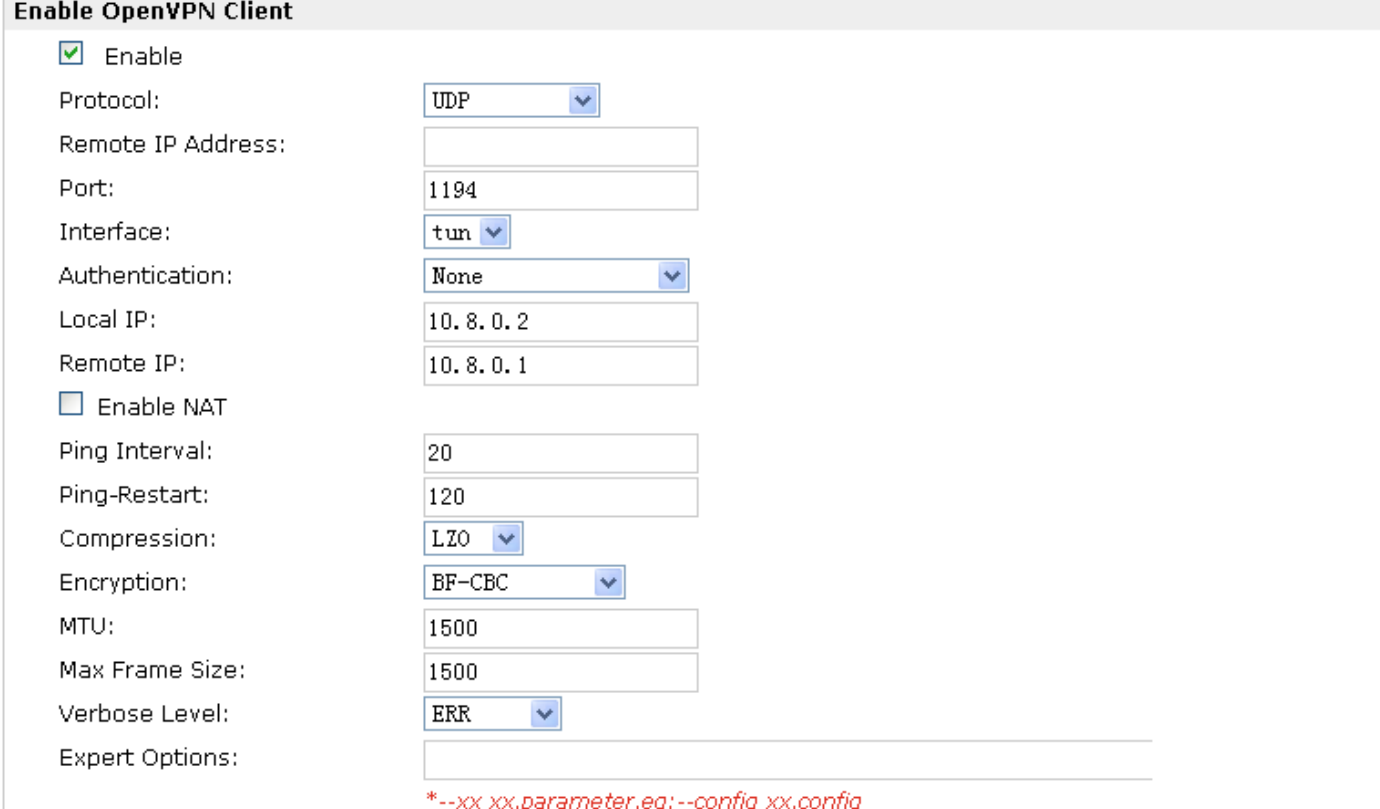

#### **Local Route**

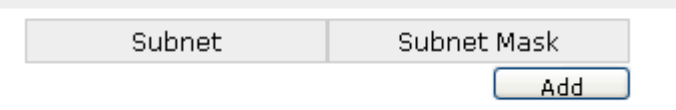

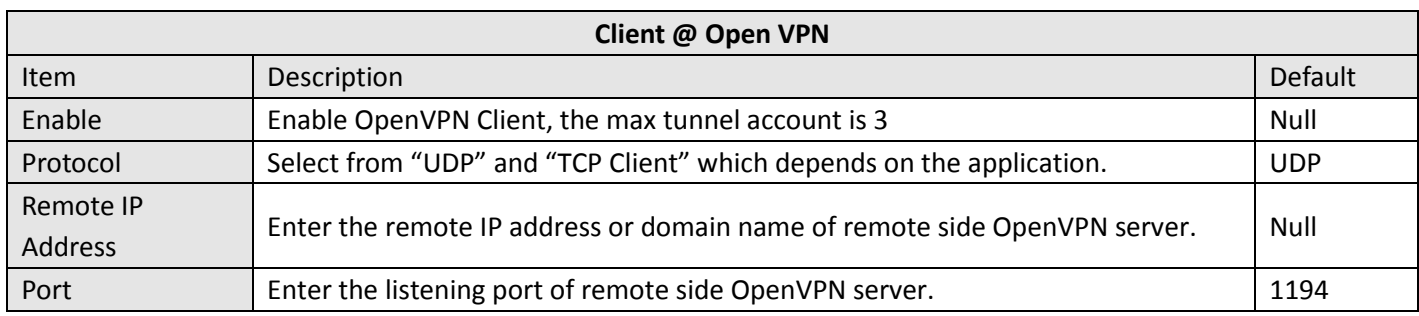

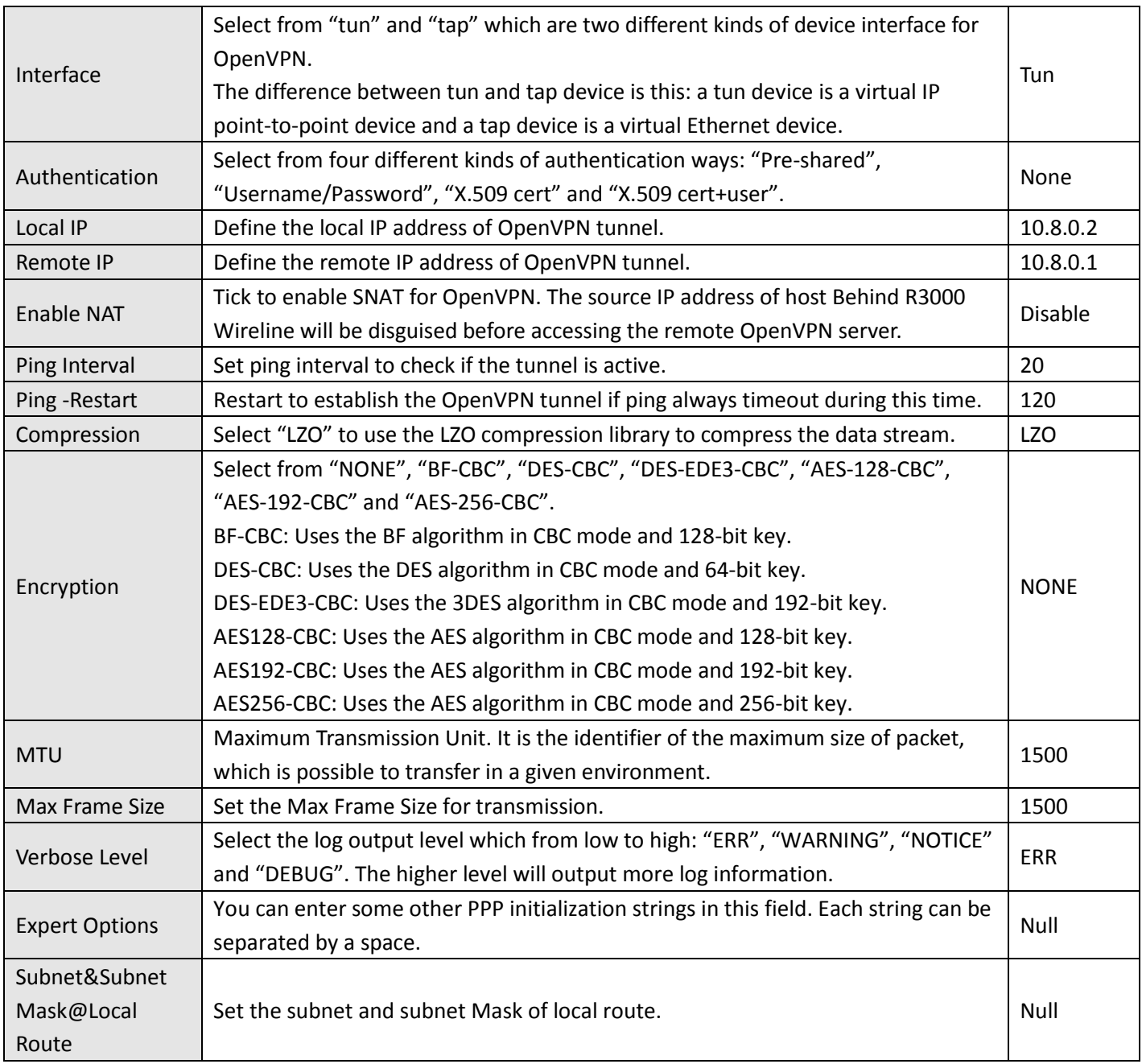

**Client** 

Server

X.509

# **Enable OpenVPN Server** Enable OpenVPN Server

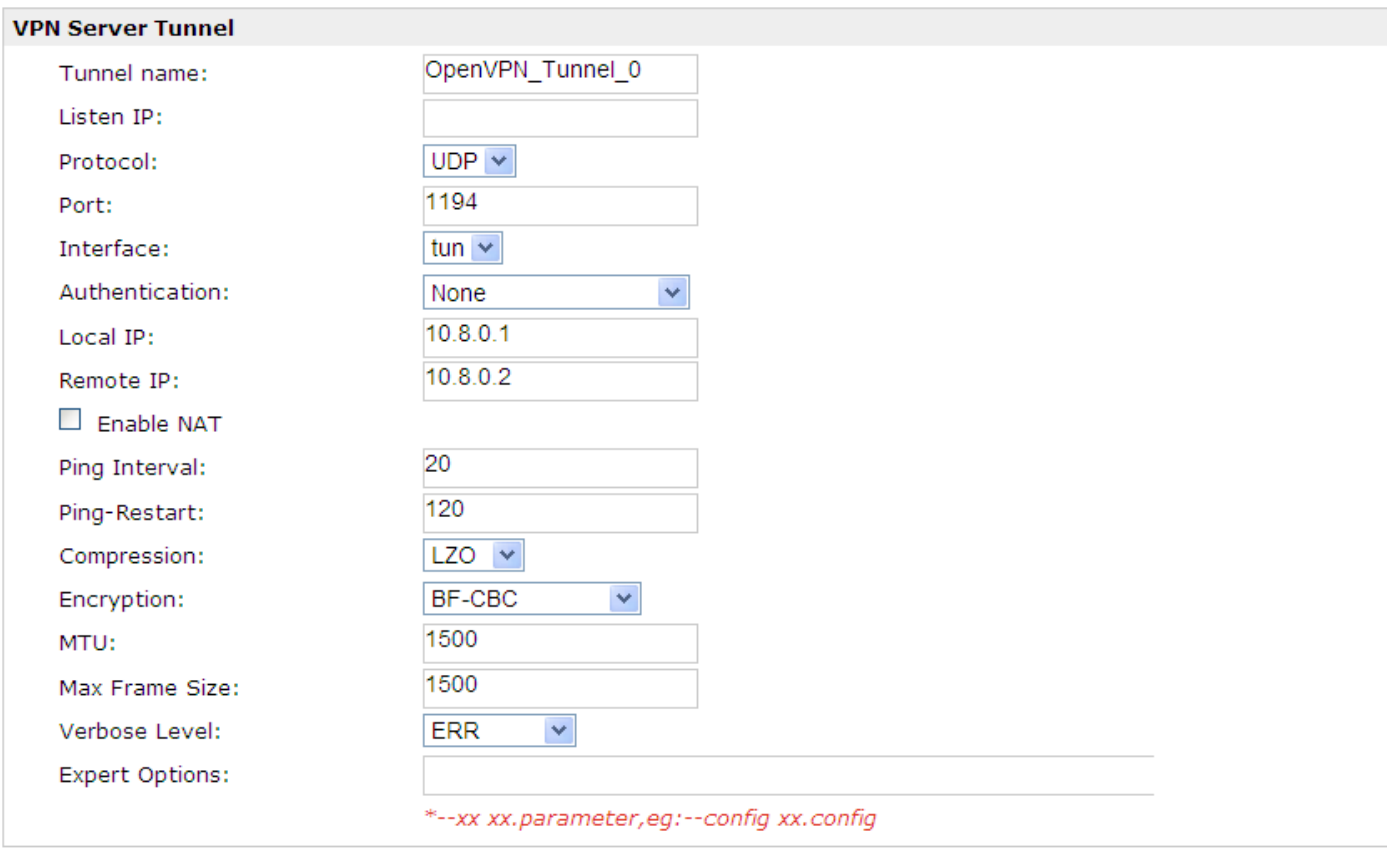

#### **Client Manage**

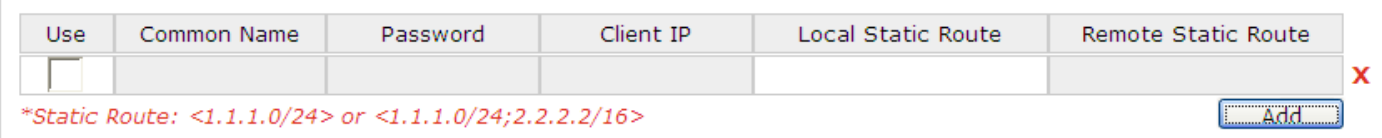

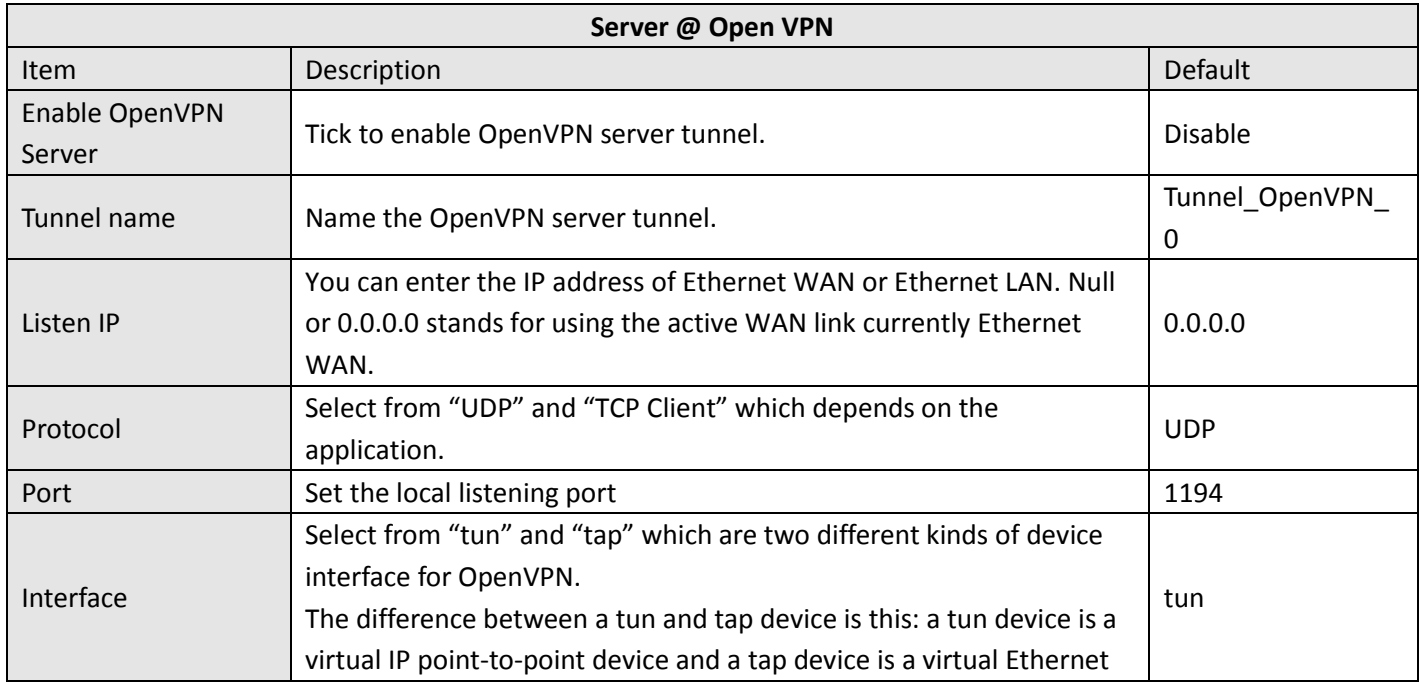

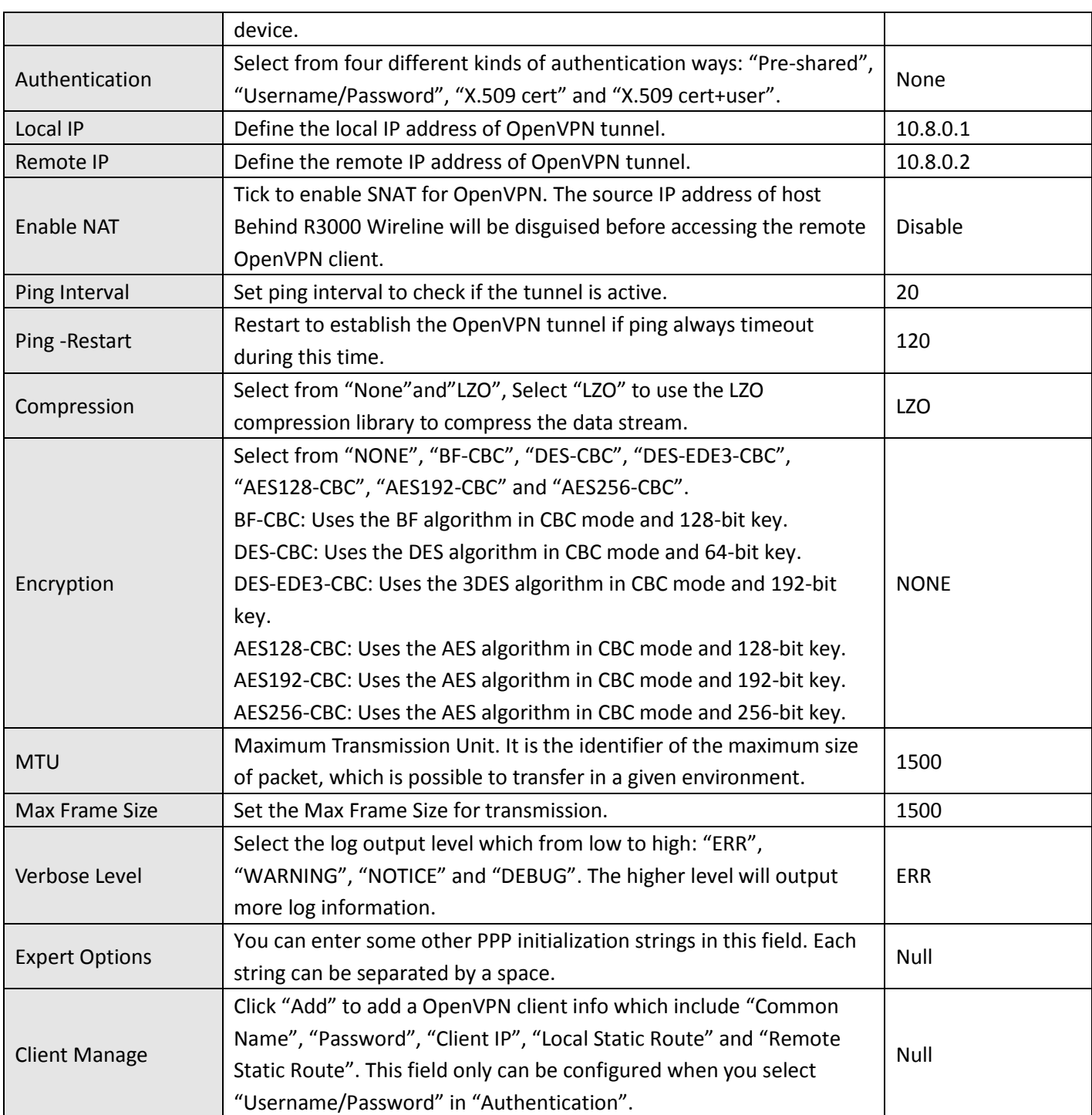

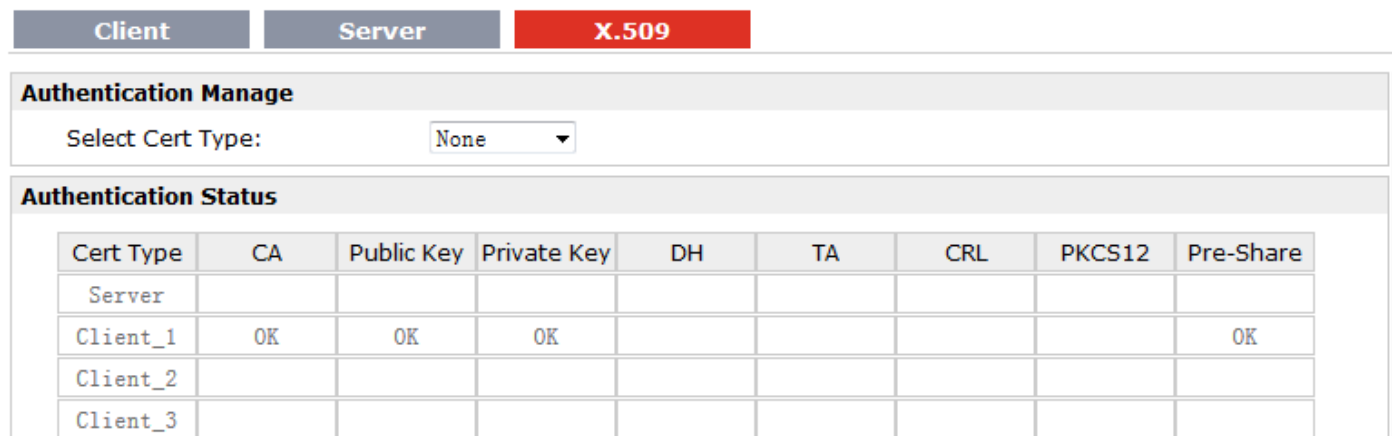

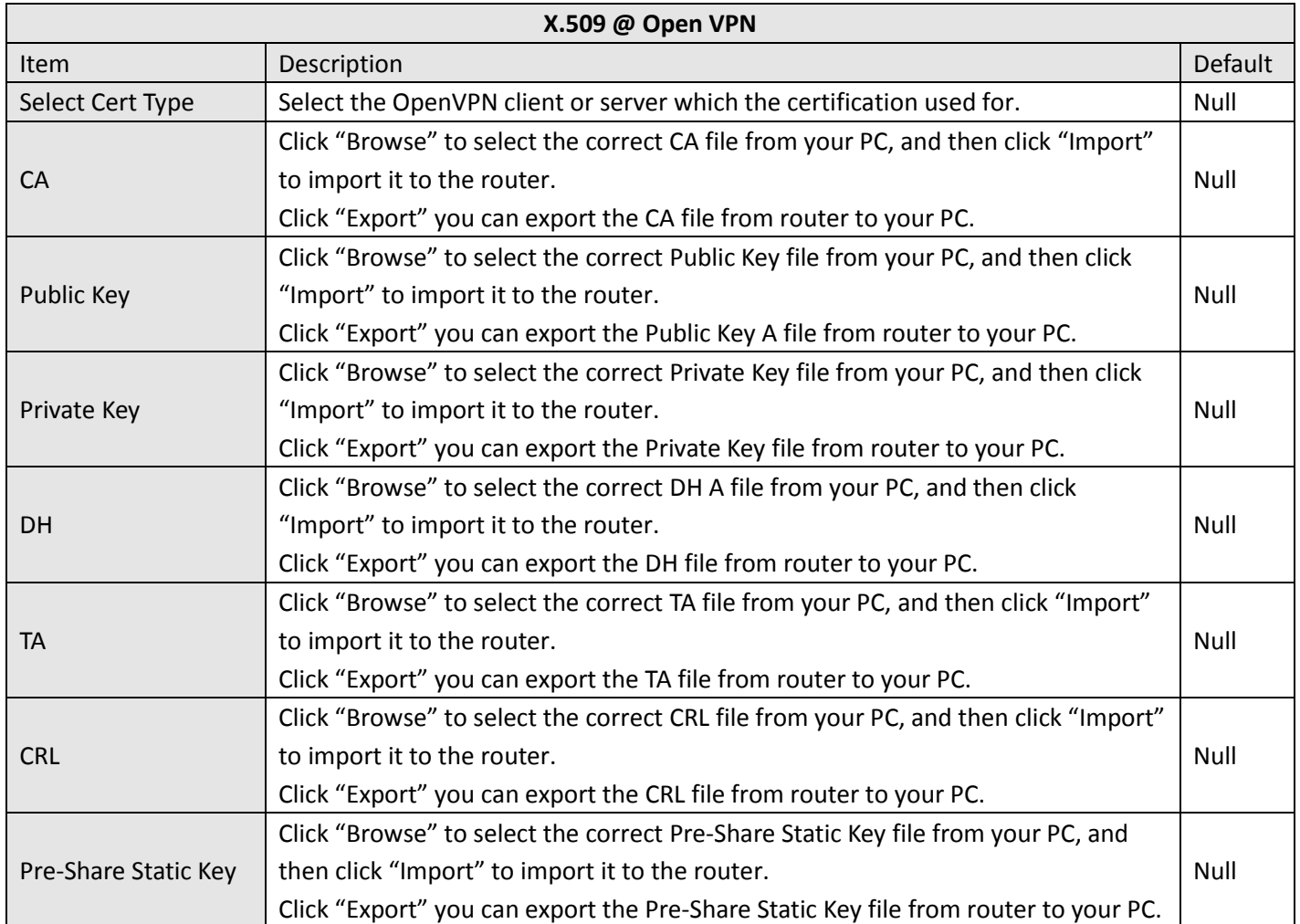

## **3.23 Configuration -> GRE**

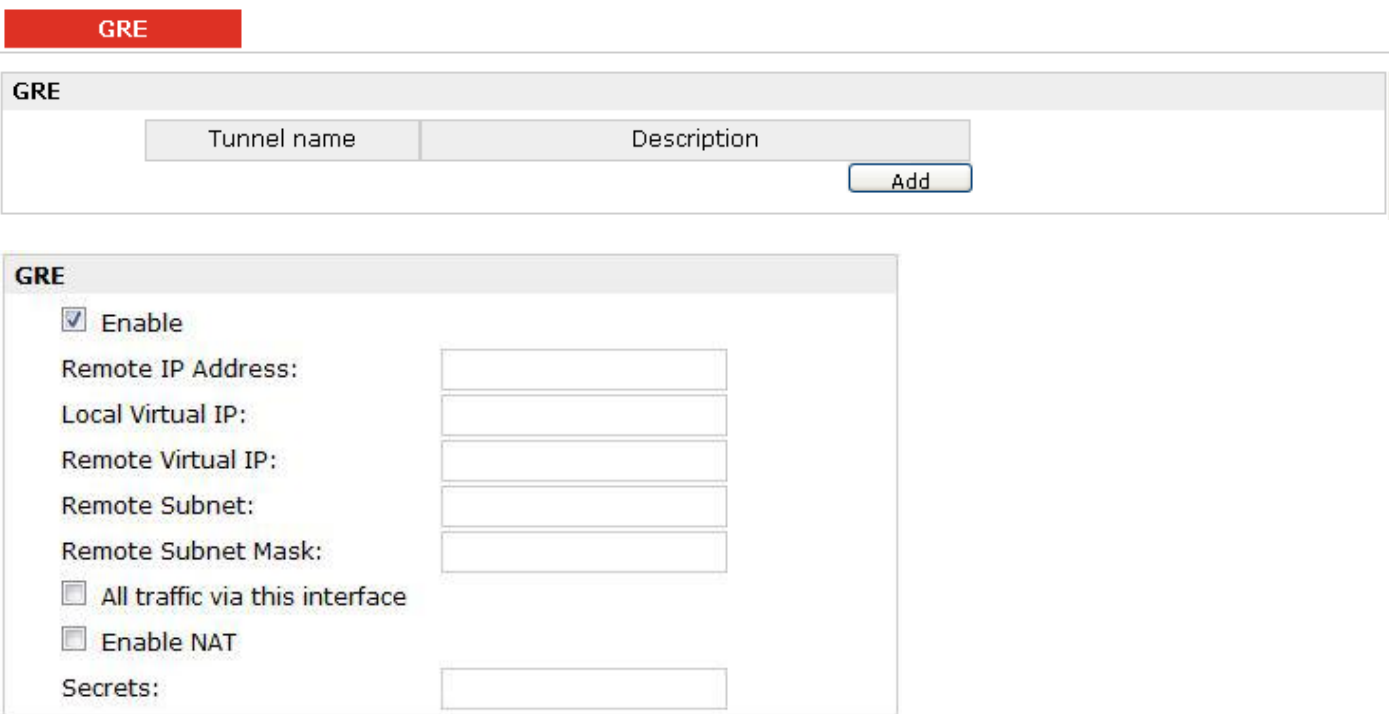

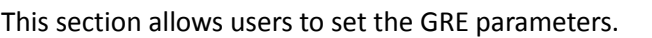

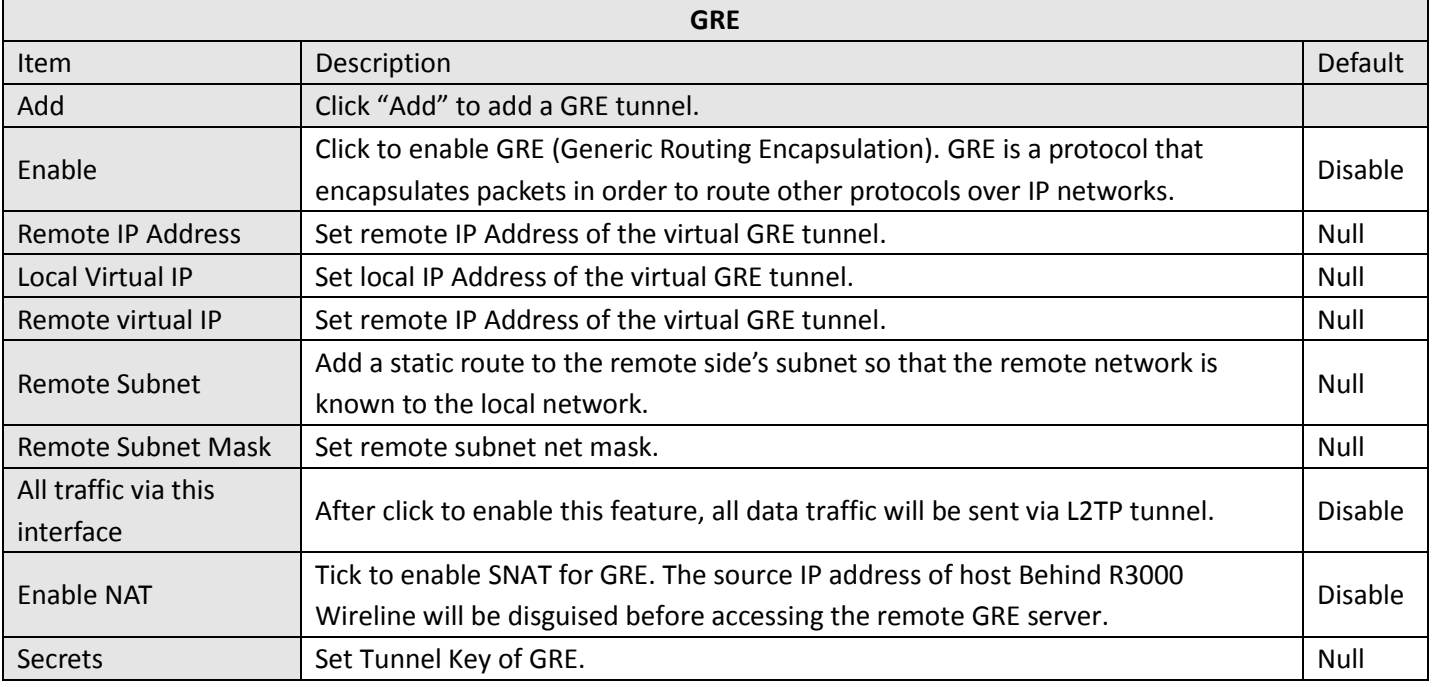
# **3.24 Configuration -> L2TP**

This section allows users to set the L2TP parameters.

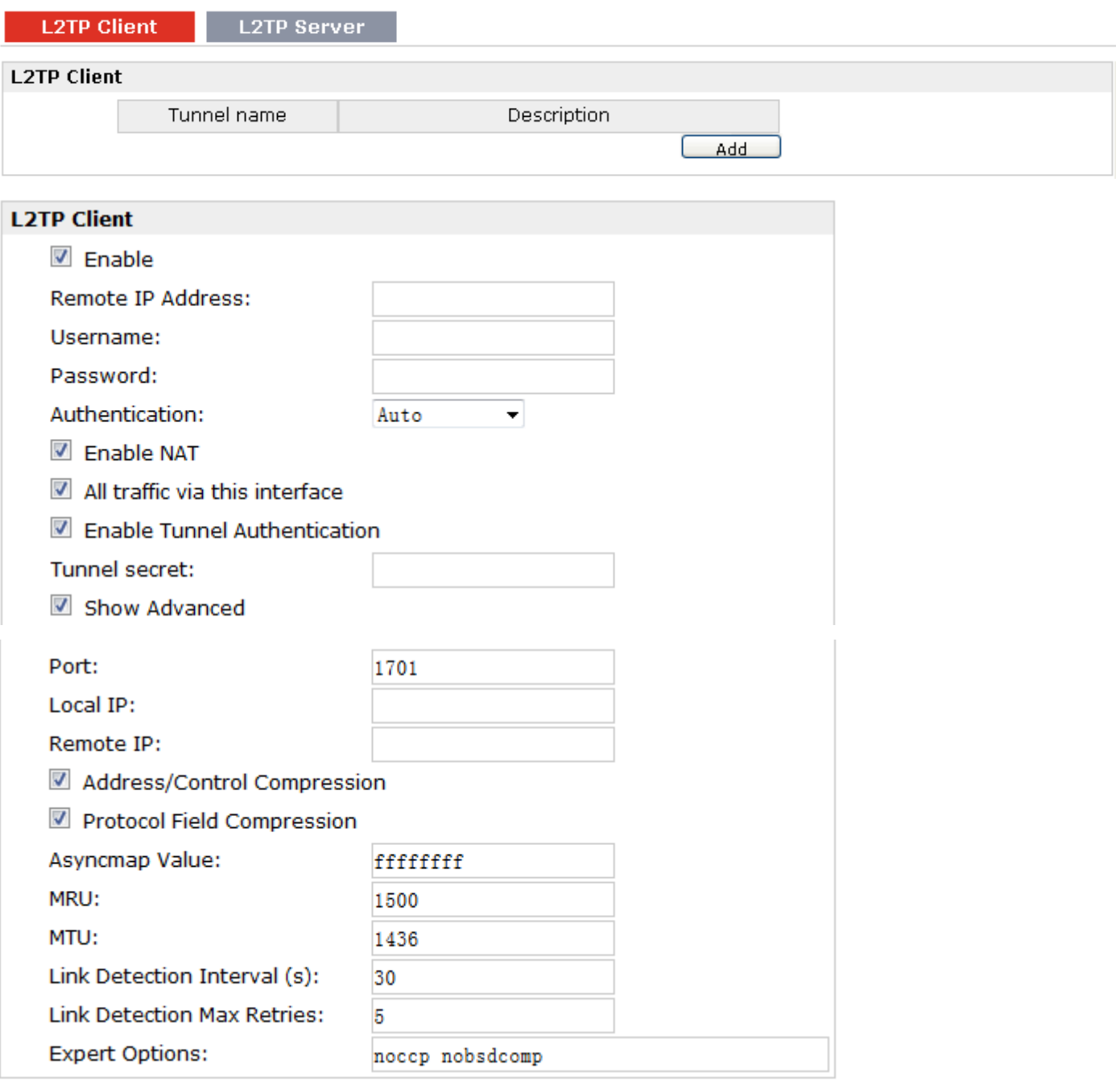

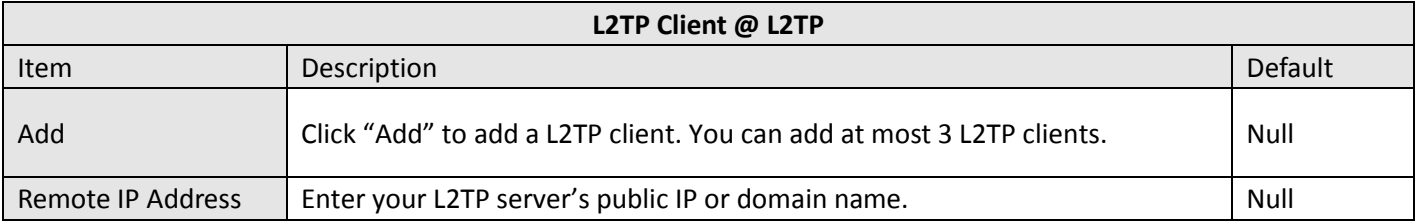

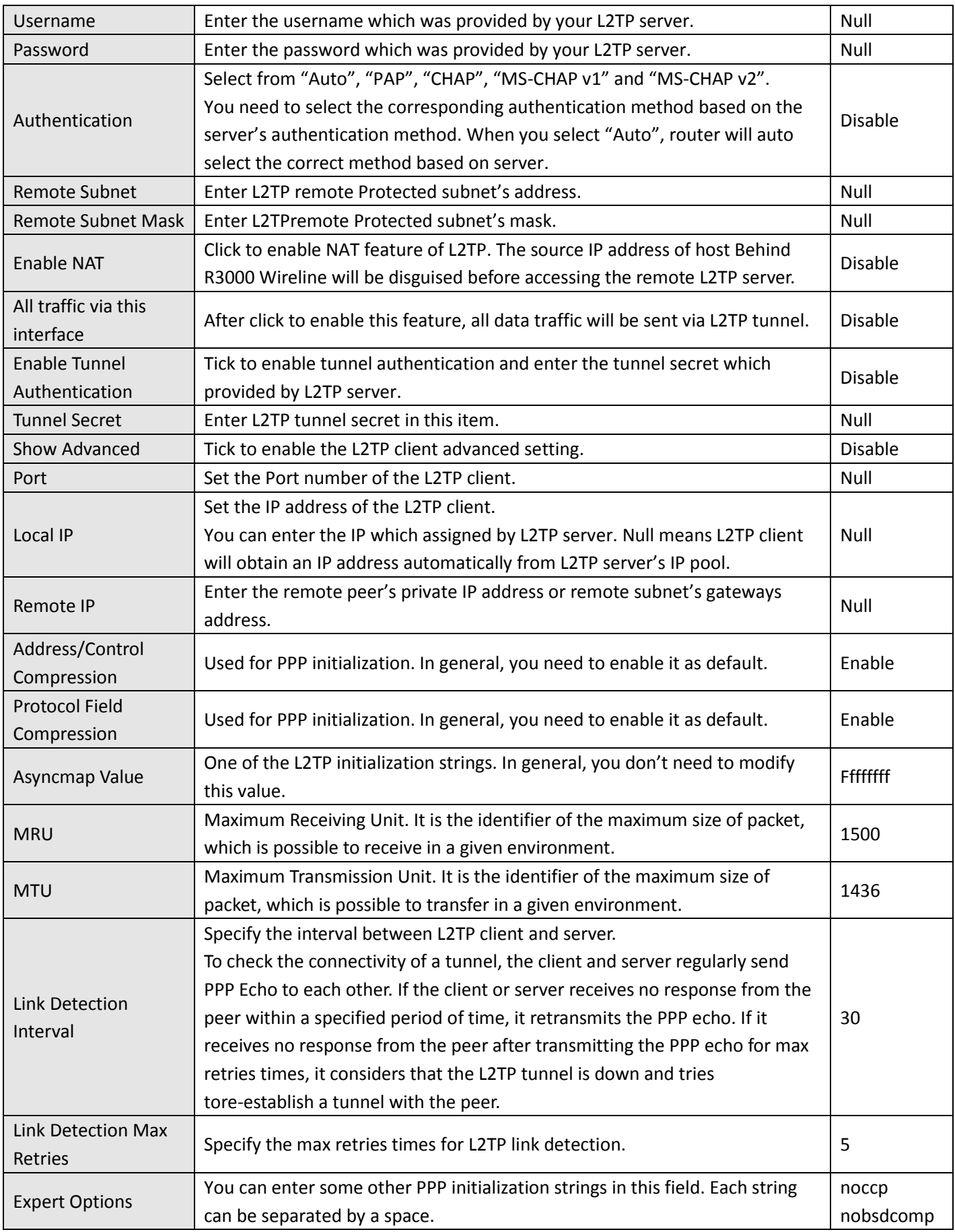

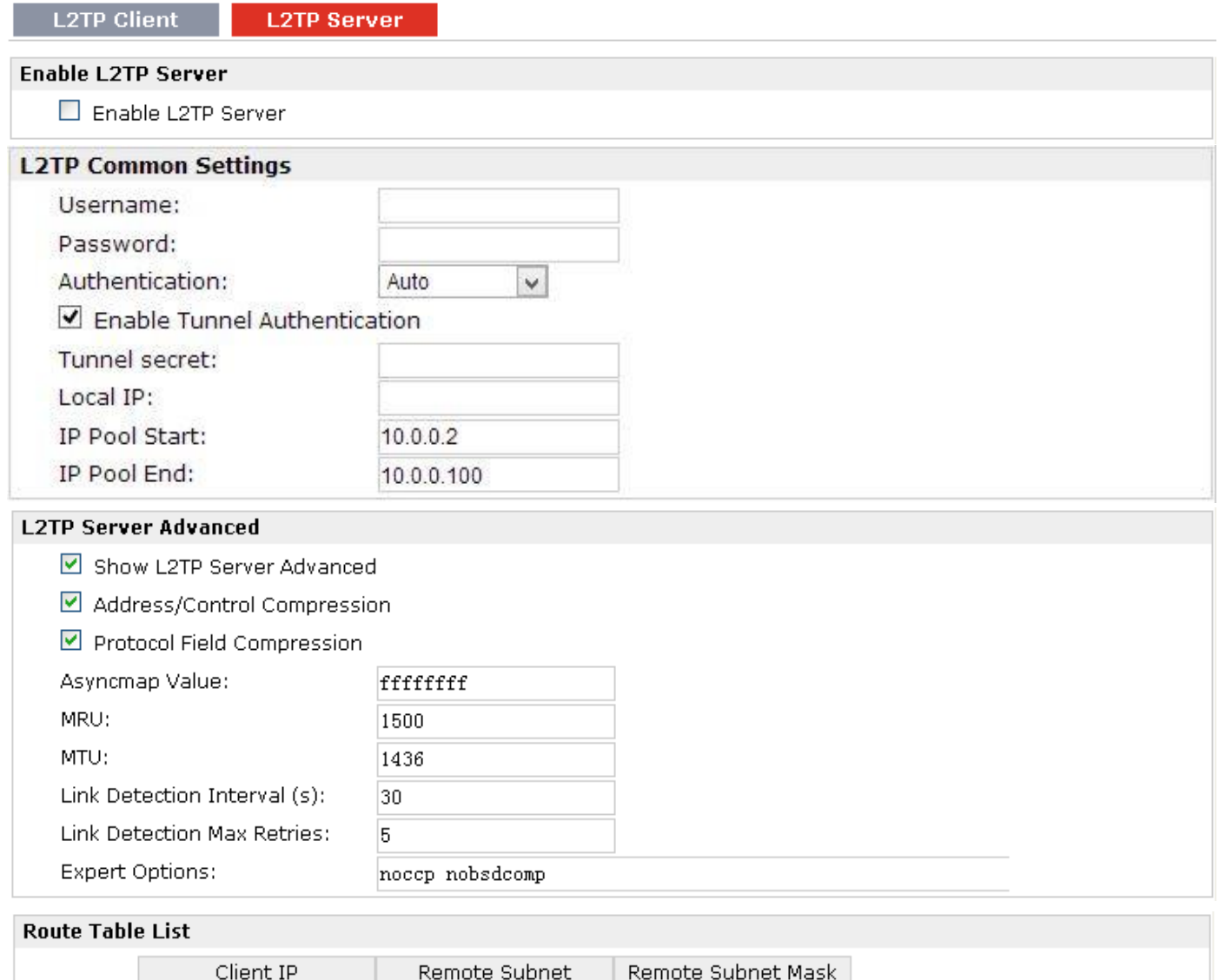

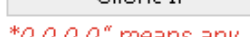

Remote Subnet Remote Subnet Mask Add

\*0.0.0.0" means any

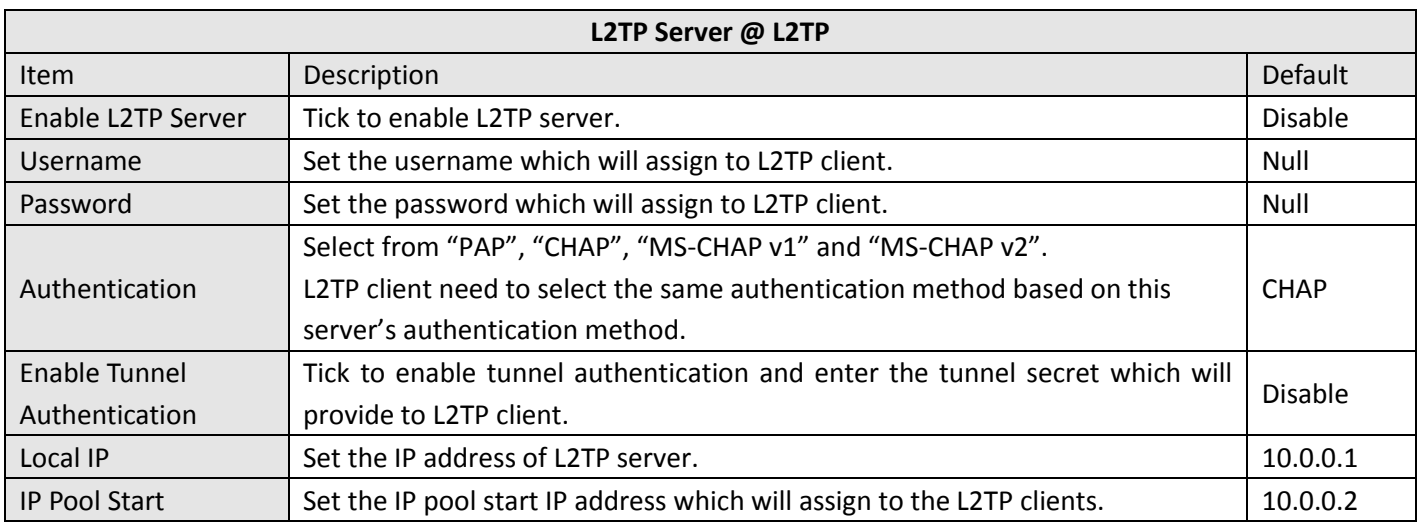

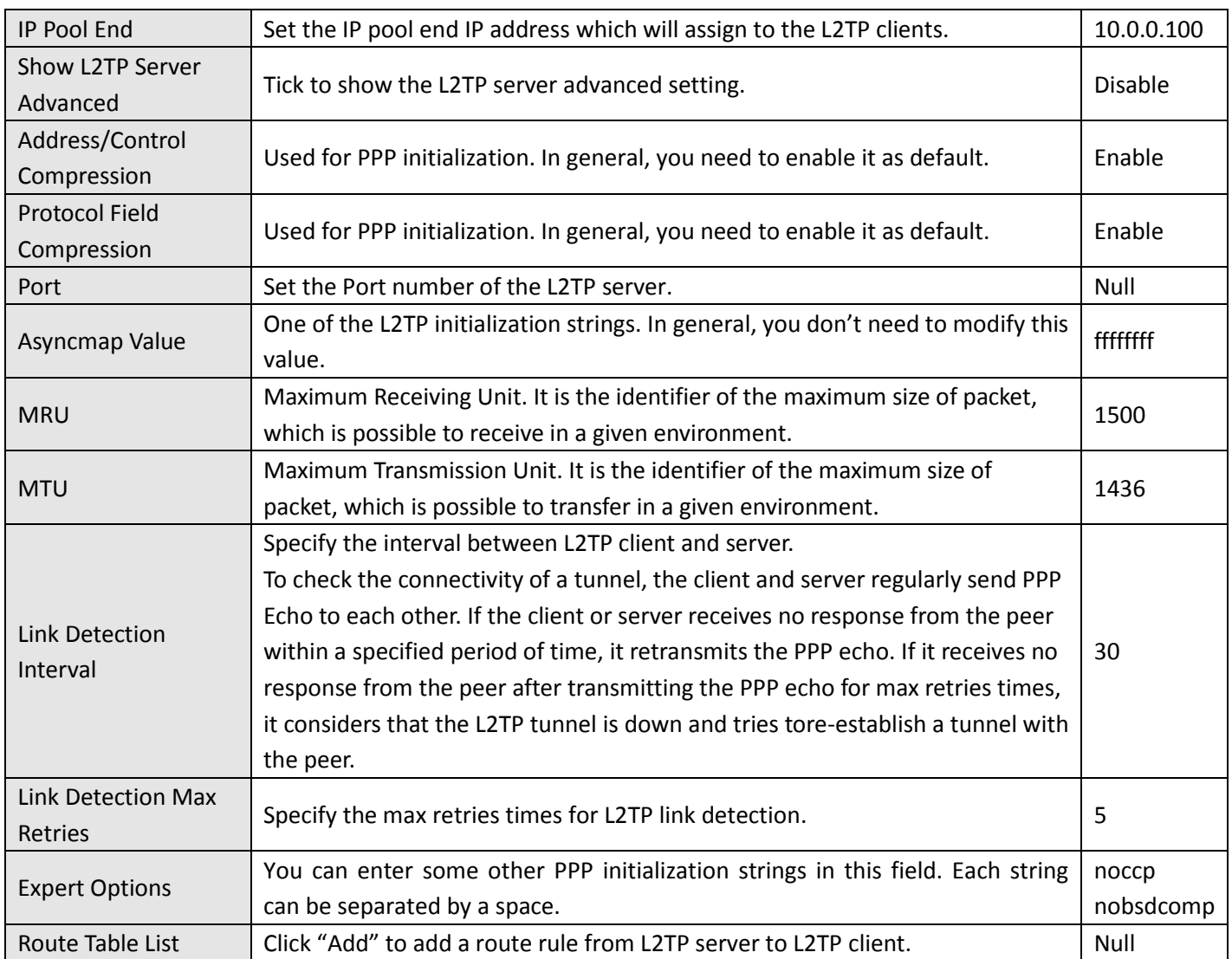

# **3.25 Configuration -> PPTP**

This section allows users to set the PPTP parameters.

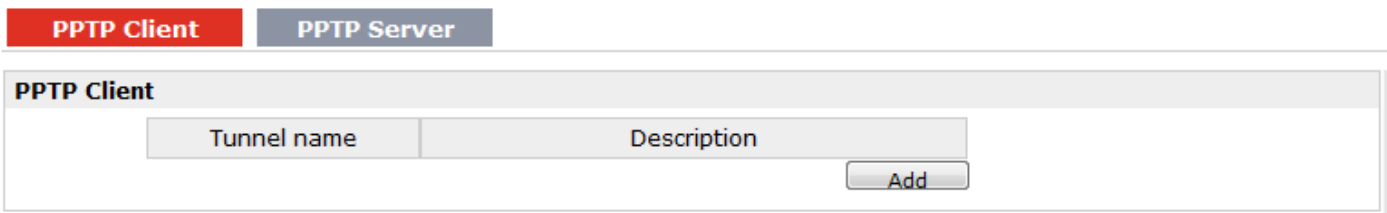

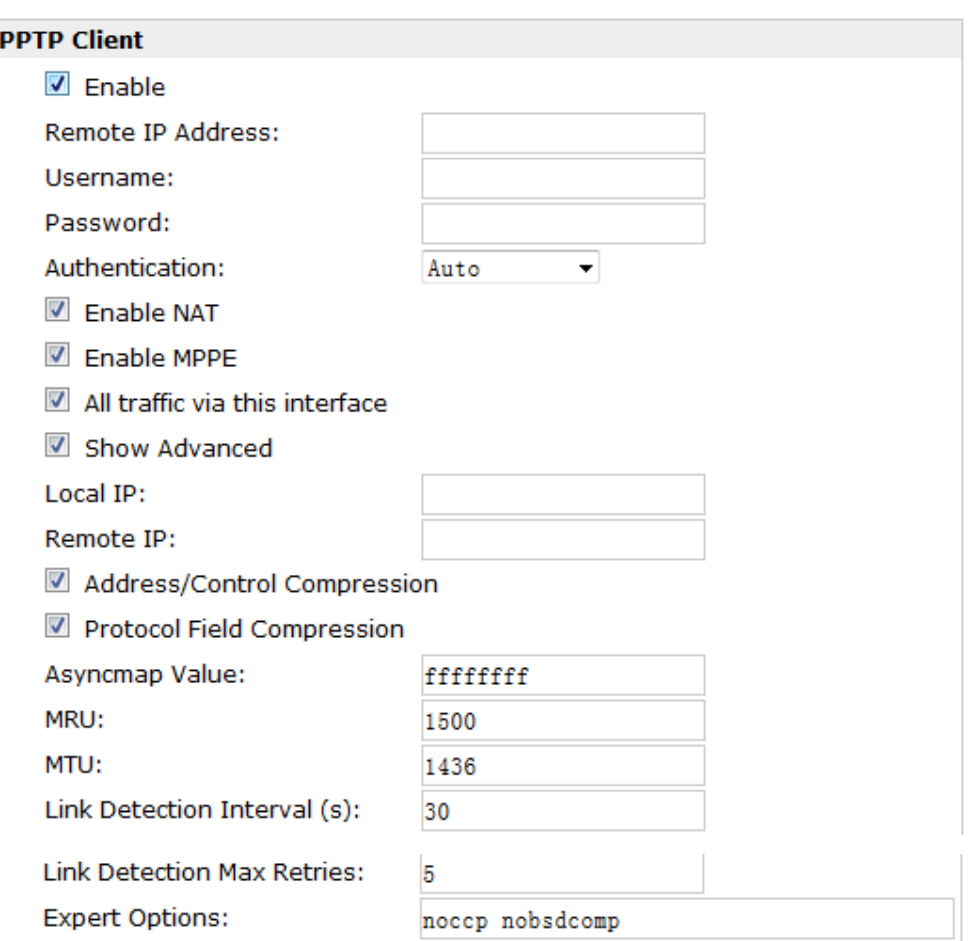

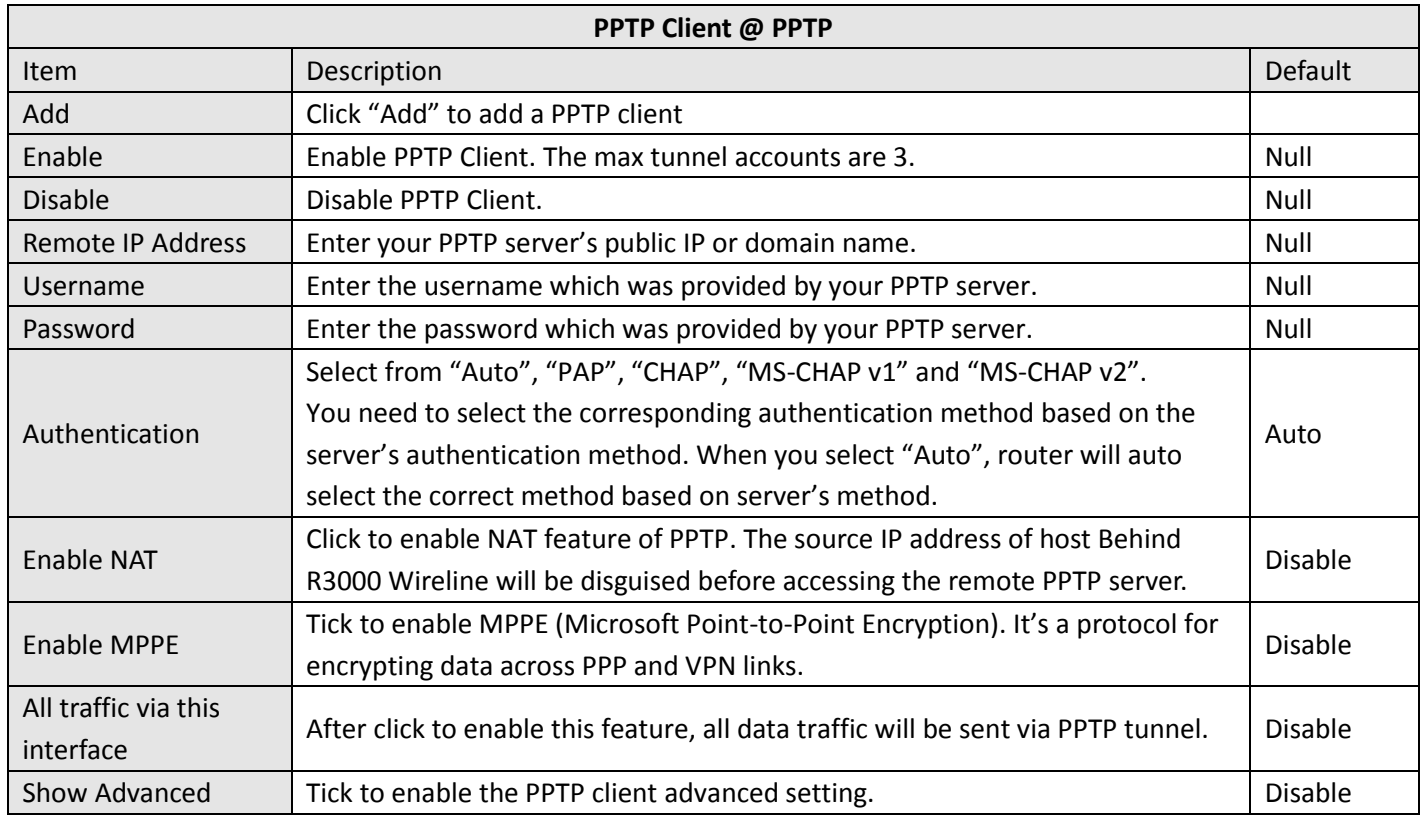

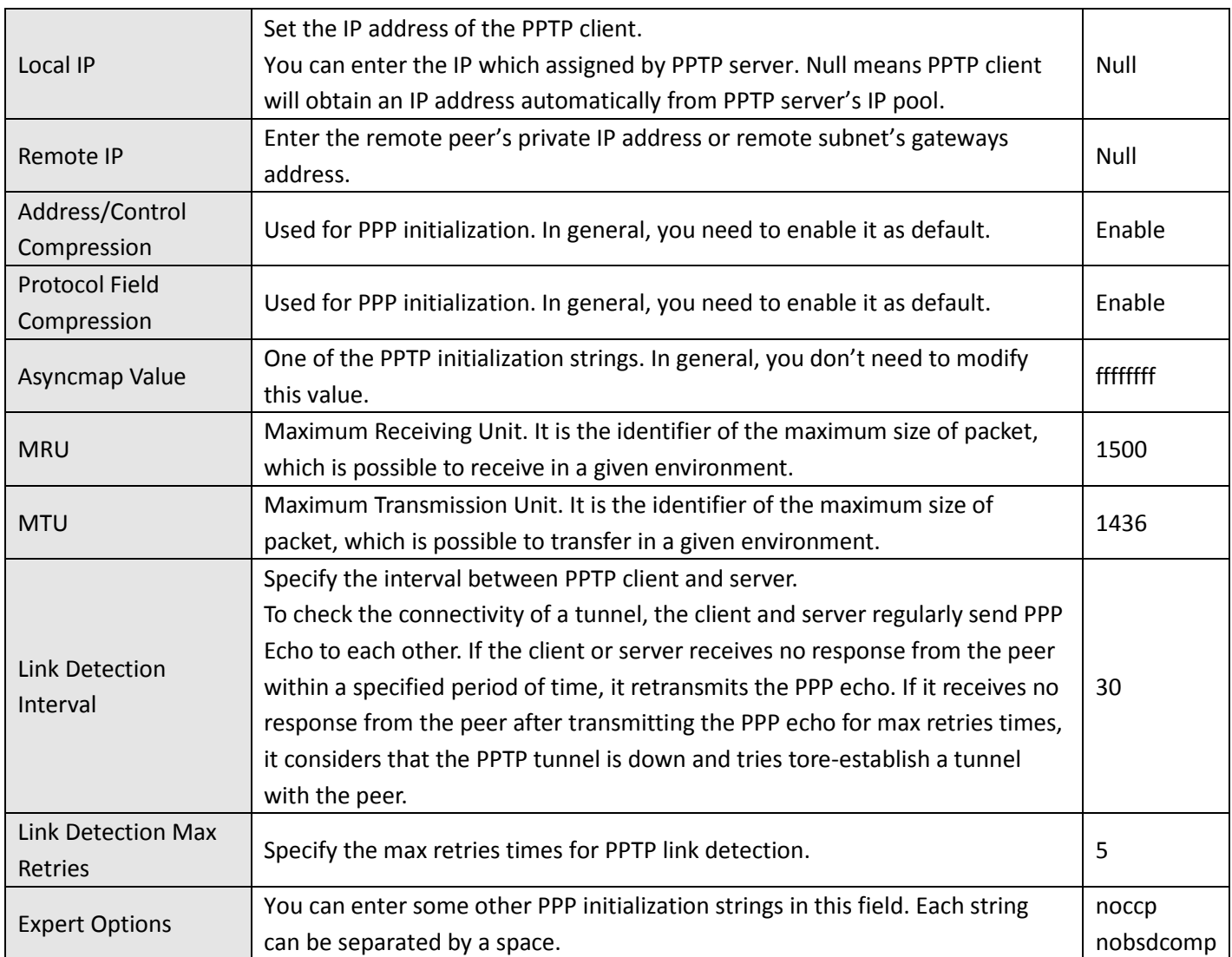

**PPTP Client** 

**PPTP Server** 

#### **Enable PPTP Server**

Enable PPTP Server

#### **PPTP Common Settings**

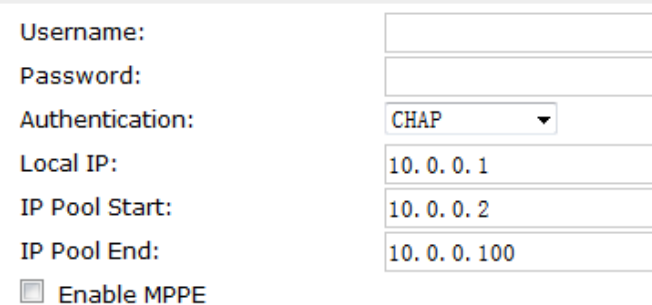

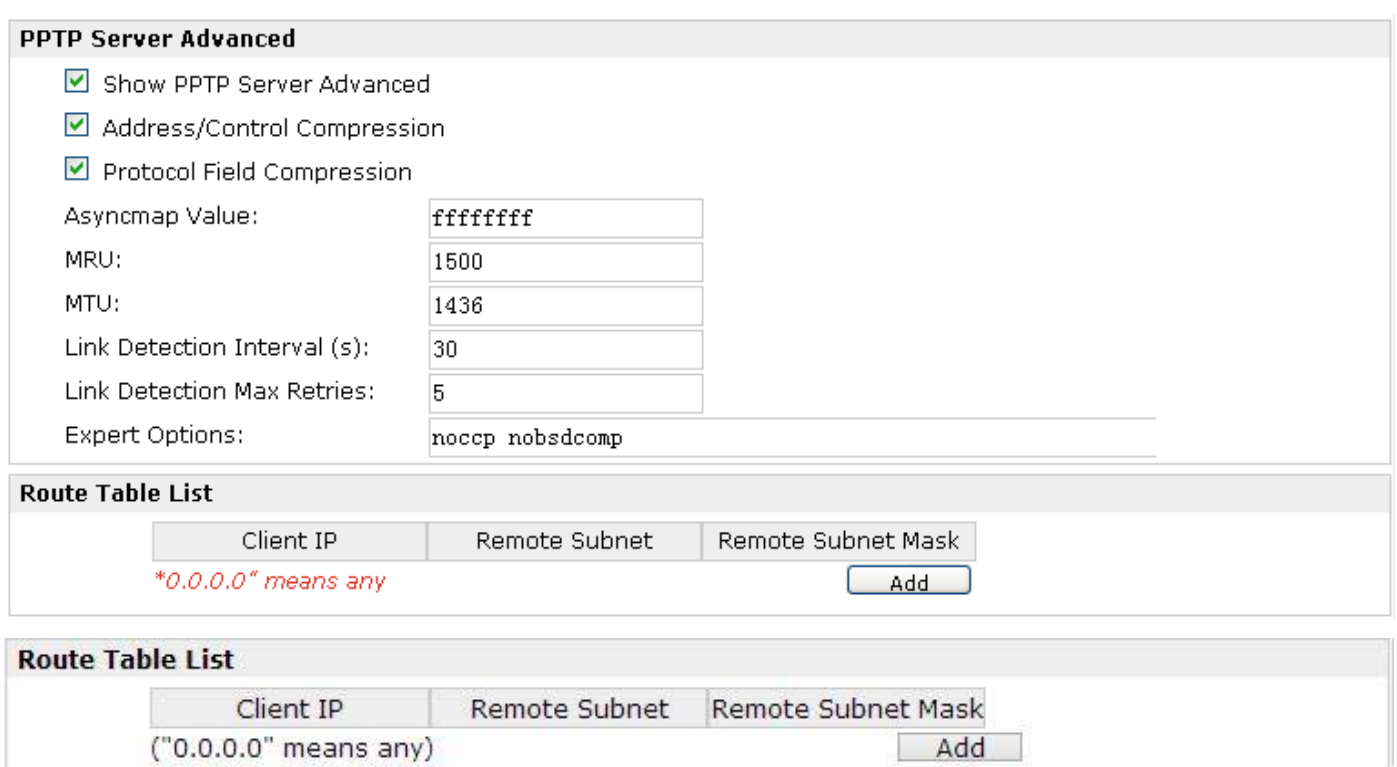

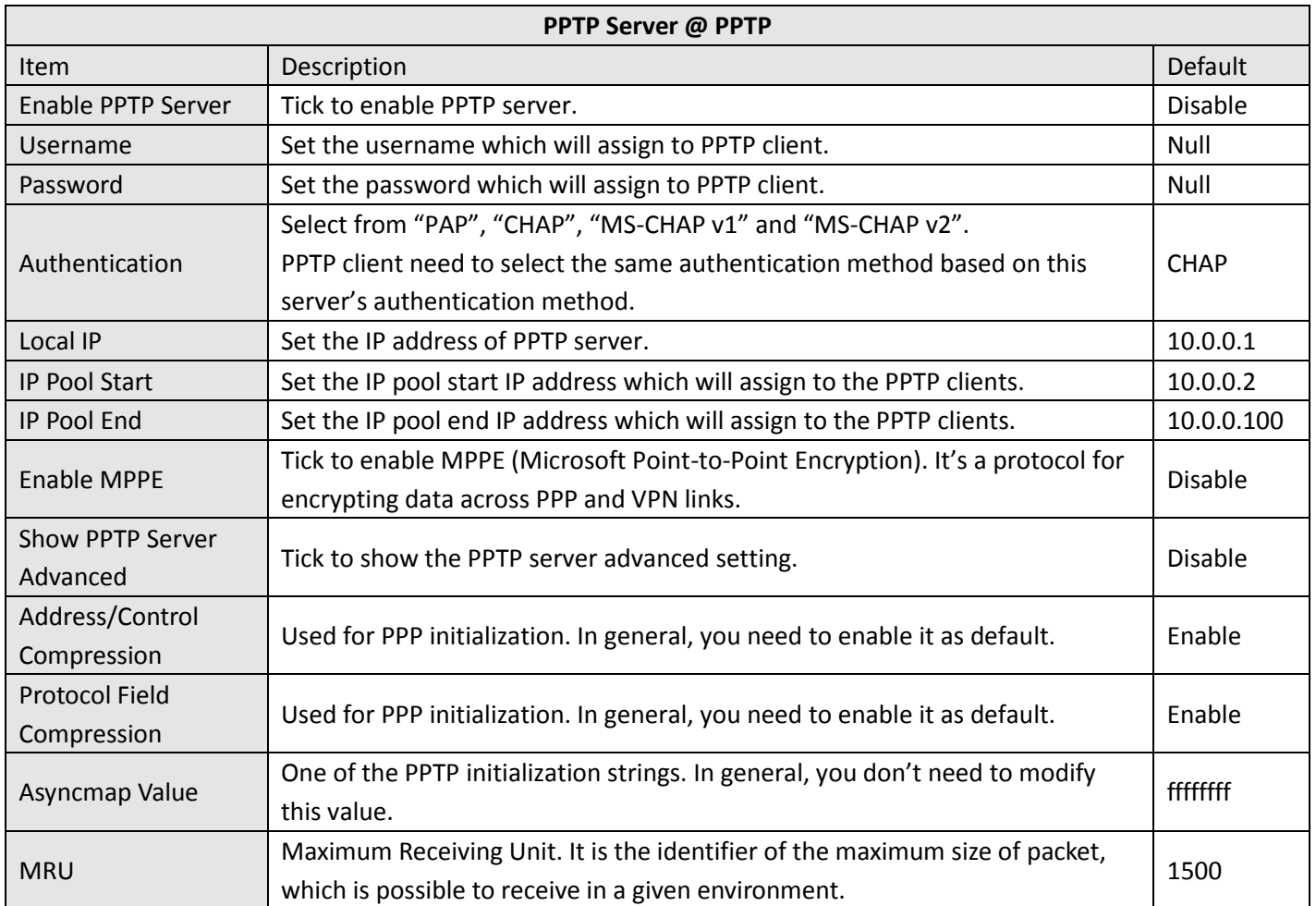

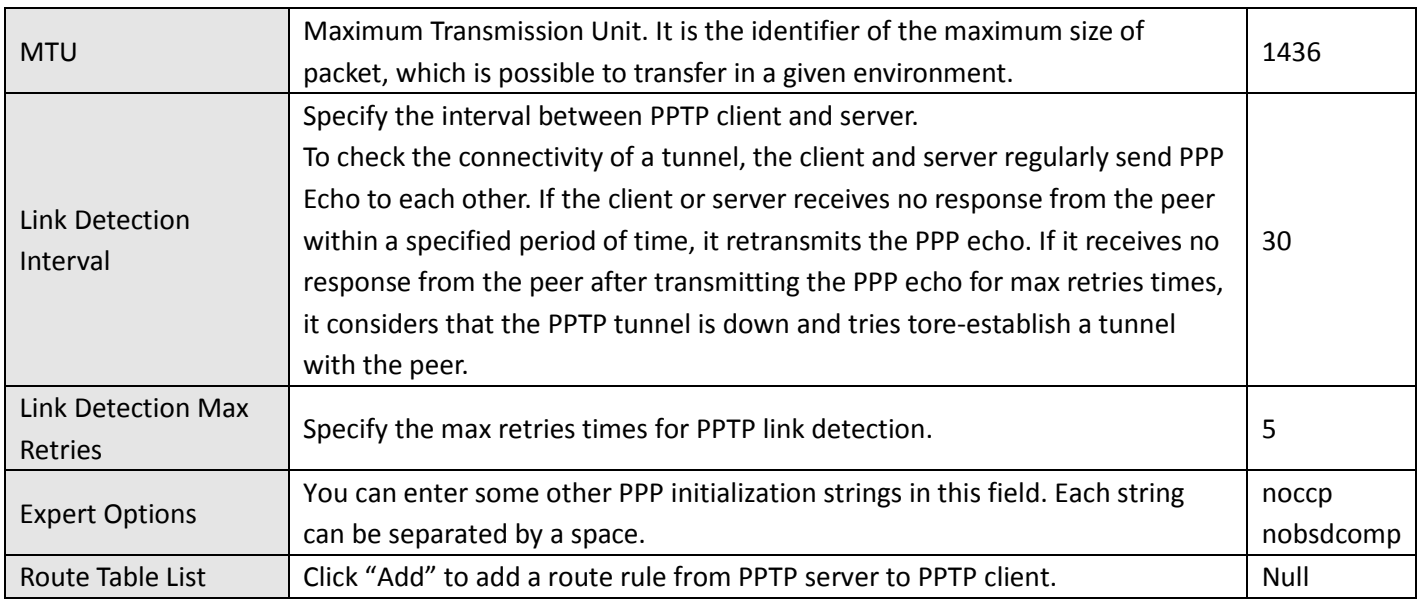

# **3.26 Configuration -> SNMP**

This section allows users to set the SNMP parameters.

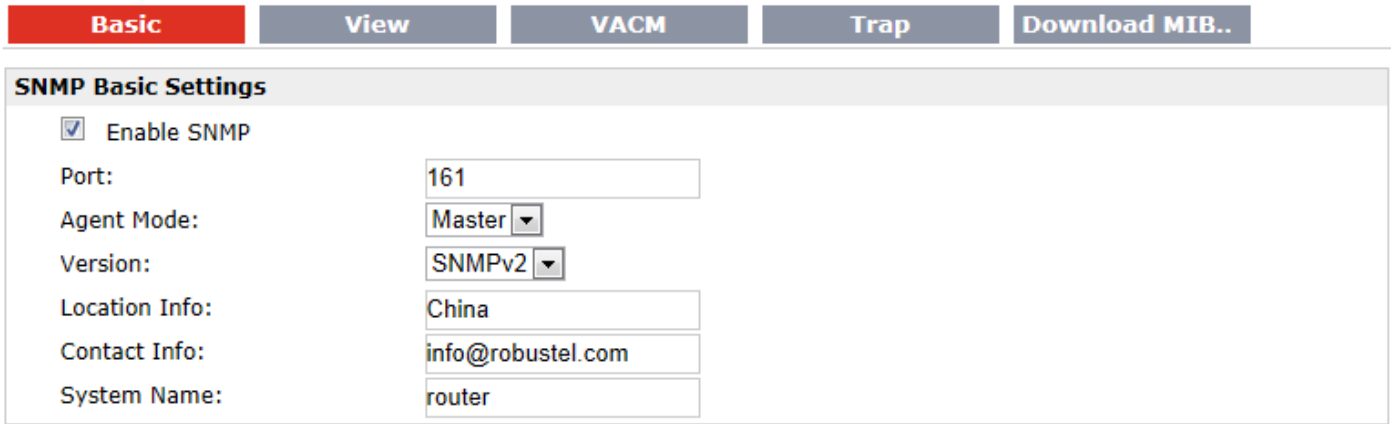

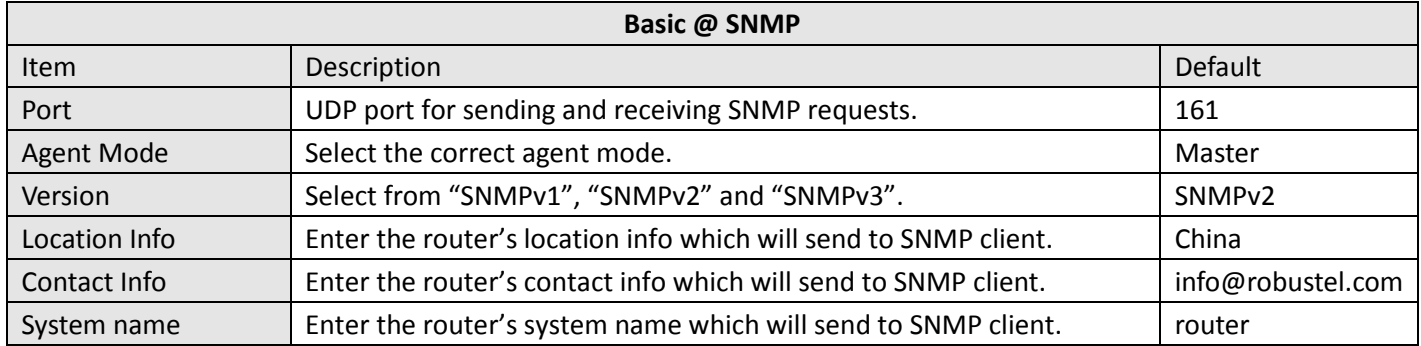

#### Robustel GoRugged R3000 Wireline - 4 Ethernet Ports User Guide

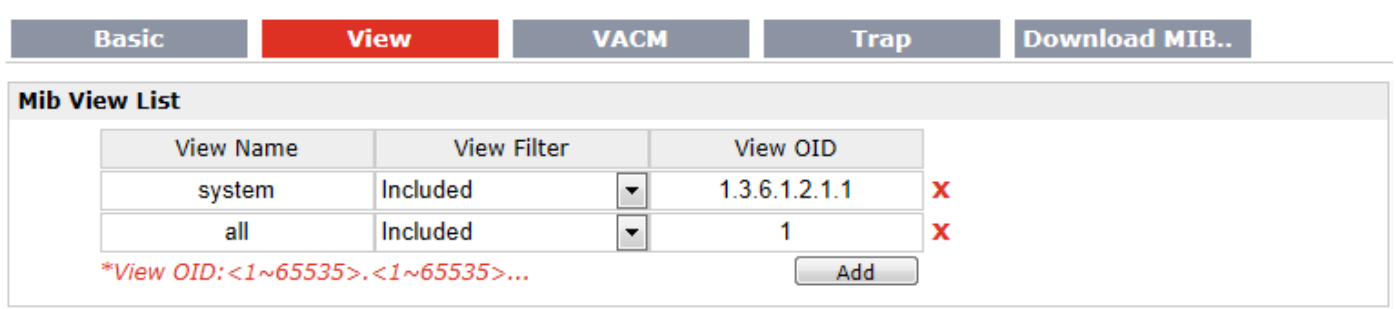

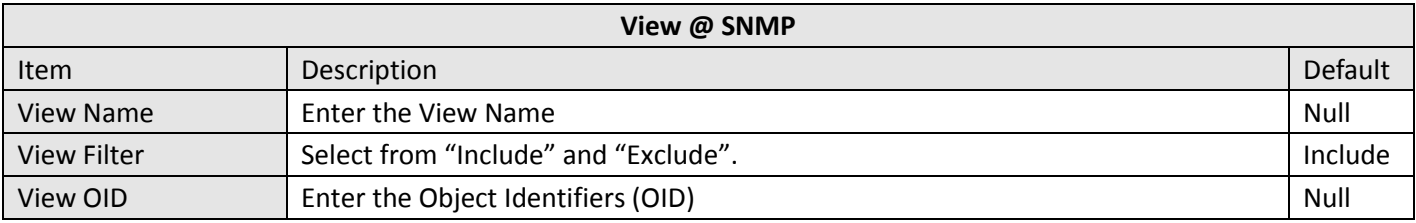

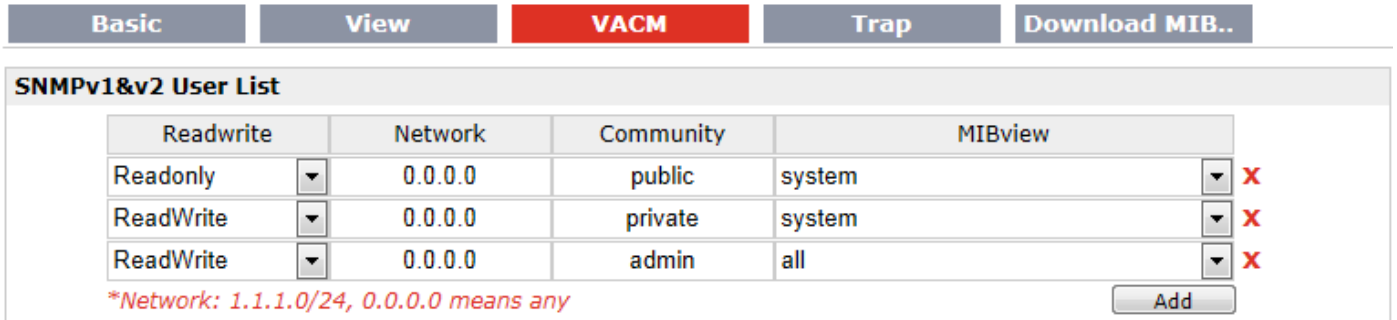

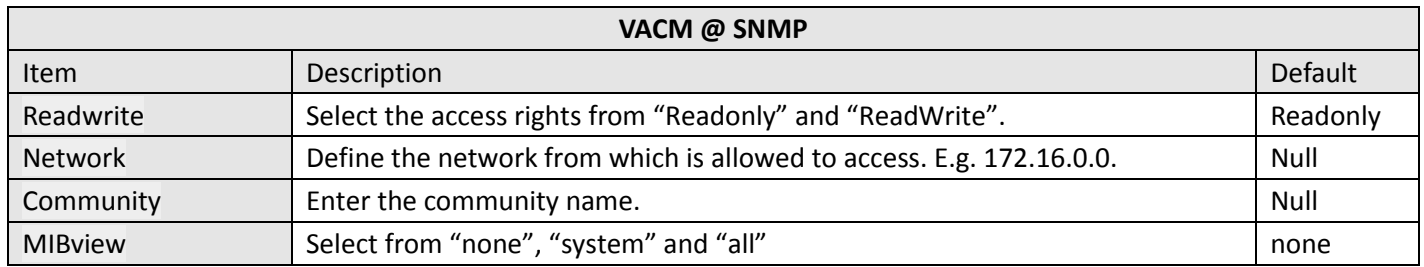

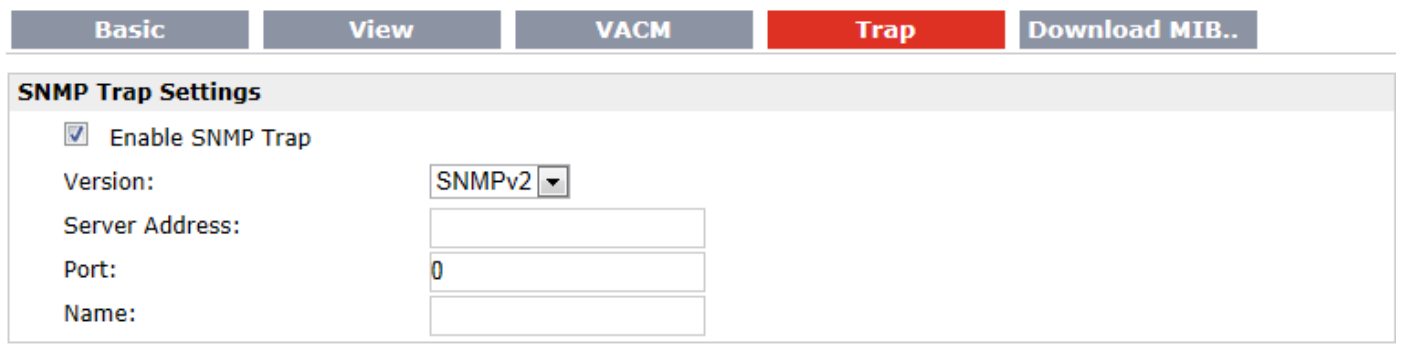

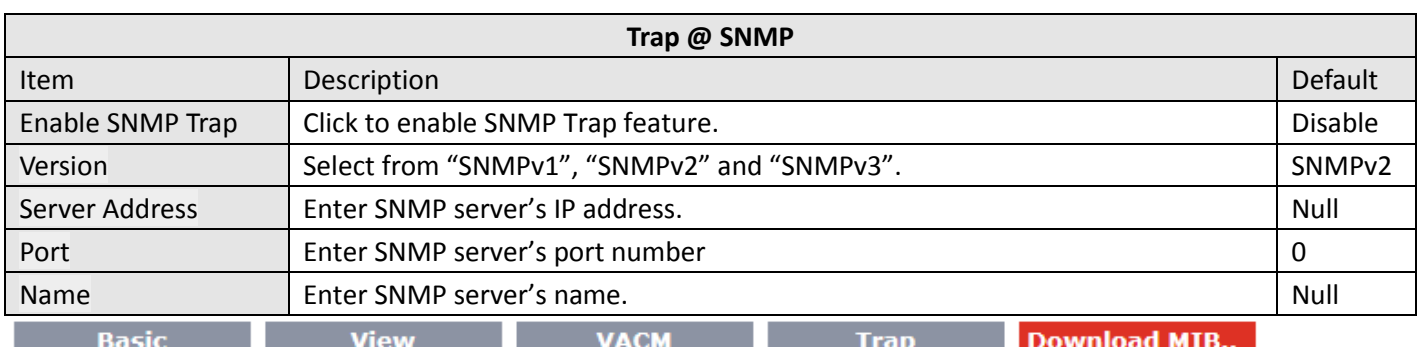

#### **Download MIB Moudles File**

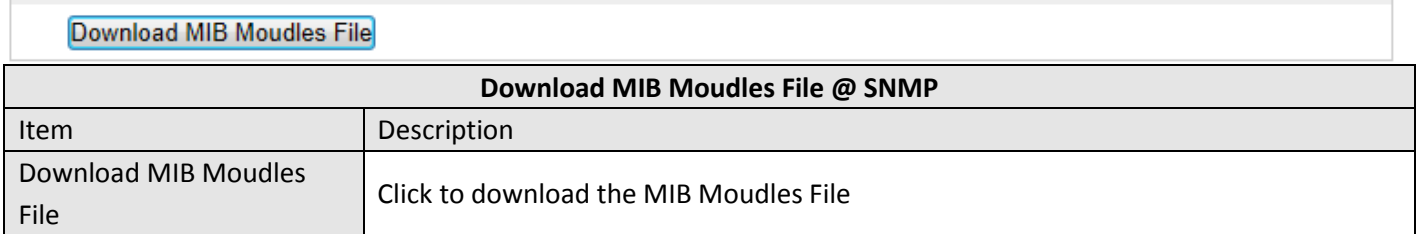

# **3.27 Configuration -> VRRP**

This section allows users to set the VRRP parameters.

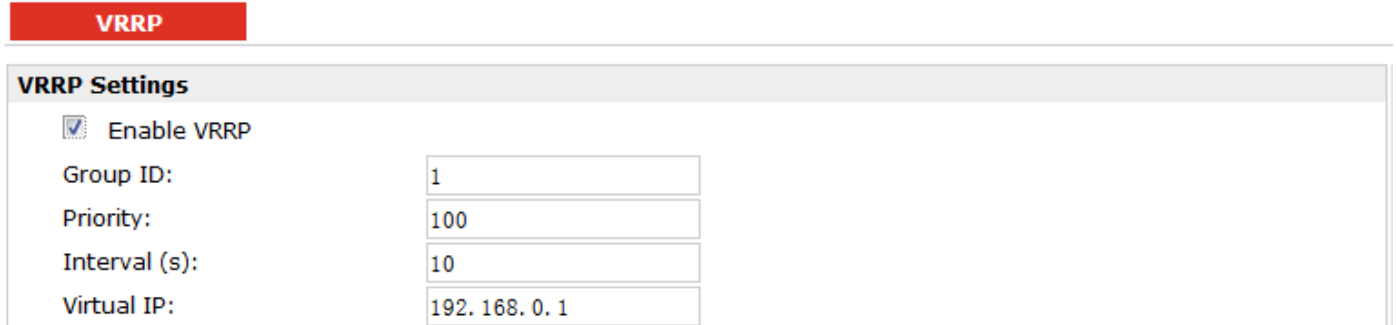

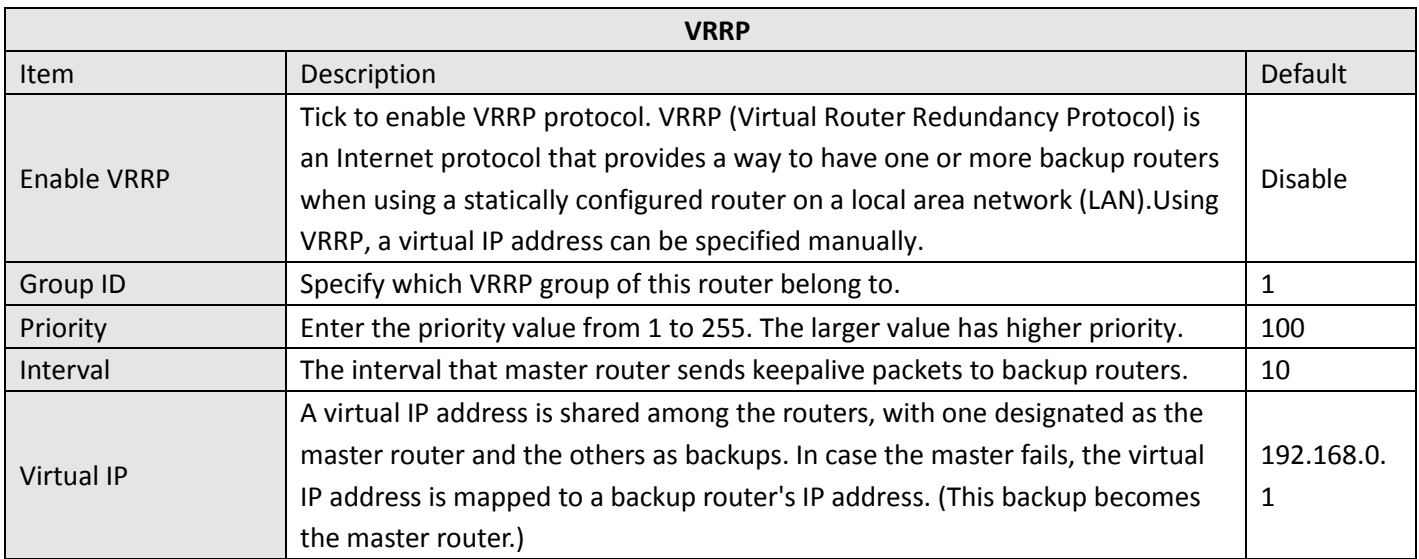

# **3.28 Configuration -> Reboot**

This section allows users to set the Reboot policies.

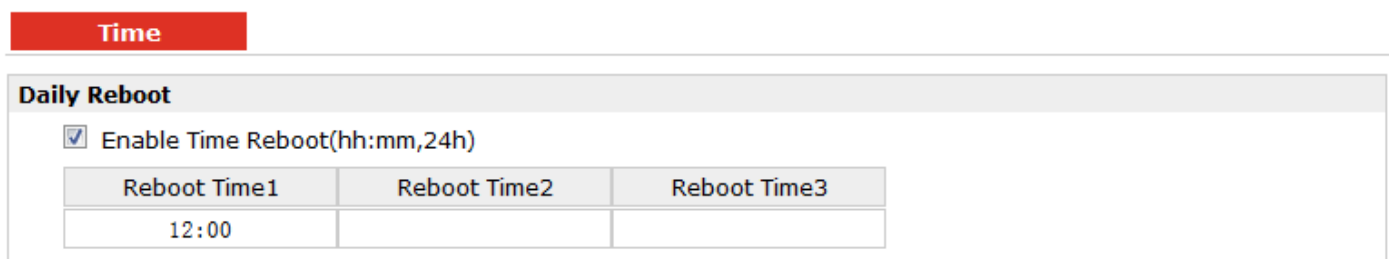

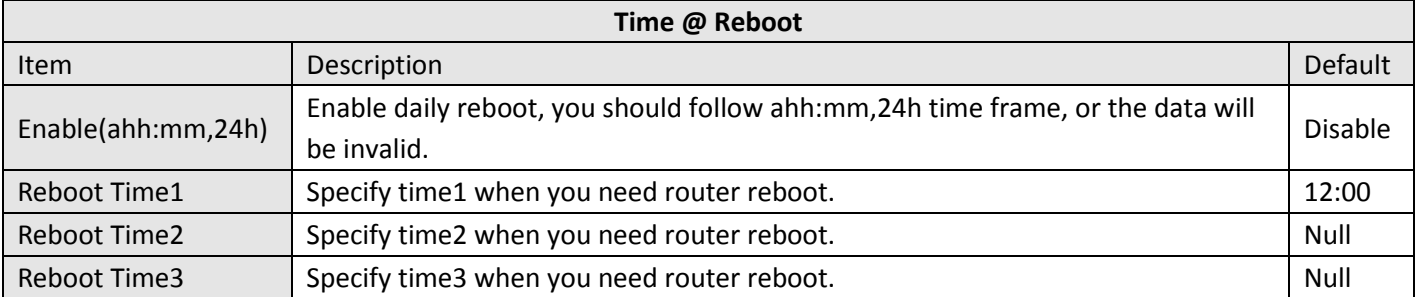

### **3.29 Configuration -> Portal**

This section allows users to configure parameters about RobustLink, Tingco Cumulosity and GpsGate, which are industrial-grade centralized management and administration system. It allows you to monitor, configure and manage large numbers of remote devices on a private network over the web.

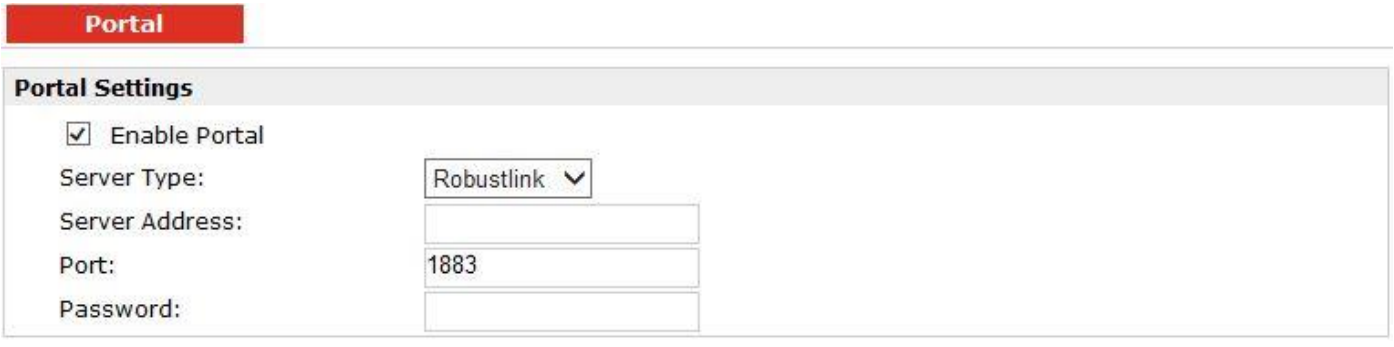

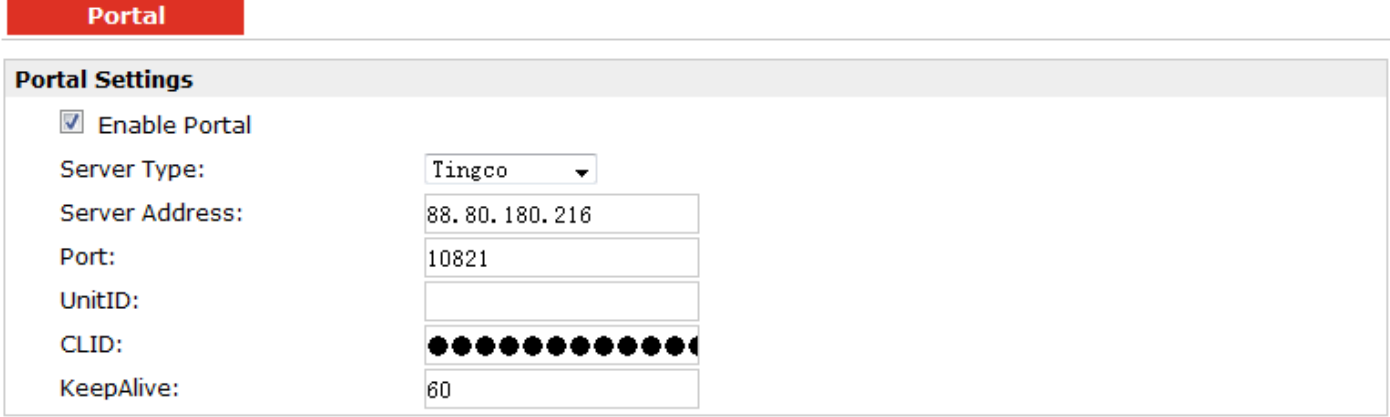

#### **Portal**

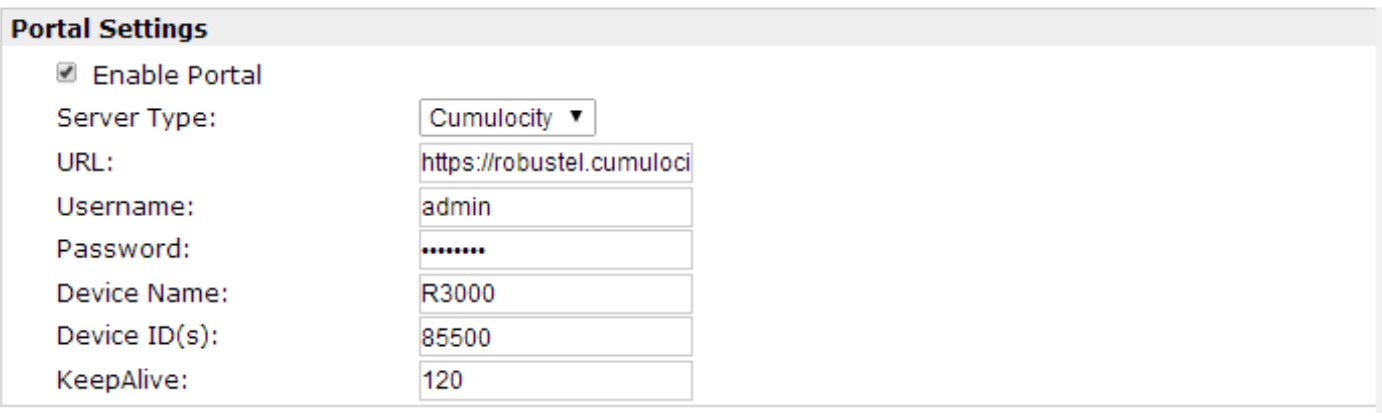

#### **Portal**

#### **Portal Settings**

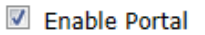

Server Type:

GpsGate  $\overline{\phantom{a}}$ 

\*Please configure the GPS Setting parameters at first

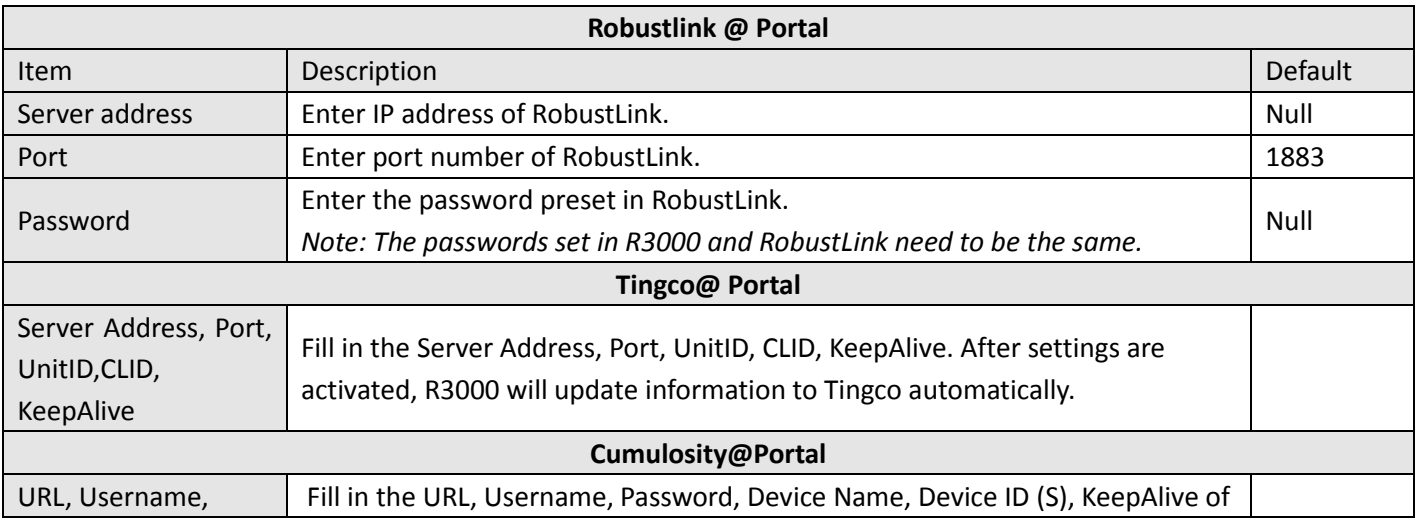

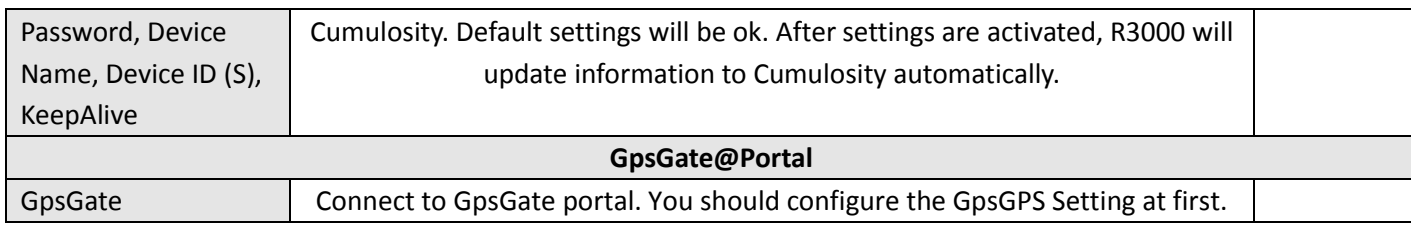

# **3.30 Configuration -> Syslog**

This section allows users to set the syslog parameters.

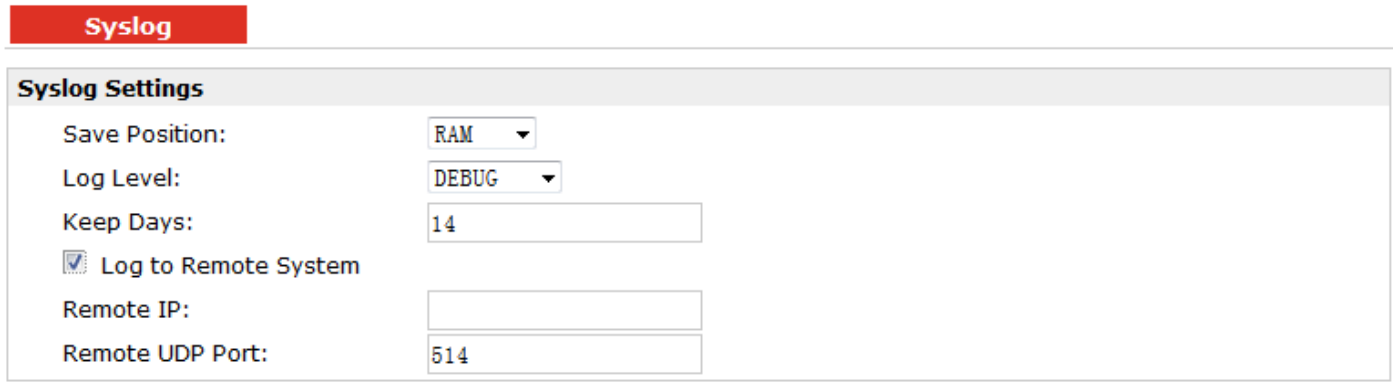

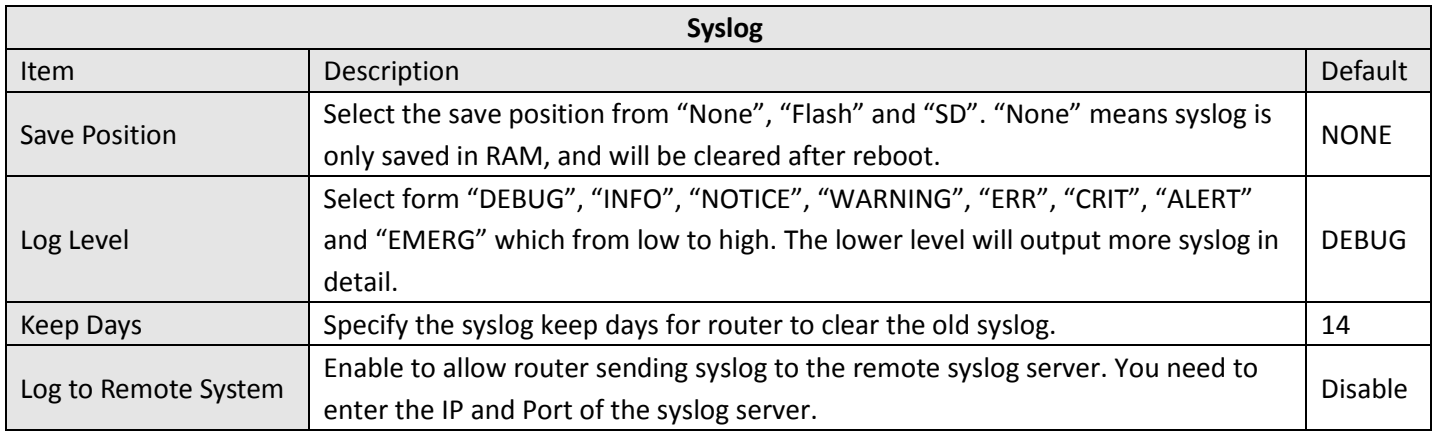

# **3.31 Configuration -> Event**

This section allows users to set the Event parameters.

#### Event

#### **Event Settings**

#### Enable Event

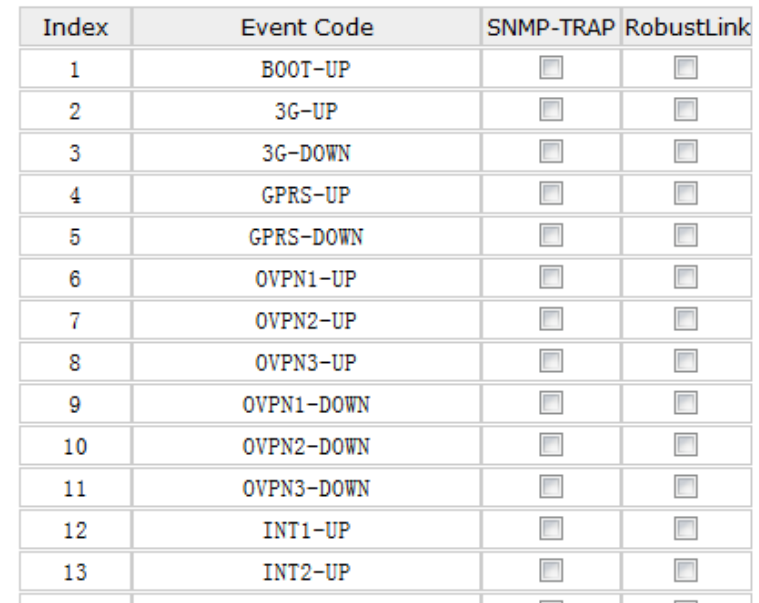

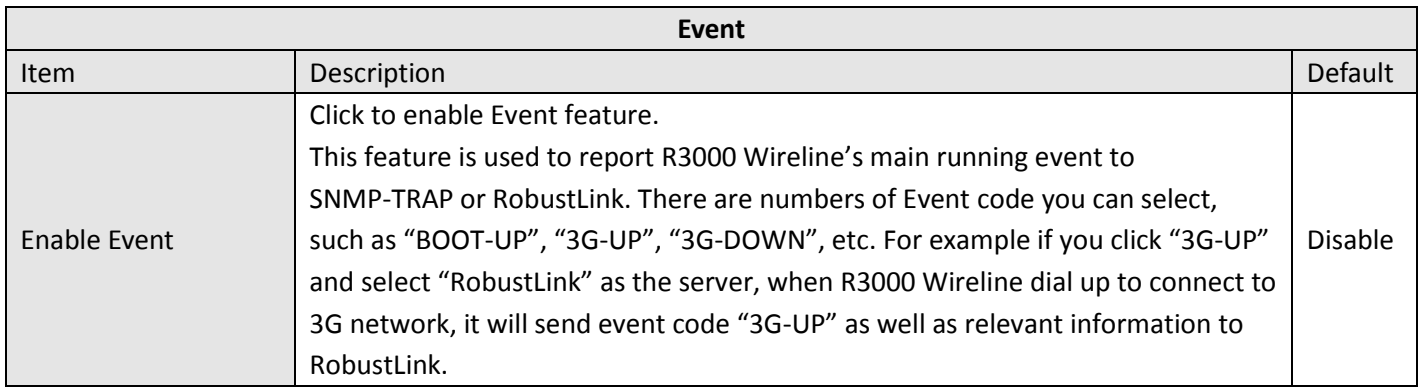

# **3.32 Configuration -> USR LED**

This section allows users to change the display status of USR LED. *Note: Please refer to "Status" -> "System" -> "LEDs Information" -> "USR".*

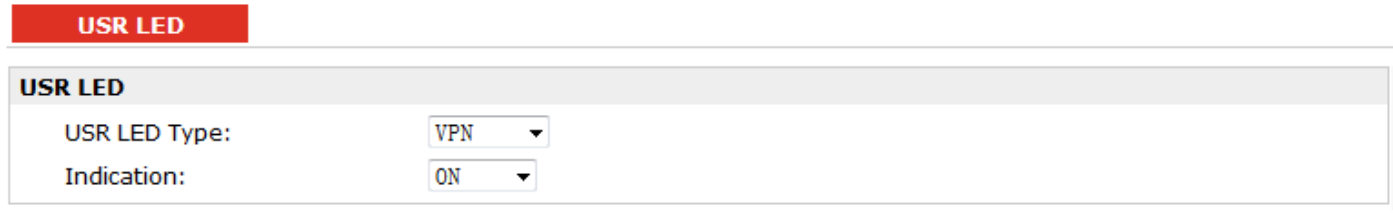

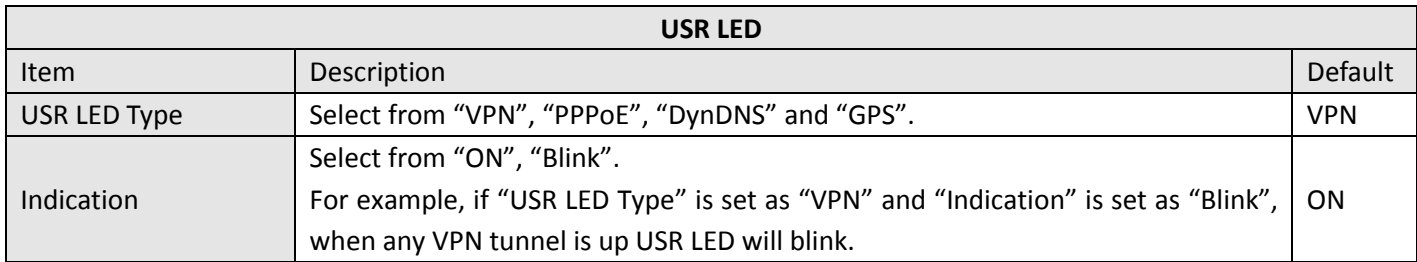

## **3.33 Configuration -> RobustVPN**

This section allows users to configure the settings of RobustVPN, which is based on a hosted web service designed to connect customer to their machines through Internet. The hosted acts as data transit platform and offer communication originated by the customers to their machines. It is intended to be used in the industrial M2M communication sector.

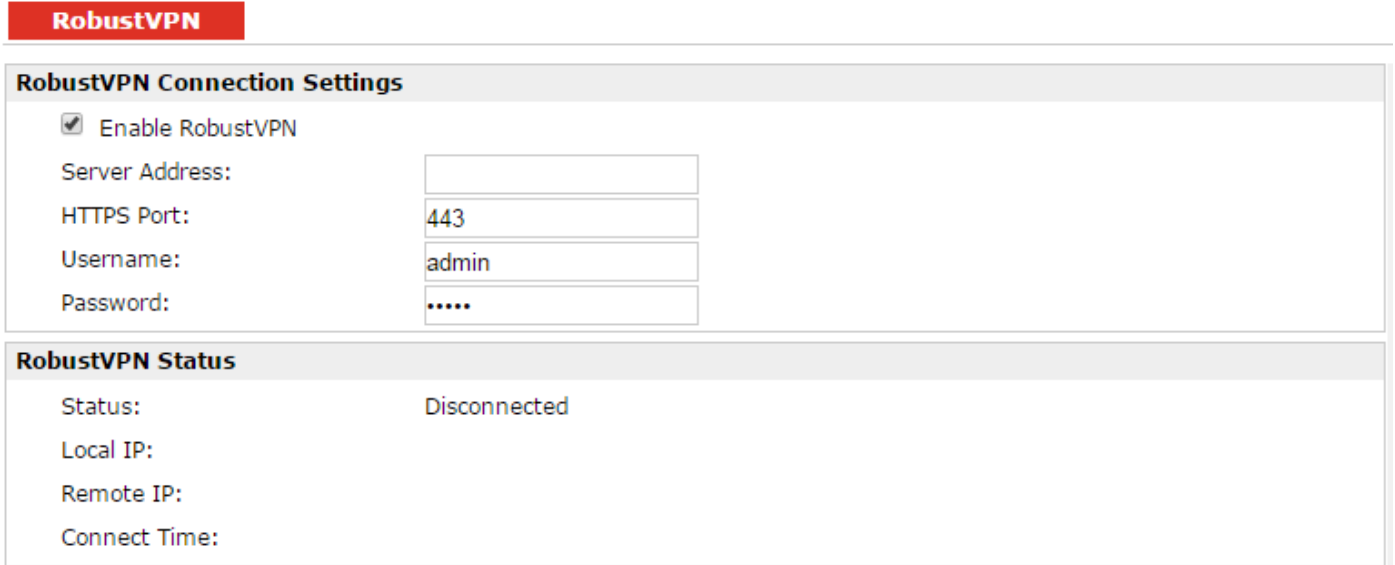

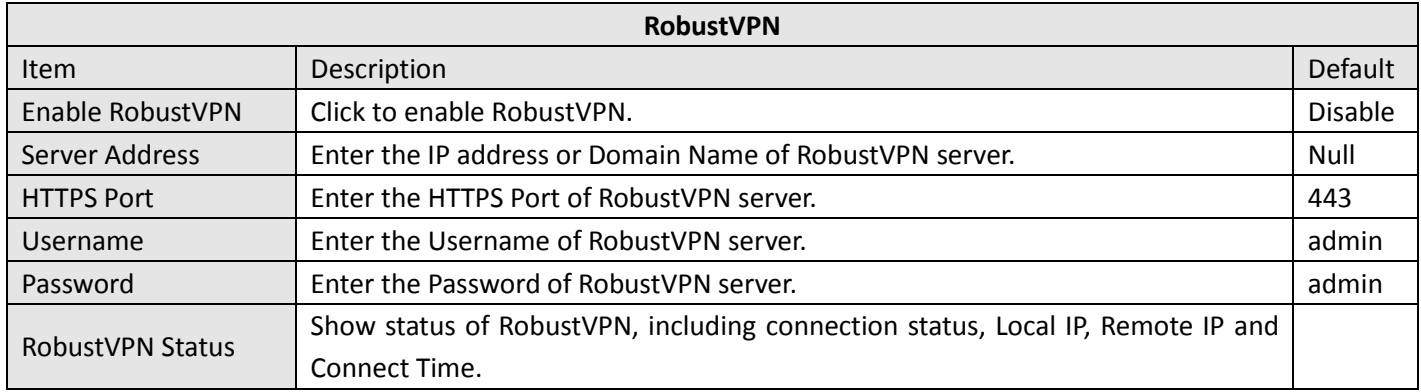

# **3.34 Administration -> Profile**

This section allows users to import or export the configuration file, and restore the router to factory default setting.

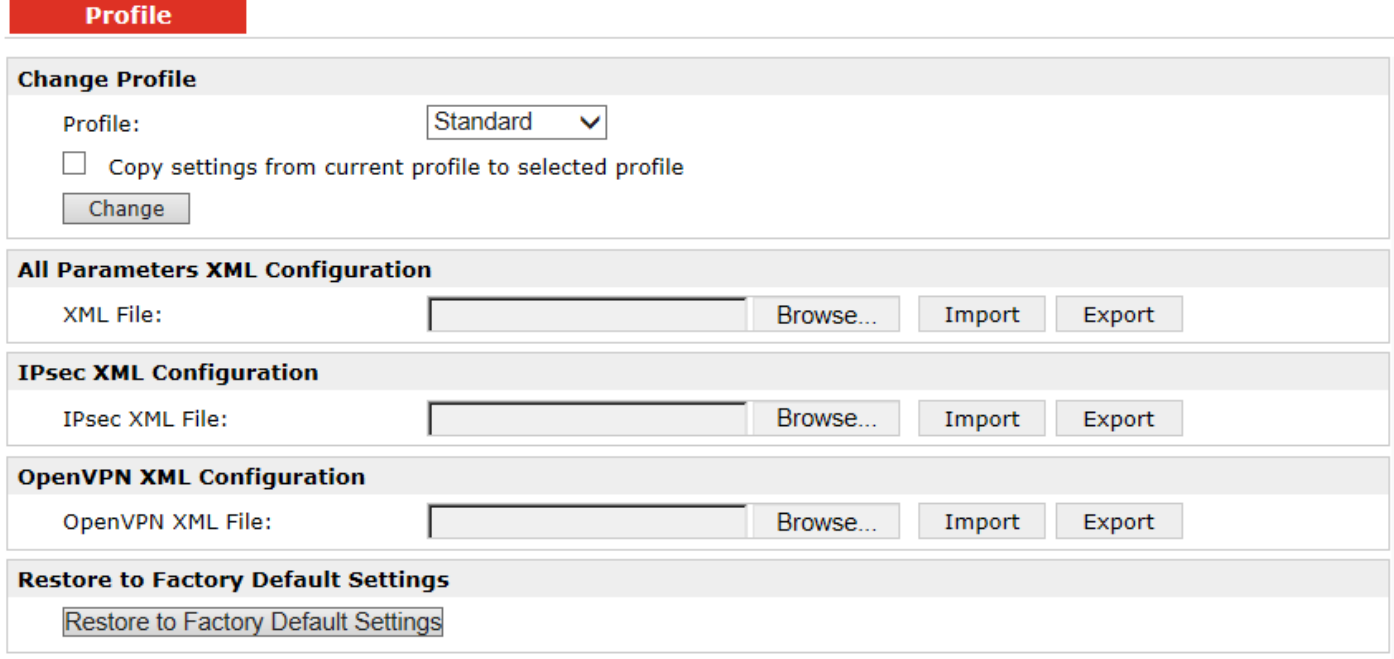

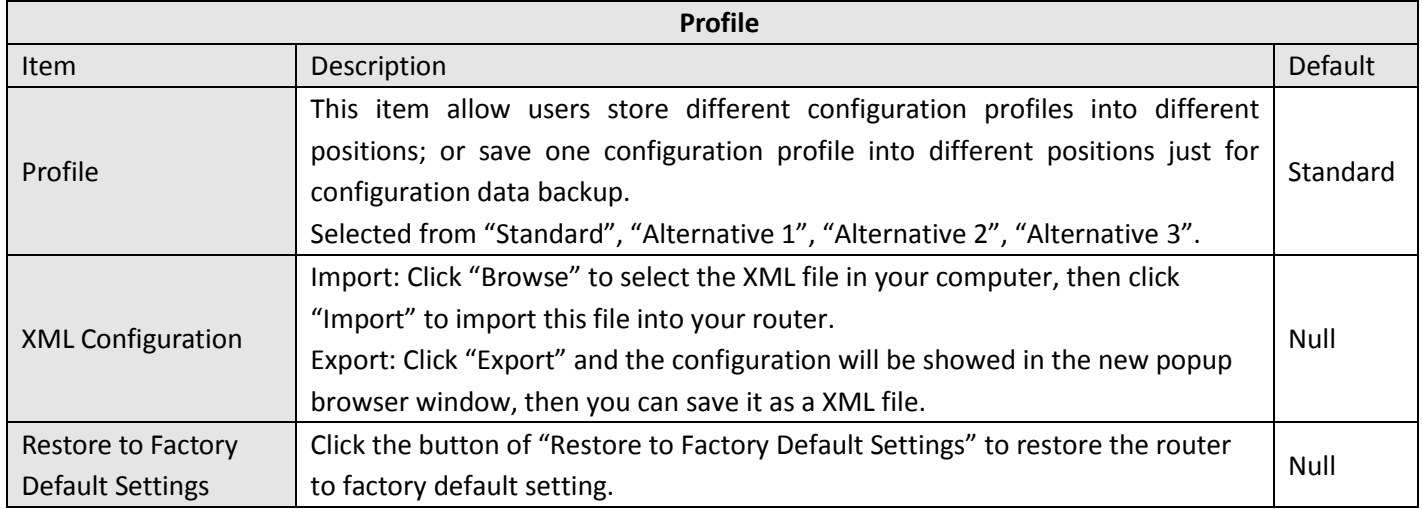

# **3.35 Administration -> Tools**

This section provides users four tools: Ping, AT Debug, Traceroute and Test.

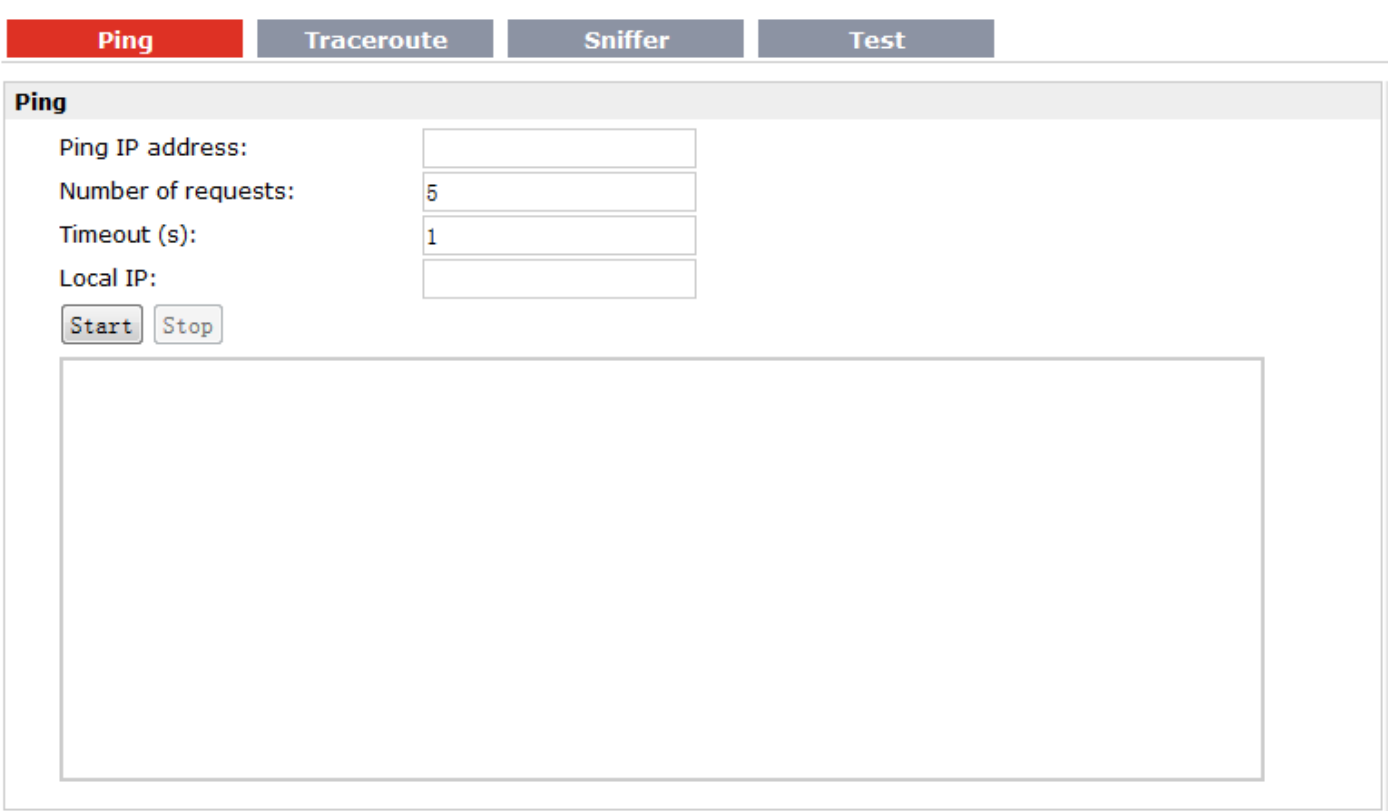

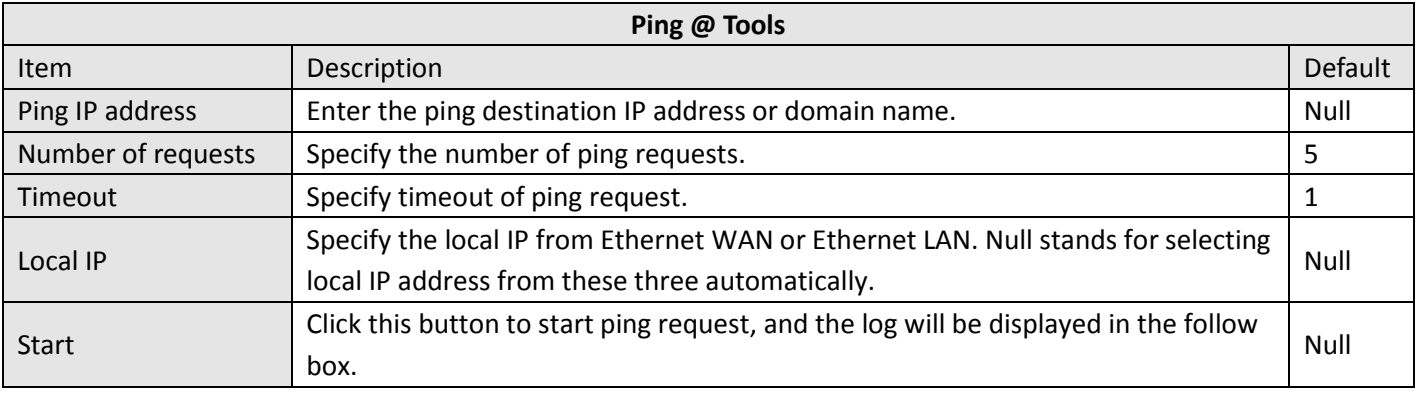

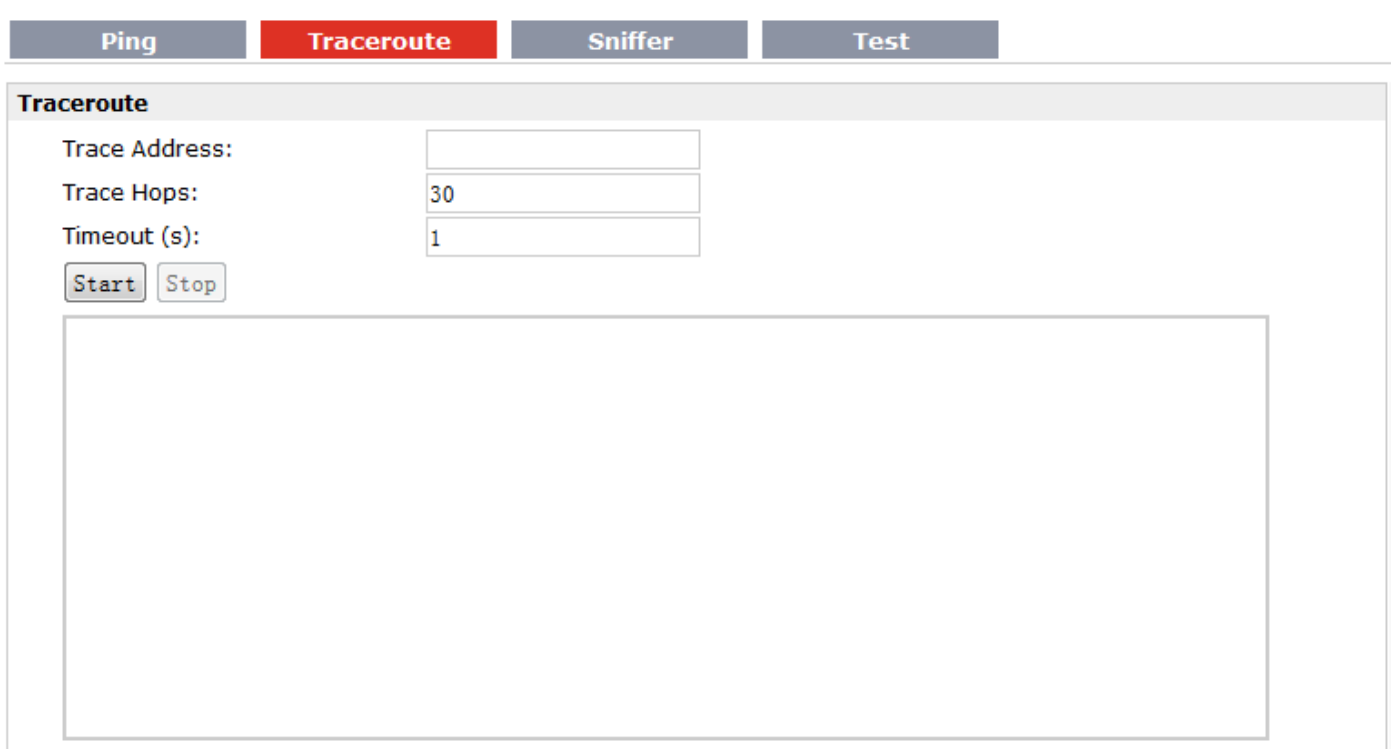

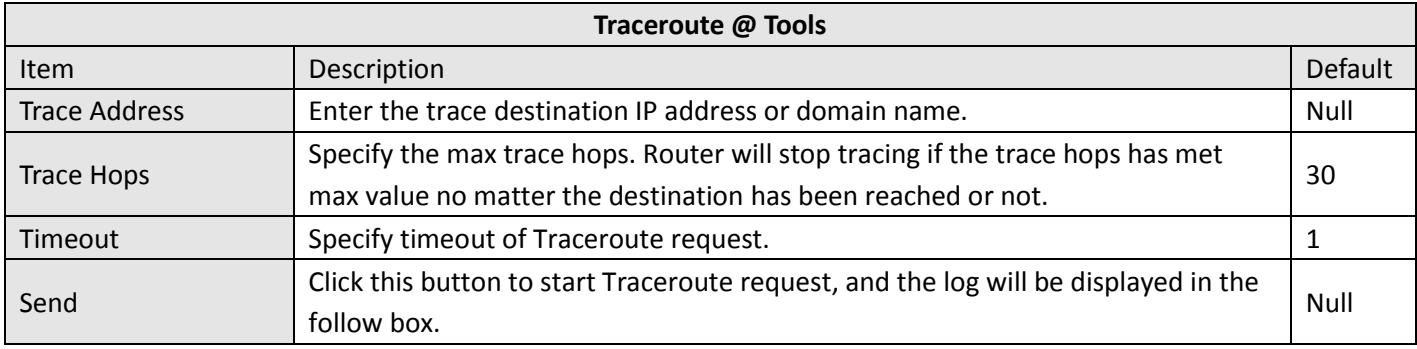

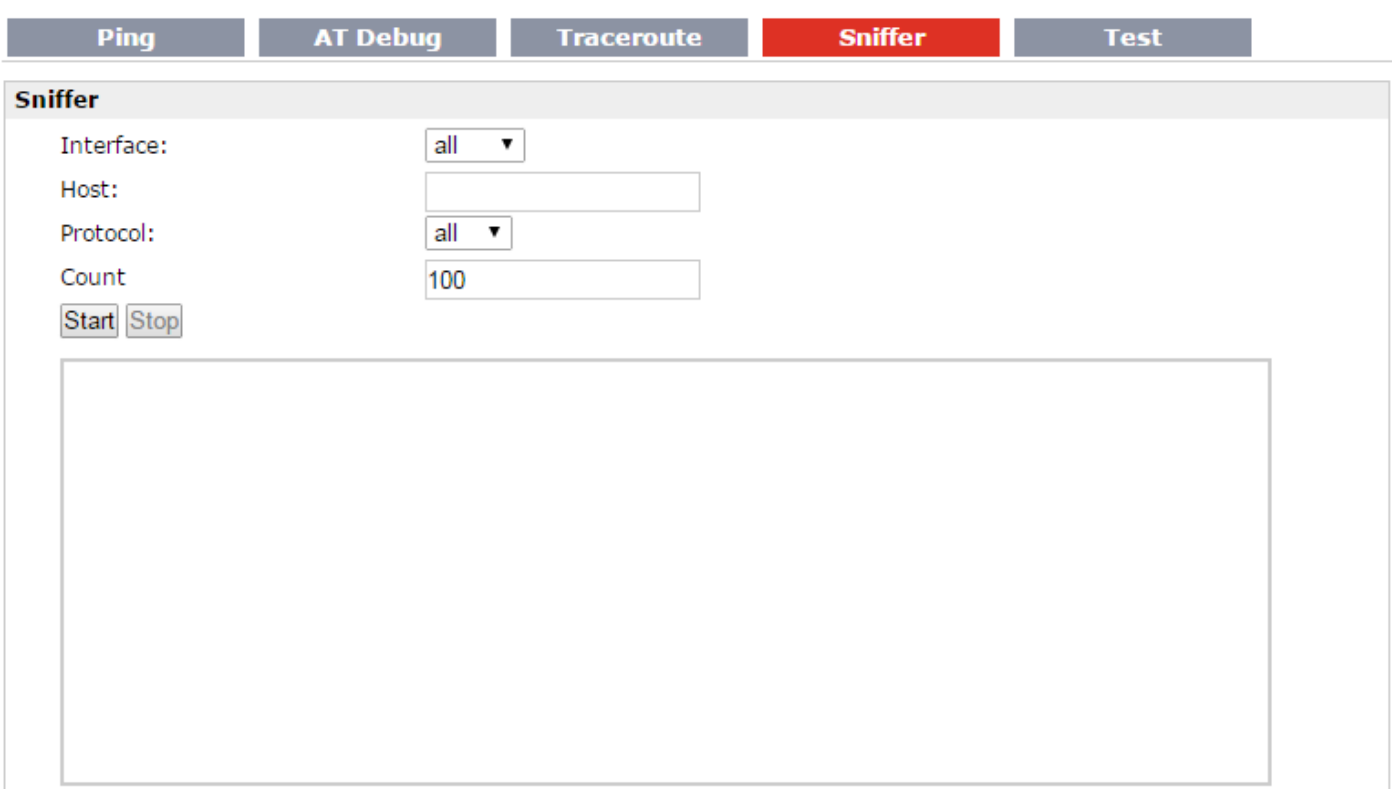

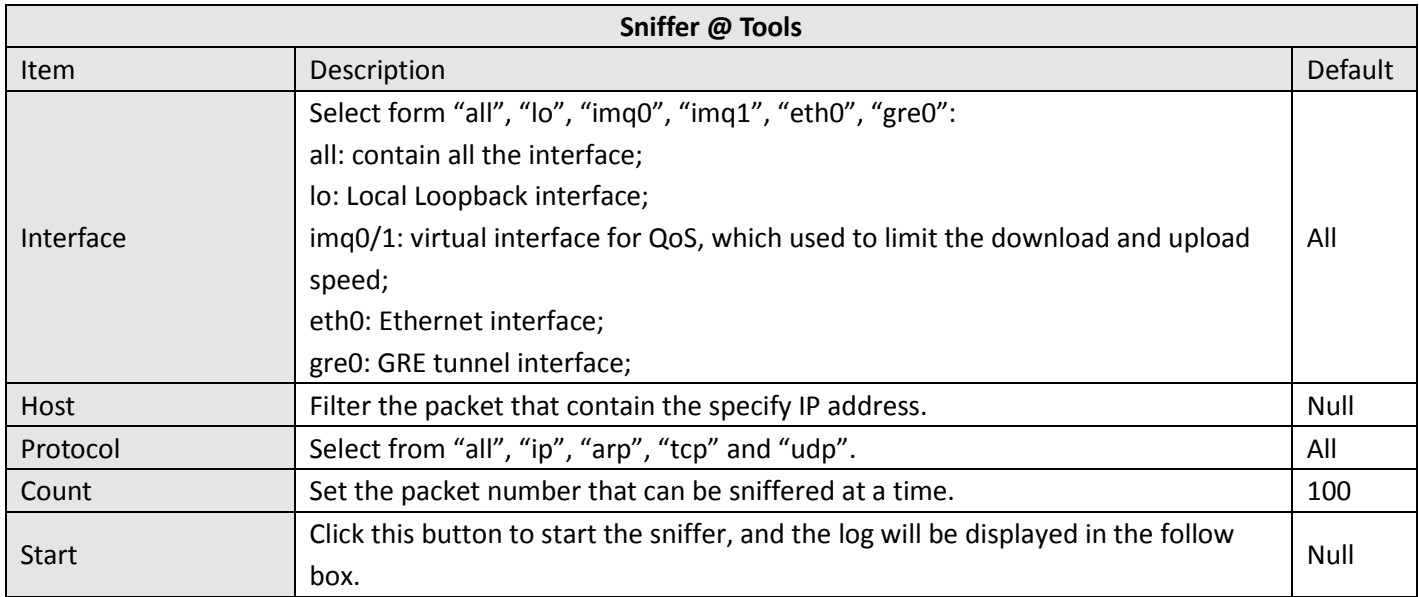

#### Robustel GoRugged R3000 Wireline - 4 Ethernet Ports User Guide

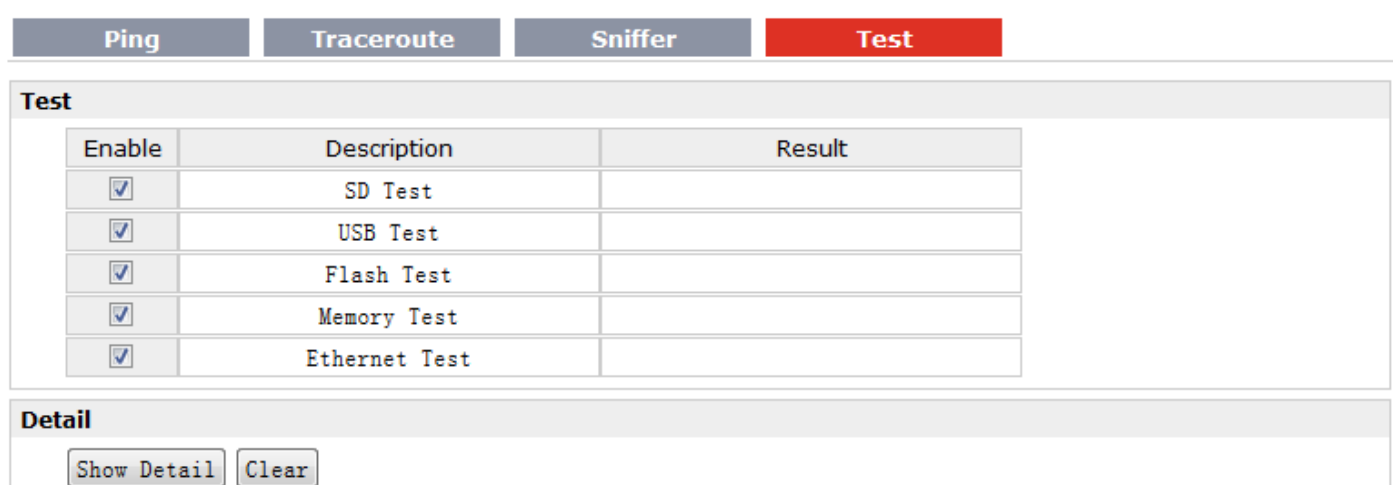

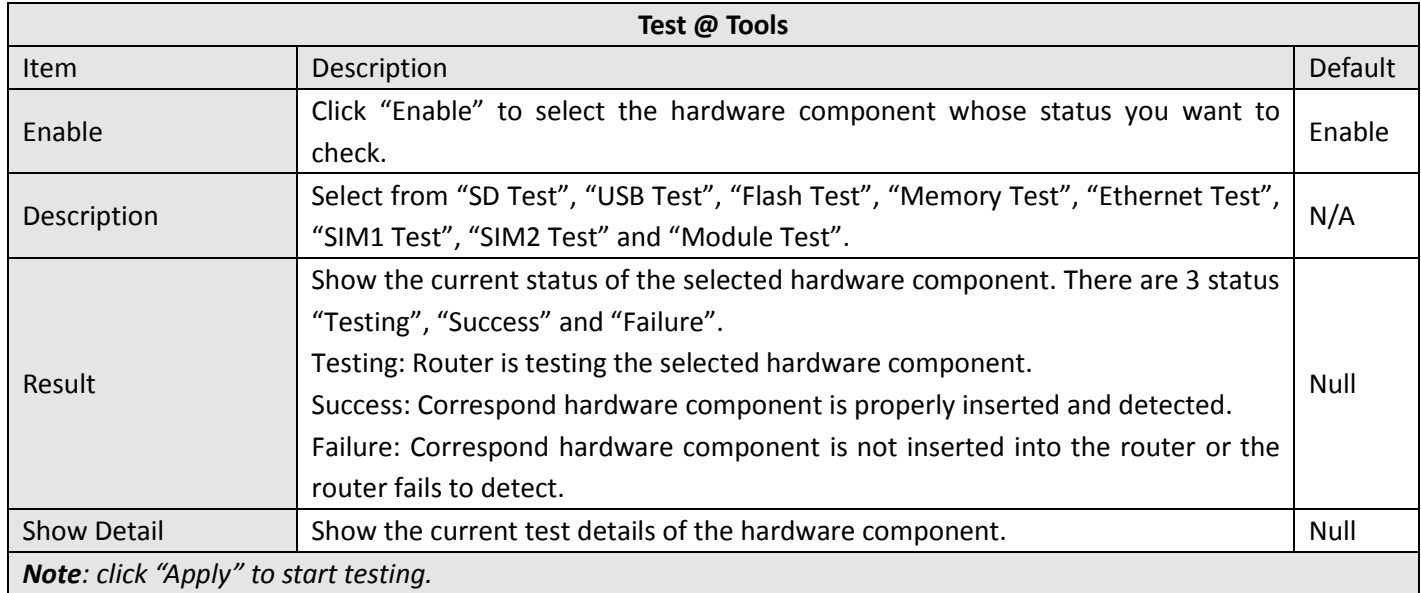

# **3.36 Administration -> Clock**

This section allows users to set clock of router and NTP server.

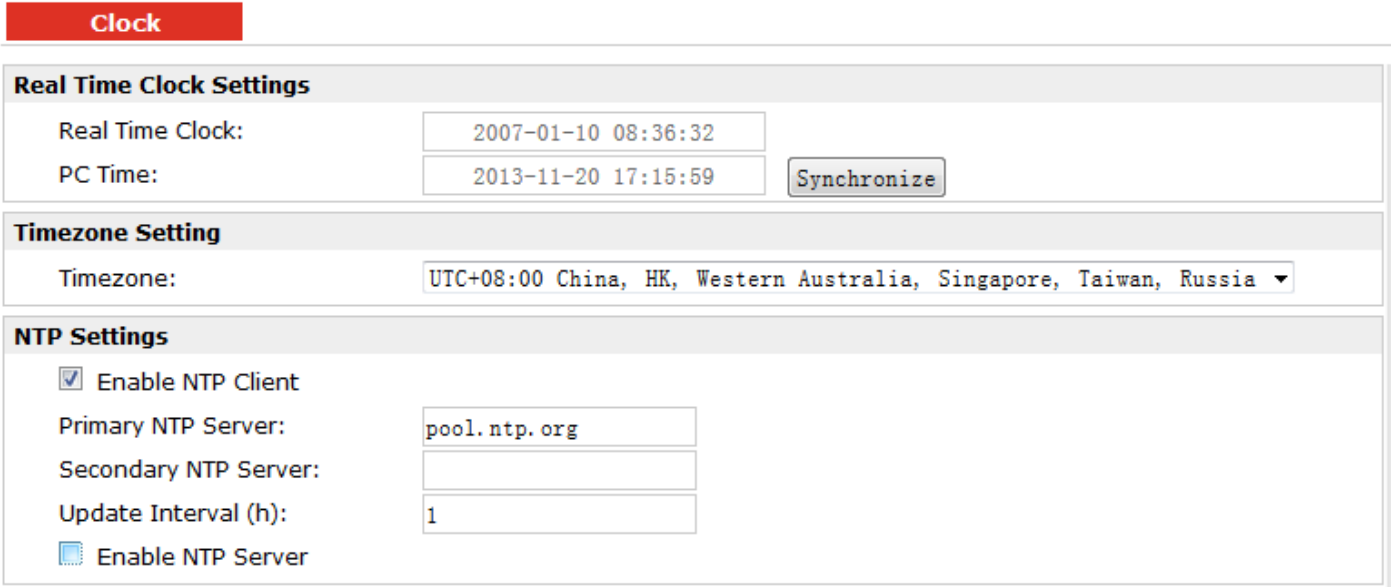

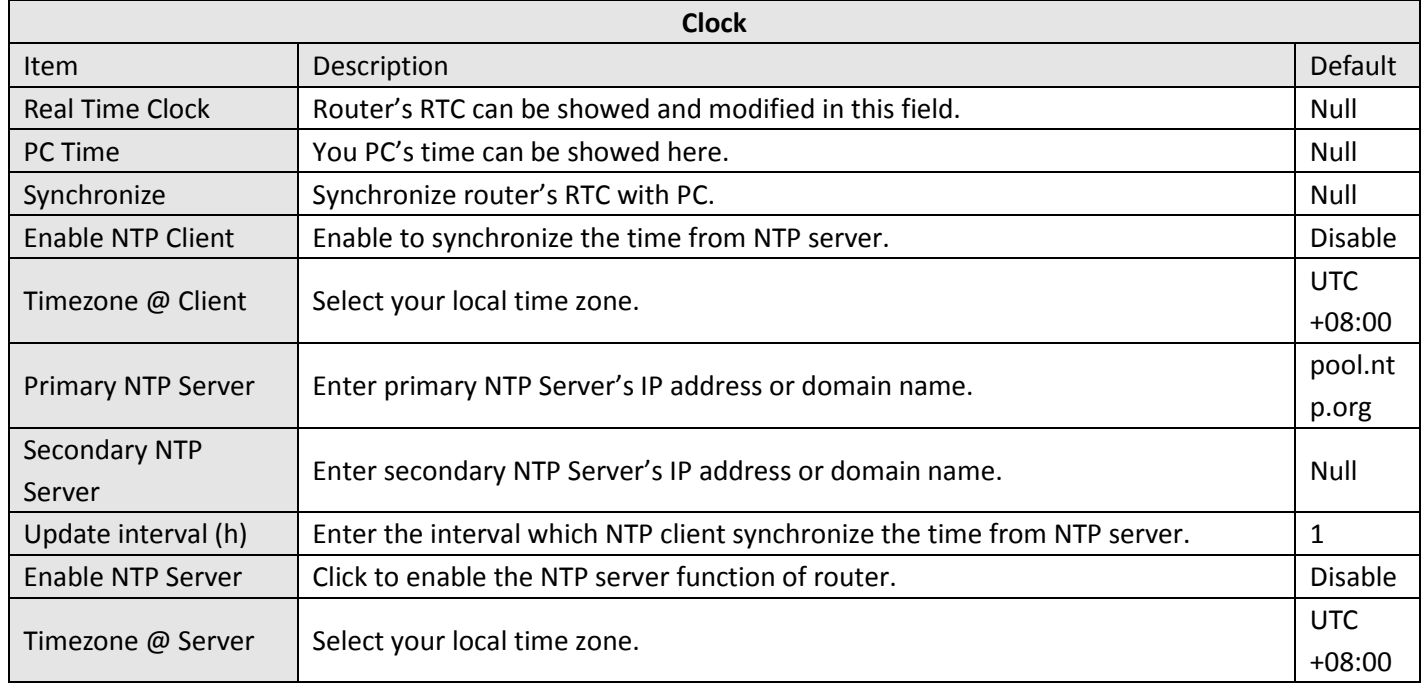

# **3.37 Administration -> Web Server**

This section allows users to modify the parameters of Web Server.

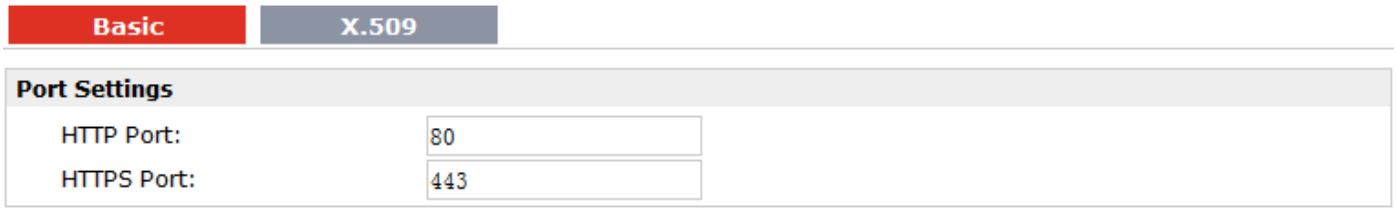

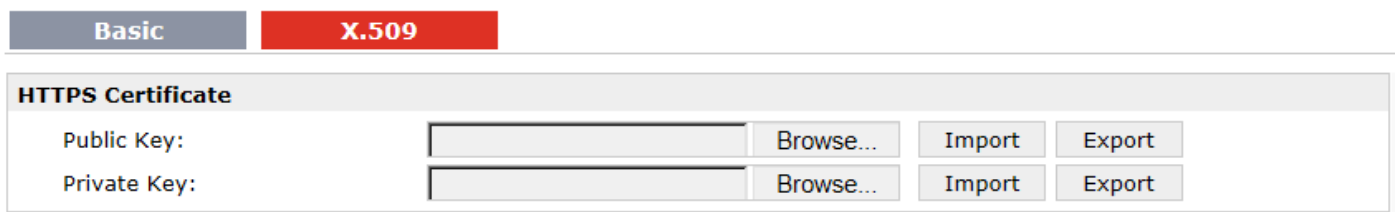

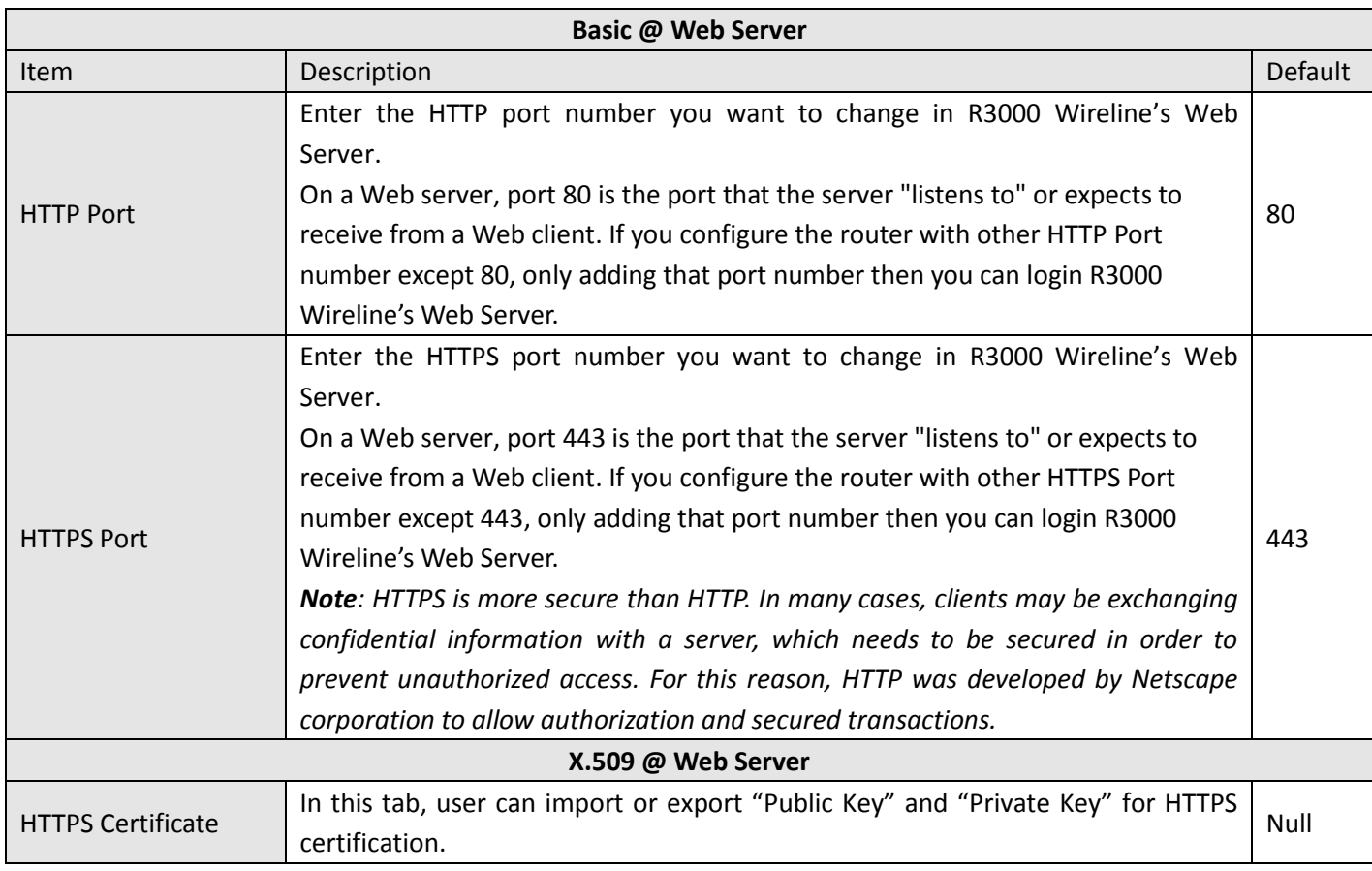

# **3.38 Administration -> User Management**

This section allows users to modify or add management user accounts.

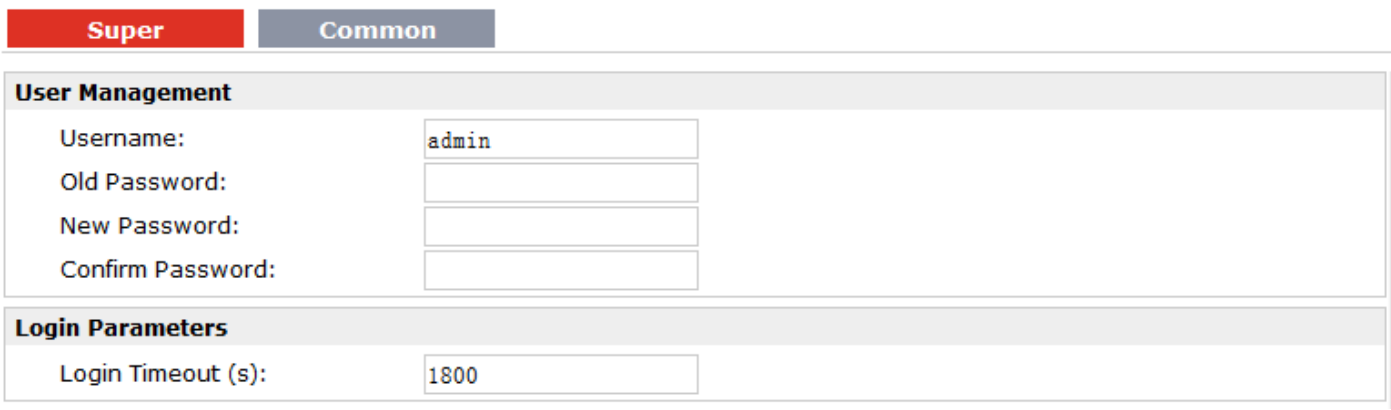

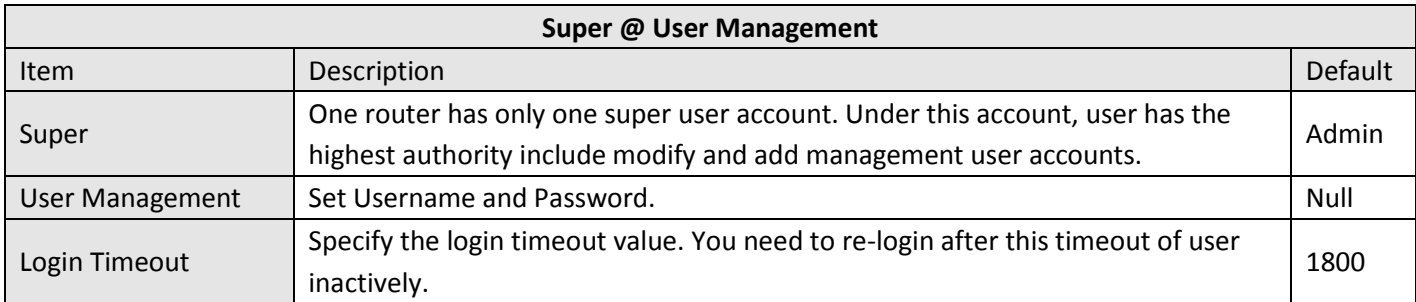

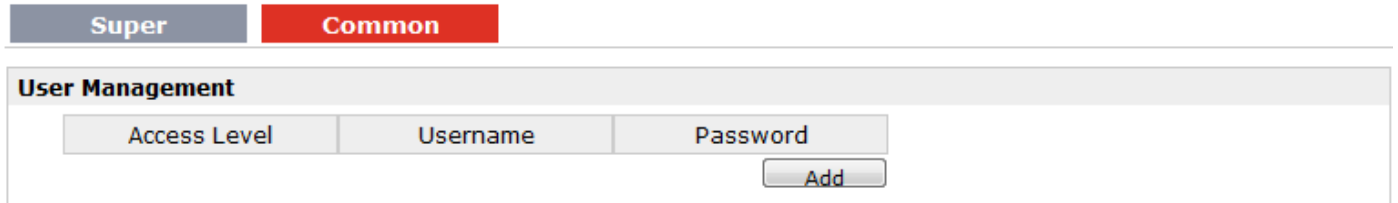

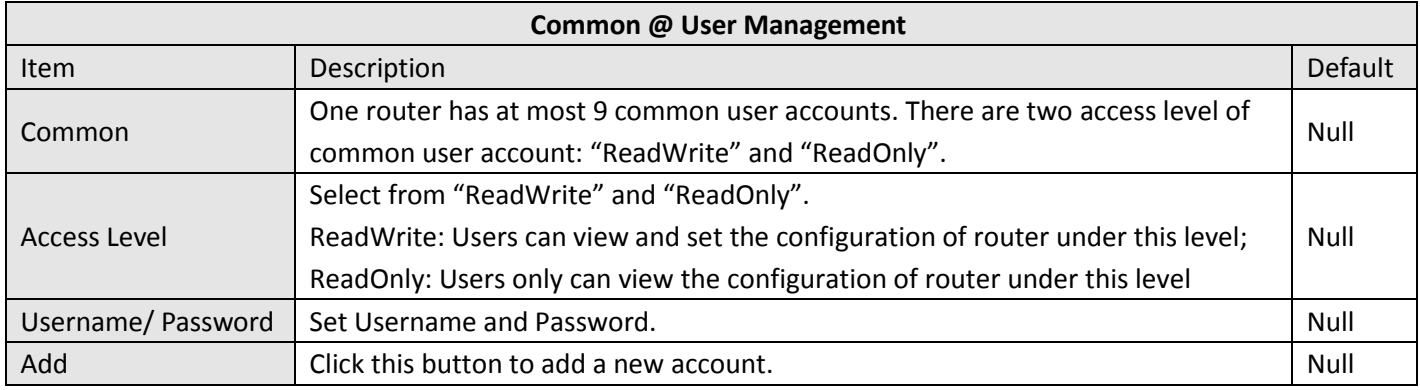

# **3.39 Administration -> SDK Management**

This section allows users to set SDK Management parameters of router.

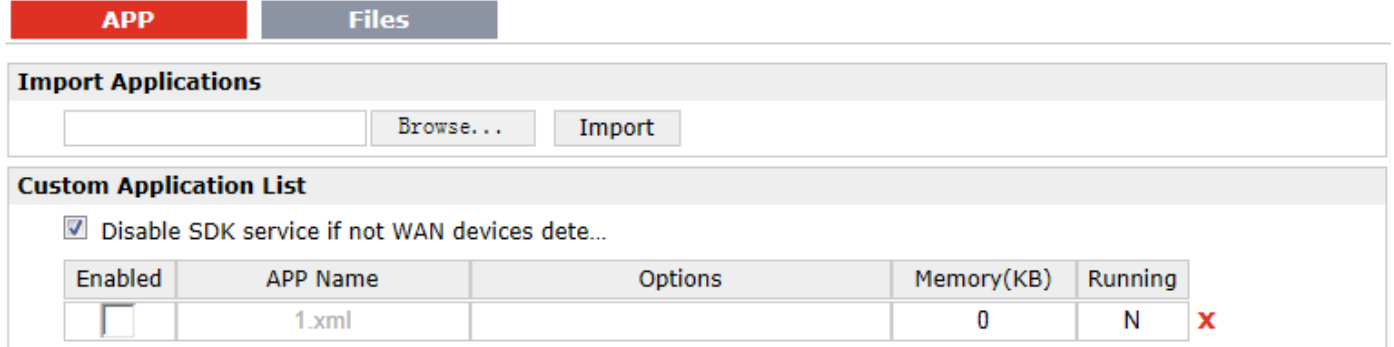

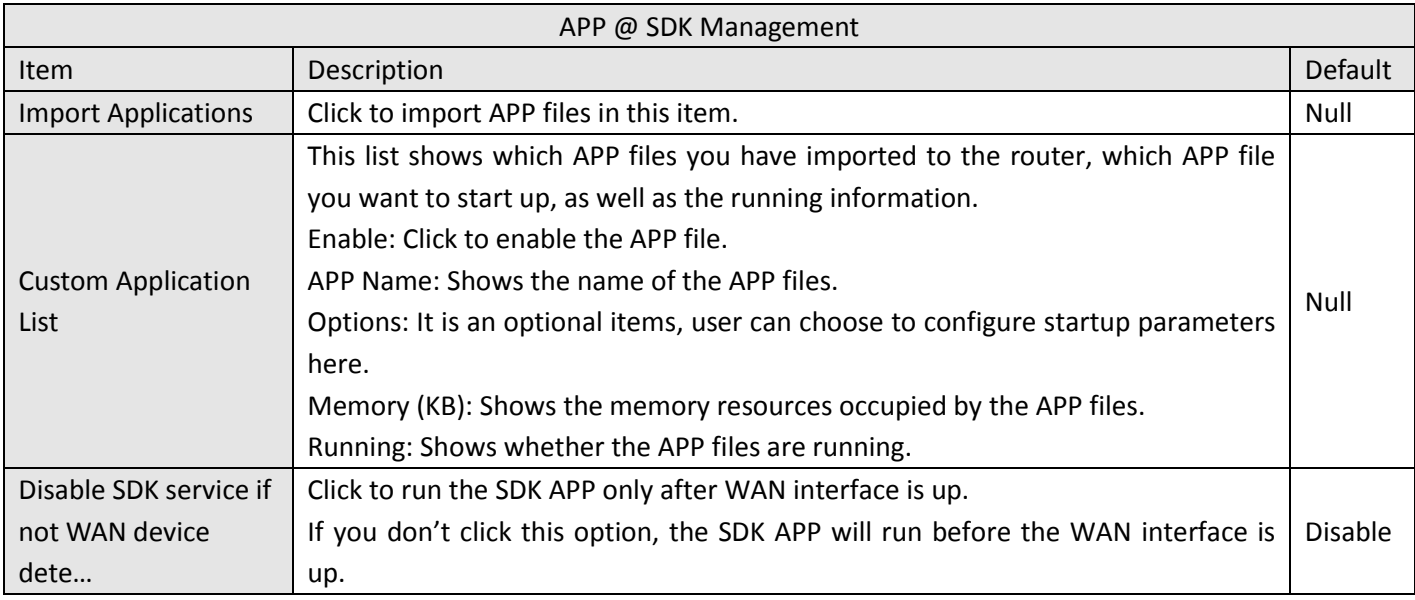

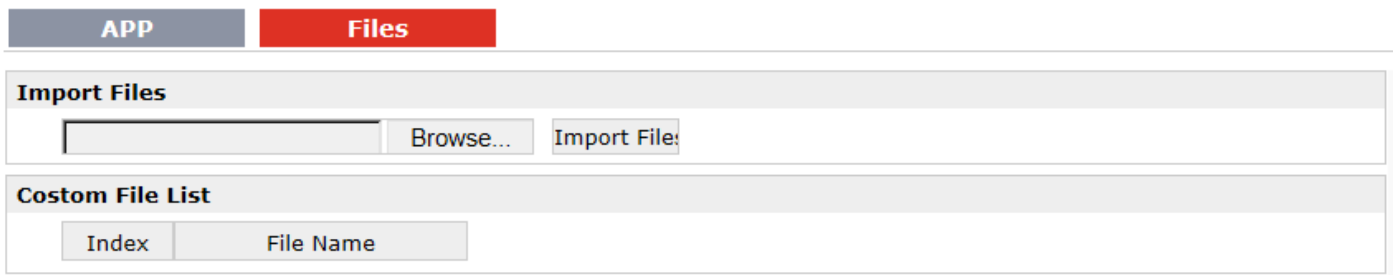

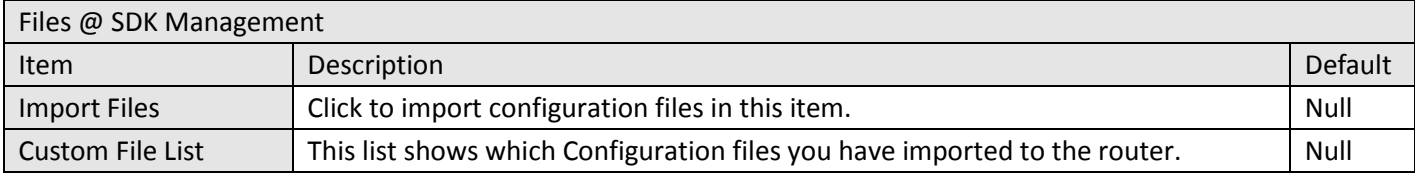

# **3.40 Administration -> Update Firmware**

This section allows users to update the firmware of router.

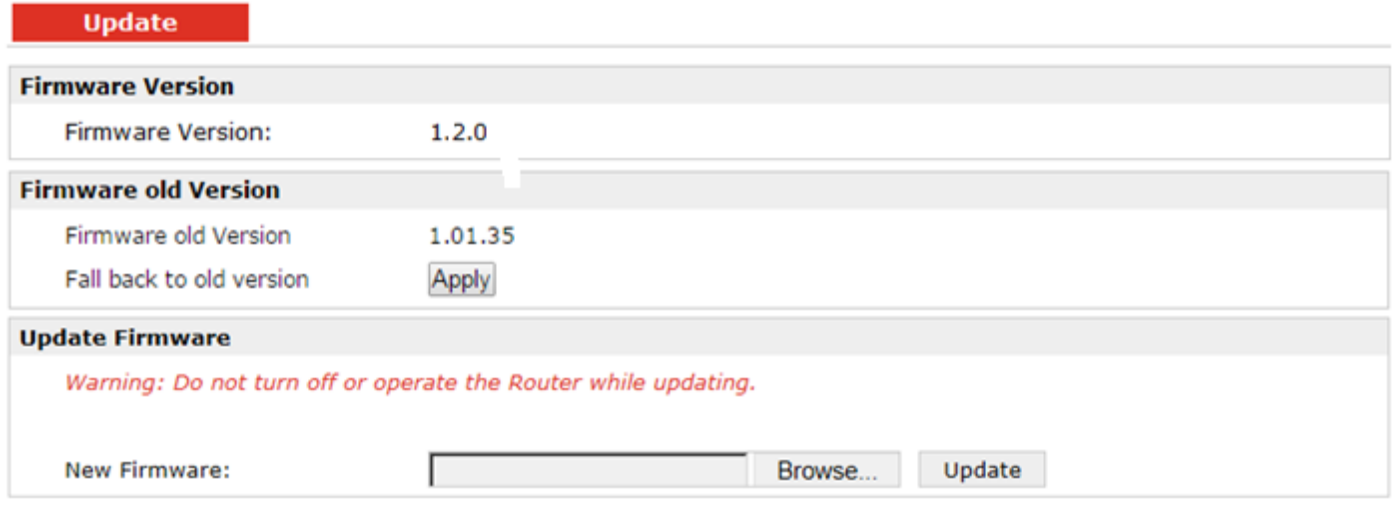

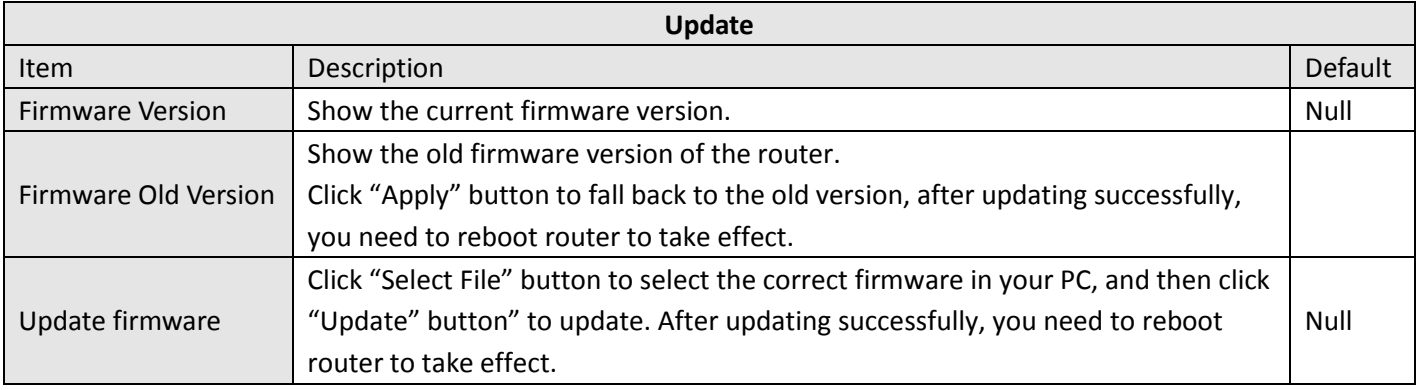

# **Chapter 4 Configuration Examples**

# **4.1 Interface**

# **4.1.1 Console port**

User can use the console port to manage the router via CLI commands, please check section [Introductions for](#page-109-0)  [CLI.](#page-109-0)

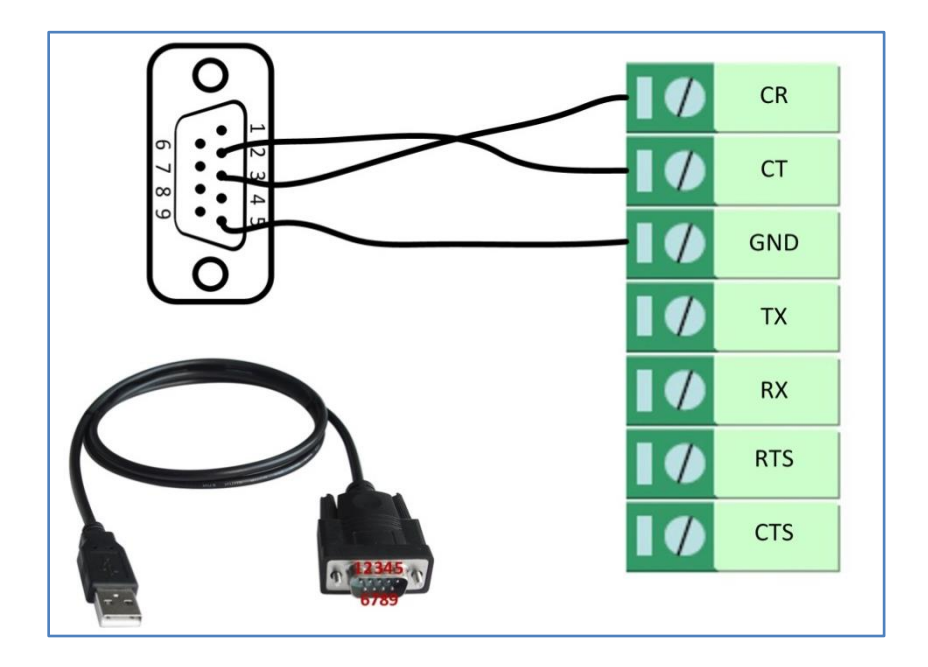

# **4.1.2 RS232**

R3000 Wireline-4 Ethernet Ports supports one RS232 (without RS485) for serial data communication.

Please refer to the connection diagram at the right site.

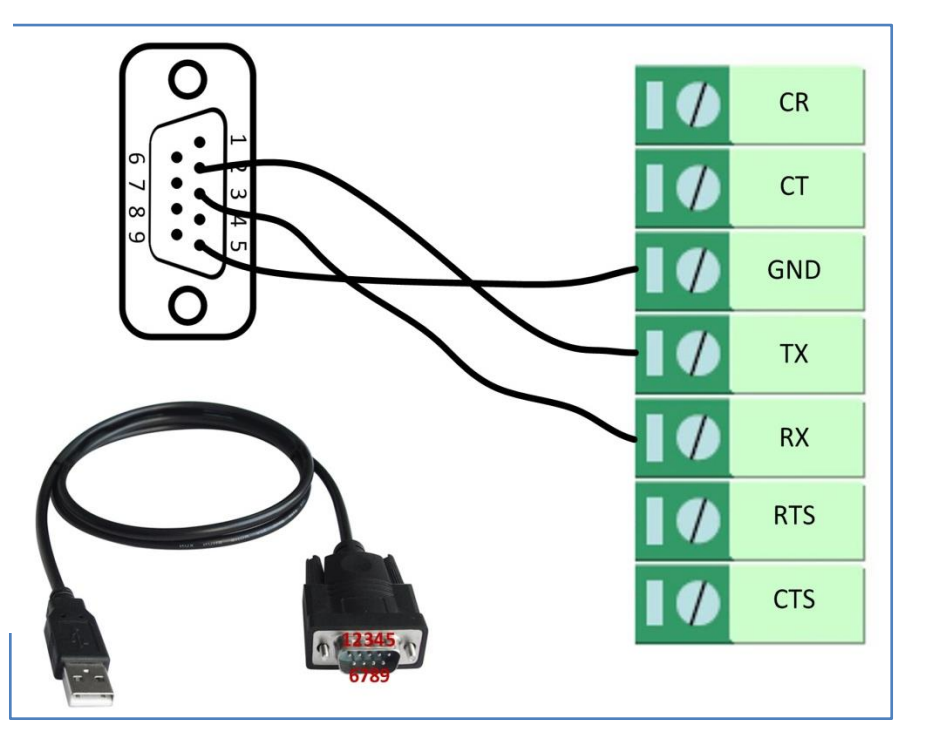

### **4.1.3 RS485**

R3000 Wireline-4 Ethernet Ports supports one RS485 (without RS232) for serial data communication. Please refer to the connection diagram at the right site.

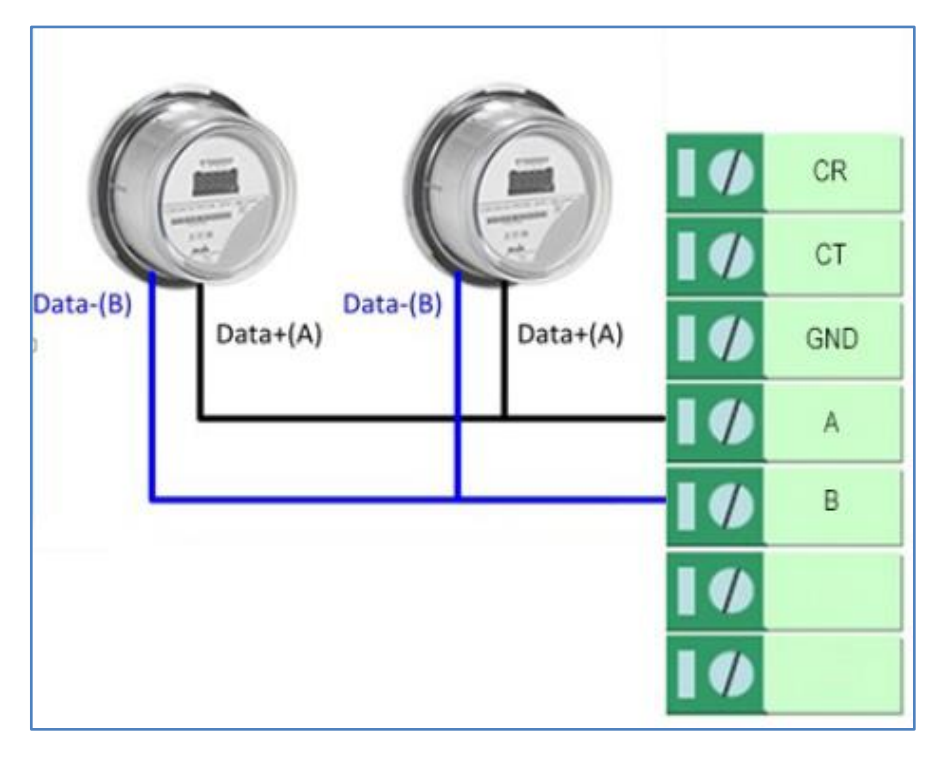

## **4.2 Network**

## **4.2.1 NAT**

This section shows users how to set the NAT configuration of router.

Parameter Remote IP defines if access is allowed to route to the Forwarded IP and Port via WAN IP and "Arrives At Port".

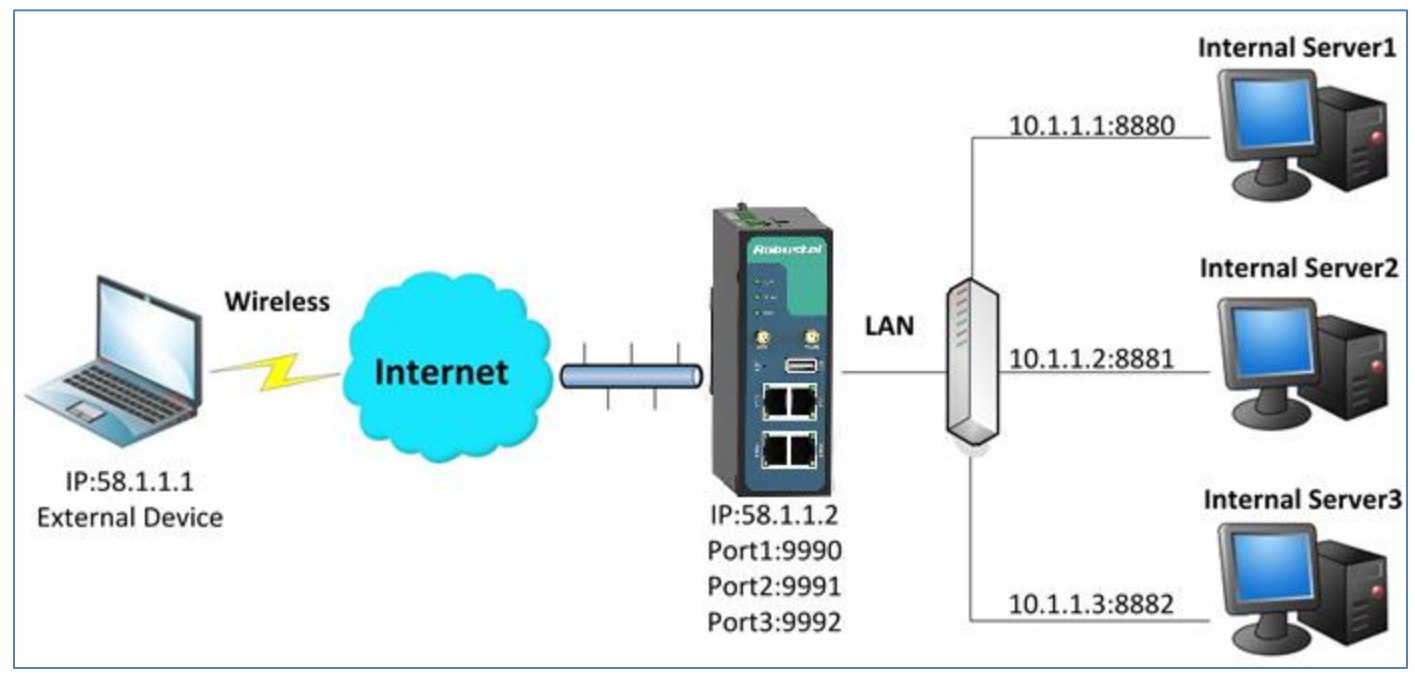

### **Configuration--->NAT/DMZ--->Port Forwarding**

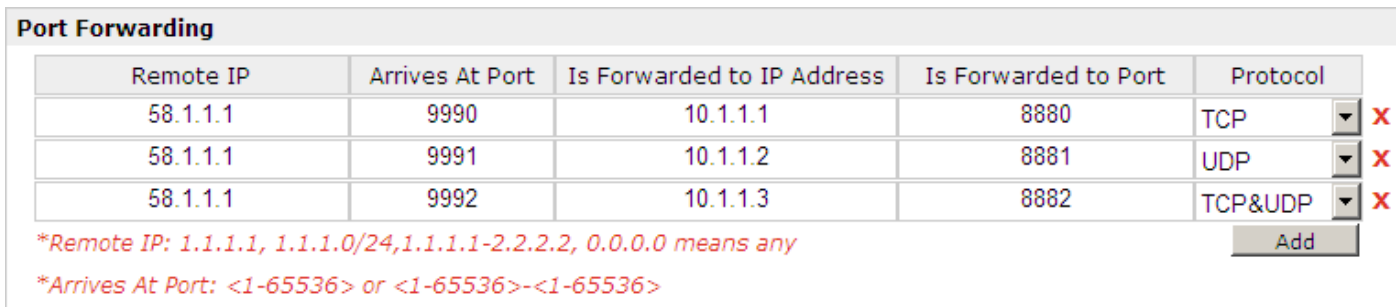

#### **Explanations for above diagram:**

If there are two IP addresses 58.1.1.1 and 59.1.1.1 for the External Devices, that the result will be different from the test when the NAT is working at R3000 Wireline.

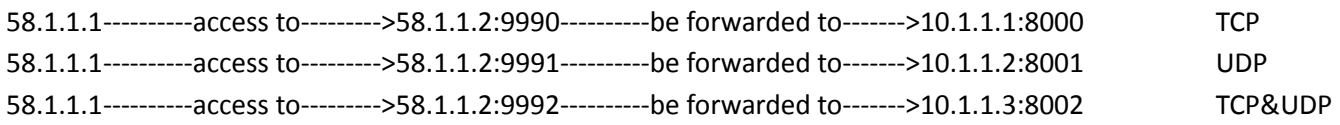

### **4.2.2 L2TP**

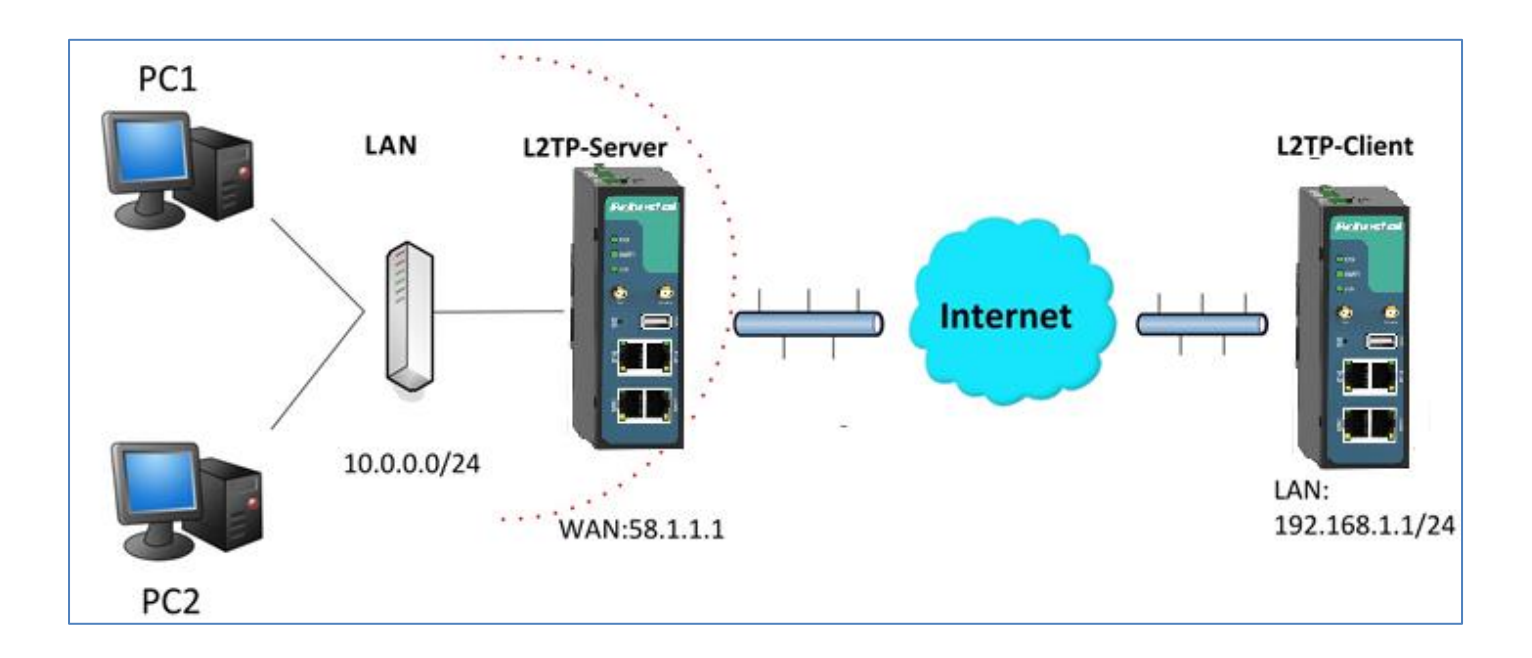

### **L2TP\_SERVER:**

### **Configuration--->L2TP--->L2TP Server**

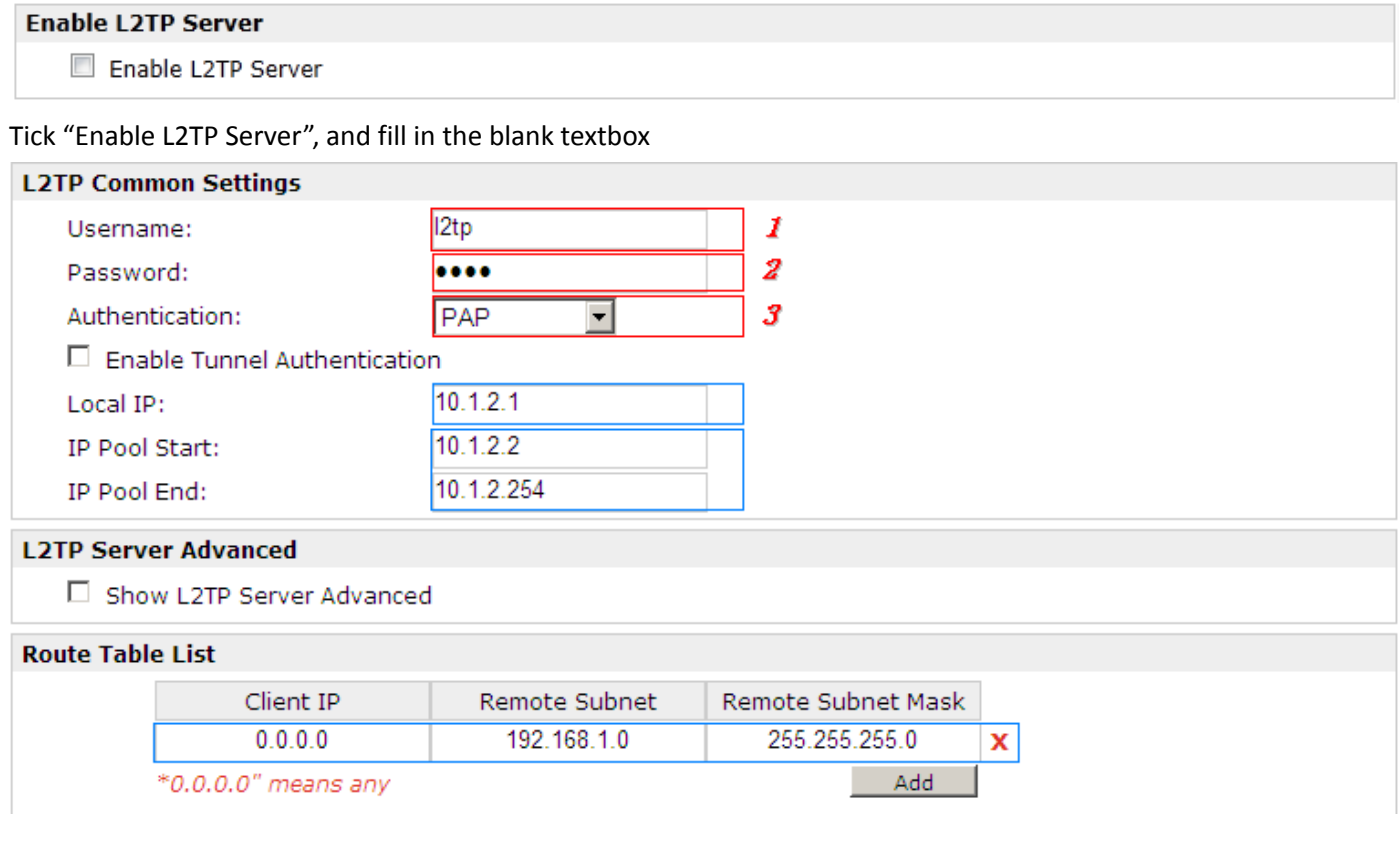

The modification will take effect after "Apply-->Save-->Reboot".

*Note: The following diagrams with red color numbers mean these are the matches between server and client, and with the blue color number means it must be set locally for the tunnel.*

### **L2TP\_CLIENT:**

### **Configuration--->L2TP--->L2TP Client**

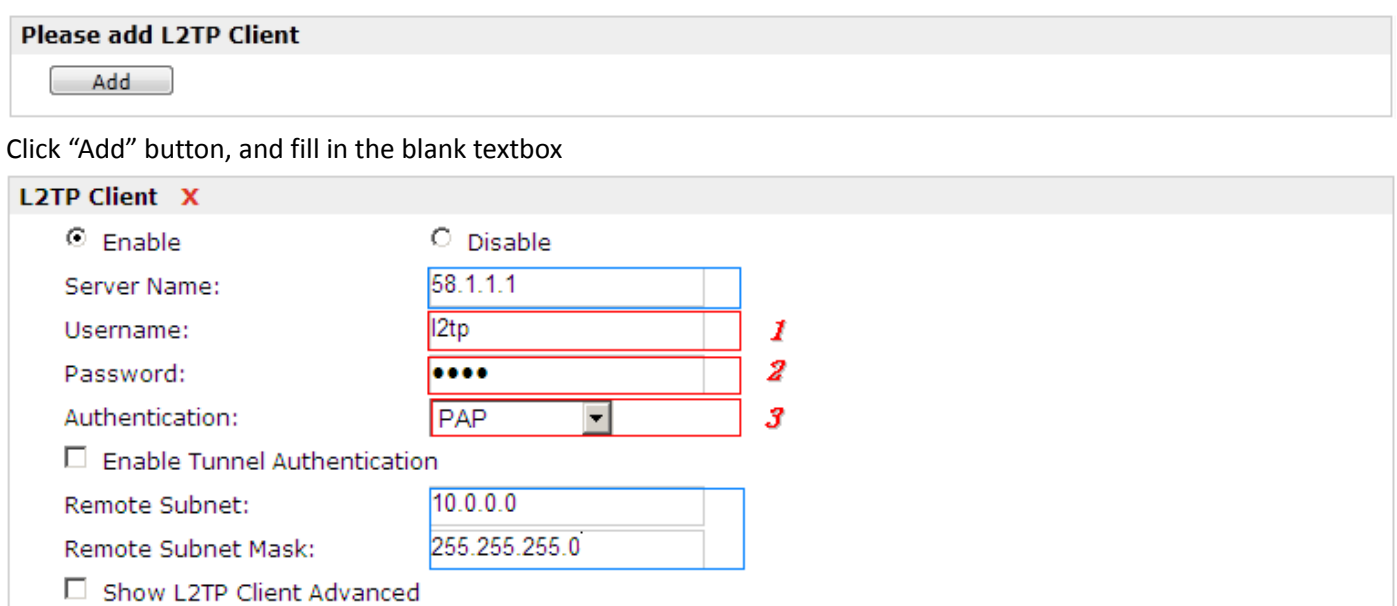

The modification will take effect after "Apply-->Save-->Reboot".

### **4.2.3 PPTP**

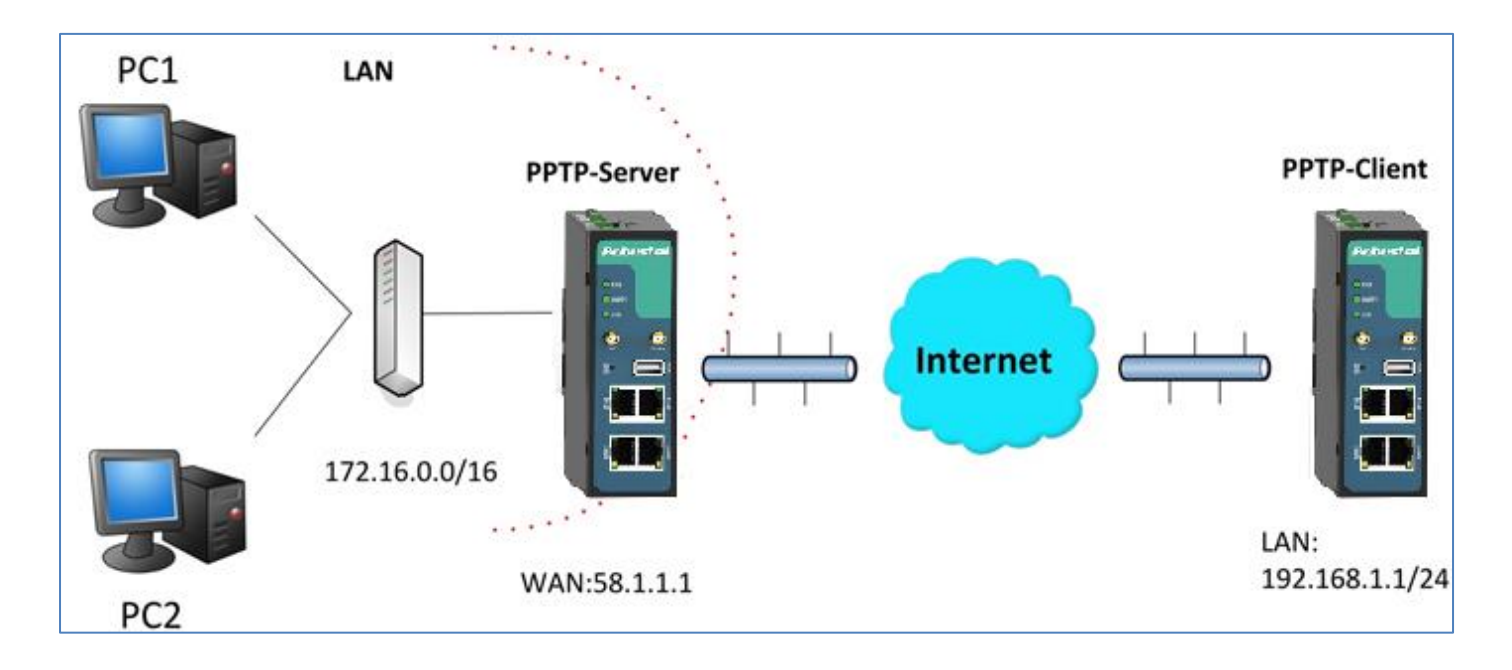

*Note: The following diagrams with red color numbers mean these are the matches between server and client, and with the blue color number means it must be set locally for the tunnel.*

### **PPTP\_SERVER:**

# **Configuration--->PPTP--->PPTP Server**

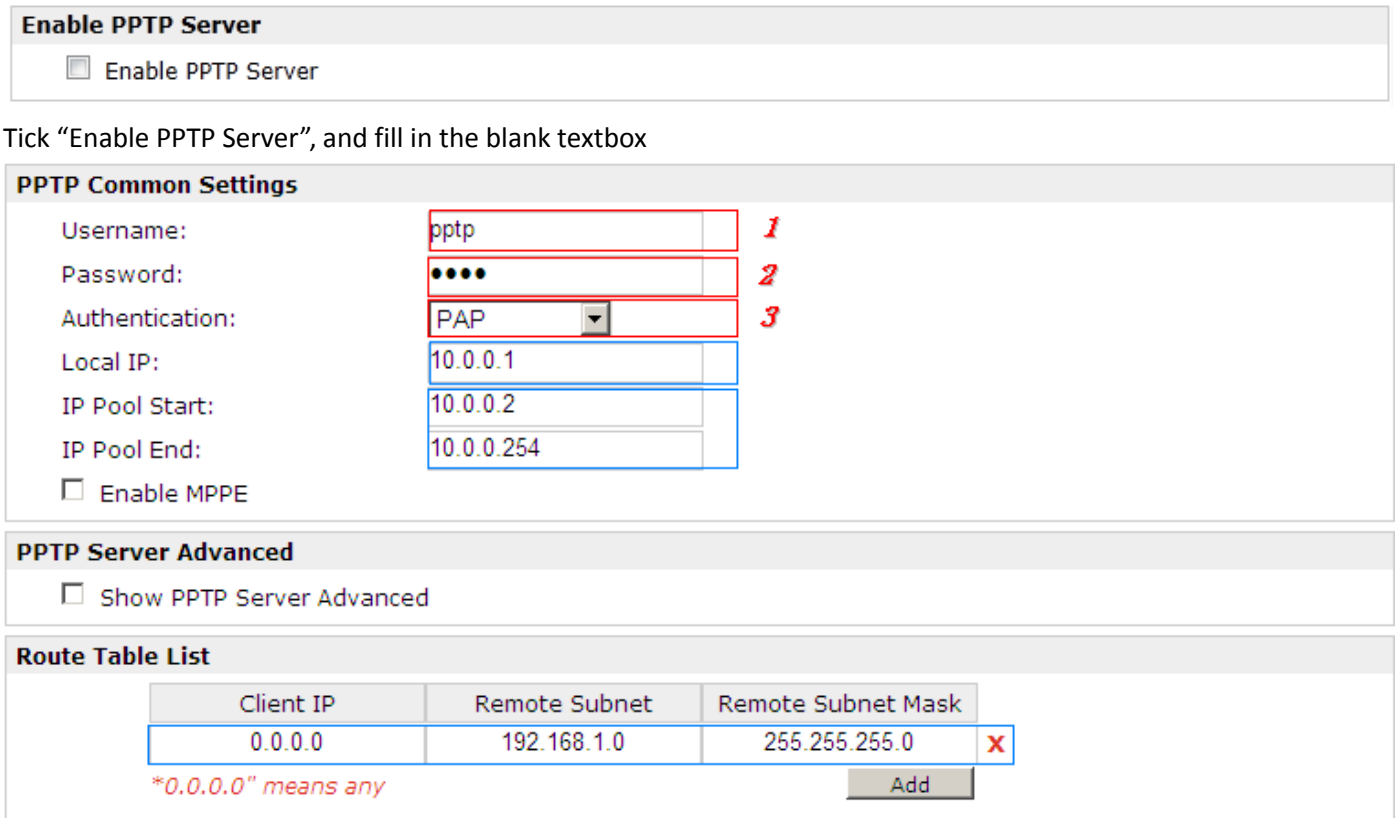

The modification will take effect after "Apply-->Save-->Reboot".

### **PPTP\_CLIENT:**

#### **Configuration--->PPTP--->PPTP Client**

#### **Please add PPTP Client**

Add

Click "Add" button, and fill in the blank textbox

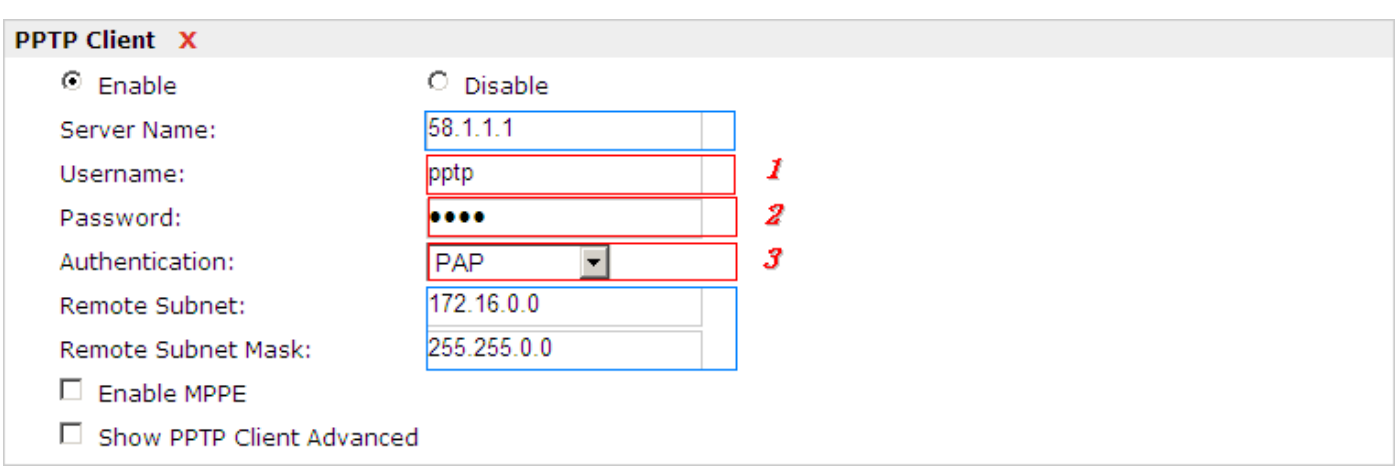

The modification will take effect after "Apply-->Save-->Reboot".

# **4.2.4 IPsec VPN**

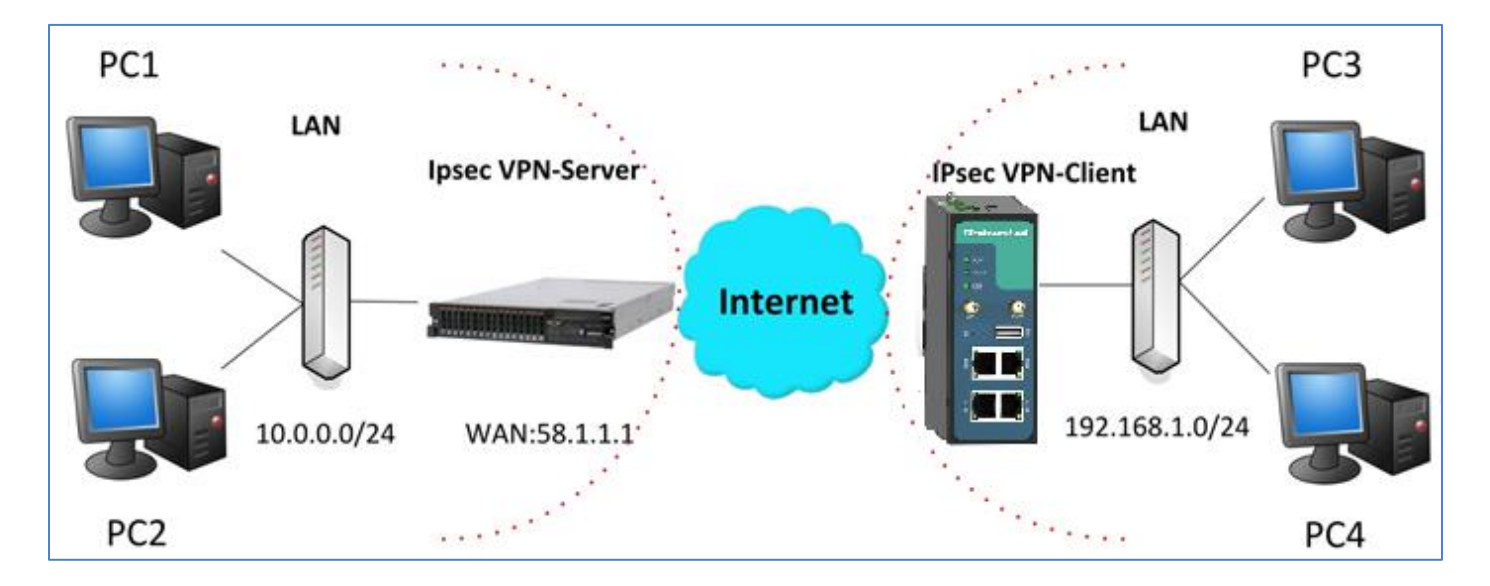

*Note: The following diagrams with red color numbers mean these are the matches between server and client, and with the blue color number means it must be set locally for the tunnel.*

#### **IPsecVPN\_SERVER:**

#### **Cisco 2811:**

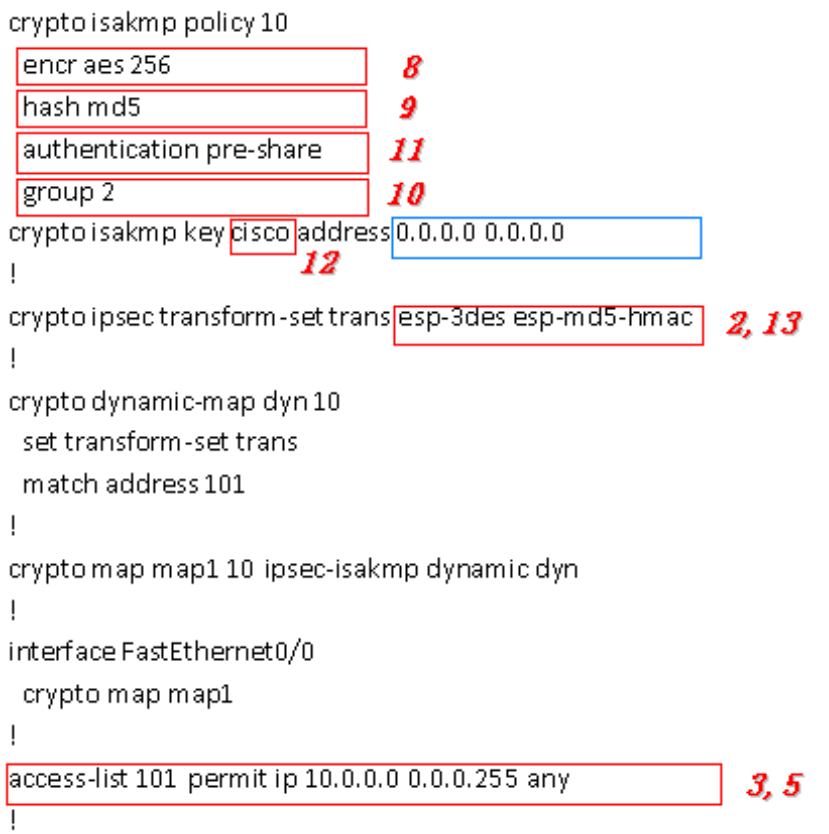

*Note: Polices 1,4,6,7 are default for Cisco router and do not display at the CMD.*

### **IPsecVPN\_CLIENT:**

#### **Configuration--->IPSec--->IPSec Basic**

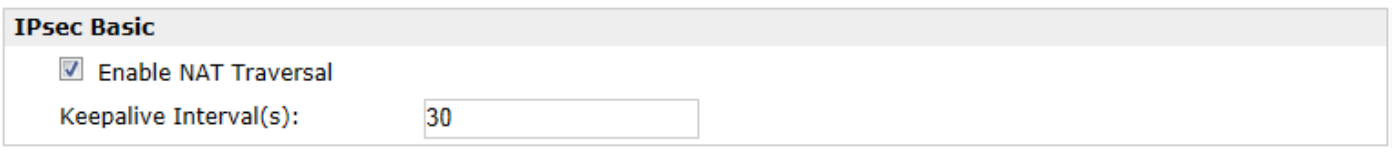

Then click "Apply".

#### **Configuration--->IPSec--->IPSec Tunnel**

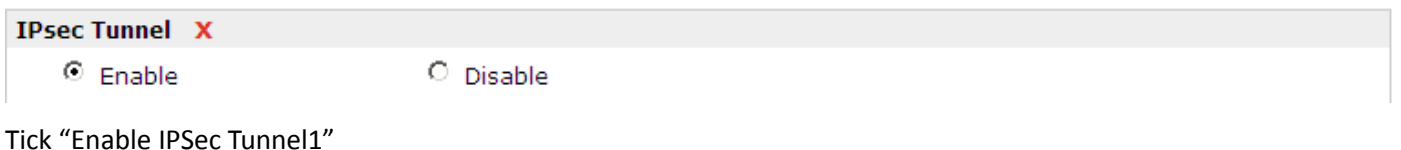

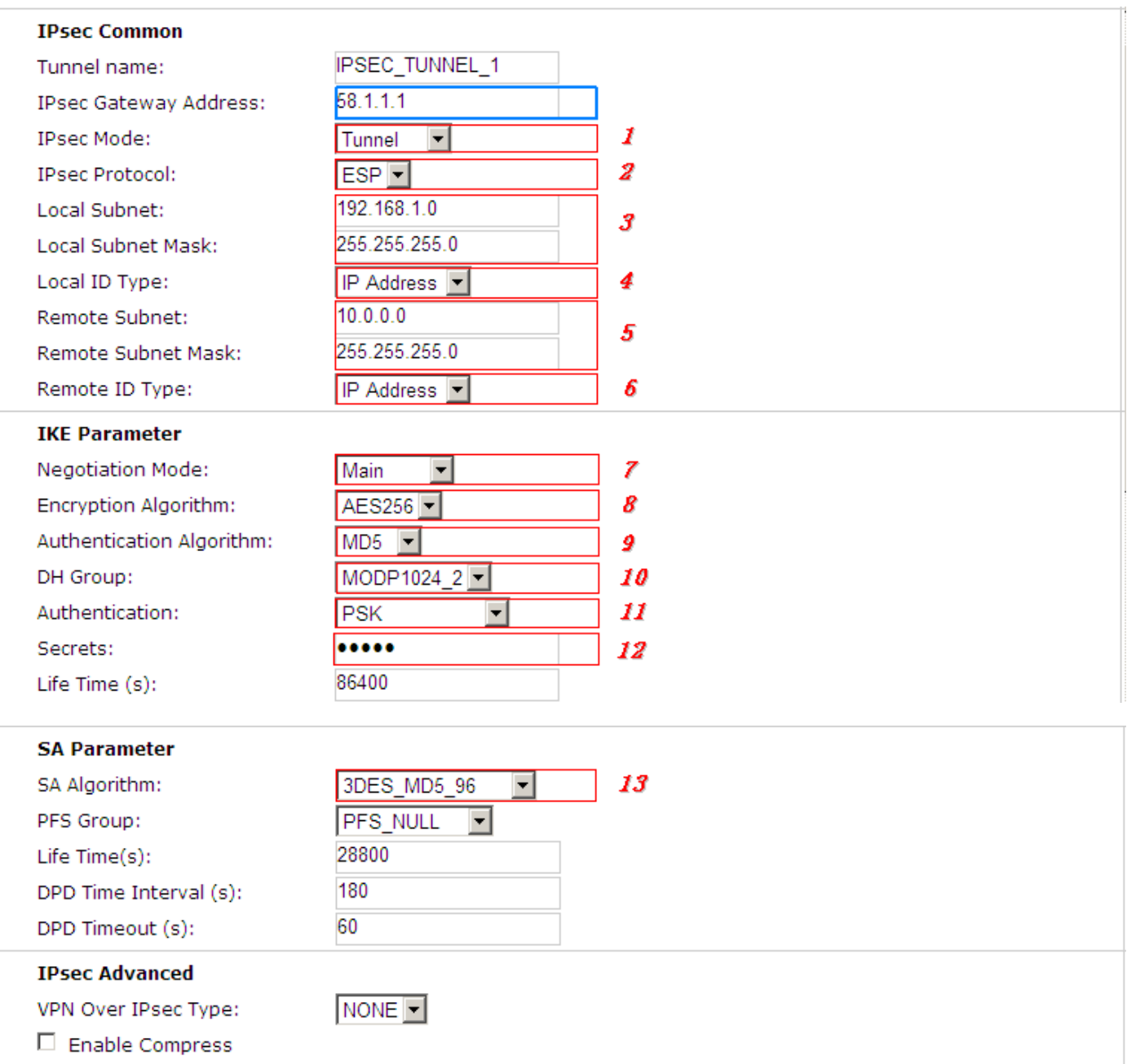

The modification will take effect after "Apply-->Save-->Reboot".

## **4.2.5 OpenVPN**

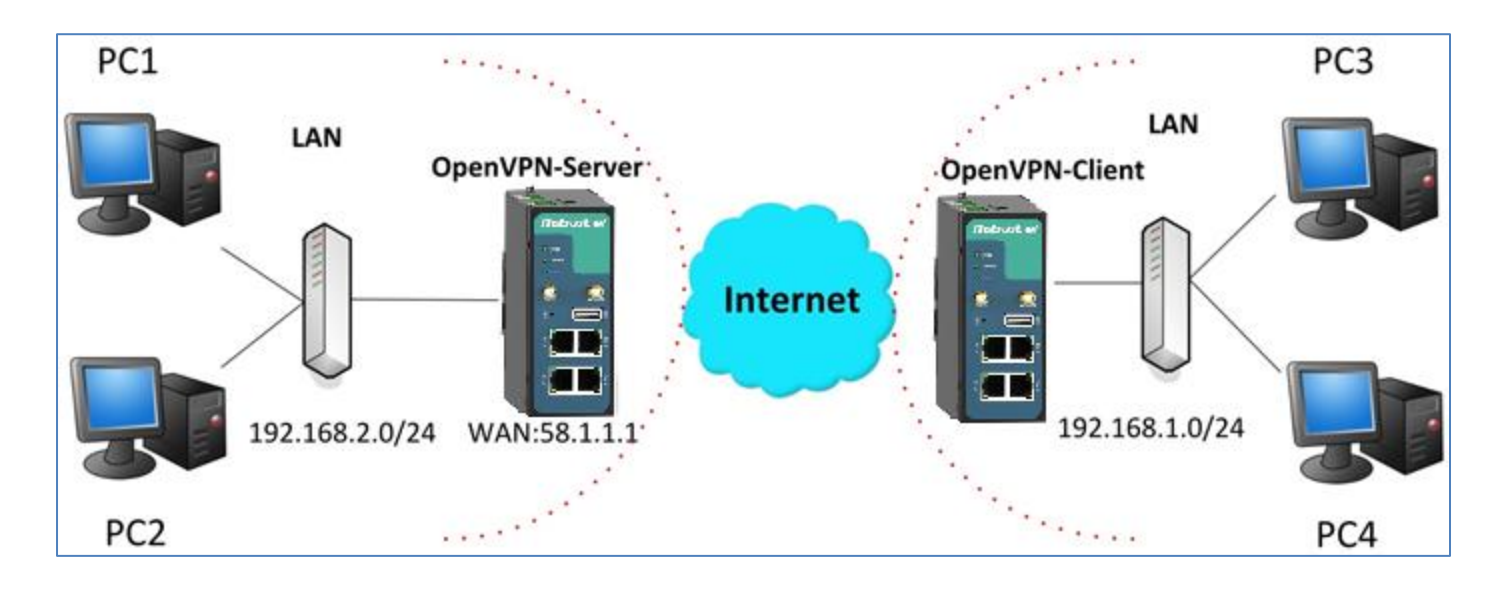

*Note: The following diagrams with red color numbers mean these are the matches between server and client, and with the blue color number means it must be set locally for the tunnel.*

#### **OPENVPN\_SERVER:**

#### **Configuration--->OpenVPN--->Server**

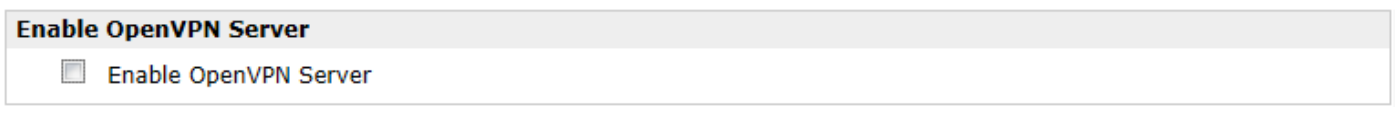

Tick "Enable OpenVPN Server".

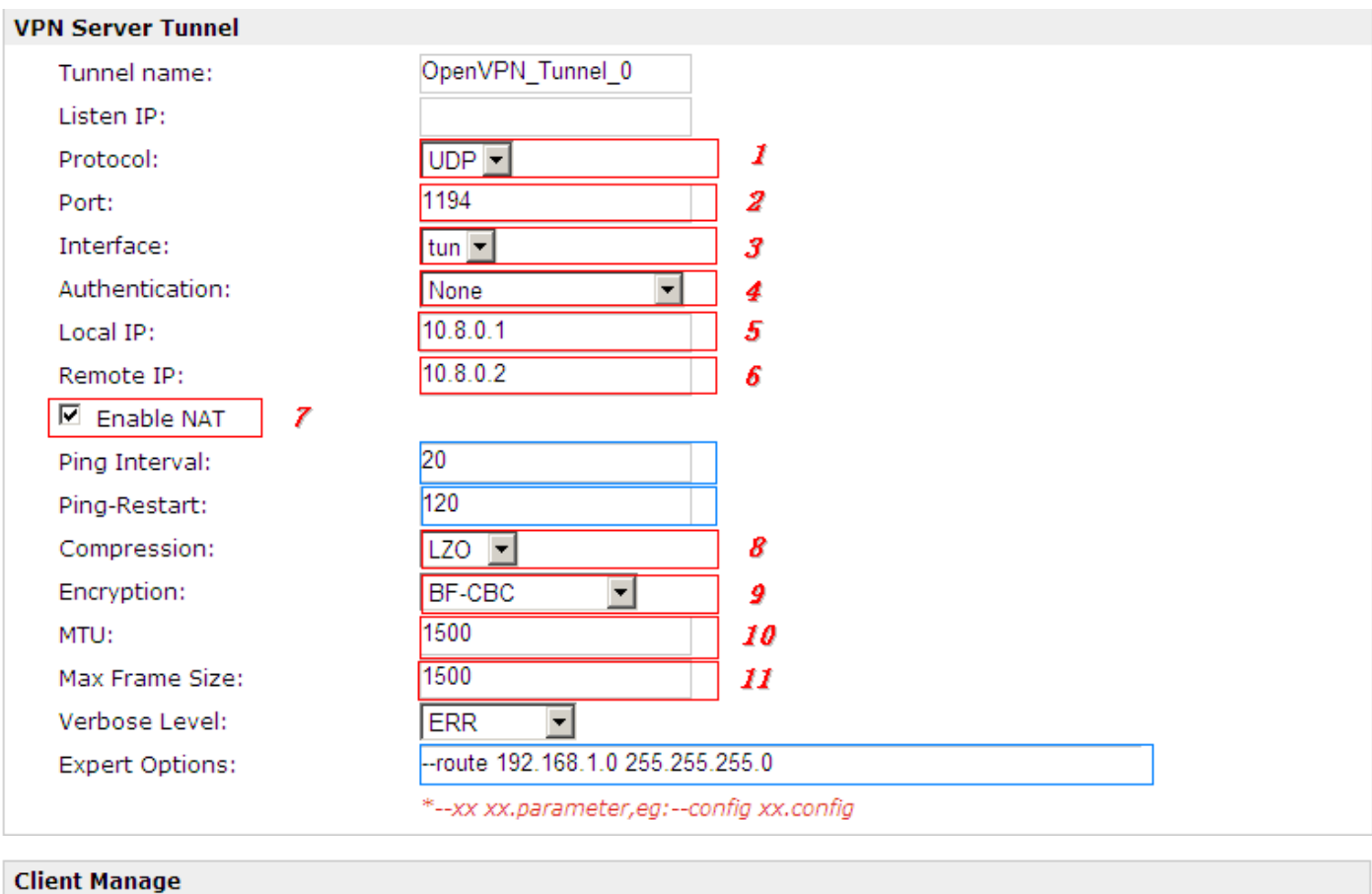

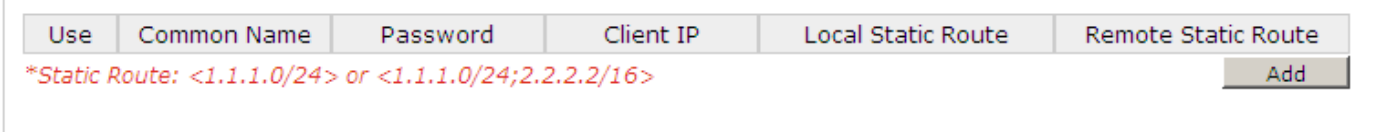

The modifications will take effect after click "Apply-->Save-->Reboot".

### **OPENVPN\_CLIENT:**

### **Configuration--->OpenVPN--->Client**

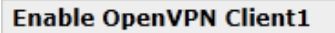

Enable OpenVPN Client1

Tick "Enable OpenVPN Client1", and fill in the blank textbox
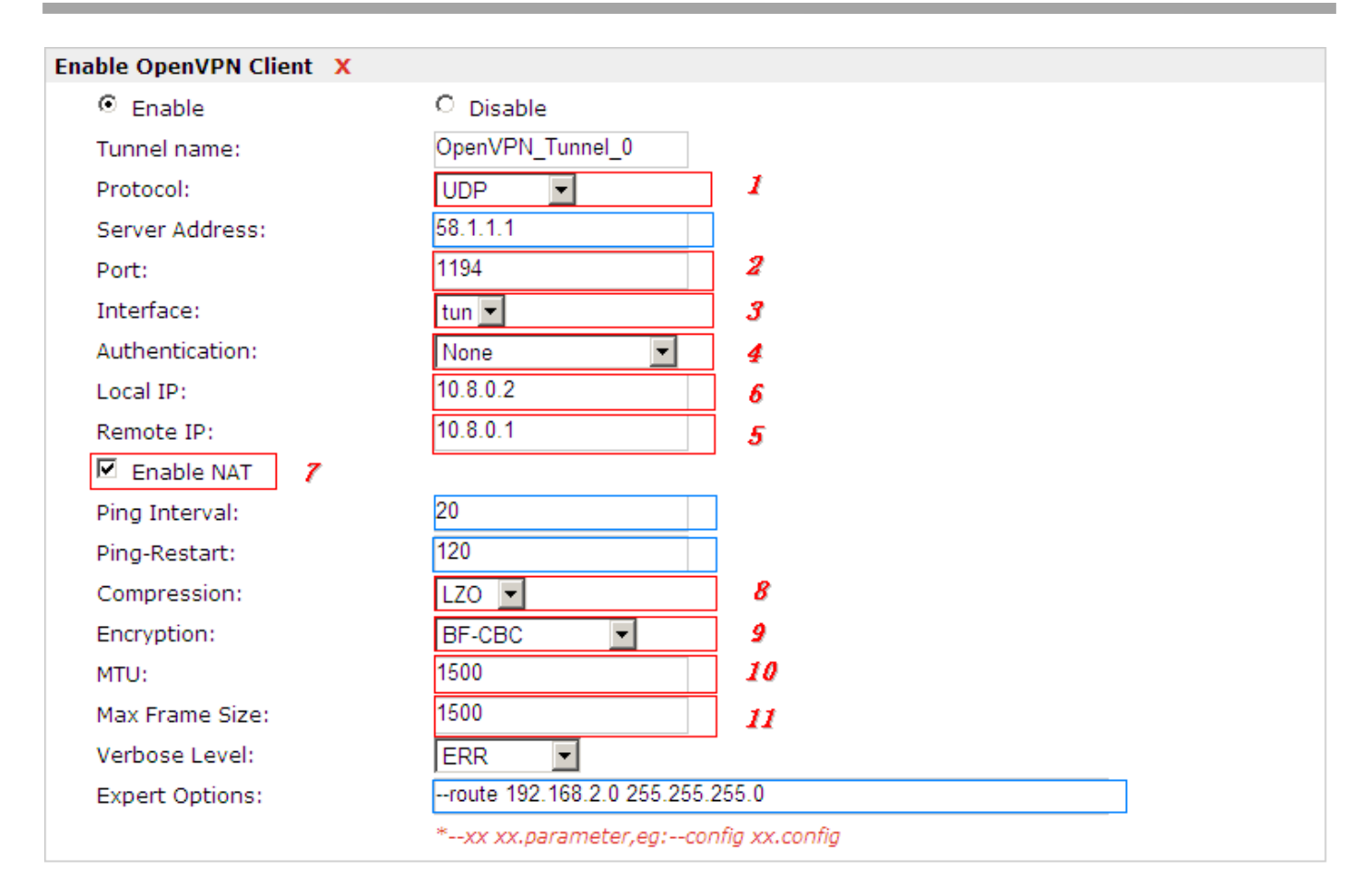

The modification will take effect after "Apply-->Save-->Reboot".

# **Chapter 5 Introductions for CLI**

## **5.1 What's CLI and hierarchy level Mode**

The R3000 Wireline command-line interface (CLI) is a software interface providing another way to set the parameters of equipment from the console or through a telnet network connection. There are four different CLI hierarchy level modes which have different access rights:

- User exec mode—The command prompt ">" shows you are in the user mode, in this mode user can only use some simple commands to see the current configuration and the status of the device, or enter the "ping" command to troubleshoot the network connectivity.
- Privileged exec mode—When you enter Privileged mode ,the prompt will change to "#" which user can do not only what is allowed in the user exec mode but also the new additions like importing and exporting for files , system log , debug and so on .
- Global configuration mode—The global configuration mode with prompt "<config>#" allows user to add, set,modify and delete current configuration .
- Interface mode—Prompt "<config-xx>" means in this mode we can set both IP address and mtu for this interface.

Following is the relationship diagram about how to access or quit among the different modes:

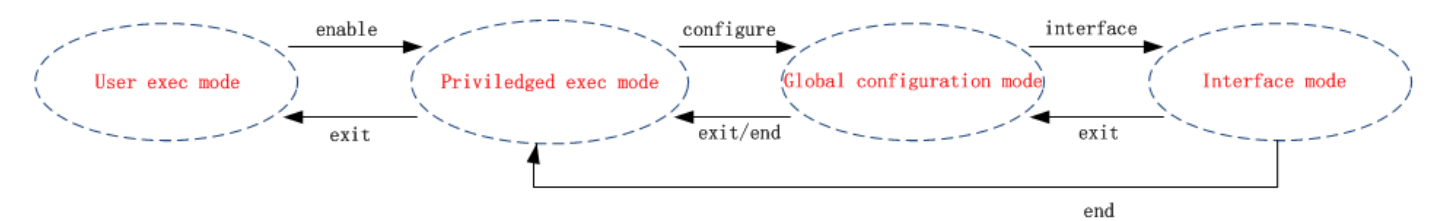

#### **USER EXEC MODE:**

R3000 Wireline Configure Environment

Username: admin

Password: \*\*\*\*\*

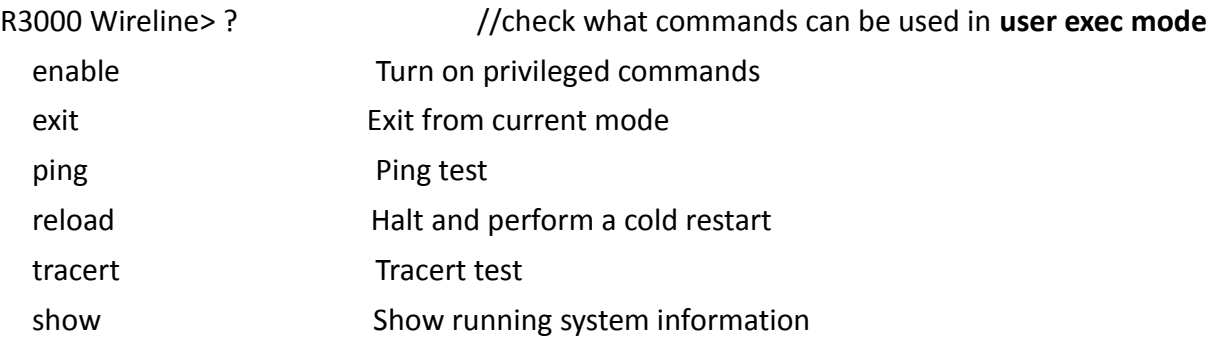

#### **PRIVILEDGED EXEC MODE:**

#### R3000 Wireline> enable

#### Password: \*\*\*\*\*

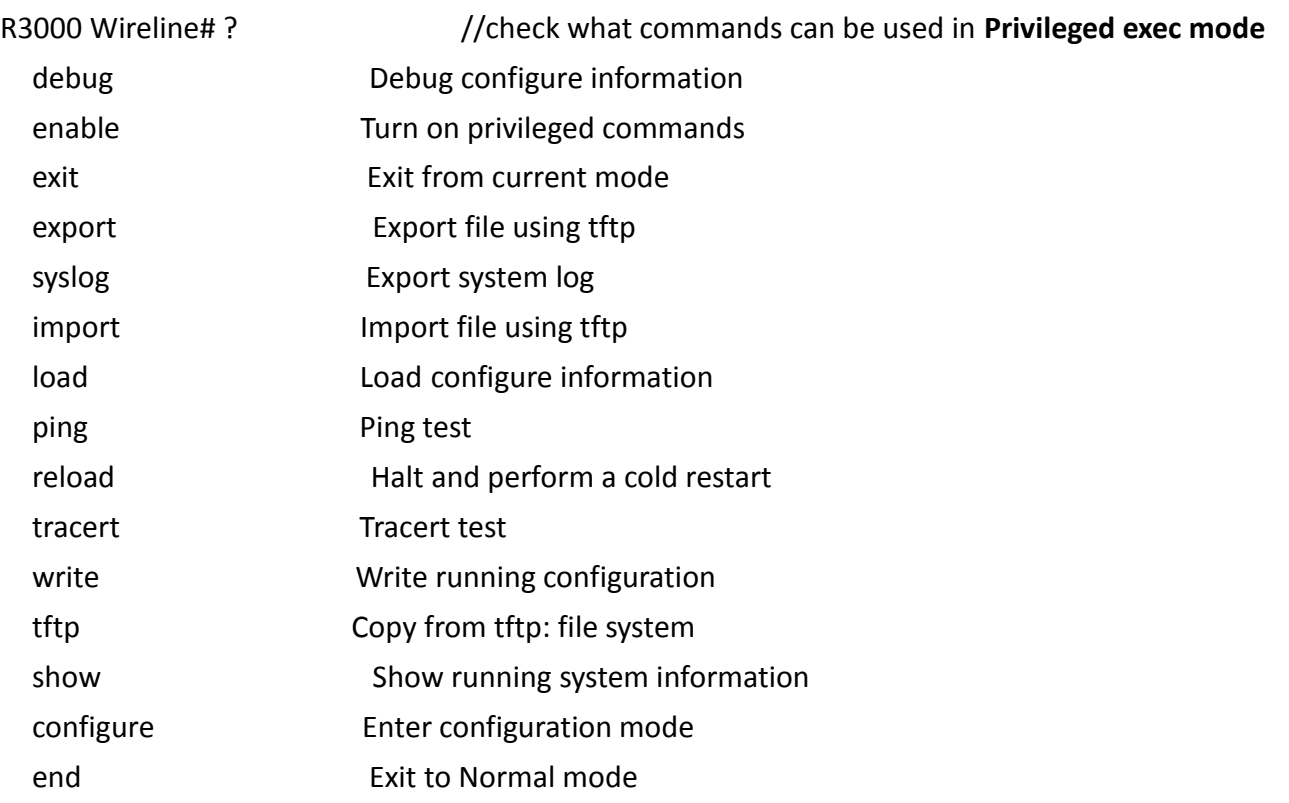

#### **GLOBAL CONFIGURATION MODE:**

#### R3000 Wireline# configure

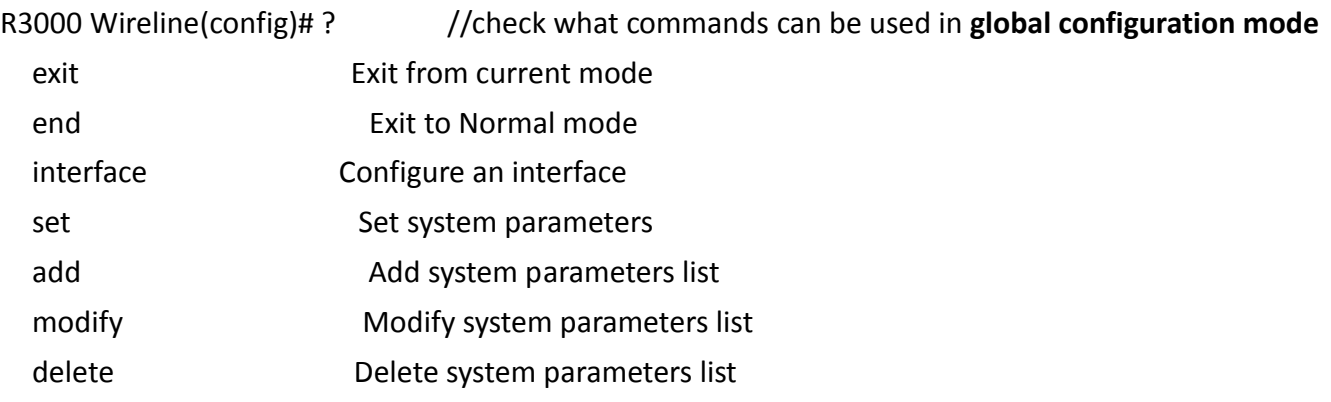

#### **INTERFACE MODE:**

R3000 Wireline(config)# interface Ethernet 0

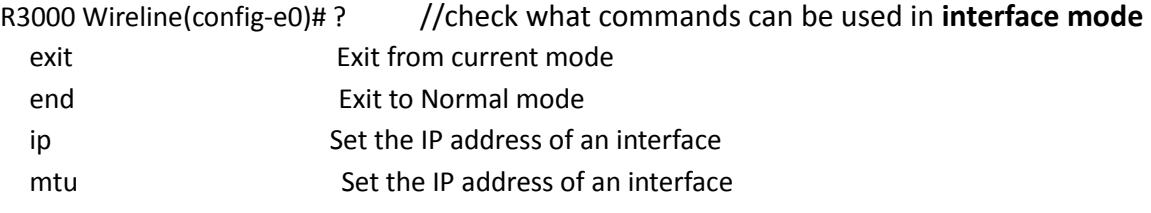

## **5.2 How to configure the CLI**

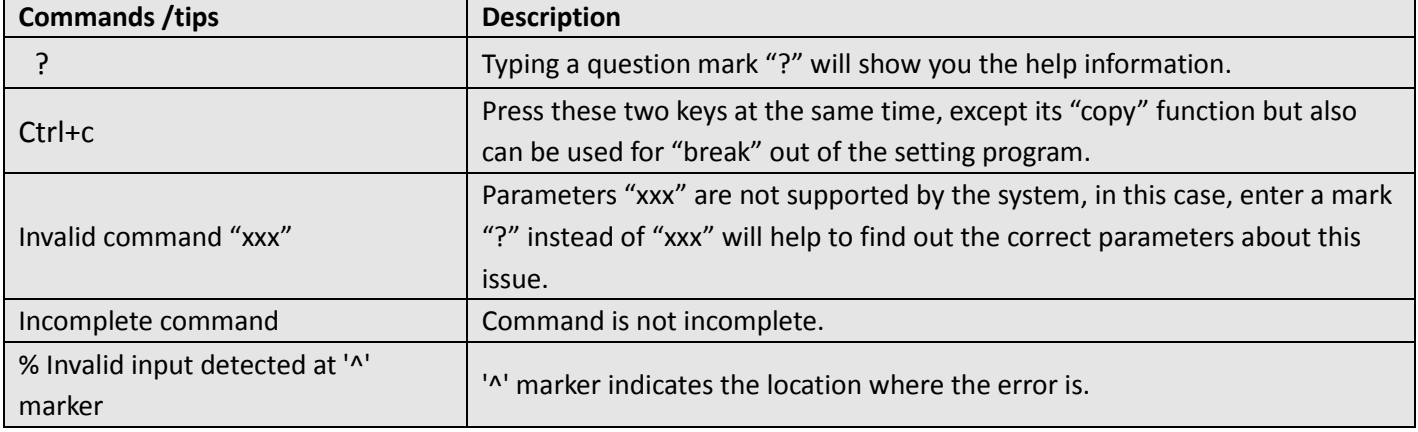

Following is a list about the description of help and the error should be encountered in the configuring program.

*Note: Most of the parameters setting are in the Global configuration mode. Commands set ,add are very important for this mode. If some parameters can't be found in the Global configuration mode, please move back to Privileged exec mode or move up to Interface mode.*

*Note: Knowing the CLI hierarchy level modes is necessary before configuring the CLI. If not, please go back and read it quickly in chapter 5.*

#### **5.2.1 QuickStart with configuration examples**

The best and quickest way to master CLI is firstly to view all features from the webpage and then reading all CLI commands at a time , finally learn to configure it with some reference examples .

#### **Example 1: Show current version**

R3000 Wireline> show version software version : 1.01.00 kernel version : v2.6.39 hardware version : 1.01.00

### **Example 2: Update firmware via tftp**

R3000 Wireline> enable Password: \*\*\*\*\* R3000 Wireline# R3000 Wireline# tftp 172.16.3.3 get rootfs R3k.1.01.00.02\_130325

Tftp transfering tftp succeeded!downloaded R3000 Wireline# write *in the state of the current configuration*  $\ell$ /save current configuration Building configuration... **OK** R3000 Wireline#reload !Reboot the system?'yes'or 'no':yes //reload to take effect **Example 3: Set link-management** R3000 Wireline> enable Password: \*\*\*\*\* R3000 Wireline# R3000 Wireline# configure R3000 Wireline(config)# set link-management Primary Interface: 1.Eth0 2.WiFi ->please select mode(1-2)[1]: //select "Eth0" as primary wan-link ->ICMP detection primary server[]:8.8.8.8 ->ICMP detection second server[]:8.8.8.4 ->ICMP detection interval(3-1800)[30]: ->ICMP detection timeout(1-10)[3]: ->ICMP detection retries(1-20)[3]: ->reset the interface?'yes'or'no'[no]: this parameter will be take effect when reboot! really want to modify[yes]: R3000 Wireline# write *//save current configuration* Building configuration... **OK** R3000 Wireline# reload !Reboot the system ?'yes'or 'no':yes //reload to take effect **Example 4: Set IP address, Gateway and DNS for Eth0** R3000 Wireline> enable Password: \*\*\*\*\* R3000 Wireline#

R3000 Wireline# show link-management //show current link-management

// now "Eth0 Only" as wan-link

\*\*\*\*\*\*\*\*\*\*\*\*\*\*\*\*\*\*\*\*\*\*\*\*\*\*\*\*\*\*\*\*\*\*\*\*\*\*\*\*\*\*\*\*\*

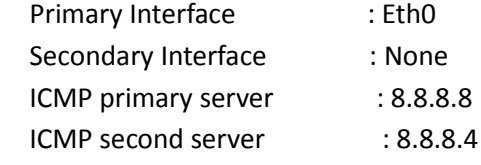

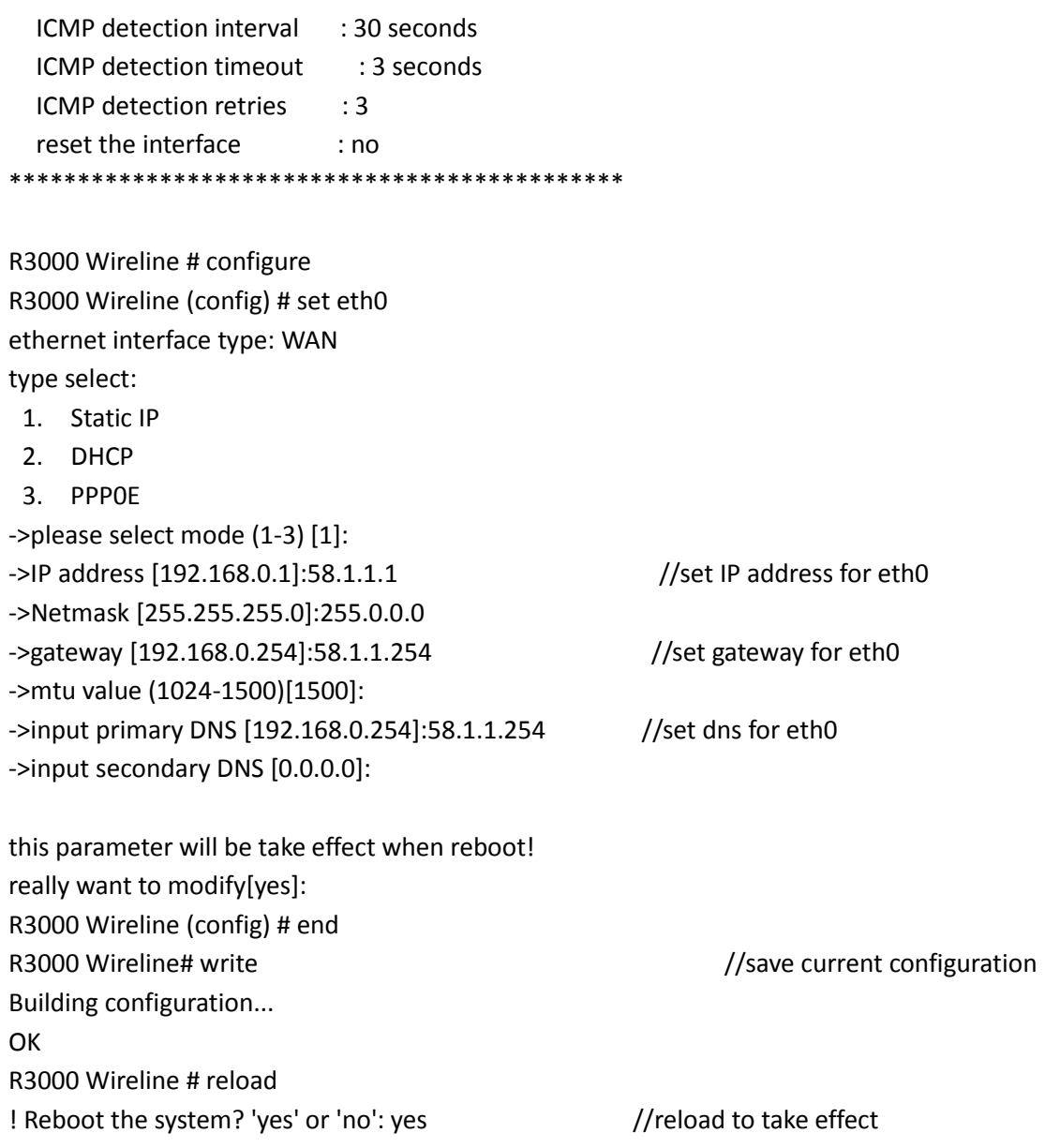

## **5.3 Commands reference**

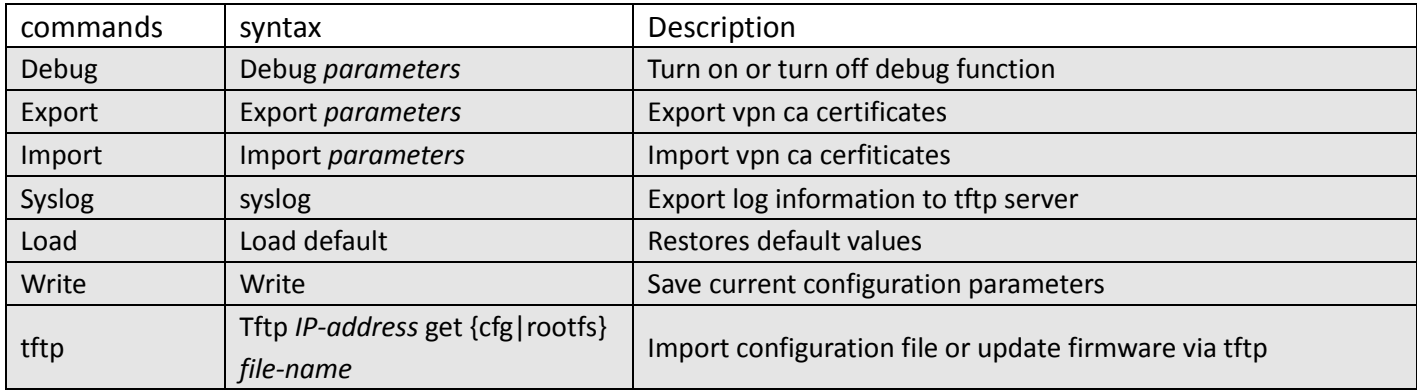

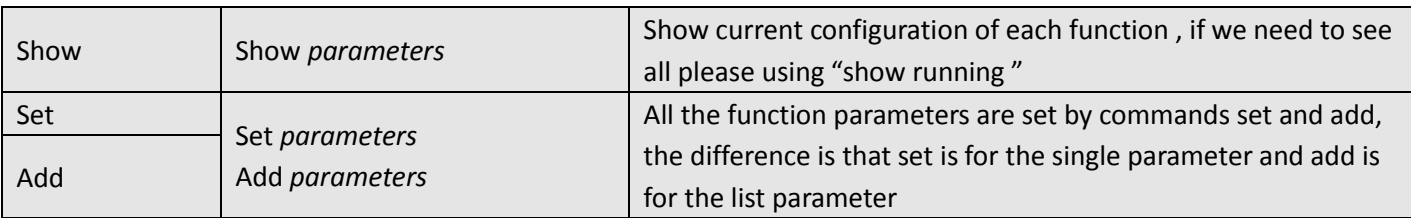

# **Glossary**

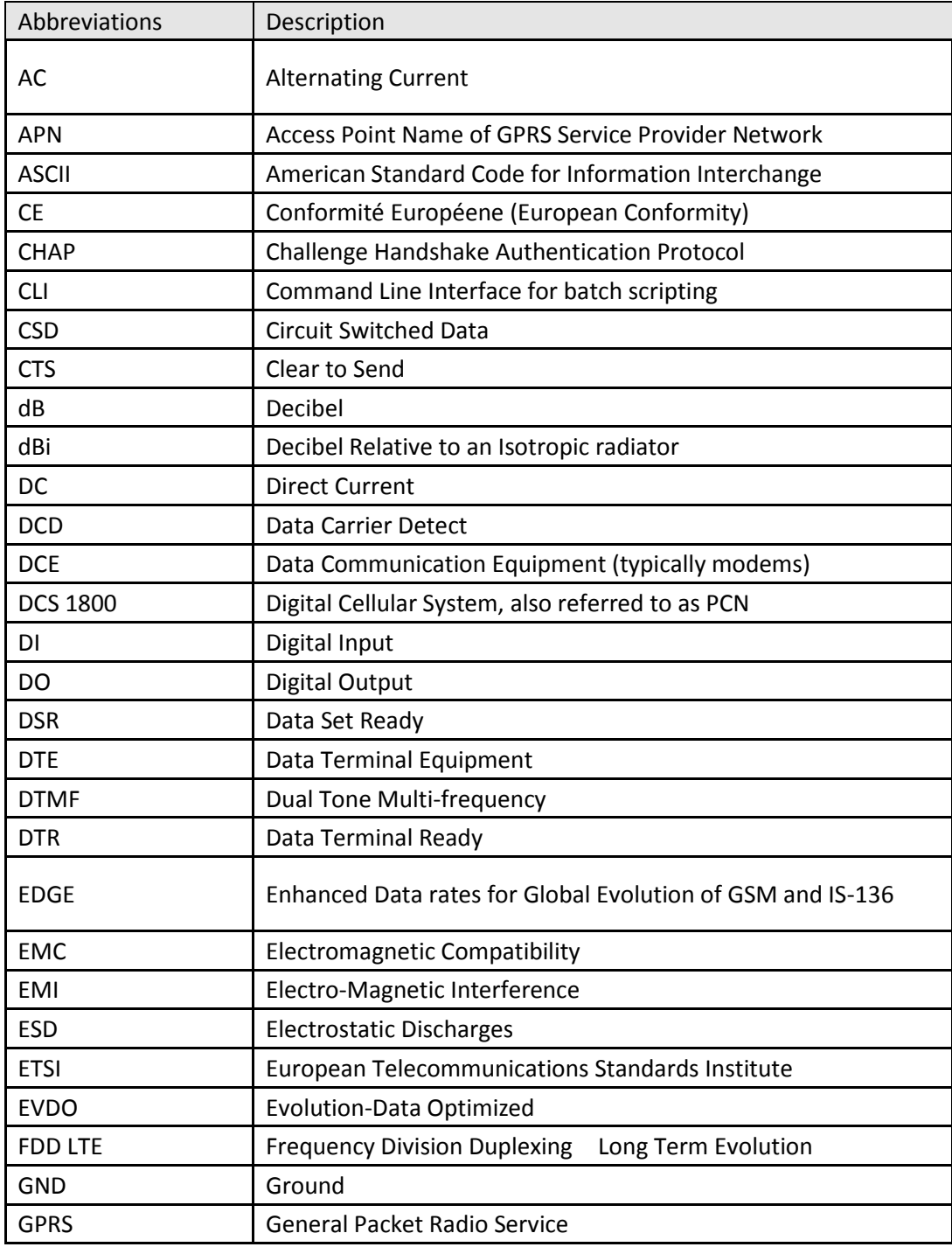

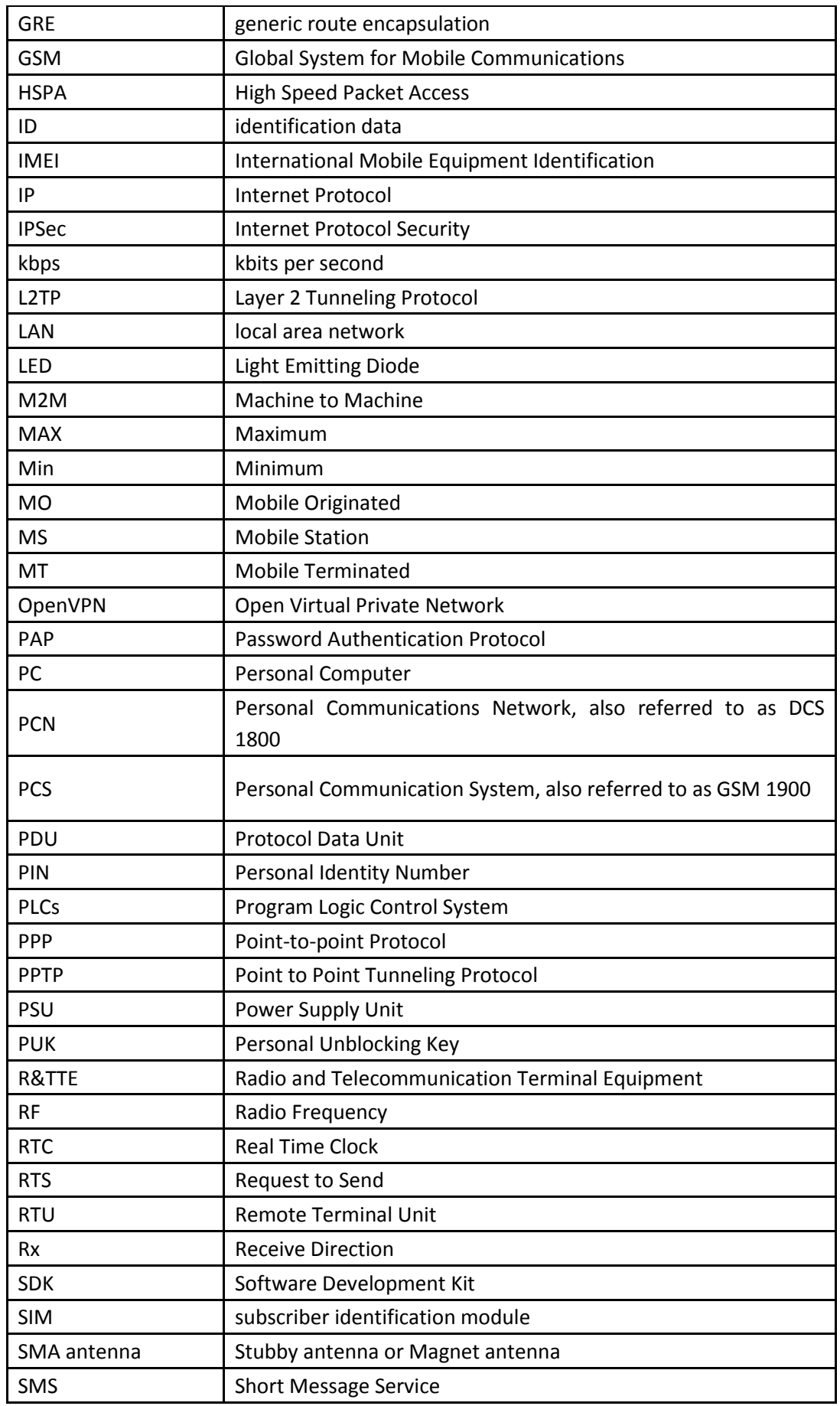

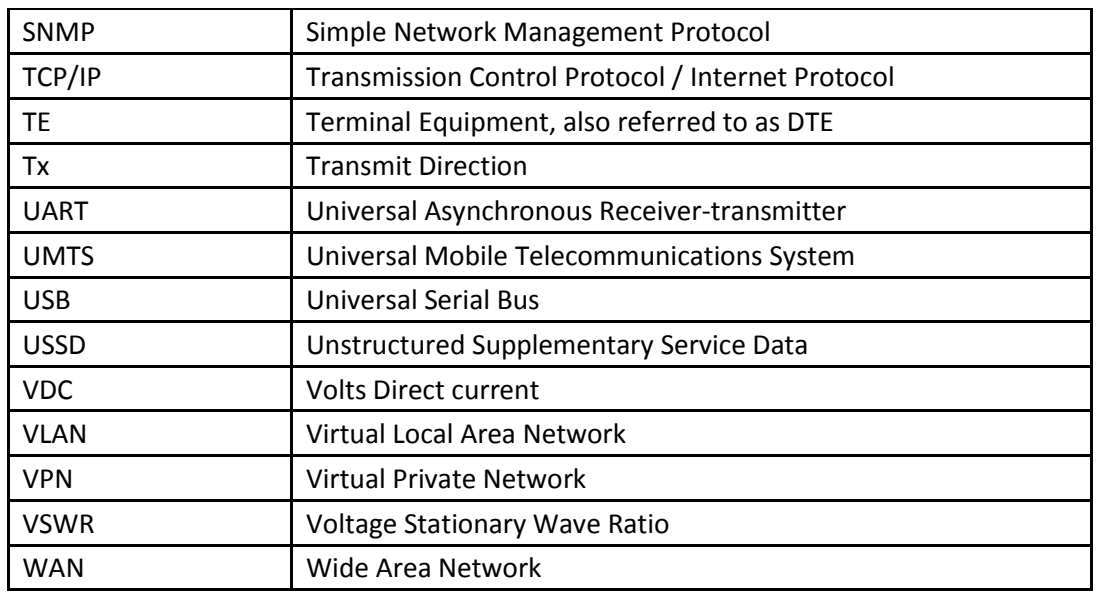